# Novell Small Business Suite 6.5

www.novell.com

ОБЗОР И ИНСТАЛЛЯЦИЯ

20 февраля 2004

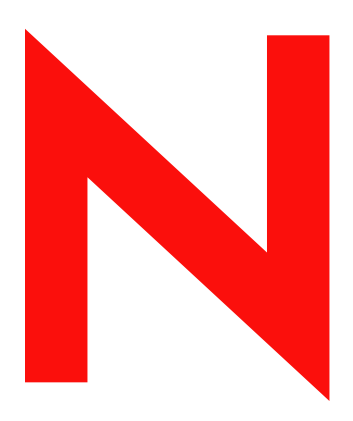

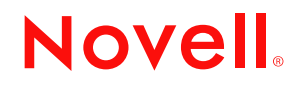

#### **Юридическая информация**

Компания Novell не дает никаких гарантий или обещаний относительно содержания или возможностей использования данной документации, особо оговаривая отказ от любых явных или подразумеваемых гарантий товарности или пригодности для какой-либо конкретной цели. Кроме того, Novell, Inc. оставляет за собой право в любое время вносить какие угодно изменения в данный документ и изменять его содержимое, не беря на себя обязательств уведомления о таковых каких-либо юридических и физических лиц.

Кроме того, Novell, Inc. не дает никаких гарантий или обещаний относительно любого программного обеспечения, особо оговаривая данным заявлением отказ от любых явных или подразумеваемых гарантий товарности или пригодности для каких-либо специальных целей. Кроме того, Novell, Inc. оставляет за собой право в любое время вносить какие угодно изменения в любые компоненты программного обеспечения Novell, не беря на себя обязательств уведомления о таковых каких-либо юридических и физических лиц.

Экспорт или реэкспорт данного продукта при нарушении любых действующих законов или постановлений, включая (без ограничений) правила экспорта США или законы страны проживания, недопустим.

Авторские права © Novell, Inc., 2001-2004. Все права защищены. Воспроизведение, фотокопирование, хранение в системе распространения или передача данной публикации или любой ее части без предварительного письменного согласия издателя запрещены.

Патенты США 5157663, 5349642, 5412772, 5455932, 5553139, 5553143, 5572528, 5594863, 5608903, 5633931, 5652854, 5671414, 5677851, 5692129, 5701459, 5717912, 5719786, 5758069, 5758344, 5760772, 5761499, 5781724, 5781733, 5784560, 5787439, 5818936, 5828882, 5832274, 5832275, 5832483, 5832487, 5859978, 5870561, 5870739, 5873079, 5878415, 5884304, 5893118, 5903650, 5903720, 5903755, 5905860, 5910803, 5913025, 5913209, 5915253, 5924096, 5925108, 5933503, 5933826, 5946002, 5946467, 5956718, 5956745, 5963938, 5964872, 5974474, 5983223, 5983234, 5987471, 5991810, 6002398, 6014667, 6016499, 6023586, 6029247, 6047312, 6052724, 6061726, 6061740, 6061743, 6065017, 6081774, 6081804, 6081814, 6081900, 6092200, 6094672, 6098090, 6105062, 6105069, 6105132, 6115039, 6115549, 6119122, 6122228, 6144959, 6151688, 6157925, 6167393, 6173289, 6216123, 6219652, 6219676, 6233859, 6247149, 6269391, 6275819, 6286010, 6308181, 6314520, 6324670, 6330605, 6338112, 6345266, 6353898, 6359900, 6415250, 6424976, 6459809, 6466944, 6477583, 6477648, 6484186, 6496865, 6510450, 6516325, 6519610, 6532451, 6532491, 6539381, 6542967, 6560615, 6567873, 6578035, 6584458, 6591397, 6609158, 6615350, 6629105, 6629132, 6640302, 6647408, 6650777, 6651242, D393457 & RE37178. Поданы заявки на патенты.

Novell, Inc. 1800 South Novell Place Provo, UT 84606 U.S.A.

www.novell.com

Обзор и инсталляция Novell Small Business Suite 6.5 20 февраля 2004

**Электронная документация:** электронную документацию по данному и другим продуктам Novell, а также информацию о получении обновлений см. на веб-сайте www.novell.com/documentation.

#### **Торговые марки Novell**

BorderManager является торговой маркой Novell, Inc., зарегистрированной в США и других странах. ConsoleOne является зарегистрированной торговой маркой Novell, Inc. в США и других странах. DeFrame является торговой маркой Novell, Inc. DirXML является торговой маркой Novell, Inc., зарегистрированной в США и других странах. eDirectory является торговой маркой Novell, Inc. exteNd является торговой маркой Novell, Inc. exteNd Composer является торговой маркой Novell, Inc. exteNd Director является торговой маркой Novell, Inc. exteNd Workbench является торговой маркой Novell, Inc. GroupWise является зарегистрированной торговой маркой Novell, Inc. в Соединенных Штатах и других странах. IntraNetware является торговой маркой Novell, Inc. Internetwork Packet Exchange и IPX являются торговыми марками Novell, Inc. Netware является торговой маркой Novell, Inc., зарегистрированной в США и других странах. Netware Core Protocol и NCP являются торговыми марками Novell, Inc. Netware Loadable Module и NLM являются торговыми марками Novell, Inc. Netware Storage Management Services и SMS являются торговыми марками Novell, Inc. Ngage является сервисной маркой Novell, Inc. Novell является торговой маркой Novell, Inc., зарегистрированной в США и других странах. Novell Application Launcher является торговой маркой Novell, Inc. Novell Certificate Server является торговой маркой Novell, Inc. Novell Client является торговой маркой Novell, Inc. Novell Cluster Services является торговой маркой Novell, Inc. Novell Directory Services и NDS являются зарегистрированными торговыми марками Novell, Inc. в США и других странах. Novell Distributed Print Services является торговой маркой, а NDPS является торговой маркой Novell, Inc., зарегистрированной в США и других странах. Novell iFolder является торговой маркой Novell, Inc., зарегистрированной в США и других странах. NMAS является торговой маркой Novell, Inc. Nsure является торговой маркой Novell, Inc. Nterprise является торговой маркой Novell, Inc. Nterprise Branch Office является торговой маркой Novell, Inc. Storage Management Services является торговой маркой Novell, Inc. SuSE является торговой маркой Novell, Inc., зарегистрированной в США и других странах.

ZENworks является торговой маркой Novell, Inc., зарегистрированной в США и других странах.

#### **Торговые марки независимых производителей**

Все торговые марки независимых производителей являются собственностью их владельцев.

# **Содержание**

#### **[Введение](#page-10-0) 11**

### **[Часть](#page-12-0) I Новые возможности**

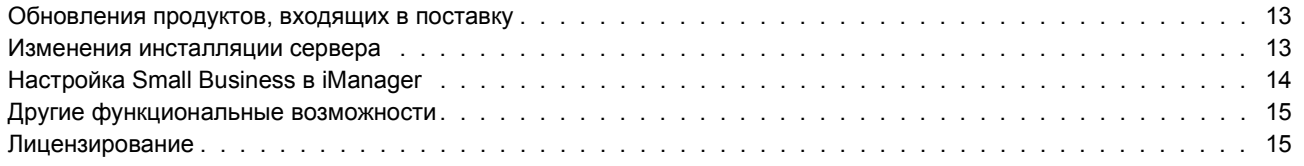

#### **[Часть](#page-16-0) II Обзор**

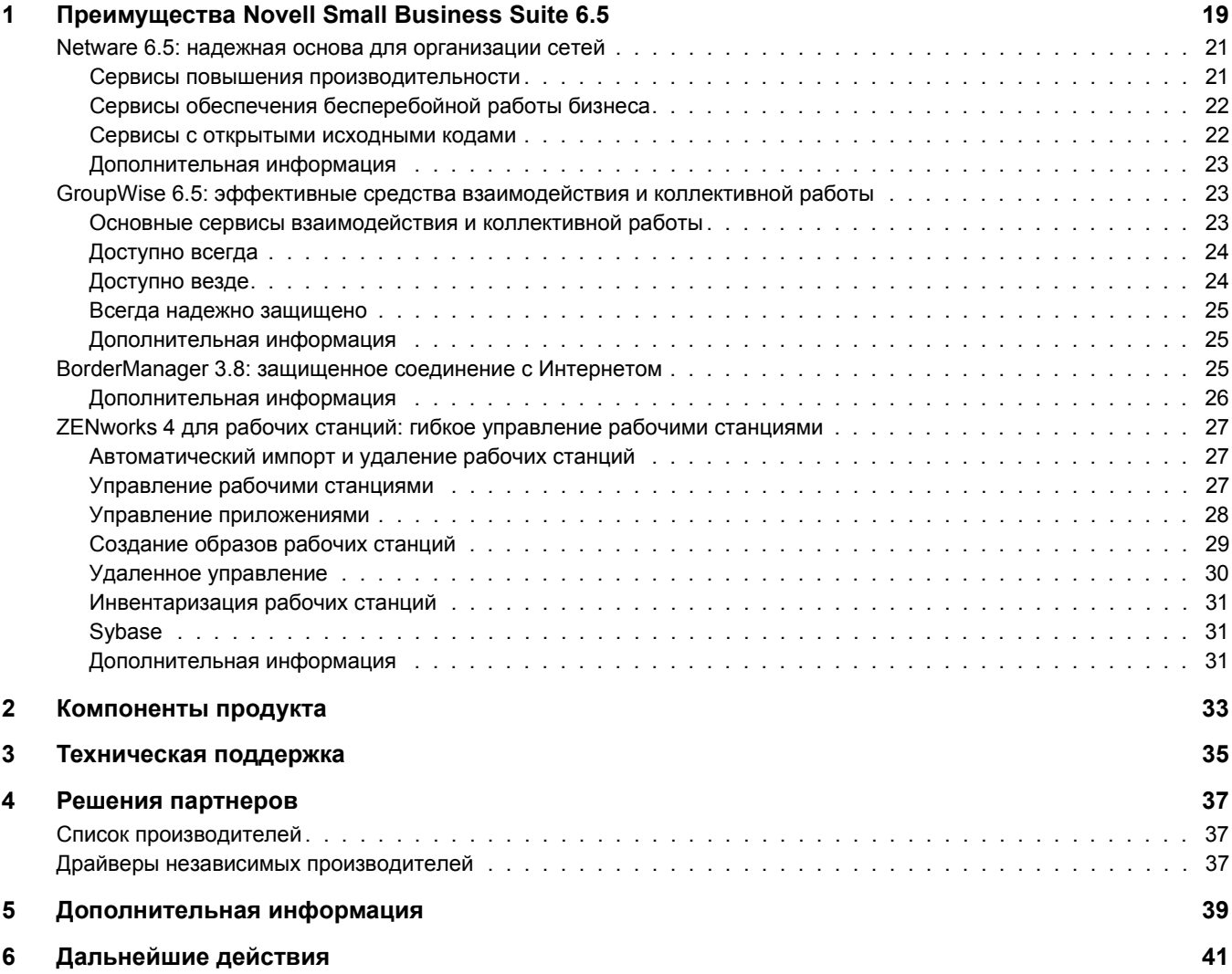

#### **[Часть](#page-42-0) III Инсталляция компонентов Novell Small Business Suite**

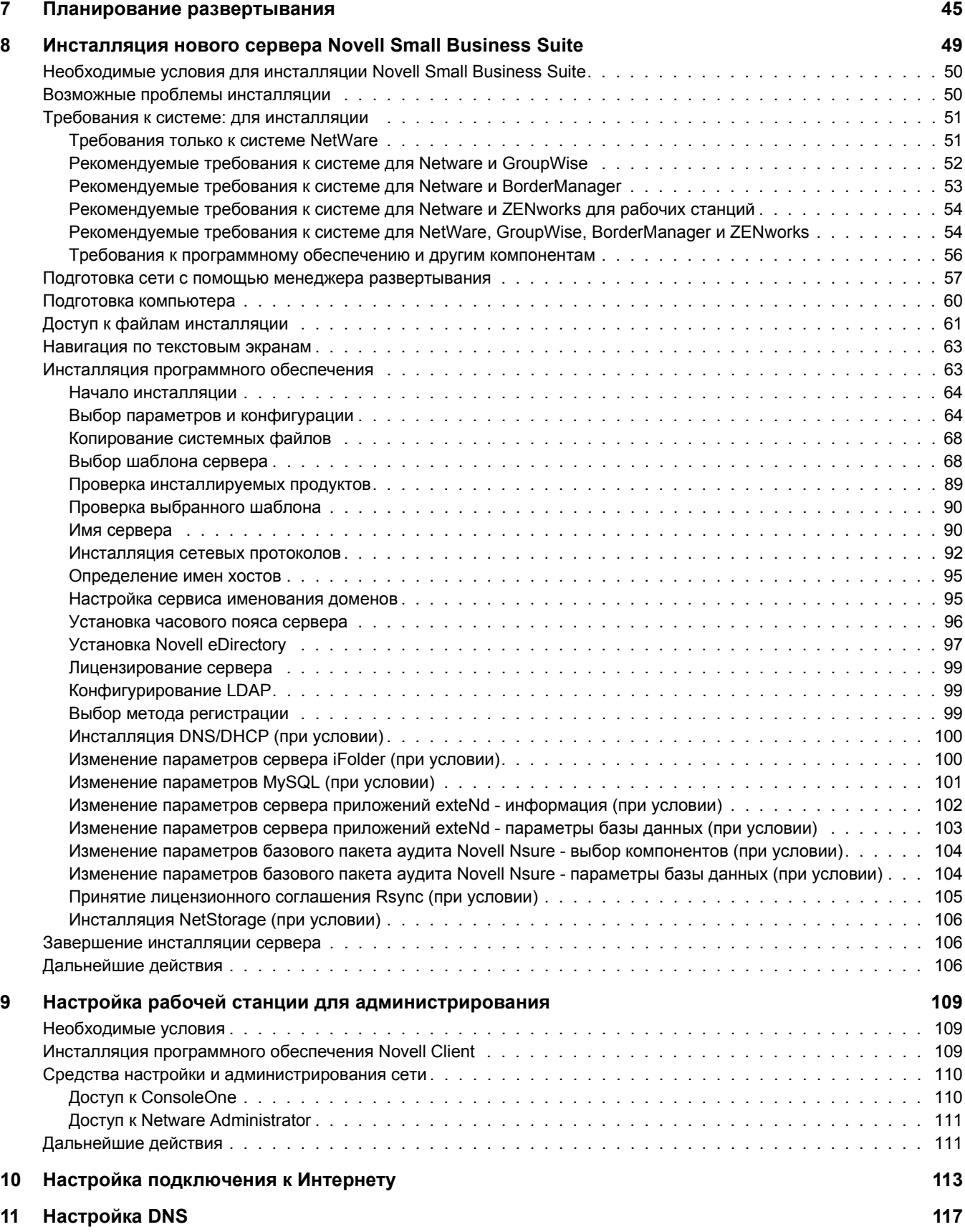

#### **1[2](#page-118-0) Настройка DHCP 119**

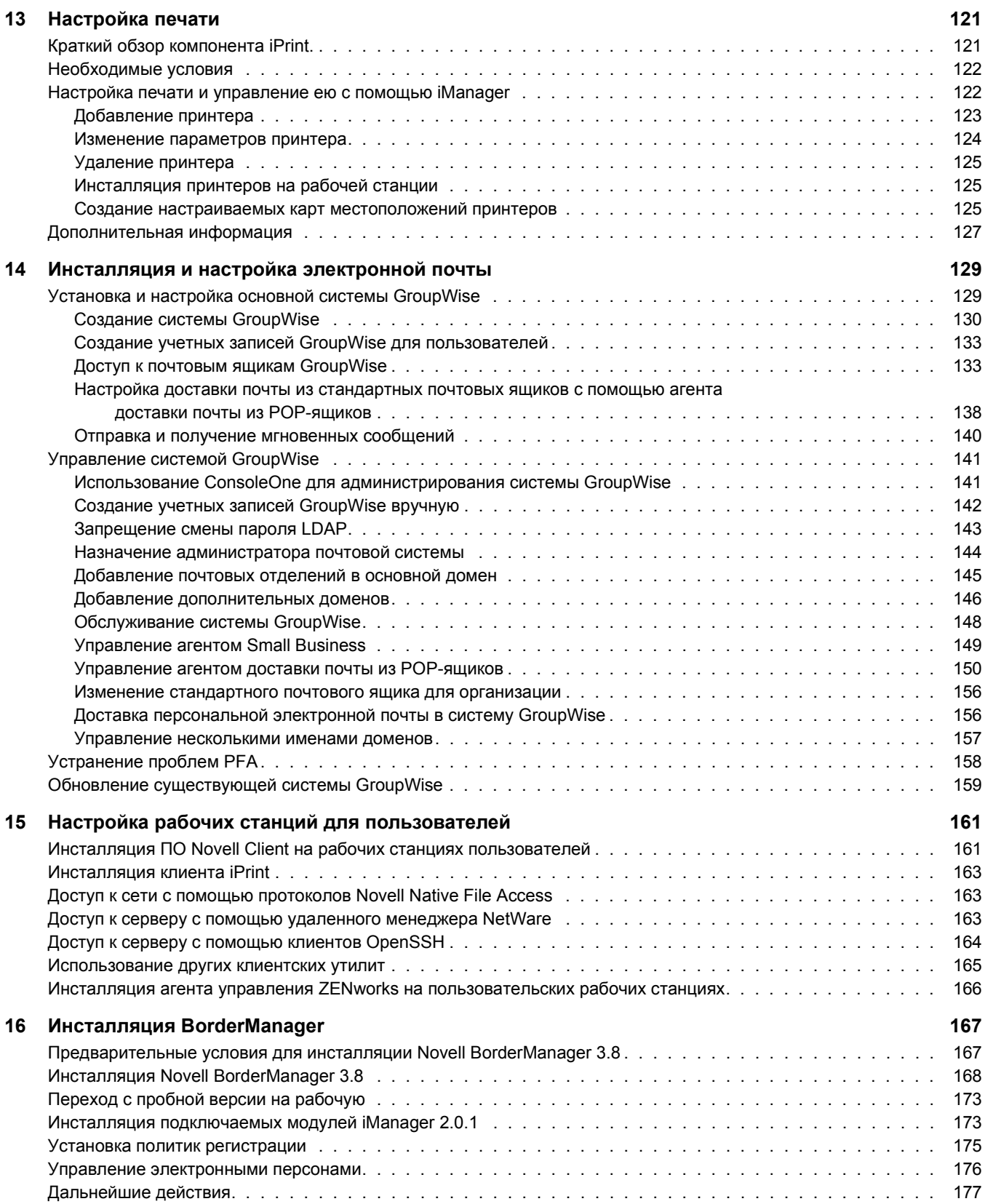

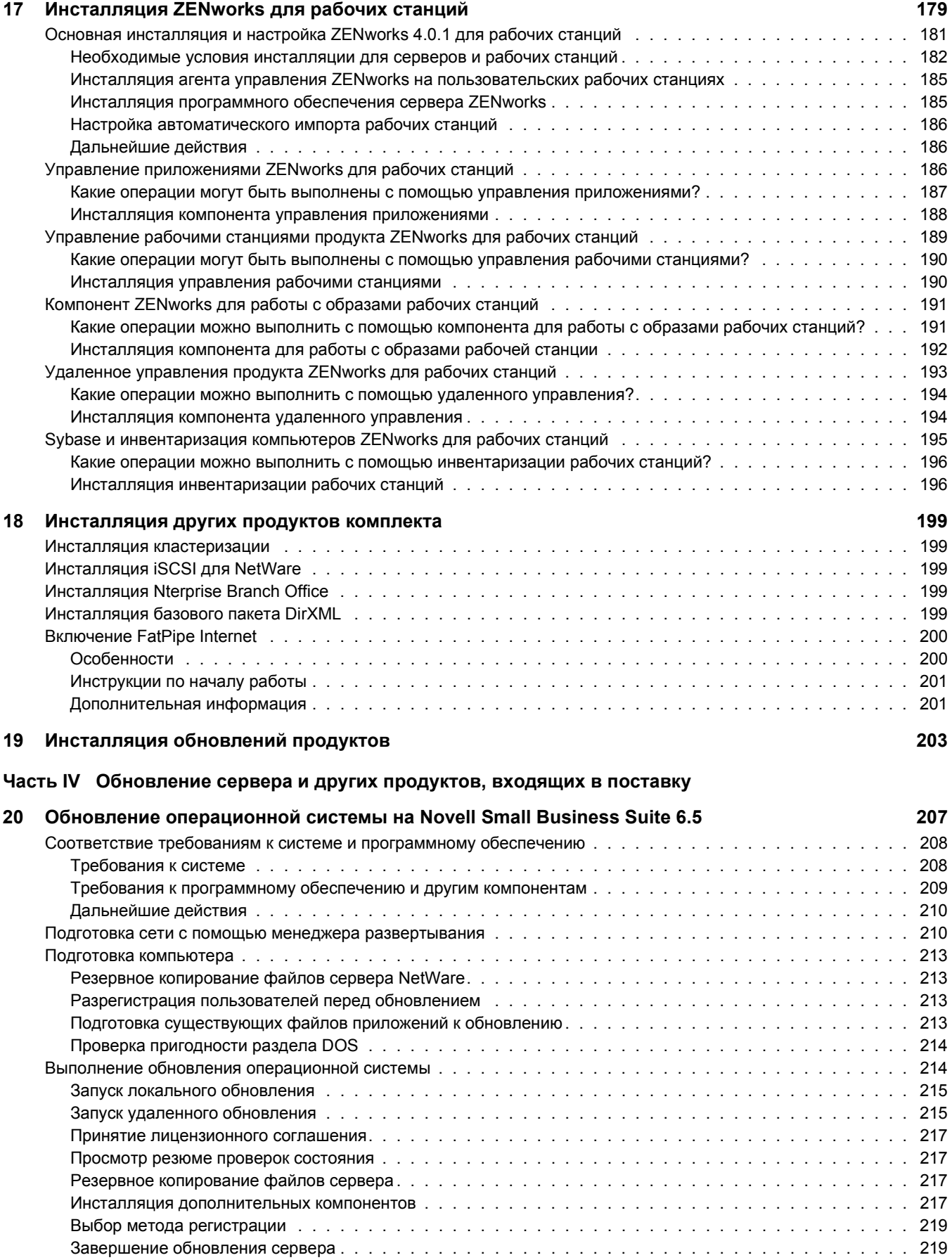

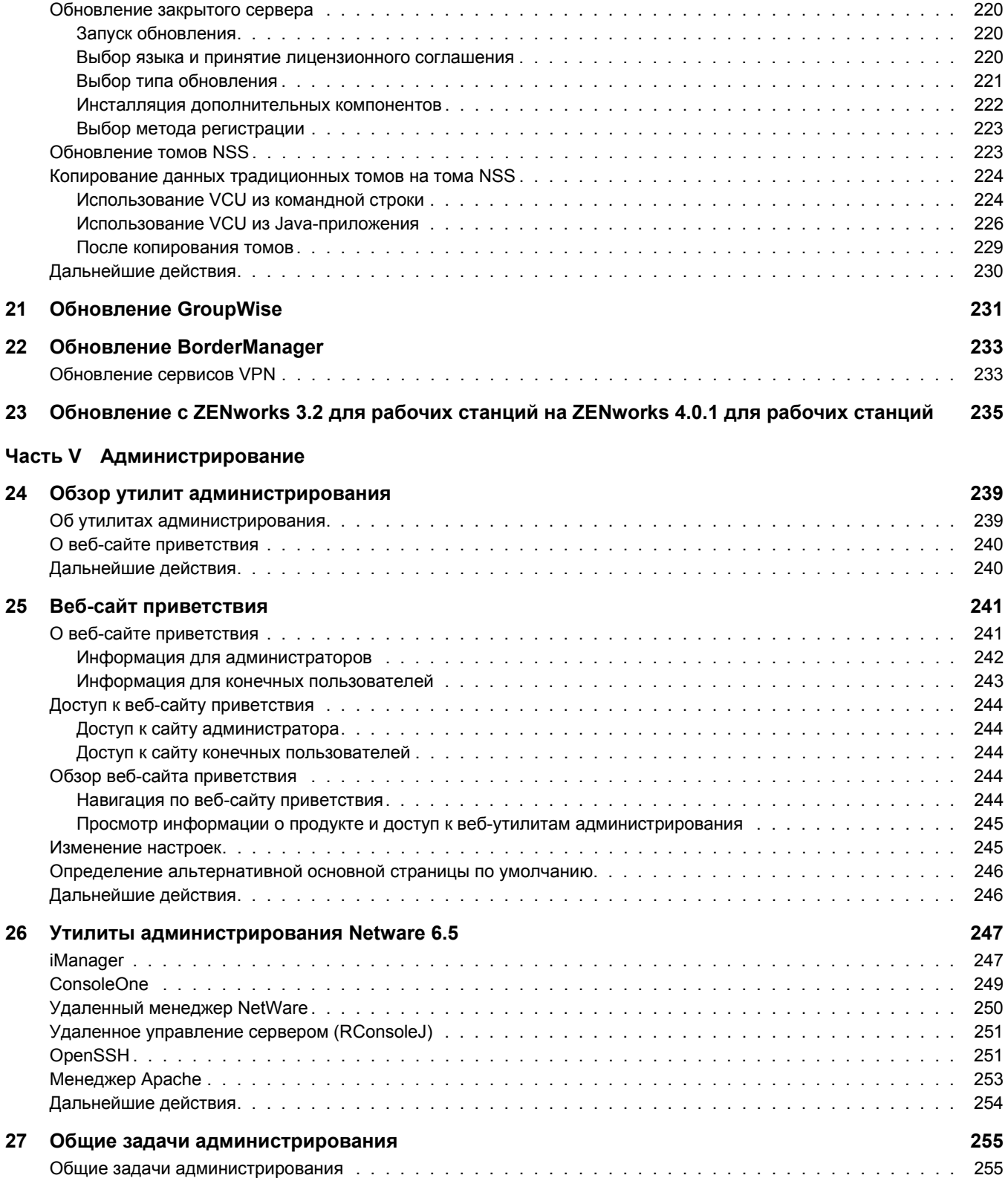

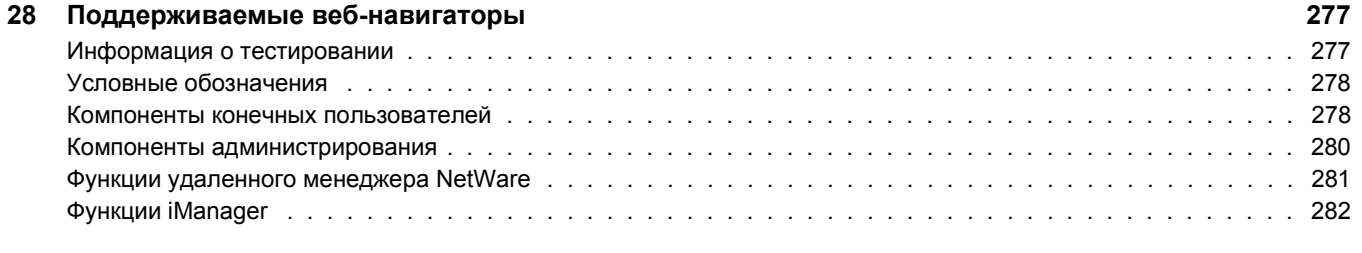

#### **[Часть](#page-284-0) VI Приложения**

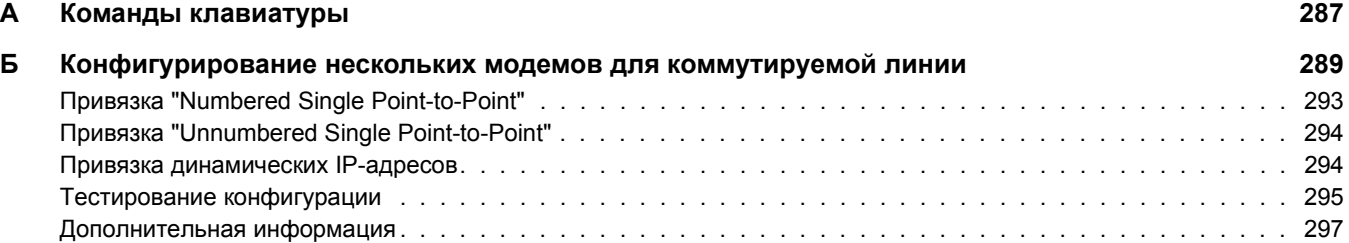

# <span id="page-10-0"></span>**Введение**

В этом руководстве представлен обзор продукта Novell<sup>®</sup> Small Business Suite 6.5 и информация о планировании его развертывания, инсталляции или обновлении. Это руководство предназначено для реселлеров, которые инсталлируют или обновляют этот продукт на предприятии. В руководстве также содержатся краткие сведения об утилитах управления для сетевых администраторов, которым могут потребоваться эти утилиты. Руководство разделено на следующие части:

- "Новые [возможности](#page-12-3)" на стр. 13
- "[Обзор](#page-16-1)" на стр.  $17$
- "Инсталляция компонентов [Novell Small Business Suite"](#page-42-1) на стр. 43
- "Обновление операционной системы на [Novell Small Business Suite 6.5"](#page-206-1) на стр. 207
- "[Администрирование](#page-236-1)" на стр. 237

#### **Обновленная документация**

Последнюю версию руководства *Обзор и инсталляция Novell Small Business Suite 6.5* можно найти на веб-сайте документации продукта [Novell Small Business Suite 6.5](http://www.novell.com/documentation/russian/nsbs65) (http:// www.novell.com/documentation/russian/nsbs65).

#### **Условные обозначения, принятые в документации**

В этой документации символ "больше" (>) используется для разделения операций внутри действий и элементов в путях перекрестных ссылок.

Символ торговой марки  $(\mathbb{R}, \mathbb{M}, \mathbb{M}, \mathbb{M}, \mathbb{M})$  обозначает торговую марку Novell. Звездочка  $(*)$ обозначает торговую марку независимого производителя.

Пути, которые для одних платформ записываются с помощью обратной косой черты, а для других с помощью прямой косой черты, в настоящем руководстве представлены с использованием обратной косой черты. Пользователи платформ, на которых используется прямая косая черта (например, UNIX\*), должны использовать прямую косую черту в соответствии с требованиями программного обеспечения.

# <span id="page-12-3"></span><span id="page-12-0"></span>**I Новые возможности**

В этой части рассматриваются новые возможности Novell<sup>®</sup> Small Business Suite 6.5.

### <span id="page-12-1"></span>**Обновления продуктов, входящих в поставку**

В набор включены следующие обновления продуктов Novell:

- Сервер NetWare<sup>®</sup> 6.5 с пакетом обновления 1, содержащий ряд новых полезных функциональных возможностей. Следующие продукты могут эффективно использоваться на малых предприятиях:
	- Виртуальный офис.
	- Кластеризация для двух узлов.
	- iSCSI для NetWare.
	- Nterprise Branch Office
	- Продукт OpenSSH, перенесенный на платформу NetWare.
- GroupWise<sup>®</sup> 6.5 с пакетом обновления 1 в составе интегрированной инсталляции.
- Novell BorderManager<sup>®</sup> 3.8.
- ZENworks<sup>®</sup> 4.0.1 для рабочих станций, куда входит поддержка Netware 6.5.
- Базовый пакет DirXML с коннекторами для синхронизации паролей и для Active Directory.

# <span id="page-12-2"></span>**Изменения инсталляции сервера**

В этой версии мы внесли изменения в инсталляцию сервера для ее согласования с инсталляцией NetWare. При инсталляции Netware можно выбрать один из трех основных шаблонов сервера или инсталлировать серверы, предварительно сконфигурированные для конкретной установки.

#### **Шаблоны предварительно сконфигурированных серверов**

К шаблонам предварительно сконфигурированных серверов, предоставляемых Netware 6.5, добавлены два сервера.

 **Сервер коллективной работы Novell Small Business с виртуальным офисом.**  В соответствии с данным шаблоном осуществляется инсталляция всех компонентов для установки сервера Novell Small Business и управления им, а также инсталляция компонентов GroupWise и виртуального офиса.

Данный шаблон позволяет осуществлять доступ с помощью клиента и веб-доступ к файловому сервису, сервису печати, сервису Каталога и сервису электронной почты. Локальные пользователи могут получать доступ к сервисам коллективной работы с помощью клиента GroupWise и клиента для сетей Novell. Удаленные пользователи могут получать доступ к тем же сервисам с помощью веб-интерфейса виртуального офиса.

Дополнительную информацию см. в разделе "Сервер [коллективной](#page-73-0) работы [Novell Small Business](#page-73-0) с виртуальным офисом (рекомендуется)" на стр. 74.

 **Сервер коллективной работы Novell Small Business.** В соответствии с данным шаблоном осуществляется инсталляция всех компонентов для установки сервера Novell Small Business с GroupWise и управления им.

Данный шаблон позволяет осуществлять доступ к файлам, сервису печати, внутренней электронной почте и Интернет-почте с помощью клиента GroupWise и клиента для сетей Novell.

Дополнительную информацию см. в разделе "Сервер [коллективной](#page-74-0) работы [Novell Small Business"](#page-74-0) на стр. 75.

#### **Шаблон настраиваемого сервера NetWare**

При инсталляции настраиваемого сервера Netware можно осуществлять выбор для установки любых компонентов NetWare, а также файлов GroupWise, необходимых для настройки сервера. Перечень компонентов, рекомендуемых для инсталляции по данному шаблону, см. в разделе "[Настраиваемый](#page-68-0) сервер NetWare" на стр. 69.

#### **Инсталляция других компонентов продукта**

Копирование файлов, инсталляцию и конфигурирование BorderManager и ZENworks необходимо выполнять после инсталляции NetWare.

# <span id="page-13-0"></span>**Настройка Small Business в iManager**

Задачи настройки Small Business в iManager частично заменяют некоторые функциональные возможности настройки, которые были реализованы в утилите упрощенного администрирования Novell (NEAT) и в эксперте соединения с Интернетом Novell (NICE), которые поставлялись с предыдущими версиями Novell Small Business Suite, и предоставляют ряд новых возможностей. В iManager включены следующие новые задачи по настройке Small Business:

- Конфигурирование широкополосного подключения к Интернету, подключения к Интернету по коммутируемой телефонной линии и с помощью ISDN.
- Конфигурирование основной настройки DNS.
- Конфигурирование настройки DHCP.
- Конфигурирование основной настройки электронной почты, системы обмена мгновенными сообщениями и коллективной работы.
- Конфигурирование печати и управление ею, включая поддержку локальных принтеров.

Эти задачи помогают быстро настроить сеть и предоставляют возможности выполнения дополнительного конфигурирования с помощью дополнительных утилит Netware и GroupWise.

# <span id="page-14-0"></span>**Другие функциональные возможности**

#### **Управление пользователями и группами**

При наличии опыта использования утилиты NEAT для управления пользователями и группами можно быстро освоить выполнение этих задач с помощью iManager.

#### **Сервис хранения данных**

Netware 6.5 предоставляет следующие возможности:

- Совместное использование локальных файлов UNIX\*, Linux\*, Windows\* и Macintosh\*.
- Сервис кластеров и iSCSI для NetWare.
- Совместное использование Интернет-файлов с помощью Novell iFolder и NetStorage.
- Резервное копирование с помощью сервиса управления хранением данных (SMS) и утилиты SBCON.

Дополнительную информацию о новых возможностях Netware 6.5 см. в разделе ["Netware 6.5:](#page-20-2) надежная основа для организации сетей" на стр. 21.

#### **Брандмауэр, VPN, кэширование прокси**

Novell BorderManager 3.8 предоставляет брандмауэр. Дополнительную информацию о новых возможностях BorderManager см. в разделе ["BorderManager 3.8:](#page-24-3) защищенное соединение с [Интернетом](#page-24-3)" на стр. 25.

#### **Факс, защита от вирусов, резервное копирование, бизнес-приложения**

Программное обеспечение для факсимильной связи и защиты от вирусов, а также решения независимых производителей для резервного копирования и другие бизнес-приложения, совместимые с Novell Small Business Suite, доступны для загрузки. Список рекомендуемых решений см. на веб-сайте решений партнеров для [Novell Small](http://www.novell.com/coolsolutions/smallbiz/partner_solutions.html)  [Business Suite](http://www.novell.com/coolsolutions/smallbiz/partner_solutions.html) (http://www.novell.com/coolsolutions/smallbiz/partner\_solutions.html).

### <span id="page-14-1"></span>**Лицензирование**

В настоящее время Novell Small Business Suite 6.5 поддерживает доступ до 100 пользователей к нескольким серверам и использует модель лицензирования "на пользователя" аналогично Netware 6.5. В соответствии с моделью лицензирования "на пользователя" объект "Пользователь" получает доступ к сетевым сервисам посредством подключения к сети, а не к серверам. Каждый объект "Пользователь" получает постоянную лицензионную единицу, предоставляющую ему доступ к сетевым сервисам в любое время с любой подключенной к сети рабочей станции. Один пользователь может зарегистрироваться с любого количества рабочих станций, и при этом используется только одно соединение.

В версии Novell Small Business Suite 6 использовалась лицензия по количеству одновременно подключенных пользователей, в соответствии с которой сервер мог поддерживать не более максимального количества одновременно подключенных пользователей. После разрегистрации пользователя его лицензия сразу же освобождалась для следующего регистрирующегося пользователя. В версии Novell Small Business Suite 6 действовала модель лицензирования по одновременным соединениям, в которой лицензионная единица использовалась при подключении к серверу объекта, аналогичного пользователю.

В соответствии с моделью лицензирования "на пользователя" в Novell Small Business Suite 6.5 пользователям предоставляется доступ к сети и ко всем сетевым сервисам на основании их прав. Таким образом, пользователь получает только одну лицензию, независимо от количества серверов, в которых он регистрируется. С помощью модели лицензирования "на пользователя" лицензии приобретаются для всех объектов "Пользователь", которые будут регистрироваться в сети. При первоначальной регистрации объекта "Пользователь" в сети он получает лицензионную единицу. Данная лицензионная единица резервируется для этого пользователя. Если пользователь не осуществляет регистрации более 90 дней, его лицензия автоматически освобождается и становится доступной следующему пользователю, которому она необходима.

Поскольку управление использованием сети является основной задачей сетевого администратора, компания Novell выпустила новое инструментальное средство "Использование продуктов NetWare", позволяющее отслеживать статистику общего количества используемых лицензий и создавать отчет о последнем доступе пользователей к сети. Дополнительную информацию см. в руководстве [Me tering Network and Product Usage](http://www.novell.com/documentation/russian/nw65/nlsadmin/data/akwmh00.html)  (http://www.novell.com/documentation/russian/nw65/nlsadmin/data/akwmh00.html) (Контроль сети и использования продуктов).

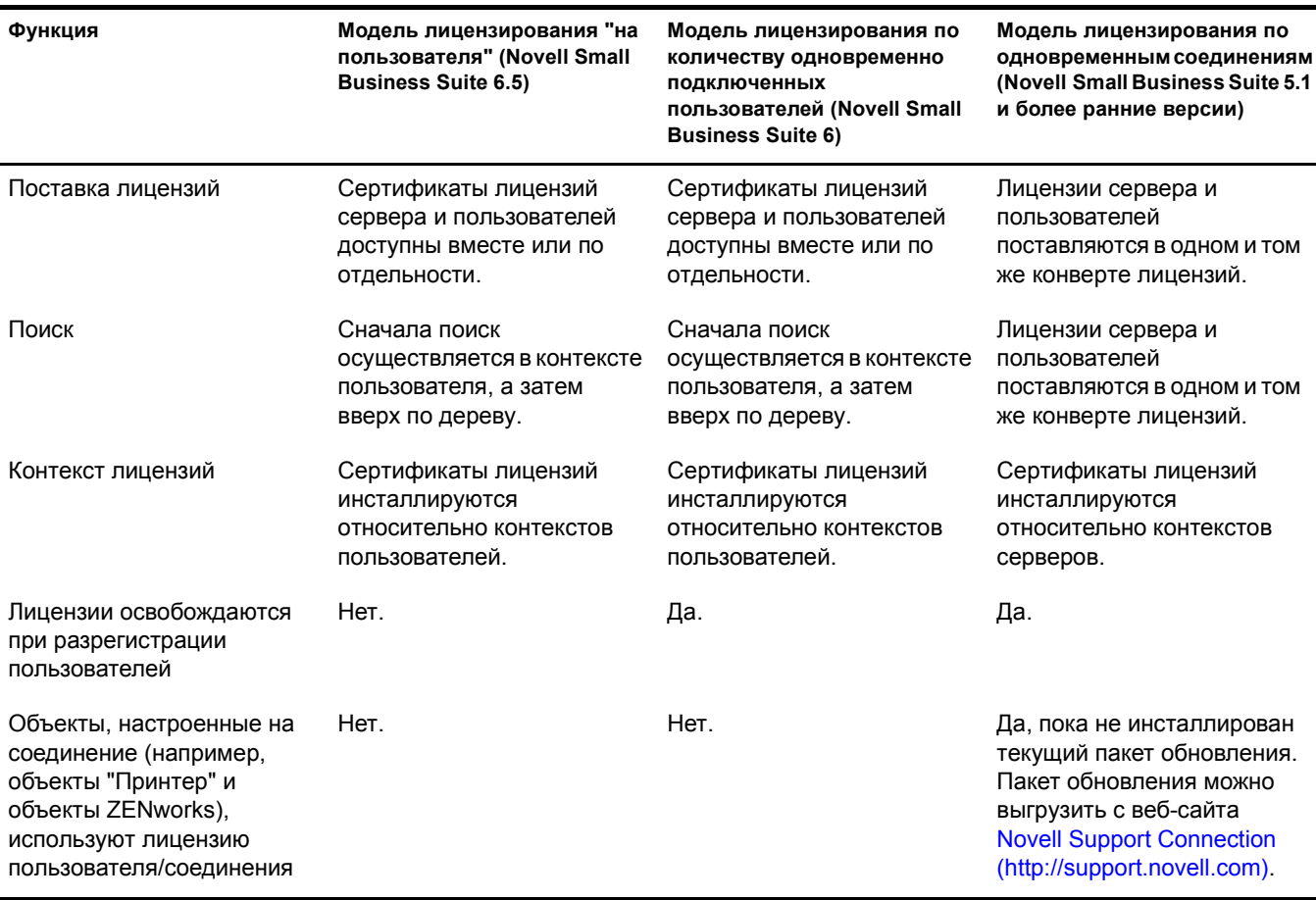

В соответствии с моделью "на пользователя" пользовательская лицензия не требуется объектам, отличным от объектов "Пользователь", например, принтерам и ZENworks.

# <span id="page-16-1"></span><span id="page-16-0"></span>**II Обзор**

На сегодняшний день Novell® Small Business Suite является наиболее экономичным комплектом сетевых продуктов для малых предприятий. Данный полнофункциональный пакет программных средств включает продукты Netware 6.5 с пакетом обновления 1, GroupWise<sup>®</sup> 6.5 с пакетом обновления 1, Novell BorderManager<sup>®</sup> 3.8 и ZENworks<sup>®</sup> версии 4.01 для рабочих станций с пакетом обновления 1 и предоставляет все необходимые ресурсы, для того чтобы полностью обеспечить малое предприятие сетевыми услугами. Благодаря потенциальным возможностям Интернета малое предприятие сможет быстрее реагировать на запросы клиентов, партнеров и сотрудников. В сочетании с Интернетом Small Business Suite 6.5 обеспечивает несравнимую гибкость: пользователи могут получать доступ к корпоративным данным из любого местоположения, а предприятие может выгодно реализовать новые возможности.

Novell Small Business Suite 6.5 поддерживает до 100 пользователей к нескольким серверам. Кроме того, гибкое лицензионное соглашение позволяет добавлять пользователей по мере необходимости.

Функциональные возможности и преимущества Novell Small Business Suite рассматриваются в следующих разделах:

- "Преимущества [Novell Small Business Suite 6.5"](#page-18-0) на стр. 19
- "[Компоненты](#page-32-0) продукта" на стр. 33
- "[Техническая](#page-34-0) поддержка" на стр. 35
- "Решения [партнеров](#page-36-0)" на стр. 37
- "[Дополнительная](#page-38-0) информация" на стр. 39
- "[Дальнейшие](#page-40-0) действия" на стр. 41

# <span id="page-18-0"></span>**1 Преимущества Novell Small Business Suite 6.5**

Novell® Small Busines - это полнофункциональный комплект отмеченных наградами сетевых продуктов, позволяющих предприятию организовать защищенные сетевое хранилище и доступ, отлаженную коллективную работу, удаленное управление рабочими станциями и широкие возможности для работы с Интернетом. Использование Интернета в сочетании с такими компонентами продукта, как NetWare®, GroupWise®, BorderManager® и ZENworks<sup>®</sup> позволяет снизить затраты на поддержку вычислительной инфраструктуры предприятия и повысить ее защищенность и надежность. Можно инсталлировать все продукты комплекта или только один продукт; в обоих случаях с помощью программного обеспечения, входящего в данных комплект, повседневная работа сотрудников станет более эффективной.

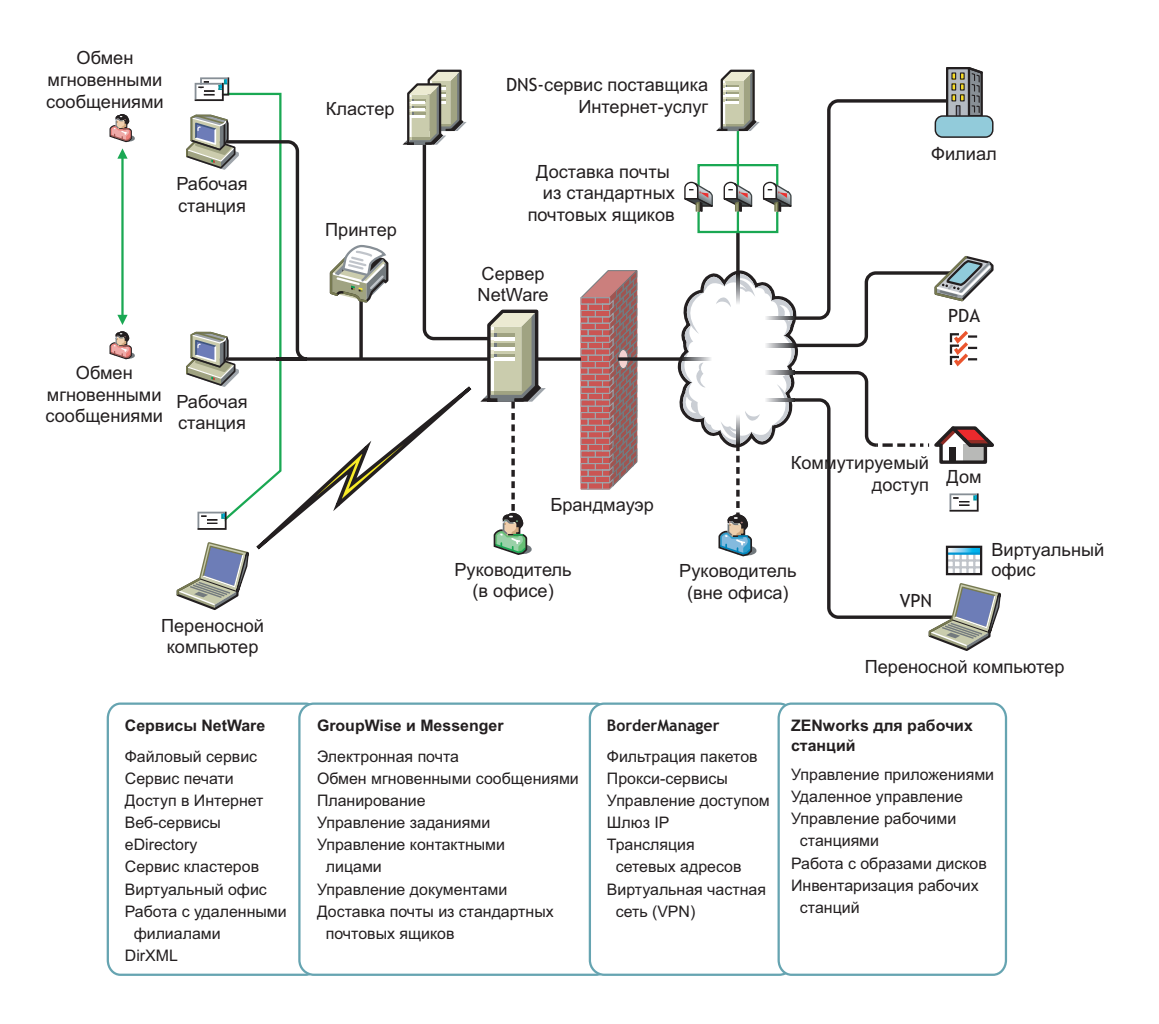

Ниже приведено краткое описание продуктов, поставляемых с Novell Small Business Suite, и предоставляемых ими преимуществ.

**Netware 6.5 — надежная основа для организации сетей.** Netware 6.5 является важной частью Novell Small Business Suite 6.5. Netware обеспечивает защищенный и бесперебойный доступ к информации сети. С помощью Netware можно получать защищенный доступ к файлам, принтерам, Каталогам, электронной почте, базам данных как из локальной сети, так и через Интернет. Netware включает Novell eDirectory - основной сервис каталога Novell, позволяющий легко управлять сетью практически с любого беспроводного устройства с поддержкой веб или обычной рабочей станции. Кроме того, Netware обеспечивает поддержку Интернет-стандартов и включает передовые сервисы Сети, доступ к которым можно получить через навигатор, например, Novell iFolder<sup>®</sup> (для синхронизации файлов в локальной сети или в Интернете) и Novell iPrint (для упрощения инсталляции и использования принтеров). Дополнительную информацию см. в разделе ["Netware 6.5:](#page-20-0) надежная основа для организации сетей" на стр. 21.

**GroupWise 6.5 — эффективные средства взаимодействия и коллективной работы.**

Small Business Suite 6.5 включает продукт GroupWise 6.5 с пакетом обновления 1, предоставляющий расширенные возможности взаимодействия и коллективной работы сотрудников предприятия. GroupWise 6.5 - это защищенное, динамическое решение для коллективной работы, предоставляющее обычным и удаленным пользователям доступ к электронной почте, календарю и средствам управления заданиями по интрасетям, экстрасетям и через Интернет. GroupWise 6.5 избавляет администраторов от однообразных административных задач, таких как конфигурирование электронной почты, благодаря поддержке стандартных протоколов электронной почты, например, протокола IMAP (Internet Message Access Protocol) 4, SMTP (Simple Message Transfer Protocol) и POP (Post Office Protocol) 3. Дополнительную информацию см. в разделе ["GroupWise 6.5:](#page-22-1)  эффективные средства [взаимодействия](#page-22-1) и коллективной работы" на стр. 23

**BorderManager 3.8 — защищенное соединение с Интернетом.** Small Business Suite 6.5 позволяет укрепить систему защиты малого предприятия, так как содержит набор сетевых сервисов BorderManager 3.8, в том числе брандмауэр для защиты сетевых ресурсов, сервисы VPN для защиты удаленного доступа, средства поддержки управления доступом в Интернет и фильтрации содержимого, а также поддерживает технологию прокси, что способствует ускорению доступа к веб-содержимому. Дополнительную информацию см. в разделе ["BorderManager 3.8:](#page-24-2) защищенное соединение с Интернетом" на стр. 25.

#### **ZENworks для рабочих станций — гибкое управление рабочими станциями.**

Компьютерами, подключенными к сети, можно легко управлять с помощью ZENworks 4 для рабочих станций - инструментального средства для управления рабочими станциями на основании политик, которое упрощает администрирование сети, используя eDirectory для автоматизации и упрощения распространения программного обеспечения, исправления программного обеспечения, конфигурирования рабочих станций, создания образов рабочих станций, удаленного управления и инвентаризации рабочих станций. Дополнительную информацию см. в разделе ["ZENworks 4](#page-26-0) для рабочих станций: гибкое управление [рабочими станциями](#page-26-0)" на стр. 27.

### <span id="page-20-2"></span><span id="page-20-0"></span>**Netware 6.5: надежная основа для организации сетей**

Netware 6.5 является самой надежной и экономически эффективной платформой, обеспечивающей защищенный, бесперебойный доступ к сети и информационным ресурсам. Она предназначена для предоставления важных для бизнеса сервисов с поддержкой открытых исходных кодов. Netware предоставляет возможность выбора и гибкость за счет улучшенного взаимодействия приложений, постоянной доступности и инструментальных средств, обеспечивающих новые уровни производительности. Netware включает следующие сервисы:

- Сервисы повышения [производительности](#page-20-1) (Странице 21)
- Сервисы обеспечения [бесперебойной](#page-21-0) работы бизнеса (Странице 22)
- Сервисы с [открытыми](#page-21-1) исходными кодами (Странице 22)
- [Дополнительная](#page-22-0) информация (Странице 23)

#### <span id="page-20-1"></span>**Сервисы повышения производительности**

Повышение производительности осуществляется за счет предоставления пользователям защищенного и своевременного доступа к необходимой информации и инструментальным средствам.

Виртуальный офис Novell предоставляет простую, но эффективную рабочую среду, которая обеспечивает для пользователей защищенный и своевременный доступ к информации и инструментальным средствам в любое время и в любом местоположении. Функции самостоятельного решения проблем приводят к устранению обращений в службу поддержки, а новые возможности коллективной работы улучшают взаимодействие в группах.

Novell Small Business Suite предоставляет возможность инсталляции по дополнительному шаблону, благодаря которому осуществляется интеграция GroupWise и виртуального офиса, что позволяет быстро инсталлировать и сконфигурировать эти сервисы.

Виртуальный офис включает следующие сервисы повышения производительности:

- **Novell iPrint.** Предоставляет пользователям защищенный глобальный доступ к принтерам. С помощью стандартного веб-навигатора пользователям достаточно щелкнуть принтер, который необходимо инсталлировать, а iPrint выполняет все остальное. Пользователи могут инсталлировать принтеры с помощью настраиваемого списка, или администраторы могут создать настраиваемые карты, чтобы помочь пользователям найти ближайшие принтеры.
- **Novell eGuide.** Предоставляет пользователям возможность осуществлять поиск имен, адресов, номеров факсов и адресов электронной почты, хранящихся в Novell eDirectory или в других веб-источниках данных. Пользователи могут взаимодействовать с другими группами пользователей и сотрудниками для обмена идеями и информацией через защищенные Каталоги и базы данных.
- **Novell iFolder.** Предоставляет пользователям доступ к важной информации из любого местоположения через любое устройство с поддержкой веб. Novell iFolder автоматически осуществляет резервное копирование, синхронизацию и защищенное хранение личных файлов, обеспечивая целостность и защиту информации.
- **Виртуальные группы.** Предоставляют пользователям возможность из любого местоположения создавать группы, осуществлять организацию проектов и совместно использовать информацию благодаря улучшенной коллективной работе и взаимодействию в реальном времени. Сотрудники могут руководить собраниями, взаимодействовать с основными членами групп и продолжать вести бизнес независимо от их местоположения.
- **Управление версиями файлов.** Предоставляет пользователям возможность поиска и восстановления предыдущих версий их файлов без привлечения ИТ-специалистов.

#### <span id="page-21-0"></span>**Сервисы обеспечения бесперебойной работы бизнеса**

Поддержка функционирования систем в критических ситуациях осуществляется за счет экономически эффективного восстановления, консолидации ресурсов, надежного резервного копирования в филиалах и защищенного удаленного управления.

Netware 6.5 предлагает тесно интегрированные возможности для консолидации серверов, поддержки филиалов, резервного копирования и доступности. Это достигается за счет усовершенствованной системы управления, позволяющей выполнять инсталляцию, обновление и обслуживание систем из любого местоположения и в любое время с помощью веб-навигатора.

Netware 6.5 поддерживает требования к бесперебойной работе бизнеса благодаря следующим возможностям:

- Создание централизованной высокодоступной сети хранения данных SAN с использованием экономически выгодных технологий iSCSI на основе стандартных Ethernet-каналов или стандартных массивов Fibre Channel.
- Установка системы восстановления после сбоев, обеспечивающей полный перенос ресурсов при сбое на отдельную географическую площадку, что позволяет свести к минимуму бизнес-риски.
- Сокращение расходов на владение и обслуживание каналов связи, используемых для взаимодействия с удаленными филиалами, с сохранением той же производительности персонала и предоставлением таких же услуг конечным пользователям филиалов, что и пользователям центрального офиса.
- Защита важной информации с помощью централизованного резервного копирования и восстановления.

#### <span id="page-21-1"></span>**Сервисы с открытыми исходными кодами**

Многочисленные преимущества обеспечиваются с помощью использования технологий и решений с поддержкой открытых исходных кодов.

Можно использовать преимущества сервисов с поддержкой открытых исходных кодов, не снижая при этом доступности системы или не увеличивая затрат на управление. Netware 6.5 может использовать наилучшие решения, доступные в сообществах поддержки открытых исходных кодов. Это дает возможность извлечь значительные экономические преимущества, связанные с функционированием данных решений на наиболее масштабируемой, надежной и защищенной отраслевой платформе.

Netware 6.5 обеспечивает поддержку решений с открытыми исходными кодами несколькими способами:

- $\bullet$  Сервисы с открытыми исходными кодами, например, Apache, MySQL $\ast$ , Perl, PHP и Tomcat интегрированы с Netware 6.5.
- Можно осуществлять управление всеми продуктами с открытыми исходными кодами через веб-интерфейс Netware 6.5, что позволяет легко контролировать процессы во всей организации и рассматривать их все как единое интегрированное бизнес-решение.

#### <span id="page-22-0"></span>**Дополнительная информация**

Дополнительную информацию о преимуществах Netware 6.5 см. в разделе "[Добро](http://www.novell.com/documentation/russian/nw65/install/data/a2spkr7.html) пожаловать в [Netware 6.5](http://www.novell.com/documentation/russian/nw65/install/data/a2spkr7.html) (http://www.novell.com/documentation/russian/nw65/install/data/ a2spkr7.html)" руководства *Обзор и инсталляция Netware 6.5*.

Информацию о планировании и инсталляции см. в разделе "[Инсталляция](#page-42-1) компонентов [Novell Small Business Suite"](#page-42-1) на стр. 43.

# <span id="page-22-1"></span>**GroupWise 6.5: эффективные средства взаимодействия и коллективной работы**

GroupWise обеспечивает защищенные, высокоэффективные и легко доступные сервисы для взаимодействия и коллективной работы, которые описываются в следующих разделах:

- "Основные сервисы [взаимодействия](#page-22-2) и коллективной работы" на стр. 23
- "[Доступно](#page-23-0) всегда" на стр. 24
- "[Доступно](#page-23-1) везде" на стр. 24
- "Всегда надежно [защищено](#page-24-0)" на стр. 25

#### <span id="page-22-2"></span>**Основные сервисы взаимодействия и коллективной работы**

GroupWise предоставляет ряд инструментальных средств, предоставляющих пользователям возможность работать совместно и более эффективно.

- **Обмен сообщениями.** Отправка и получение почтовых сообщений, телефонограмм и напоминаний. Почтовое сообщение предназначено для обычной переписки. Телефонограмма предназначена для тех, кто получает сообщения по телефону, предназначенные для других лиц. Напоминание включает дату начала, и после его принятия получателем помещается в папку "Календарь" получателя.
- **Мгновенный обмен сообщениями.** Взаимодействие в реальном времени с другими пользователями GroupWise через GroupWise Messenger. GroupWise Messenger позволяет узнать, когда другие пользователи находятся в сети, заняты или отсутствуют на своих рабочих местах. Этот компонент также позволяет сохранять записи бесед.
- **Планирование.** Планирование мероприятий и заданий. При планировании мероприятия можно выполнить поиск в календарях других пользователей для определения свободного времени для проведения мероприятия. При планировании задания можно назначать приоритет и дату завершения задания. Если получатель принимает мероприятие или задание, оно автоматически добавляется в календарь.
- **Ведение календаря.** Просмотр мероприятий, заданий и напоминаний и управление ими в бланке календаря.
- **Управление заданиями.** Принятие или отклонение отправленных заданий, а также отслеживание принятых заданий до их завершения. Можно также превратить любое сообщение в задание, добавив его в папку "Памятки".
- **Управление контактными лицами.** Управление информацией о контактных лицах, группах, ресурсах и организациях, включая возможность просмотра, обновления, удаления и добавления информации о контактных лицах в адресной книге. Кроме того, можно просмотреть протокол сообщений, отправленных отдельным контактным лицам и полученных от них.
- **Управление документами.** Сохранение документов в библиотеках GroupWise. В библиотеке документы сжаты для экономии дискового пространства и зашифрованы для обеспечения защиты. С помощью сервиса управления документами можно осуществлять изъятие документов из библиотеки, возвращать их, совместно использовать и управлять версиями документов.

#### <span id="page-23-0"></span>**Доступно всегда**

GroupWise обеспечивает постоянную доступность основных средств взаимодействия благодаря использованию следующих возможностей:

- **Кэширование.** Клиент GroupWise включает режим кэшированного почтового ящика, который позволяет кэшировать информацию GroupWise на локальном диске и продолжать работу даже при отсутствии регистрации в сетевом почтовом ящике.
- **Формирование пулов LDAP.** Если для аутентификации в почтовом ящике GroupWise используется аутентификация LDAP, функция формирования пулов LDAP обеспечивает постоянное наличие сервера LDAP для выполнения аутентификации.
- **Кластеризация.** Для обеспечения постоянной доступности данных GroupWise и постоянного функционирования компонентов GroupWise можно инсталлировать GroupWise в среде сервиса кластеров Novell Cluster ServicesTM или сервиса кластеров Microsoft\*.

#### <span id="page-23-1"></span>**Доступно везде**

GroupWise позволяет взаимодействовать и осуществлять коллективную работу с другими людьми, используя для этого наиболее подходящее устройство:

- **Персональные компьютеры.** Для доступа к почтовому ящику можно запустить клиента GroupWise для Windows на любой рабочей станции, где используется Windows 98 или более поздней версии.
- **Веб-навигаторы и беспроводные устройства.** При наличии инсталлированной программы GroupWise WebAccess доступ к почтовому ящику можно также получить через веб-навигатор, мобильный телефон или беспроводные устройства PDA (персональные цифровые устройства), такие как PalmPilot\* и Pocket PC\*. Информация GroupWise форматируется в соответствии с типом устройства, на котором она будет отображаться.
- **Другие клиенты электронной почты.** GroupWise позволяет получить доступ к почтовому ящику с помощью любых клиентов электронной почты POP3 и IMAP4.

#### <span id="page-24-0"></span>**Всегда надежно защищено**

GroupWise предоставляет расширенные меры для защиты информации.

- **Шифрование.** GroupWise защищает информацию при ее сохранении в различных базах данных и при передаче по сети. Каждый фрагмент информации шифруется GroupWise по-разному с помощью формируемых случайным образом ключей шифрования.
- **Открытые стандарты защиты.** Для обеспечения защиты информации при передаче ее по внутренней сети предприятия или через Интернет GroupWise поддерживает открытые стандарты защиты, такие как Secure Socket Layer (SSL), Secure Multipurpose Internet Mail Extension (S/MIME), инфраструктуру открытых ключей PKI и Transport Layer Security (TSL).
- **Защита от нежелательной почты (спама).** Для защиты от получения нежелательных сообщений клиент GroupWise включает функцию обработки нежелательной почты, которая позволяет управлять нежелательной Интернет-почтой. Кроме того, можно сконфигурировать Интернет-агент (компонент GroupWise, отвечающий за отправку и получение Интернет-почты) таким образом, чтобы он отклонял сообщения от известных промежуточных хостов и хостов, рассылающих нежелательную почту. GroupWise также работает с продуктами партнеров, обеспечивающими дополнительные решения по защите от нежелательной почты.
- **Защита от вирусов.** GroupWise функционирует с продуктами партнеров для предоставления решений, позволяющих обнаруживать и уничтожать вирусы.

Информацию о дополнительных партнерских решениях по защите GroupWise см. на веб-сайте партнеров [GroupWise](http://www.novell.com/products/groupwise/partners) (http://www.novell.com/products/groupwise/partners).

#### <span id="page-24-1"></span>**Дополнительная информация**

Дополнительную информацию о преимуществах GroupWise 6.5 см. на веб-сайте в разделе [Upgrading Your Business to Novell GroupWise 6.5 \(](http://www.novell.com/collateral/4820813/4820813.html)Обновление организации на [Novell GroupWise 6.5\)](http://www.novell.com/collateral/4820813/4820813.html) (http://www.novell.com/collateral/4820813/4820813.html).

Информацию о планировании и инсталляции см. в разделе "[Инсталляция](#page-128-2) и настройка [электронной](#page-128-2) почты" на стр. 129.

## <span id="page-24-3"></span><span id="page-24-2"></span>**BorderManager 3.8: защищенное соединение с Интернетом**

Novell BorderManager 3.8 включает технологии брандмауэра и VPN, которые обеспечивают защиту сети и помогают создать решение по защищенному управлению электронными персонами. Благодаря эффективным, интегрированным с Каталогом функциям в Novell BorderManager можно отслеживать Интернет-действия пользователей и управлять удаленным доступом к корпоративным ресурсам. Кроме того, Novell BorderManager позволяет управлять доступом в Интернет и включает несколько решений для фильтрации содержимого. Эти возможности обеспечивают защиту сети от нежелательного содержимого Интернета, включая программы, уничтожающие или похищающие данные, игры, бесполезно расходующие время сотрудников, и веб-страницы, которые могут привести Вашу компанию к судебной ответственности.

**Фильтрация пакетов.** На сетевом уровне защиты можно управлять типами информации, пересылаемой между сетями и хостами. Novell BorderManager 3.8 поддерживает фильтры протокола RIP (Routing Information Protocol) и фильтры пересылки пакетов, помогающие управлять информацией сервисов и маршрутов, использующих стандартные наборы протоколов, включая пакеты протоколов IPX<sup>TM</sup> (Internetwork Packet Exchange<sup>TM</sup>) и TCP/IP.

**Сервисы прокси.** Для ускорения доступа в Интернет и оптимизации использования полосы частот глобальной сети используется кэширование. Кроме того, сервисы прокси предоставляют возможность фильтрации протоколов и усиливают защиту путем скрытия имен доменов и адресов частной сети и отправки всех запросов через единый шлюз.

**Управление доступом.** Данный процесс позволяет осуществлять управление доступом пользователей к сервисам Интернета и интрасети и выполнять его мониторинг. В частности, программное обеспечение управления доступом BorderManager разрешает или запрещает доступ по запросам, отправленным через шлюз Novell IP или сервисы прокси.

**Шлюз Novell IP.** Шлюз Novell IP состоит из двух шлюзов уровня каналов (IPX/IP и IP/IP). Он позволяет клиентам Windows IPX и IP получить из локальной сети доступ в Интернет без необходимости глобально назначать для каждой локальной системы уникальные IP-адреса. Шлюз Novell IP также обеспечивает поддержку клиентов SOCKS. Кроме того, с помощью шлюза Novell IP можно скрыть IP- адреса локальной сети, сделав их невидимыми из Интернета, и реализовать управление доступом для локальных клиентов.

**Трансляция сетевых адресов (NAT).** Аналогично шлюзу Novell IP, NAT позволяет IP-клиентам локальной сети получать доступ в Интернет без необходимости глобального назначения для каждой системы уникального IP-адреса. Кроме того, NAT служит фильтром, разрешая только определенные исходящие соединения, и гарантирует невозможность инициации входящих соединений из сети общего доступа.

**Виртуальная частная сеть (VPN).** Используется для передачи через Интернет секретной информации, защищенной с помощью инкапсуляции и шифрования данных. VPN также может быть развернута в интрасетях, где требуется для защита данных, передаваемой между отделами.

**Предупреждение Novell BorderManager 3.8.** Отслеживание производительности и защиты сервера и информирование о возможных или существующих проблемах, влияющих на производительность сконфигурированных сервисов Novell BorderManager 3.8.

**Сервисы аутентификации Novell BorderManager 3.8.** Предоставление удаленным пользователям доступа к сетям NetWare, к сетевым данным и ресурсам по коммутируемой линии. Данные сервисы обеспечивают защиту благодаря аутентификации пользователей с помощью протокола RADIUS (Remote Authentication Dial-In User Service).

#### <span id="page-25-0"></span>**Дополнительная информация**

Дополнительную информацию о преимуществах BorderManager 3.8 см. на веб-[странице](http://www.novell.com/products/bordermanager/quicklook.html) информации о продукте [Novell BorderManager](http://www.novell.com/products/bordermanager/quicklook.html) (http://www.novell.com/products/ bordermanager/quicklook.html).

Информацию о планировании и инсталляции см. в разделе "Инсталляция BorderManager" на [стр](#page-166-2). 167.

# <span id="page-26-0"></span>**ZENworks 4 для рабочих станций: гибкое управление рабочими станциями**

Система ZENworks для рабочих станций значительно упрощает развертывание приложений и управление профилями рабочих станций из любого места на предприятии с помощью следующих компонентов:

- [Автоматический](#page-26-1) импорт и удаление рабочих станций (Странице 27)
- [Управление](#page-26-2) рабочими станциями (Странице 27)
- Управление [приложениями](#page-27-0) (Странице 28)
- Создание образов рабочих станций ([Странице](#page-28-0) 29)
- Удаленное [управление](#page-29-0) (Странице 30)
- [Инвентаризация](#page-30-0) рабочих станций (Странице 31)
- Sybase ([Странице](#page-30-1) 31)

#### <span id="page-26-1"></span>**Автоматический импорт и удаление рабочих станций**

Сервисы автоматического импорта рабочих станций и автоматического удаления рабочих станций упрощают процесс управления рабочими станциями пользователей.

Сервис автоматического импорта рабочих станций осуществляет импорт и автоматическую интеграцию рабочих станций с eDirectory. Благодаря объектам "Рабочая станция", созданным путем автоматического импорта рабочих станций, предоставляется возможность распространения программного обеспечения и настроек на эти рабочие станции с помощью Novell Application LauncherTM (NAL).

Сервис автоматического удаления рабочих станций удаляет устаревшую информацию о рабочих станциях из Каталога и базы данных инвентаризации.

#### <span id="page-26-2"></span>**Управление рабочими станциями**

Сервис управления рабочими станциями предназначена для уменьшения стоимости и сложности конфигурирования и обслуживания настольных систем сетевых рабочих станций. Политики ZENworks для рабочих станций позволяют автоматизировать управление сервером, пользователями, конфигурациями рабочих станций, процессами и режимами работы. При установке этих политик используется утилита Novell ConsoleOne®, избавляющая администратора от необходимости посещать каждую рабочую станцию предприятия и конфигурировать настройки пользователей и рабочие станции. Благодаря управлению рабочими станциями можно выполнять следующее:

- Разрешать перемещаемые профили и устанавливать настройки рабочих столов по умолчанию для пользователей.
- Использовать расширяемые политики для управления функциями приложений, сконфигурированными в реестре Windows.
- Устанавливать политики групп для пользователей и рабочих станций Windows 2000/XP.
- Устанавливать параметры удаленного управления рабочими станциями пользователей, в том числе удаленного управления, удаленного просмотра, диагностики, передачи файлов, удаленного выполнения и функции Wake-on-LAN.
- Устанавливать параметры создания образов рабочих станций.
- Устанавливать параметры для определения данных, сбор которых осуществляется в процессе инвентаризации.
- Устанавливать параметры автоматического импорта новых рабочих станций в дерево eDirectory.
- Устанавливать параметры использования Novell iPrint, с помощью которого пользователи могут инсталлировать принтеры на рабочих станциях через веб-навигатор.
- Конфигурировать соединения пользователей с терминальными серверами.

#### <span id="page-27-0"></span>**Управление приложениями**

Возможность управления приложениями позволяет управлять распространением приложений на рабочие станции пользователей Windows. Благодаря возможности управление приложениями можно выполнять следующее:

 Распространять обычные приложения Windows и приложения Microsoft Windows Installer.

Обычные приложения Windows поставляются вместе с собственными программами инсталляции. Приложения Windows Installer используют Windows Installer и файл .msi для инсталляции.

Распространять веб-приложения.

Веб-приложения функционируют на веб-сервере, поэтому обычно для их распространения достаточно предоставить пользователям URL-адрес.

Распространять приложения "тонкого" клиента.

Приложения "тонкого" клиента выполняются на терминальных серверах Windows. Доступ к ним осуществляется через клиент терминального сервера, обычно называемый *"тонким" клиентом*. Сервис управления приложениями включает два метода распространения приложений "тонкого" клиента с терминальных серверов Microsoft Windows и Citrix\* MetaFrame\*:

 Метод DeFrameTM ZENworks для рабочих станций. DeFrame является новым компонентом управления приложениями ZENworks для рабочих станций. По методу DeFrame можно не только распространять приложения "тонкого" клиента, но и осуществлять балансировку загрузки приложений между терминальными серверами, отслеживание прекращенных сеансов и управление ими, выполнять интеграцию с Novell iFolder для хранения файлов и миграцию информации приложений из утилиты Citrix Published Application Manager в Novell eDirectory. Для распространения приложений "тонкого" клиента данный метод является рекомендуемым.

**ПРИМЕЧАНИЕ:** DeFrame доступен только при инсталляции ZENworks 4.0.1 для рабочих станций с компакт-диска *ZENworks for Desktops Program* или *ZENworks 6 Desktop Management Program*. DeFrame не входит в состав ZENworks 4 для рабочих станций или ZENworks 4 для рабочих станций с пакетом обновления 1.

- Традиционный метод ZENworks для рабочих станций. Данный метод позволяет распространять приложения "тонкого" клиента, но не поддерживает другие функциональные возможности, доступные по методу DeFrame.
- Распространять приложения через сеть (при наличии соединения с eDirectory) или со съемного носителя, например, с компакт-диска, устройства Jaz\* или Zip\* (при отсутствии соединения с eDirectory).

Определять, каким пользователям следует распространять приложения.

Прежде чем приложение будет доступным для распространения пользователю, его необходимо ассоциировать с пользователем через eDirectory. Кроме того, можно ассоциировать приложения с рабочими станциями, чтобы были доступны на рабочих станциях независимо от зарегистрированного пользователя.

Создавать зависимости приложений.

Установив зависимости приложений, можно потребовать, чтобы приложение Б инсталлировалось и выполнялось перед запуском приложения А.

 Определять, как распространяемые приложения будут представлены пользователям на рабочих станциях.

Для того, чтобы пользователь получил ассоциированное с ним приложение, сконфигурированное в eDirectory, на рабочей станции пользователя должен быть запущен Novell Application Launcher. Novell Application Launcher обращается к eDirectory для получения списка приложений, ассоциированных с пользователем, и выполняет все операции по распространению всех приложений (включая инсталляцию и деинсталляцию).

Novell Application Launcher обеспечивает три способа представления приложений: 1) окно приложений Application Window - отдельное окно, содержащее значки распространяемых приложений; 2) проводник приложений Application Explorer компонент, состоящий из отдельного окна, аналогичного окну приложений; кроме того, он интегрирован с проводником Windows, чтобы значки распространяемых приложений могли отображаться на рабочем столе Windows, в меню "Пуск", в строке состояния и на панели быстрого запуска Quick Launch; 3) навигатор приложений Application Browser - веб-навигатор, в котором отображаются значки распространяемых приложений.

- Распространять приложения на рабочие станции с новыми образами как часть процесса создания образов.
- Управлять нераспространяемыми приложениями, которые могут выполняться на рабочих станциях.

Например, чтобы лишить сотрудников возможности использовать калькулятор Microsoft и обеспечить использование ими распространяемого приложения калькулятора, можно запретить им загружать калькулятор, даже если калькулятор не распространялся с помощью Novell Application Launcher.

Деинсталлировать все распространяемые приложения.

В процессе деинсталляции выполняется удаление файлов, не используемых другими приложениями, записей .ini и записей реестра, ассоциированных с распространяемыми приложениями.

#### <span id="page-28-0"></span>**Создание образов рабочих станций**

С помощью этого компонента можно выполнять следующие операции по созданию образов:

- Снимать образ рабочей станции и сохранять его локально на этой же рабочей станции или на прокси-сервере образов.
- Создавать дополнительный образ выбранных файлов.
- Осуществлять настройку образа.
- Сжимать образ для минимизации используемого пространства.
- Загружать образ, который был сохранен на рабочей станции (локально) или на прокси сервере образов, и восстанавливать его на рабочую станцию. Эту операцию можно выполнять вручную на каждой рабочей станции или автоматически из ConsoleOne.
- Определять задачи по созданию образов с помощью политик рабочих станций или серверов.
- Создавать сценарий для настройки и автоматизации выполняемых задач по созданию образов.
- Восстанавливать образ одновременно на нескольких рабочих станциях во время сеанса групповой рассылки.
- Просматривать информацию о разделах и устройствах хранения рабочей станции.
- Создавать, удалять и активировать разделы.

#### <span id="page-29-0"></span>**Удаленное управление**

Функция удаленного управления ZENworks для рабочих станций позволяет осуществлять удаленное управление рабочими станциями (управляемыми рабочими станциями) с консоли удаленного управления. Удаленное управление позволяет выполнять следующие действия:

- Удаленно активировать управляемую рабочую станцию с отключенным питанием.
- Осуществлять удаленный контроль управляемой рабочей станции.
- Осуществлять удаленный просмотр управляемой рабочей станции.
- Запускать файлы на управляемой рабочей станции.
- Передавать файлы между консолью удаленного управления и управляемой рабочей станцией.
- Отображать диагностические сообщения о проблемах на управляемой рабочей станции.
- Протоколировать информацию аудита о сеансах удаленного управления, выполняемых на управляемой рабочей станции.
- Очищать экран управляемой рабочей станции во время сеанса удаленного управления.
- Блокировать элементы управления клавиатурой и мышью на управляемой рабочей станции во время сеанса удаленного управления.

Функциональные возможности удаленного управления ZENworks для рабочих станций позволяют осуществлять удаленное управление рабочими станциями Windows 98, Windows NT/2000 и Windows XP. Дополнительную информацию см. в [электронной](http://www.novell.com/documentation/ZENworks.html) [документации](http://www.novell.com/documentation/ZENworks.html) ZENworks для серверов (http://www.novell.com/documentation/ ZENworks.html).

#### <span id="page-30-0"></span>**Инвентаризация рабочих станций**

ZENworks 4 для рабочих станций позволяет осуществлять сбор и администрирование всей информации об оборудовании и программном обеспечении для всех рабочих станций, подключенных к сети. Данные инвентаризации оборудования и программного обеспечения рабочей станции можно просматривать с помощью утилиты ConsoleOne. Эти данные также можно запросить в централизованной базе данных рабочих станций и сформировать отчеты. Кроме того, ZENworks 4 для рабочих станций осуществляет сбор информации инвентаризации в крупных сетях с помощью серверов, брандмауэров и деревьев eDirectory.

#### <span id="page-30-1"></span>**Sybase**

Sybase\* Adaptive Server\* Anywhere (ASA) является сетевым сервером базы данных и поставляется с ZENworks 4/SP1/4.0.1 для рабочих станций. ZENworks 4 для рабочих станций позволяет инсталлировать Sybase ASA в качестве платформы базы данных для монтирования баз данных инвентаризации рабочих станций и баз данных Novell Application Launcher в Netware и Windows.

#### <span id="page-30-2"></span>**Дополнительная информация**

Дополнительную информацию о преимуществах ZENworks для рабочих станций см. веб-странице [информации](http://www.novell.com/products/zenworks/desktops/features.html) о продукте ZENworks для рабочих станций (http:// www.novell.com/products/zenworks/desktops/features.html).

Информацию о планировании и инсталляции см. в Глава 17, "[Инсталляция](#page-178-1) ZENworks для [рабочих](#page-178-1) станций" на стр. 179.

# <span id="page-32-0"></span>**2 Компоненты продукта**

Пакет продукта Novell® Small Business Suite 6.5 включает следующие компоненты:

- Компакт-диск *Novell Small Business Suite 6 Operating System*.
- *Novell Small Business Suite Products*.
- Компакт-диск *Novell Small Business Suite Documentation*.
- Дискета *Novell Small Business Suite License*.
- Компакт-диск *Novell GroupWise 6.5 Admin* (компонент, предназначенный для загрузки через Интернет, на компакт-диске).
- Компакт-диск *Novell GroupWise 6.5 Client* (веб-загрузка на компакт-диске).
- Компакт-диск *Novell GroupWise 6.5 Messenger* (веб-загрузка на компакт-диске).
- Компакт-диск *Novell BorderManager 3.8 Admin* (веб-загрузка на компакт-диске).
- Компакт-диск *Novell DirXML Starter Pack*.
- Компакт-диск *Novell Nterprise Branch Office*.
- Компакт-диск *ZENworks for Desktops 4.01* (веб-выгрузка на компакт-диске).
- Компакт-диск *ZENworks for Desktops Companion* (веб-загрузка на компакт-диске).
- Компакт-диск *Novell Client Software* включает следующие компоненты:
	- Novell Client<sup>™</sup> 4.9 для Windows NT/2000/XP;
	- Novell Client 3.4 для Windows 95/98;
	- Novell ConsoleOne<sup>®</sup> 1.3.6 с подключаемыми модулями Netware 6.5;
	- клиент Novell NetDrive версии 4.1;
	- клиент NMAS<sup>TM</sup> (сервис модульной аутентификации) версии 2.2;
	- клиентский компонент NICI 2.6 для Windows;
	- $\bullet$  exteNd<sup>TM</sup> Workbench<sup>TM</sup> 4.1.1;
	- клиент сервера приложений exteNd версии 5.0;
	- NetIdentity Agent 1.2.

# <span id="page-34-0"></span>**3 Техническая поддержка**

Техническая поддержка Novell<sup>®</sup> Small Business Suite 6.5 предоставляет возможность бесплатного устранения 5 инцидентов. Эта возможность действует на протяжении 60 календарных дней. Бесплатная поддержка доступна как в центрах поддержки клиентов, так и у реселлеров Novell в стандартное рабочее время. 60-дневный срок начинает отсчитываться с момента первого звонка в службу поддержки. Если в течение 60-дневного срока не были использованы все 5 положенных инцидентов, оставшиеся инциденты игнорируются. Инцидентами считаются общие проблемы, которые могут возникнуть при инсталляции и конфигурировании всех продуктов и компонентов, входящих в состав комплекта.

Поддержка по окончании приведенных выше условий, будет осуществляться на платной основе. Дополнительную информацию по технической поддержке Novell, включая Premium Service, см. на веб-сайте технической поддержки [Novell](http://support.novell.com) (http://support.novell.com).

При обращении в службу техническую поддержки требуется предоставить серийный номер продукта. Данный номер напечатан на дискете *License*. В случае, если продукт был загружен через Интернет, таким номером является имя файла лицензии.

Данная поддержка распространяется только на Novell Small Business Suite 6.5 и на расширяющий пакет Novell Small Business Suite 6.5 Expansion pack. Она не распространяется на базовый пакет Novell Small Business Suite.

Информация о контактах технической поддержки Novell:

- США и Канада: 1-800-858-4000
- Латинская Америка:
	- Аргентина: 0-800-888-668355 (0-800-888-novell), 800-228-8478 и электронная почта soporte@novell.com
	- Белиз: 800-321-2356
	- Боливия: 800-321-2296
	- Бразилия: 800-858-4000
	- Чили: 800-858-4000
	- Колумбия: 800-858-4000
	- Коста-Рика: 800-858-4000
	- Эквадор: 800-321-2297
	- Сальвадор: 800-633-4175
	- Гватемала: 800-858-4000
	- Гайана: 800-321-2364
	- Гондурас: 800-321-2312
- Мексика: 800-858-4000
- Никарагуа: 800-321-2317
- Парагвай: 800-228-2832
- $\bullet$  Hepy: 800-633-4179
- Уругвай: 800-633-4185
- Все другие страны, использующие испанский язык: 1-800-858-4000 или непосредственно в США 801-861-4000
- $\triangle$  APAC:
	- Торговые партнеры Novell и пользователи сервиса Novell Premium: используйте соответствующие номера
	- Все остальные:  $+6129925-3133$
- Европа:
	- Австрия +49 211 5632 1800
	- Бельгия +31 10 286 47 41
	- Дания +31 10 286 47 42
	- Франция +31 10 286 47 43
	- Германия +49 211 5632 1800
	- Италия +31 10 286 47 44
	- Нидерланды +31 10 286 47 41
	- Норвегия +31 10 286 47 42
	- Швеция +31 10 286 47 42
	- Швейцария +49 211 5632 1800
	- Испания +31 10 286 47 45
	- Соединенное Королевство +31 10 286 47 46
	- Для любых других стран, не указанных выше, нужно использовать номер Соединенного Королевства
	- Факс +31 10 286 43 33
# **4 Решения партнеров**

В данном разделе содержится информация о бизнес-решениях и ресурсах, которые можно приобрести у независимых производителей:

Список [производителей](#page-36-0) (Странице 37)

Драйверы независимых [производителей](#page-36-1) (Странице 37)

# <span id="page-36-0"></span>**Список производителей**

Novell<sup>®</sup> Small Business Suite 6.5 предоставляет широкий спектр поддержки со стороны большинства производителей основных систем и программного обеспечения. Информацию об этих системах и производителях можно найти на веб-сайте решений [партнеров](http://www.novell.com/coolsolutions/smallbiz/partner_solutions.html) для [Novell Small Business Suite](http://www.novell.com/coolsolutions/smallbiz/partner_solutions.html) (http://www.novell.com/coolsolutions/smallbiz/ partner\_solutions.html).

На веб-сайте [партнеров](http://www.novell.com/partners/netware) NetWare (http://www.novell.com/partners/netware) также содержится самая последняя информация о продуктах с сертификатом "YES, Tested and Approved", последние новости о решениях компании Novell и ее партнеров, а также дополнительные сведения, которые могут быть полезны при приобретении решений независимых производителей.

# <span id="page-36-1"></span>**Драйверы независимых производителей**

С Novell Small Business Suite поставляются драйверы независимых производителей. Эти драйверы расположены в корневом каталоге компакт-диска *Novell Small Business Suite Operating System* в папке "driver". Там можно найти подкаталоги с драйверами для CIOS, ЛС, PSM, SBD и запоминающих устройств. Для получения поддержки этих драйверов посетите веб-сайт ["YES, Tested and Approved"](http://developer.novell.com/yessearch/Search.jsp) (http://developer.novell.com/yessearch/ Search.jsp) или обратитесь непосредственно к производителю.

# **5 Дополнительная информация**

Дополнительную информацию о Novell<sup>®</sup> Small Business Suite 6.5, других продуктах Novell, включенных в данный комплект, и других сервисах Novell см. в следующих разделах веб-сайта Novell:

#### **Small Business**

- Веб-страница продукта [Novell Small Business Suite](http://www.novell.com/products/smallbiz) (http://www.novell.com/products/ smallbiz)
- Решения партнеров для [Novell Small Business Suite](http://www.novell.com/coolsolutions/smallbiz/partner_solutions.html) (http://www.novell.com/coolsolutions/ smallbiz/partner\_solutions.html)
- [Small Business Suite Cool Solutions](http://www.novell.com/coolsolutions/smallbiz) (http://www.novell.com/coolsolutions/smallbiz)

#### **NetWare**

- Веб-страница [продукта](http://www.novell.com/products/netware) NetWare<sup>®</sup> (http://www.novell.com/products/netware)
- [Партнеры](http://www.novell.com/netware/partners/partners.html) NetWare (http://www.novell.com/netware/partners/partners.html)
- [Документация](http://www.novell.com/documentation/russian/nw65) по продукту Netware 6.5 (http://www.novell.com/documentation/russian/ nw65)
- [Netware Cool Solutions](http://www.novell.com/coolsolutions/netware) (http://www.novell.com/coolsolutions/netware)

#### **GroupWise**

- Веб-страница продукта [GroupWise](http://www.novell.com/products/groupwise)<sup>®</sup> (http://www.novell.com/products/groupwise)
- Партнеры [GroupWise](http://www.novell.com/products/groupwise/partners) (http://www.novell.com/products/groupwise/partners)
- Документация по продукту [GroupWise 6.5](http://www.novell.com/documentation/russian/gw65) (http://www.novell.com/documentation/ russian/gw65)
- [GroupWise Cool Solutions](http://www.novell.com/coolsolutions/gwmag) (http://www.novell.com/coolsolutions/gwmag)

#### **BorderManager**

- Веб-страница продукта [BorderManager](http://www.novell.com/products/bordermanager)[®](http://www.novell.com/products/bordermanager) (http://www.novell.com/products/ bordermanager)
- Документация по продукту [BorderManager 3.8](http://www.novell.com/documentation/beta/nbm38/index.html) (http://www.novell.com/documentation/ beta/nbm38/index.html)
- [BorderManager Cool Solutions](http://www.novell.com/coolsolutions/bordermag) (http://www.novell.com/coolsolutions/bordermag)

#### **ZENworks**

- Веб-страница продукта [ZENworks](http://www.novell.com/products/zenworks)<sup>®</sup> (http://www.novell.com/products/zenworks)
- [Документация](http://www.novell.com/documentation/russian/zdpr/index.html) по продукту ZENworks 4.01 для рабочих станций (http://www.novell.com/ documentation/russian/zdpr/index.html)
- [ZENworks Cool Solutions](http://www.novell.com/coolsolutions/zenworks) (http://www.novell.com/coolsolutions/zenworks)

### **Прочие**

- [Техническая](http://support.novell.com) поддержка Novell (http://support.novell.com)
- Форумы [пользователей](http://support.novell.com/forums) Novell (http://support.novell.com/forums)
- Обновления и [исправления](http://support.novell.com/filefinder) (http://support.novell.com/filefinder)
- [Обучение](http://www.novell.com/training) Novell (http://www.novell.com/training)
- База знаний [Novell](http://support.novell.com/search) (http://support.novell.com/search)
- [Партнеры](http://www.novell.com/netware/partners) NetWare (http://www.novell.com/netware/partners)
- Поддержка [разработчиков](http://developer.novell.com) Novell (http://developer.novell.com)

# **6 Дальнейшие действия**

Информацию о том, как в полной мере использовать возможности продукта, см. в [Глава](#page-44-0) 7, "Планирование [развертывания](#page-44-0)" на стр. 45.

Чтобы воспользоваться преимуществами Novell® Small Business Suite 6.5, выполните инсталляцию или обновление сети. См. Глава 8, "[Инсталляция](#page-48-0) нового сервера [Novell Small Business Suite"](#page-48-0) на стр. 49 или Глава 20, "Обновление [операционной](#page-206-0) системы на [Novell Small Business Suite 6.5"](#page-206-0) на стр. 207.

# **III Инсталляция компонентов Novell Small Business Suite**

Информация, представленная в данной главе, поможет выполнить следующие задачи:

- Планирование [развертывания](#page-44-1).
- [Инсталляция](#page-48-1) нового сервера Novell<sup>®</sup> [Small Business Suite.](#page-48-1)
- Инсталляция других компонентов или выполнение других задач по настройке:
	- Настройка рабочей станции для администрирования. См. Глава 9, "[Настройка](#page-108-0) рабочей станции для [администрирования](#page-108-0)" на стр. 109.
	- Установка дополнительных рабочих станций для пользователей. См. [Глава 1](#page-160-0)5, "Настройка рабочих станций для [пользователей](#page-160-0)" на стр. 161.
	- Настройка подключения к Интернету. См. Глава 10, "Настройка [подключения](#page-112-0) к [Интернету](#page-112-0)" на стр. 113.
	- Настройка DNS. См. Глава 11, "[Настройка](#page-116-0) DNS" на стр. 117.
	- Настройка DHCP. См. Глава 12, "[Настройка](#page-118-0) DHCP" на стр. 119.
	- Настройка печати. См. Глава 13, "[Настройка](#page-120-0) печати" на стр. 121.
	- Инсталляция и настройка электронной почты и системы обмена сообщениями. См. Глава 14, "[Инсталляция](#page-128-0) и настройка электронной почты" на стр. 129.
	- Настройка сервисов брандмауэра или VPN. См. Глава 16, "[Инсталляция](#page-166-0) [BorderManager"](#page-166-0) на стр. 167.
	- Настройка сервиса управления приложениями и рабочими станциями. См. Глава 17, "[Инсталляция](#page-178-0) ZENworks для рабочих станций" на стр. 179.
	- Настройка других продуктов комплекта. См. Глава 18, "[Инсталляция](#page-198-0) других [продуктов](#page-198-0) комплекта" на стр. 199.

# <span id="page-44-1"></span><span id="page-44-0"></span> $\boldsymbol{I}$ Планирование развертывания

При планировании развертывания Novell<sup>®</sup> Small Business Suite необходимо учитывать следующие факторы:

- Потребности бизнеса.
- Используемые приложения.
- Стоимость оборудования.
- Стратегии управления.

Если требуется обновить сервер или какие-либо другие продукты на сервере, см. раздел "Обновление сервера и других продуктов, входящих в поставку" на стр. 205.

Если Вы приобрели новое оборудование и хотите мигрировать старый сервер на новое оборудование и использовать новое программное обеспечение, см. Руководство администратора по мастеру миграции Netware версии 6.5 на веб-сайте документации Netware 6.5.

Если необходимо выполнить консолидацию серверов, см. документ Утилита консолидации серверов Novell версии 2,6. Руководство по администрированию на веб-сайте документации Netware 6.5.

Если Вы знакомы с предыдущими версиями продуктов Novell, благодаря гибким возможностям Novell Small Business Suite Вы сможете использовать компоненты набора привычным для себя образом.

Если Вы не знакомы с одним или несколькими продуктами Novell или хотите ускорить процесс установки, Small Business предлагает задачи быстрой настройки для быстрой организации и запуска сети.

В приведенной ниже таблице перечислены основные точки принятия решений и приведены советы о том, с чего следует начать.

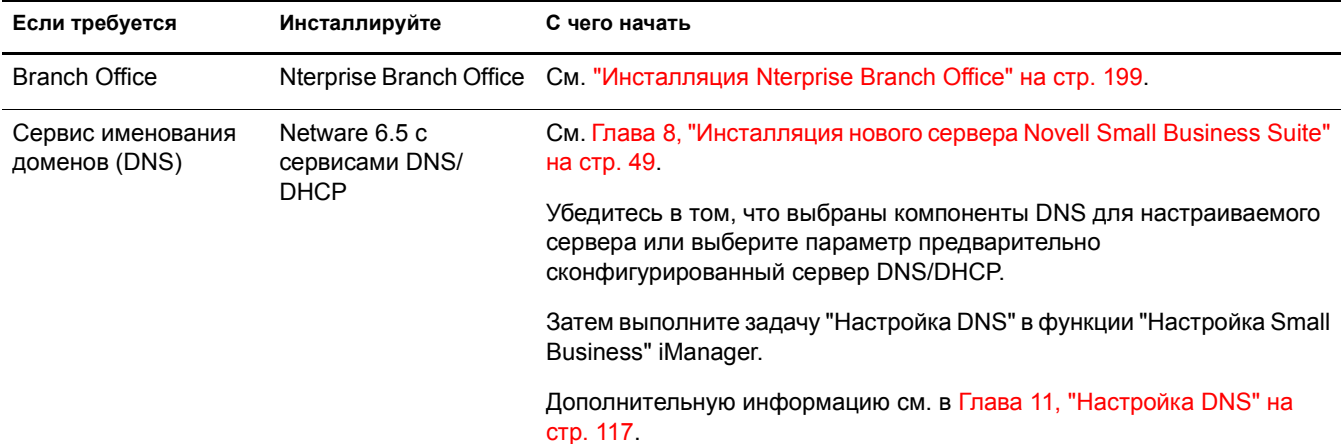

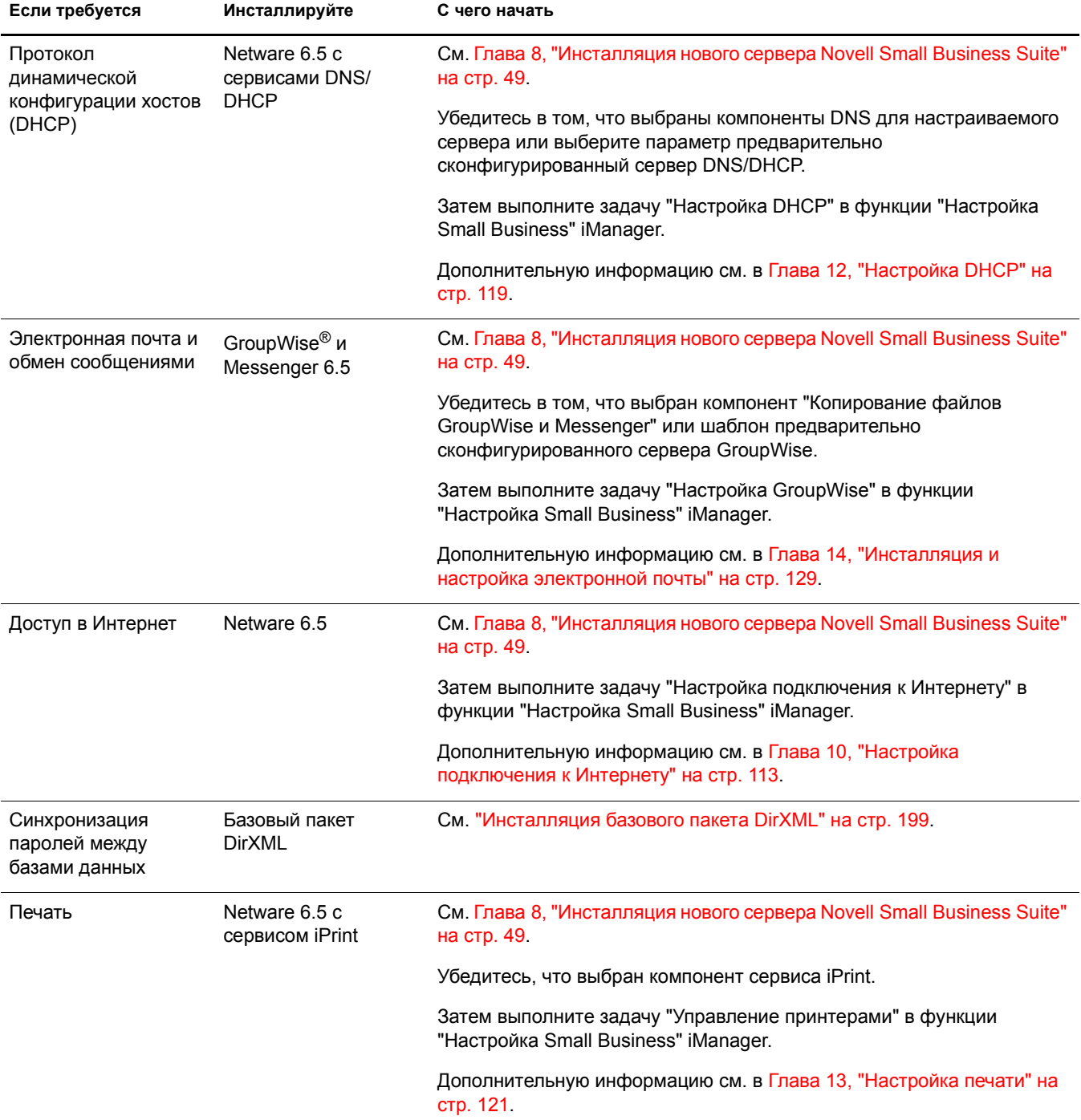

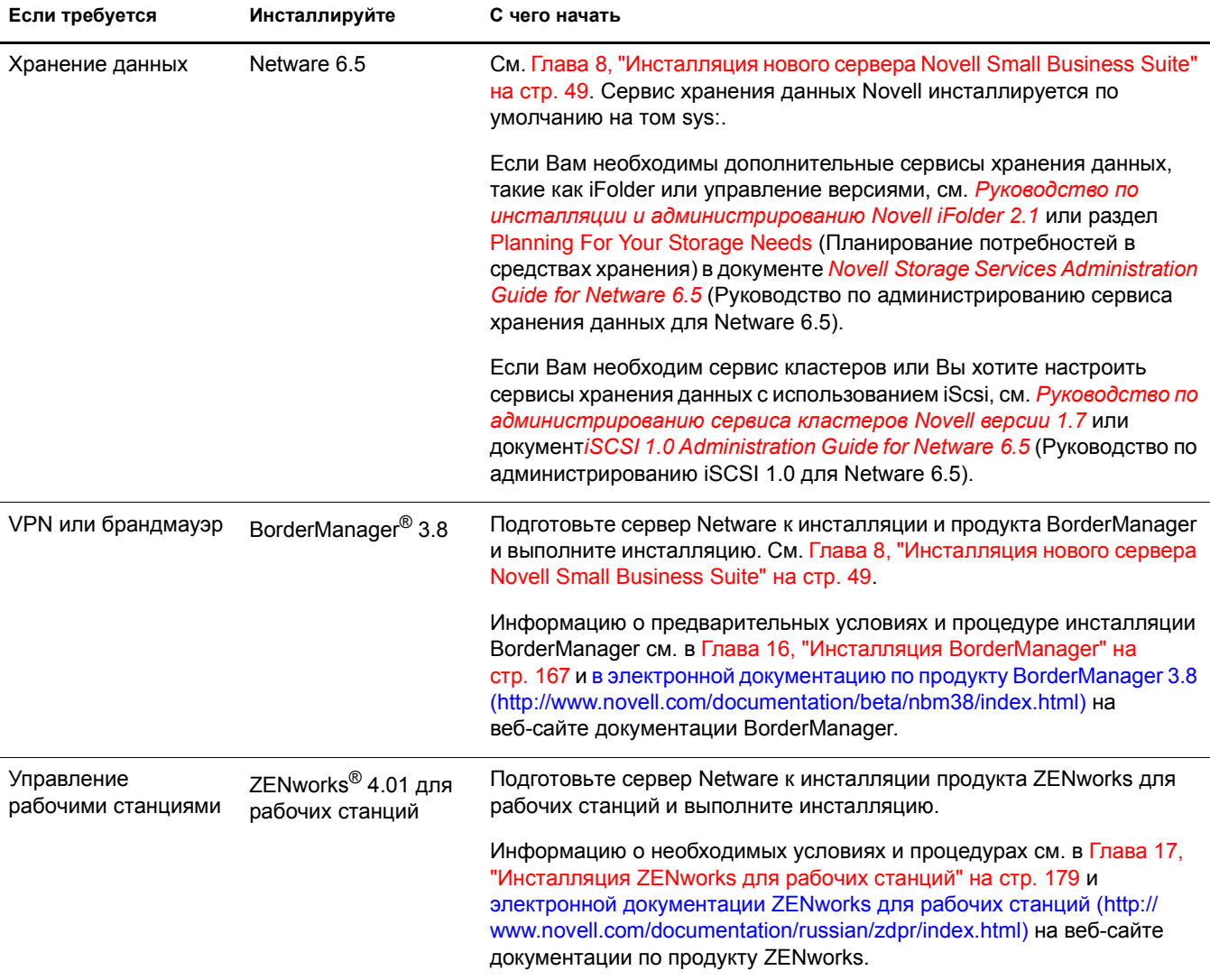

# <span id="page-48-1"></span><span id="page-48-0"></span>**8 Инсталляция нового сервера Novell Small Business Suite**

Novell<sup>®</sup> Small Business Suite включает широкий диапазон продуктов. При инсталляции нового сервера необходимо начинать с инсталляции или обновления операционной системы. С данным продуктом поставляется операционная система NetWare<sup>®</sup> 6.5.

Инсталляция сервера Novell Small Business Suite очень похожа на инсталляцию сервера Netware 6.5, за исключением следующих дополнений:

- На сервер любого выбранного типа копируются специальные файлы Novell Small Business. Данные файлы обеспечивают возможности специального конфигурирования, доступные в Small Business Suite.
- Можно выбрать один из двух дополнительных шаблонов сервера. Дополнительную информацию см. в разделах "Сервер коллективной работы [Novell Small Business](#page-73-0) с виртуальным офисом ([рекомендуется](#page-73-0))" на стр. 74 и "Сервер [коллективной](#page-74-0) работы [Novell Small Business"](#page-74-0) на стр. 75.
- При выборе настраиваемого сервера можно выбрать копирование только определенных файлов и компонентов. Дополнительную информацию и рекомендации см. в разделе "[Настраиваемый](#page-68-0) сервер NetWare" на стр. 69.

В данной главе рассматривается процесс инсталляции нового сервера Novell Small Business Suite 6.5. Если Вы выполняете обновление с предыдущей версии Novell Small Business Suite или NetWare, см. Глава 20, "Обновление операционной системы на [Novell Small Business](#page-206-0)  [Suite 6.5"](#page-206-0) на стр. 207.

Для упрощения сбора информации, которая, возможно, потребуется при инсталляции и последующем конфигурировании сервера, распечатайте рабочую таблицу конфигурации сервера Small Business краткого руководства *Small Business Suite*.

Инсталляция нового сервера включает следующие задачи:

- 1. Необходимые условия для инсталляции [Novell Small Business Suite \(](#page-49-0)Странице 50)
- 2. Возможные проблемы [инсталляции](#page-49-1) (Странице 50)
- 3. Требования к системе: для [инсталляции](#page-50-0) (Странице 51)
- 4. Подготовка сети с помощью менеджера [развертывания](#page-56-0) (Странице 57)
- 5. Подготовка [компьютера](#page-59-0) (Странице 60)
- 6. Доступ к файлам [инсталляции](#page-60-0) (Странице 61)
- 7. Инсталляция [программного](#page-62-0) обеспечения (Странице 63)
- 8. Завершение [инсталляции](#page-105-0) сервера (Странице 106)

# <span id="page-49-0"></span>**Необходимые условия для инсталляции Novell Small Business Suite**

При инсталляции Novell Small Business Suite необходимо соблюдение следующих условий:

Инсталляция должна выполняться на чистый не содержащий ошибок диск.

Все файлы, оставшиеся от предыдущей инсталляции, должны быть удалены, после чего необходимо запустить DOS-утилиту SCANDISK или CHKDSK для проверки целостности раздела DOS.

• Инсталляция должна выполняться в дерево с Novell eDirectory<sup>TM</sup> 8 или более поздней версии.

В случае инсталляции в дерево с eDirectory версии, предшествующей 8, управление объектами "Пользователь" с помощью утилит управления, отличных от тех, которые поставляются с Novell Small Business Suite, будет невозможным.

- $\bullet$  Не выполняйте инсталляцию в дерево, содержащее серверы Netware 4.10. Все серверы в дереве должны быть серверами Netware 4.11 или более поздней версии.
- Для гарантии правильности лицензирования все серверы Netware 4 и 5 в дереве должны соответствовать следующему минимальному уровню пакетов обновления:
	- На серверах Netware 4.11 и 4.2 должен быть установлен пакет обновления 6a или более поздней версии.
	- На серверах Netware 5,0 должен быть установлен пакет обновления 4 или более поздней версии.
	- На серверах Netware 5.1 должен быть установлен пакет обновления 3 или более поздней версии.

Рекомендуется инсталлировать самые последние из доступных пакетов обновления на все серверы Netware в дереве.

 Прежде чем инсталлировать Novell Small Business Suite в существующую сеть, запустите менеджер развертывания Netware для выполнения обновления сети. Дополнительную информацию см. в разделе "[Подготовка](#page-56-0) сети с помощью менеджера [развертывания](#page-56-0)" на стр. 57.

**ЗАМЕЧАНИЕ:** менеджер развертывания, поставляемый с данной версией Novell Small Business Suite, можно запустить только в навигаторе Internet Explorer 5 или 6.

# <span id="page-49-1"></span>**Возможные проблемы инсталляции**

 Если при выполнении процедуры инсталляции *до* завершения копирования файлов и инсталляции ОС возникает проблема (критические ошибки, сбой инсталляции и т.д.), необходимо запустить инсталляцию с начала еще раз.

Если проблема возникает *после* завершения копирования файлов и инсталляции ОС, процесс инсталляции будет завершен. При этом будут сформированы сообщения об ошибках с информацией о том, при инсталляции каких продуктов произошел сбой. Однако инсталляция остальных продуктов будет выполнена нормально.

 Полный список общих замечаний, относящихся к данной версии продукта Novell Small Business Suite 6.5, см. в разделе Общие замечания *файла Readme для Novell Small Business Suite 6.5*.

# <span id="page-50-0"></span>**Требования к системе: для инсталляции**

Требования к системе зависят от требований к развертыванию. В следующей таблице приведены требования к развертыванию.

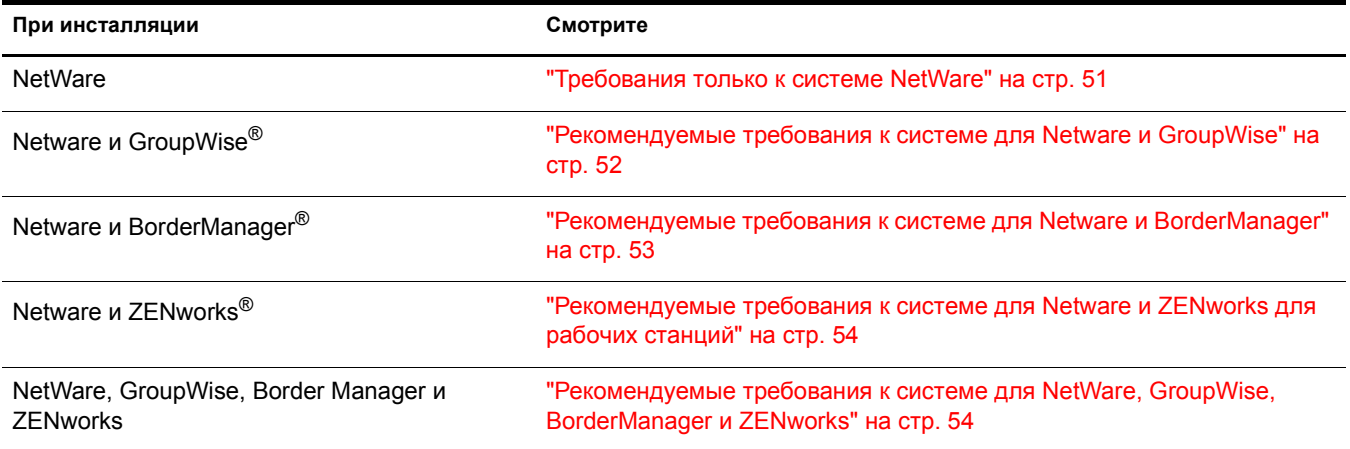

# <span id="page-50-1"></span>**Требования только к системе NetWare**

Минимальные требования к системе, необходимые для функционирования продукта Novell Small Business Suite 6.5, приведены ниже. Для оптимальной производительности компьютер должен соответствовать рекомендуемым требованиям.

#### **Минимальные требования**

- $\Box$  ПК серверного класса с процессором Pentium\* II или AMD\* К7.
- $\Box$  512 Мб ОЗУ.
- Видеоадаптер Super VGA.
- Раздел DOS размером не менее 200 Мб и 200 Мб доступного пространства.
- 2 Гб доступного не разбитого на разделы дискового пространства вне раздела DOS для тома sys:.
- Одна сетевая плата.
- Устройство для чтения компакт-дисков с функцией загрузки, поддерживающее спецификацию El Torito.

#### **Рекомендуемые требования**

- ПК серверного класса с двумя процессорами Pentium III 700 МГц или более производительными.
- $\Box$  1 Гб ОЗУ.

Некоторые возможности инсталляции Novell Small Business Suite 6.5 (развертывание с использованием шаблонов) предъявляют специфичные требования к процессору и ОЗУ. Информацию об этих требованиях см. в разделе "Выбор [шаблона](#page-67-0) сервера" на стр[. 68](#page-67-0).

Видеоадаптер, соответствующий спецификации VESA-1.2 или более поздней версии.

Раздел DOS с 1 Гб доступного пространства.

Чтобы определить оптимальный размер загрузочного раздела, сложите объем памяти сервера и минимальный объем доступного дискового пространства. Минимальный объем доступного пространства составляет 200 Мб, так что для сервера с объемом оперативной памяти 1024 Мб оптимальный размер загрузочного раздела составляет 1224 Мб (1024 Мб +200 Мб = 1224 Мб). Такой размер позволит при необходимости сохранить на диске дамп ядра.

- 8 Гб доступного не разбитого на разделы дискового пространства вне раздела DOS для тома sys:.
- Одна или несколько сетевых плат.
- Устройство для чтения компакт-дисков с функцией загрузки, поддерживающее спецификацию El Torito.
- Мышь с интерфейсом USB или PS/2.

# <span id="page-51-0"></span>**Рекомендуемые требования к системе для Netware и GroupWise**

Для оптимальной производительности и функционирования Netware и GroupWise $^\circledR$  на одном сервере компьютер должен соответствовать рекомендуемым требованиям.

- ПК серверного класса с двумя процессорами Pentium III 700 МГц или более производительными.
- Одна или несколько сетевых плат.
- Устройство для чтения компакт-дисков с функцией загрузки, поддерживающее спецификацию El Torito.
- Мышь с интерфейсом USB или PS/2.
- Видеоадаптер, соответствующий спецификации VESA-1.2 или более поздней версии.
- $\Box$  1 Гб ОЗУ.
- Раздел DOS с 1 Гб доступного пространства.

Чтобы определить оптимальный размер загрузочного раздела, сложите объем памяти сервера и минимальный объем доступного дискового пространства. Минимальный объем доступного пространства составляет 200 Мб, так что для сервера с объемом оперативной памяти 1024 Мб оптимальный размер загрузочного раздела составляет 1224 Мб (1024 Мб +200 Мб = 1224 Мб). Такой размер позволит при необходимости сохранить на диске дамп ядра.

- $\Box$  4 Гб доступного не разбитого на разделы дискового пространства вне раздела DOS для тома sys:.
- 2 GB дискового пространства для файлов и следующих каталогов GroupWise:

Для копирования файлов GroupWise и Messenger необходимо примерно 959 Мб. Этот компонент используется обоими шаблонами Small Business.

При инсталляции GroupWise создаются следующие каталоги и используется приведенный объем дискового пространства:

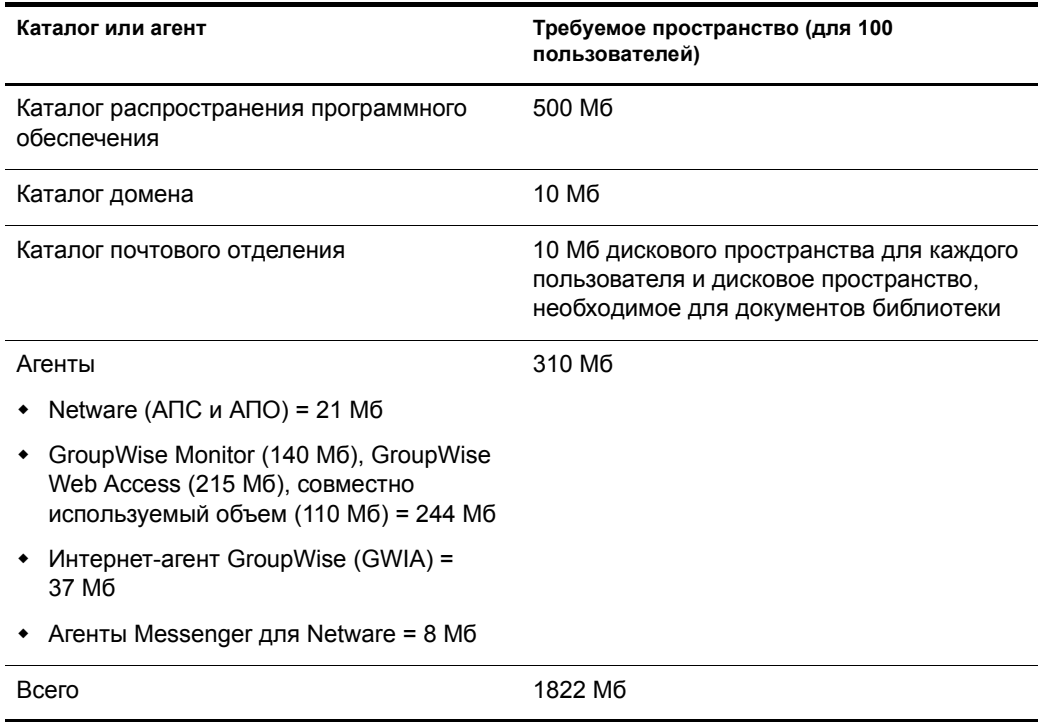

## <span id="page-52-0"></span>**Рекомендуемые требования к системе для Netware и BorderManager**

Для оптимальной производительности и функционирования Netware и BorderManager® на одном сервере компьютер должен соответствовать рекомендуемым требованиям.

- ПК серверного класса с двумя процессорами Pentium III 700 МГц или более производительными.
- Одна или несколько сетевых плат.
- Устройство для чтения компакт-дисков с функцией загрузки, поддерживающее спецификацию El Torito.
- Мышь с интерфейсом USB или PS/2.
- Видеоадаптер, соответствующий спецификации VESA-1.2 или более поздней версии.
- $\Box$  1 Гб ОЗУ.
- Раздел DOS с 1 Гб доступного пространства.

Чтобы определить оптимальный размер загрузочного раздела, сложите объем памяти сервера и минимальный объем доступного дискового пространства. Минимальный объем доступного пространства составляет 250 Мб, так что для сервера с объемом оперативной памяти 1024 Мб оптимальный размер загрузочного раздела составляет 1274 Мб (1024 Мб +250 Мб = 1274 Мб). Такой размер позволит при необходимости сохранить на диске дамп ядра.

- $\Box$  8 Гб доступного не разбитого на разделы дискового пространства вне раздела DOS для тома sys:.
- Минимум 2 Гб для отдельного тома CACHE, если осуществляется инсталляция сервиса кэширования прокси. Данный том должен быть традиционным.

# <span id="page-53-0"></span>**Рекомендуемые требования к системе для Netware и ZENworks для рабочих станций**

Для оптимальной производительности и функционирования Netware и ZENworks $^{\circledR}$  для рабочих станций на одном сервере компьютер должен соответствовать рекомендуемым требованиям.

- ПК серверного класса с двумя процессорами Pentium III 700 МГц или более производительными.
- Одна или несколько сетевых плат.
- Устройство для чтения компакт-дисков с функцией загрузки, поддерживающее спецификацию El Torito.
- Мышь с интерфейсом USB или PS/2.
- Видеоадаптер, соответствующий спецификации VESA-1.2 или более поздней версии.
- $\Box$  1 Гб ОЗУ.
- Раздел DOS с 1 Гб доступного пространства.

Чтобы определить оптимальный размер загрузочного раздела, сложите объем памяти сервера и минимальный объем доступного дискового пространства. Минимальный объем доступного пространства составляет 250 Мб, так что для сервера с объемом оперативной памяти 1024 Мб оптимальный размер загрузочного раздела составляет 1274 Мб (1024 Мб +250 Мб = 1274 Мб). Такой размер позволит при необходимости сохранить на диске дамп ядра.

- 4 Гб доступного не разбитого на разделы дискового пространства вне раздела DOS для тома sys:.
- $\Box$  120 Мб свободного пространства для ZENworks (50 Мб для инвентаризации с базой данных или 35 Мб для одной инвентаризации и 70 Мб свободного пространства для файлов ConsoleOne®).

# <span id="page-53-1"></span>**Рекомендуемые требования к системе для NetWare, GroupWise, BorderManager и ZENworks**

Для оптимальной производительности и функционирования NetWare, GroupWise, BorderManager и ZENworks на одном сервере компьютер должен соответствовать рекомендуемым требованиям.

- ПК серверного класса с двумя процессорами Pentium III 700 МГц или более производительными.
- Одна или несколько сетевых плат.
- Устройство для чтения компакт-дисков с функцией загрузки, поддерживающее спецификацию El Torito.
- Мышь с интерфейсом USB или PS/2.
- Видеоадаптер, соответствующий спецификации VESA-1.2 или более поздней версии.
- $\Box$  1 Гб ОЗУ.
- Раздел DOS с 1 Гб доступного пространства.

Чтобы определить оптимальный размер загрузочного раздела, сложите объем памяти сервера и минимальный объем доступного дискового пространства. Минимальный объем доступного пространства составляет 250 Мб, так что для сервера с объемом оперативной памяти 1024 Мб оптимальный размер загрузочного раздела составляет  $1274 \text{ M}$ б (1024 Мб +250 Мб = 1274 Мб). Такой размер позволит при необходимости сохранить на диске дамп ядра.

- $\Box$  8 Гб доступного не разбитого на разделы дискового пространства вне раздела DOS для тома sys:.
- Минимум 2 Гб для отдельного тома CACHE, если осуществляется инсталляция сервиса кэширования прокси (том должен быть традиционным).
- 2 GB дискового пространства для файлов и следующих каталогов GroupWise:

Для копирования файлов GroupWise и Messenger необходимо примерно 959 Мб. Этот компонент используется обоими шаблонами Small Business.

При инсталляции GroupWise создаются следующие каталоги и используется приведенный объем дискового пространства:

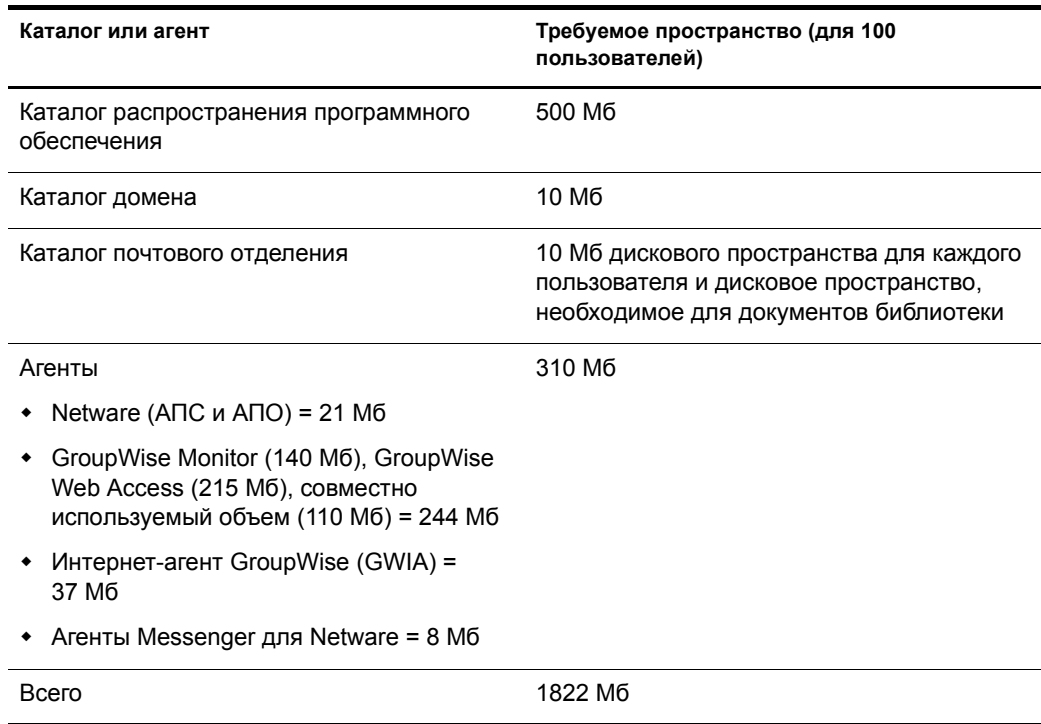

 $\Box$  120 Мб свободного пространства для ZENworks (50 Мб для инвентаризации с базой данных или 35 Мб для одной инвентаризации и 70 Мб свободного пространства для файлов ConsoleOne).

## **Требования к программному обеспечению и другим компонентам**

В зависимости от конфигурации сети может потребоваться что-либо одно или все из следующего списка:

- Компакт-диск *Novell Small Business Suite 6 Operating System*.
- *Novell Small Business Suite Products*.
- Дискета *Novell Small Business Suite License*.
- Компакт-диск *Novell GroupWise Admin* (требуется только при копировании файлов GroupWise).
- Компакт-диск *Novell GroupWise 6.5 Client* (требуется только при копировании файлов GroupWise).
- Компакт-диск *Novell GroupWise Messenger* (требуется только при копировании файлов GroupWise).
- Компакт-диск *Novell Client* (требуется только при выполнении сетевой инсталляции).
- Компакт-диск *Novell Nterprise Branch Office* (требуется только при инсталляции компонента Branch office для NetWare).
- Право "Супервизор" на [Root] дерева eDirectory для первого сервера Novell Small Business Suite 6.5, инсталлированного в дереве.
- Право "Супервизор" на контейнер, в который будет инсталлирован сервер.
- Право "Чтение" на контейнер "Security" для дерева eDirectory.

Администратор подконтейнера может инсталлировать сервер Novell Small Business Suite 6.5 в дереве при следующих условиях:

- Если на инсталлируемом сервере будет размещена копия реплики, администратор с правом "Супервизор" на [Root] дерева должен сначала инсталлировать в дерево три других новых сервера.
- Если на инсталлируемом сервере копия реплики размещена *не будет*, администратор с правом "Супервизор" на [Root] дерева должен сначала инсталлировать в дерево один новый сервер.
- Администратор подконтейнера должен обладать правом "Чтение" на атрибут "NDSPKI:Private Key" (Закрытый ключ) объекта "Внутренняя СА". Объект CA находится в контейнере "Security".
- Администратор подконтейнера должен обладать правом "Супервизор" на объект "W0", расположенный в объекте "KAP" контейнера "Security".

Эти права можно предоставить, включив всех административных пользователей в объект "Группа" или "Функция", а затем назначив указанные права объекту "Группа" или "Функция".

- Утилиты соединений клиента (необязательно, только для инсталляции из сети):
	- Novell ClientTM для DOS и Windows 3.1*x* (для инсталляции с сервера Novell Small Business Suite, на котором загружен протокол IPX<sup>TM</sup>).
	- Утилита IP-соединений с сервером (только для инсталляции с сервера Novell Small Business Suite, на котором загружен только протокол IP).

Инструкции см. в файле products\serverinst\ipconn.txt на компакт-диске *Novell Clients Software*.

- □ IP-адреса и имена доменов (необязательно; только для подключения к Интернету):
	- $\bullet$  IP-адрес.
	- ІР-адрес сервера имен доменов.
	- Имя Вашего ломена.
- Свойства сетевой платы и устройства хранения данных, например, прерывание и адрес порта (необходимы, если не включены в Novell Small Business Suite).

Для получения дополнительной информации обратитесь к производителю оборудования компьютера.

# <span id="page-56-0"></span>Подготовка сети с помощью менеджера развертывания

Прежде чем включать сервер Novell Small Business Suite 6.5 в существующую сеть, необходимо запустить менеджер развертывания Netware для выполнения обновления сети.

ЗАМЕЧАНИЕ: менеджер развертывания для Novell Small Business Suite 6.5 можно запустить только в навигаторе Internet Explorer 5 или 6.

1 На рабочей станции Windows NT\*/2000 или Windows XP Professional Edition, на которой установлена последняя версия программного обеспечения Novell Client, зарегистрируйтесь в существующей сети как пользователь с правом "Супервизор".

Если при выполнении менеджера развертывания Netware опять появится запрос на регистрацию, можно указать IP-адрес сервера, щелкнув кнопку "Подробно".

- 2 Вставьте компакт-диск Novell Small Business Suite Operating System и запустите менеджер развертывания Netware (nwdeploy.exe), который находится в корневом каталоге компакт-диска.
- 3 Под заголовком "Подготовка сети" в левой части окна навигатора щелкните и выполните следующие задачи:
	- За Резервное копирование данных
	- 36 Проверка версий eDirectory и NDS дерева.
	- Зв Подготовка к обновлению eDirectory.
	- **3г** (При условии) Создание GUID на серверах Netware 4.
	- Зд Обновление объекта 'Сертифицирующая организация' (СА).
	- 3е (При условии) Подготовка к универсальному паролю.
	- **3ё** (При условии) Подготовка к CIFS/AFP.
- 4 (Необязательно, но рекомендуется) Под заголовком "Подготовка сети" в левой части окна навигатора щелкните ссылку "Резервное копирование данных" и выполните резервное копирование всех данных сервера и данных Novell eDirectory в соответствии с отображаемыми инструкциями.
- <span id="page-56-1"></span>5 Под заголовком "Подготовка сети" в левой части окна навигатора щелкните ссылку "Поиск в дереве версий eDirectory/NDS" для обновления NDS<sup>®</sup> в дереве до уровня. совместимого с версией eDirectory, инсталлированной продуктом Novell Small Business Suite  $6.5$ .

ЗАМЕЧАНИЕ: если в дереве используется NDS, необходимо, чтобы совместимая версия NDS функционировала на всех серверах дерева.

Утилита просмотра и обновления NDS выполняет проверку версий Netware и NDS на всех серверах, а также обновление серверов Netware 4/NDS 6 и Netware 5/NDS 7, чтобы они стали совместимыми с eDirectory. Обновление серверов NetWare, на которых уже функционирует eDirectory, не осуществляется.

<span id="page-57-0"></span>**6** Под заголовком "Подготовка сети" в левой части окна навигатора щелкните ссылку "Подготовка к обновлению eDirectory" и выполните расширение Схемы сети в соответствии с выводимыми инструкциями.

Это обеспечивает возможность взаимодействия нового сервера Novell Small Business Suite 6.5 с существующим деревом NDS/eDirectory.

Прежде чем выполнять это действие, необходимо обновить серверы Netware 4/NDS 6 и Netware 5/NDS 7 для обеспечения совместимости с eDirectory, как описано в [Шаг](#page-56-1) 5. Кроме того, потребуется доступ к серверу с репликой для чтения/записи корневого раздела.

**7** (При условии) Если в дереве существуют серверы Netware 4.11 или серверы NetWare 4.2/NDS 6, под заголовком "Подготовка сети" в левой части окна навигатора щелкните ссылку "Создание GUID на серверах Netware 4" и следуйте инструкциям по формированию необходимых GUID.

**ЗАМЕЧАНИЕ:** создание GUID с помощью менеджера развертывания возможно только для серверов Netware 4.11 или 4.2 и невозможно для серверов Netware 4.10. Если в дереве существует сервер 4.10, его необходимо удалить, иначе инсталляция нового сервера Novell Small Business Suite 6.5 будет невозможна.

Для этого необходимо обновить серверы Netware 4.11 или 4.2/NDS 6, чтобы они стали совместимы с eDirectory, и расширить базовую Схему дерева, как это описано в [Шаг](#page-56-1) 5 и [Шаг](#page-57-0) 6. В [Шаг](#page-56-1) 5 копировались новые файлы ds.nlm и sguid.nlm, поддерживающие формирование GUID, на каждый выбранный сервер Netware 4. С помощью копирования новых версий указанных файлов, расширения и синхронизации базовой Схемы, а также перезапуска ds.nlm на сервере Netware 4.11 или 4.2/NDS 6 сервер автоматически создает GUID для объектов главных реплик данного сервера.

Несмотря на то, что новое средство создания GUID для Netware 4 помогает избежать проблем совместимости GUID, они все равно могут возникнуть. Всегда выполняйте резервное копирование опекунов файловой системы перед обновлением или миграцией на Novell Small Business Suite 6.5. При возникновении проблем дополнительную информацию см. в документе технической информации TID 1[0078892](http://support.novell.com/cgi-bin/search/searchtid.cgi?/10078892.htm)  [- Trustee Assignments Appear to No Longer Work After Netware 4x to Netware 6x Upgrade](http://support.novell.com/cgi-bin/search/searchtid.cgi?/10078892.htm)  (http://support.novell.com/cgi-bin/search/searchtid.cgi?/10078892.htm) (Неработающие назначения опекунов после обновления Netware 4x на Netware 6x).

**8** Под заголовком "Подготовка сети" в левой части окна навигатора щелкните ссылку "Обновление объектов 'Сертифицирующая организация' " и следуйте выводимым на экран инструкциям по созданию и обновлению контейнерного объекта "Security" и объекта "Сертифицирующая организация (CA)".

Сервер сертификатов NovellTM является интегрированной инфраструктурой открытых ключей (Public Key Infrastructure - PKI), встроенной в eDirectory. В процессе инсталляции Netware сервер сертификатов Novell используется для создания внутренней сертифицирующей организации и выдачи сертификатов для приложений, использующих сервисы Secure Socket Layer (SSL).

Вместе с Netware 5.0 поставлялась PKI основного уровня. Поскольку в сети может быть сконфигурирована инфраструктура PKI из поставки Netware 5.0, для того, чтобы правильно выполнить обновление PKI Netware 5.0 и корректно сконфигурировать сеть для использования сервера сертификатов Novell, необходимо выполнить указанные здесь действия.

- **9** (При условии) Под заголовком "Подготовка сети" в левой части окна навигатора щелкните ссылку "Подготовка к универсальному паролю", ознакомьтесь с описанием функции универсального пароля системы Netware 6.5, щелкните ссылку "Universal Password Deployment Guide" (Руководство по использованию универсальных паролей), затем для настройки использования универсальных паролей выполните пошаговые инструкции, изложенные в этом руководстве.
- **10** (При условии) Под заголовком "Подготовка сети" в левой части окна навигатора щелкните ссылку "Подготовка к CIFS/AFP" и следуйте отображаемым инструкциям по подготовке нового сервера Netware 6.5 к регистрации пользователей CIFS (сетевых рабочих станций Microsoft Windows) и AFP (сетевых рабочих станций Apple\* Macintosh).
- **11** После выполнения подготовки сети менеджером развертывания Netware щелкните ссылку "Обзор" под заголовком "Опции инсталляции/обновления", чтобы выбрать необходимые параметры инсталляции.
- **12** (Необязательно) Если необходимо получить инструкции по инсталляции Novell Small Business Suite 6.5 на новом компьютере или по добавлению сервера Novell Small Business Suite 6.5 в существующую сеть, щелкните ссылку "Инсталляция Netware 6.5" под заголовком "Опции инсталляции/обновления".
- **13** (Необязательно) Щелкните ссылку "Автоматизация инсталляции" под заголовком "Опции инсталляции/обновления" для получения инструкций по автоматизации инсталляции Novell Small Business Suite 6.5 с помощью файла ответов, а также для получения доступа к средству формирования файлов ответов.

После завершения инсталляции Novell Small Business Suite 6.5 повторно запустите менеджер развертывания и используйте ссылки под заголовком "После инсталляции" для получения информации о следующих действиях:

- Создание дополнительных томов.
- Миграция на новое оборудование с помощью мастера миграции NetWare.
- Консолидация серверов с помощью утилиты консолидации серверов Novell.
- Локальное или удаленное выполнение действий после инсталляции продуктов.
- Использование DSREPAIR.
- Обновление кластера после инсталляции Novell Small Business Suite 6.5.

После выбора параметров инсталляции или обновления выйдите из менеджера развертывания Netware и выполните подготовку компьютера к инсталляции сервера Novell Small Business Suite 6.5 (см. раздел "Подготовка [компьютера](#page-59-0)" на стр. 60).

#### Инсталляция сервера Netware 6.5 в дерево eDirectory, в котором находятся только серверы Netware 4.x

Чтобы инсталлировать сервер Netware 6.5 в дерево, в котором находятся только серверы Netware 4, запустите утилиту менеджера развертывания Netware и, следуя инструкциям, скопируйте обновленные файлы Netware 4 NDS в сеть, создайте GUID и обновите Схему.

После запуска менеджера развертывания, но до инсталляции сервера Netware 6.5 выполните следующие действия.

ПРИМЕЧАНИЕ: эти действия необходимы только при инсталляции в дерево, в котором находятся только серверы Netware 4. Если какие-либо серверы Netware 5.1 или Netware 6.0 уже существуют в дереве, нет необходимости выполнять эту процедуру.

- 1 Запустите DSRераіг на сервере, содержащем копию корня раздела, которую можно перезаписывать.
- 2 Выберите меню "Опции эксперта" > "Операции с глобальной Схемой".
- 3 При необходимости зарегистрируйтесь в качестве пользователя Admin, затем запустите обновление Схемы Netware 5.
- 4 Вернитесь в главное меню и выберите "Опции эксперта" > "Исправление локальной базы данных DS".
- 5 Для параметра "Перестроить действующую Схему" установите значение "Да".
- 6 Запустите исправление локальной базы данных.

# <span id="page-59-0"></span>Подготовка компьютера

Для подготовки компьютера к инсталляции Novell Small Business Suite 6.5 выполните следующие действия:

1 Установите компьютер и сетевое оборудование.

Следуйте инструкциям производителя для установки и подключения сетевой платы, а также для подключения сетевого кабеля к компьютеру. Убедитесь, что все запоминающие устройства правильно подключены к соответствующим адаптерам.

- 2 В файле config.sys установите значение FILES=50.
- 3 Запустите на диске С: утилиту SCANDISK или CHKDSK /F (в зависимости от версии DOS на компьютере) перед началом инсталляции.
- 4 Создайте и отформатируйте загрузочный раздел.

Для запуска компьютера и загрузки Netware необходим загрузочный раздел в стандартном формате FAT. В загрузочном разделе содержатся файлы запуска Novell Small Business Suite и NetWare, а также файлы сервера. Если загрузочный раздел уже существует на компьютере, перейдите к разделу "Доступ к файлам инсталляции" на стр. 61.

ЗАМЕЧАНИЕ: размер загрузочного раздела можно увеличить в соответствии с конкретными требованиями к конфигурации. См. "Требования к системе: для инсталляции" на стр. 51.

Для создания и форматирования загрузочного раздела DOS выполните следующие лействия:

- 4а Создайте резервную копию необходимых данных на другом компьютере или на автономном устройстве хранения данных.
- 46 Вставьте компакт-диск Novell Small Business Suite Operating System и выполните загрузку компьютера.
- 4в Выполните одно из следующих действий:
	- Если компьютер загружается с компакт-диска, следуйте выводимым на экран подсказкам и перейдите к разделу "Выбор параметров и конфигурации" на стр. 64. Во время инсталляции по умолчанию или вручную можно создать или изменить существующий раздел DOS.
	- $\bullet$ Если инсталляция будет осуществляться с помощью файлов, находящихся на другом сервере, перейдите к Шаг 4.
	- Если загрузка компьютера осуществляется не с устройства чтения компакт-дисков, перейдите к Шаг 4.
- <span id="page-60-1"></span>**4г** Загрузите на компьютере DOS 3.3 или более поздней версии.
- 4д (При условии) Если на этом компьютере уже установлена операционная система, например, Windows, полностью удалите эту систему и все ее разделы.

Для удаления разделов воспользуйтесь утилитой FDISK или выполните эту операцию на экране подготовки загрузочного раздела.

**4e** (Необязательно) Чтобы создать активный раздел DOS с помощью утилиты FDISK, введите FDISK в командной строке DOS.

Создайте основной раздел DOS и сделайте его активным. Информацию о минимальных требованиях см. в разделе "Требования к системе: для инсталляции" на стр. 51.

Компьютер перезапустится.

4ё Отформатируйте раздел и скопируйте в него системные файлы DOS, перейдя на устройство А: и введя команду: FORMAT С: /S в командной строке DOS.

Теперь на компьютере существует раздел DOS, который соответствует минимальным требованиям или превышает их. Продолжите инсталляцию посредством доступа к файлам инсталляции.

# <span id="page-60-0"></span>Доступ к файлам инсталляции

Инсталляция Novell Small Business Suite 6.5 может быть выполнена с локального устройства чтения компакт-дисков сервера или из файлов инсталляции, находящихся в сети.

- **1** Вставьте компакт-диск Novell Small Business Suite Operating System и загрузите компьютер.
- 2 Выполните одно из следующих действий:
	- Если компьютер загружается с компакт-диска, следуйте выводимым на экран подсказкам и перейдите к разделу "Выбор параметров и конфигурации" на стр. 64.
	- $\blacklozenge$ Если загрузка компьютера осуществляется не с устройства чтения компакт-дисков, перейдите к Шаг 3.
- <span id="page-61-0"></span>**3** Загрузите на компьютере DOS 3.3 или более поздней версии.
- 4 Вставьте компакт-диск Novell Small Business Suite Operating System.

Если выполняется инсталляция драйверов устройств чтения компакт-дисков на жесткий диск, убедитесь, что логическое имя файла этого устройства (указанное в файлах config.sys и autoexec.bat) отличается от CDROM, CDINST или CDDVD.

- 5 (Необязательно) Для инсталляции продукта Novell Small Business Suite 6.5 с помощью файлов, находящихся в сети, выполните следующие действия:
	- **5а** Инсталлируйте программное обеспечение Novell Client для DOS и Windows  $3.1x$ или утилиту IP-соединений с сервером, которые находятся на компакт-диске Novell Clients Software.
	- **56** Скопируйте содержимое компакт-диска Novell Small Business Suite Operating System и компакт-диска Novell Small Business Suite Products в один и тот же сетевой каталог
	- 5в (При условии) Если в процессе инсталляции необходимо скопировать программное обеспечение GroupWise и Messenger, следует скопировать также содержимое следующих компакт-дисков в тот же сетевой каталог:
		- $\blacklozenge$ Novell GroupWise 6.5 Admin
		- Novell GroupWise 6.5 Client  $\blacklozenge$
		- $\bullet$ Novell GroupWise 6.5 Messenger

При копировании этих компакт-дисков в сеть могут появиться сообщения о повторяющихся файлах, так как некоторые файлы Novell Small Business Suite находятся на обоих компакт-дисках. Закройте сообщения о повторяющихся файлах и продолжите копирование файлов в сеть.

СОВЕТ: при одновременной инсталляции нового сервера в дерево и обновлении другого сервера в том же дереве на Netware 6.5 могут возникнуть проблемы при регистрации в обновляемом сервере до завершения инсталляции сервера. Не выполняйте инсталляцию нескольких серверов одновременно.

#### Использование обновленных файлов при инсталляции

Структура каталогов с: \nwupdate для Netware отражает структуру каталогов образа инсталляции. Обновленные файлы необходимо поместить в подкаталог с:\nwupdate, соответствующий каталогу, в котором эти файлы располагаются в образе инсталляции.

Существуют два исключения из этого правила:

1. Сценарии инсталляции (sys inst.ils, dos inst.ils, defpre.ils, defcopy.ils, и т.д.) должны быть помещены в каталог c:\nwupdate.

ПРИМЕЧАНИЕ: Defpre.ils и defcopy.ils - это пустые сценарии, вызываемые из dos\_inst.ils (первая копия C-Worthy) и sys inst.ils (вторая копия C-Worthy), соответственно, которые могут быть изменены ОЕМ-поставщиками. Эти сценарии также используются в Netware 6.0.

2. Подкаталоги каталога c:\nwupdate\drivers (\storage, \lan, \psm, \sbd, \cios) были исключены. Их файлы и подкаталоги должны быть помещены в каталог c:\nwupdate\drivers.

Во время инсталляции наступает период, когда доступ к устройствам DOS (С:, D: и т.д.) запрещен. Это происходит в момент обнаружения и загрузки драйверов поддержки платформ и запоминающих устройств (PSM, HAM, SBD и CDM). Однако их можно загрузить и с дискеты.

# **Навигация по текстовым экранам**

Начальные экраны программы инсталляции отображаются в текстовом режиме. Автоматически обнаруженные параметры и параметры по умолчанию отображаются на каждом экране.

Для принятия обнаруженных параметров и параметров по умолчанию выполните следующие действия:

- **1** С помощью клавиш со стрелками выберите "Продолжить" в диалоговом окне "Параметры установки".
- **2** Нажмите клавишу "Enter".

Чтобы изменить параметры в соответствии с потребностями конкретной сетевой среды, выполните следующие действия:

- **1** С помощью клавиш со стрелками выберите "Изменить" в диалоговом окне "Параметры установки", затем нажмите клавишу "Enter".
- **2** Выберите поле для изменения и нажмите клавишу "Enter".
- **3** Выберите или введите соответствующее значение.

Для навигации по некоторым экранам требуется нажатие дополнительных клавиш. Информация о навигации по экрану находится в нижней части каждого экрана.

# <span id="page-62-0"></span>**Инсталляция программного обеспечения**

Для инсталляции программного обеспечения выполните следующие действия:

- 1. Начало [инсталляции](#page-63-1) (Странице 64)
- 2. Выбор параметров и [конфигурации](#page-63-0) (Странице 64)
- 3. [Копирование](#page-67-1) системных файлов (Странице 68)
- 4. Выбор шаблона сервера ([Странице](#page-67-0) 68)
- 5. Проверка [инсталлируемых](#page-88-0) продуктов (Странице 89)
- 6. Проверка [выбранного](#page-89-0) шаблона (Странице 90)
- 7. Имя сервера ([Странице](#page-89-1) 90)
- 8. [Инсталляция](#page-91-0) сетевых протоколов (Странице 92)
- 9. [Определение](#page-94-0) имен хостов (Странице 95)
- 10. Настройка сервиса [именования](#page-94-1) доменов (Странице 95)
- 11. [Установка](#page-95-0) часового пояса сервера (Странице 96)
- 12. [Лицензирование](#page-98-0) сервера (Странице 99)
- 13. [Конфигурирование](#page-98-1) LDAP (Странице 99)
- 14. Выбор метода [регистрации](#page-98-2) (Странице 99)
- 15. Инсталляция [DNS/DHCP \(](#page-99-0)при условии) (Странице 100)
- 16. Изменение [параметров](#page-99-1) сервера iFolder (при условии) (Странице 100)
- 17. Изменение [параметров](#page-100-0) MySQL (при условии) (Странице 101)
- 18. Изменение параметров сервера приложений exteNd [информация](#page-101-0) (при условии) ([Странице 1](#page-101-0)02)
- 19. Изменение параметров сервера [приложений](#page-102-0) exteNd параметры базы данных (при условии) ([Странице 1](#page-102-0)03)
- 20. Изменение параметров базового пакета аудита [Novell Nsure](#page-103-0) выбор компонентов (при условии) ([Странице 1](#page-103-0)04)
- 21. Изменение параметров базового пакета аудита [Novell Nsure](#page-103-1) параметры базы данных (при условии) ([Странице 1](#page-103-1)04)
- 22. Принятие [лицензионного](#page-104-0) соглашения Rsync (при условии) (Странице 105)
- 23. [Инсталляция](#page-105-1) NetStorage (при условии) (Странице 106)

### <span id="page-63-1"></span>**Начало инсталляции**

**1** Вставьте компакт-диск *Novell Small Business Suite Operating System* в устройство чтения компакт-дисков.

или

Зарегистрируйтесь в сети, чтобы получить доступ к файлам инсталляции, расположенным в сети.

**2** Перейдите на необходимое устройство - компакт-диск или сетевой диск - и введите **INSTALL**.

### <span id="page-63-0"></span>**Выбор параметров и конфигурации**

Для выбора параметров и конфигурации выполните следующие задачи:

- Выбор языка и [региональных](#page-63-2) параметров (Странице 64)
- Принятие [лицензионного](#page-64-0) соглашения (Странице 65)
- Выбор типа [инсталляции](#page-64-1) (Странице 65)

#### <span id="page-63-2"></span>**Выбор языка и региональных параметров**

Программа инсталляции может функционировать на нескольких языках. Позже в процессе инсталляции можно установить другие параметры языка, например, язык для пользователей или для операционной системы.

**1** Выберите язык и нажмите клавишу "Enter".

На следующем экране можно изменить региональные параметры. На экране отображаются параметры по умолчанию.

- **2** Выполните одно из следующих действий:
	- Чтобы принять параметры по умолчанию, выберите "Продолжить" и нажмите клавишу "Enter".
	- Для изменения параметров выберите "Изменить" и нажмите клавишу "Enter". Внеся необходимые изменения, нажмите клавишу "Enter", выберите "Продолжить", затем снова нажмите клавишу "Enter".

#### <span id="page-64-0"></span>**Принятие лицензионного соглашения**

Принятие любого лицензионного соглашения означает, что Вы должны прочитать и согласиться с содержащимися в нем условиями.

- **1** Нажмите клавишу "F10", чтобы принять лицензионное соглашение по программному обеспечению Novell.
- **2** Нажмите клавишу "F10", чтобы принять лицензионное соглашение среды выполнения JReport.

#### <span id="page-64-2"></span><span id="page-64-1"></span>**Выбор типа инсталляции**

Выберите [Инсталляция](#page-64-2) по умолчанию или [Инсталляция](#page-64-3) вручную.

#### **Инсталляция по умолчанию**

При выполнении инсталляции по умолчанию осуществляется автоматическое обнаружение драйверов и инсталляция сервера Novell Small Business Suite 6.5 с параметрами по умолчанию. К параметрам по умолчанию относятся следующие:

- Том sys: объемом 8 Гб (остальное дисковое пространство используется для второго тома с именем Data).
- Автообнаружение и загрузка драйверов дисковых устройств и ЛС.
- Видеорежимы SVGA Plug N Play.
- Автообнаружение мыши и загрузка драйверов.

Если на сервере существует загрузочный раздел, но в процессе инсталляции будет определено, что его размера недостаточно для продолжения инсталляции, экран "Подготовка загрузочного раздела" не появится.

На экране "Подготовка загрузочного раздела" отображаются параметры по умолчанию для разделов DOS и NetWare, а также размер свободного дискового пространства.

**ПРИМЕЧАНИЕ:** если выбрана инсталляция по умолчанию, позже в процессе инсталляции все еще можно выбрать отдельные продукты, которые необходимо инсталлировать.

Для принятия параметров по умолчанию выберите "Продолжить", затем нажмите клавишу "Enter".

Затем перейдите к разделу "[Копирование](#page-67-1) системных файлов" на стр. 68.

#### <span id="page-64-3"></span>**Инсталляция вручную**

Инсталляция вручную используется для выбора параметров конфигурации для конкретной сетевой среды. Кроме того, можно вручную конфигурировать параметры по умолчанию, используемые при инсталляции по умолчанию.

Для выполнения инсталляции вручную выполните следующие действия:

- **1** Выберите "Вручную".
- **2** Выберите "Продолжить", затем нажмите клавишу "Enter".

На экране "Подготовка загрузочного раздела" отображаются параметры по умолчанию для разделов DOS и NetWare, а также размер свободного дискового пространства.

**3** Подготовьте загрузочный раздел, выполнив следующие действия:

Чтобы принять параметры по умолчанию, выберите "Продолжить" и нажмите клавишу "Enter".

Для изменения параметров по умолчанию выберите "Изменить" и нажмите клавишу "Enter". Выполнив необходимые изменения, выберите "Продолжить", затем нажмите клавишу "Enter".

- **4** Проверьте параметры сервера, выполнив одно из следующих действий:
	- Чтобы принять параметры по умолчанию, выберите "Продолжить" и нажмите клавишу "Enter".
	- Для изменения параметров по умолчанию или параметров "Set" выберите "Изменить" и нажмите клавишу "Enter". Внеся необходимые изменения, выберите "Продолжить", затем нажмите клавишу "Enter".

По умолчанию устанавливаются следующие параметры:

- ИД сервера.
- Для параметра загрузки сервера при перезапуске устанавливается значение "Да".
- Для параметра изменения загрузочного раздела устанавливается значение "DOS".

Если выбрано значение "NetWare" и при загрузке системы загружается операционная система DOS, в процессе инсталляции загрузочный раздел будет изменен таким образом, что вместо операционной системы DOS будет загружена система NetWare. Если выбрано значение "DOS" и Netware является загрузочной ОС, в процессе инсталляции загрузочный раздел DOS будет восстановлен.

 Для параметра разрешения неподдерживаемых драйверов установлено значение "Нет".

Если выбрано значение "Да", драйверы, которые не были протестированы и рекомендованы для NetWare, при отсутствии других доступных драйверов выбираются и загружаются автоматически.

По умолчанию для видеоадаптера выбрано значение "SVGA Plug N Play".

При выборе изменения параметров SET сервера появится экран, на котором можно указать новые параметры SET или другие команды (LOAD и т.д.). Указанные параметры SET сохраняются в реестре сервера и загружаются из него. Все остальные команды хранятся в файле startup.ncf и загружаются из этого файла.

Начинается процесс копирования файлов.

Во время копирования определяются драйверы устройств, и появляется один или несколько экранов, на которых можно изменить эти параметры. Если для какого-либо из этих устройств, например, для сетевой платы, нет выбранных драйверов, перед продолжением необходимо изменить данный параметр, указав допустимый драйвер.

- **5** (При условии) Проверьте параметры драйверов устройств, выполнив одно из следующих действий:
	- Чтобы принять параметры по умолчанию, выберите "Продолжить" и нажмите клавишу "Enter".
	- Для изменения параметров по умолчанию выберите "Изменить" и нажмите клавишу "Enter". Выполнив необходимые изменения, выберите "Продолжить", затем нажмите клавишу "Enter".

Появится утилита управления NSS (nssmu.nlm).

NSSMU представляет собой утилиту консоли для управления устройствами хранения данных на сервере. NSSMU - это интерфейс, который используется для установки, по крайней мере, основного решения для хранения файлов во время инсталляции операционной системы.

- **6** (При условии) При обнаружении на сервере существующего раздела или тома Netware утилита NSSMU информирует об этом. Возможны два варианта: удалить только том sys: и пул/разделы Netware или удалить все тома и разделы NetWare.
	- **6a** Выберите необходимый вариант.
	- **6б** Нажмите клавишу "Enter".

Появится экран создания тома SYS.

- **7** Для создания тома SYS: выполните следующие действия на экране "Создание тома SYS":
	- **7a** Выберите необходимый параметр и нажмите клавишу "Enter".
	- **7б** Выберите параметр "Размер тома SYS:"

Размер тома sys: по умолчанию - 8 Гб.

- **7в** Введите необходимый размер тома sys: в мегабайтах.
- **7г** Нажмите клавишу "Enter", чтобы выбрать "Создать" > "Enter".

Появится экран главного меню NSSMU.

На этом экране можно создавать и изменять устройства, разделы, пулы, устройства RAID и тома. На данном этапе создаются только пулы или тома NSS; при необходимости после инсталляции можно создать традиционный том с помощью удаленного менеджера NetWare.

**8** В главном меню NSSMU создайте или измените любой из перечисленных параметров, выберите необходимый параметр, затем нажмите клавишу "Enter". Следуйте выводимым на экран подсказкам; по завершении вернитесь в экран главного меню.

Дополнительную информацию см. в разделе ["NSSMU" \(](http://www.novell.com/documentation/russian/nw65/utlrfenu/data/alce3ue.html)http://www.novell.com/ documentation/russian/nw65/utlrfenu/data/alce3ue.html) документа *Netware 6.5 Utilities Reference* (Справочник по утилитам Netware 6.5).

**9** Выберите "Продолжение инсталляции", затем нажмите клавишу "Enter".

Перейдите к следующему разделу [Копирование](#page-67-1) системных файлов.

## <span id="page-67-1"></span>**Копирование системных файлов**

Системные файлы Novell Small Business Suite 6.5 и Netware копируются на том sys:. Процесс копирования файлов занимает несколько минут.

Если выполняется инсталляция из сети, появится запрос на восстановление соединения с сетью. Для продолжения инсталляции введите пароль пользователя, который был первоначально зарегистрирован. Процесс копирования файлов будет продолжаться еще несколько минут, затем работа программы инсталляции Netware продолжится в графическом режиме.

Для навигации в программе инсталляции можно воспользоваться командами клавиатуры, однако рекомендуется использовать мышь. Дополнительную информацию о командах клавиатуры см. в таблице команд клавиатуры для графического режима в разделе "[Команды](#page-286-0) [клавиатуры](#page-286-0)" на стр. 287.

В следующих разделах рассматривается процесс инсталляции сервера.

# <span id="page-67-0"></span>**Выбор шаблона сервера**

По завершении копирования файлов появляется страница "Выбор шаблона", на которой можно выбрать шаблон инсталлируемого сервера. При помещении курсора на название шаблона в окне "Описание" отображается описание этого сервера.

Существуют следующие типы шаблонов инсталляции:

- [Настраиваемый](#page-68-0) сервер NetWare (Странице 69)
- [Файловый](#page-71-0) сервер NetWare (Странице 72)
- Сервер для [миграции](#page-72-0) (Странице 73)
- Специализированные серверы
	- Сервер коллективной работы [Novell Small Business](#page-73-0) с виртуальным офисом ([рекомендуется](#page-73-0)) (Странице 74)
	- Сервер коллективной работы [Novell Small Business \(](#page-74-0)Странице 75)
	- Сервер [DNS/DHCP \(](#page-75-0)Странице 76)
	- Сервер веб-приложений [exteNd J2EE. \(](#page-76-0)Странице 77)
	- Сервер LDAP ([Странице](#page-77-0) 78)
	- Сервер [Netware AMP \(Apache, MySQL, PHP](#page-78-0) и Perl) (Странице 79)
	- Сервер резервного [копирования](#page-79-0) NetWare (Странице 80)
	- [Netware Web Search Server \(](#page-79-1)Странице 80)
	- Сервер [подключенных](#page-80-0) к сети хранилищ данных (NAS) (Странице 81)
	- Сервер [Novell iPrint \(](#page-81-0)Странице 82)
	- [Nterprise Branch Office](#page-82-0) сервер центрального офиса (Странице 83)
	- Сервер [Apache/Tomcat \(](#page-83-0)Странице 84)
	- Сервер базового пакета аудита [Novell Nsure. \(](#page-84-0)Странице 85)
	- Сервер хранения данных [iSCSI SAN \(](#page-85-0)Странице 86)
	- Сервер [управления](#page-86-0) (Странице 87)
- Сервис хранения данных [Novell iFolder. \(](#page-87-0)Странице 88)
- Сервер [виртуального](#page-87-1) офиса (Странице 88)

В следующих разделах содержится дополнительная информация об отдельных шаблонах, а также продуктах и компонентах, инсталлируемых при этом на сервере.

#### <span id="page-68-0"></span>**Настраиваемый сервер NetWare**

При установке данного сервера можно выбрать и инсталлировать любую комбинацию продуктов.

Выберите "Настраиваемый сервер NetWare" и щелкните кнопку "Далее". Появится страница "Компоненты", на которой можно выбрать для инсталляции дополнительные компоненты Novell Small Business Suite 6.5.

Для просмотра описания компонента поместите курсор на имя компонента.

Чтобы выбрать дополнительные компоненты для инсталляции, установите флажок рядом с каждым компонентом, который необходимо инсталлировать, а затем щелкните кнопку "Далее".

При необходимости выбор элементов по умолчанию может быть отменен.

**ПРИМЕЧАНИЕ:** для выполнения инсталляции iManager может потребоваться до 15 минут. В процессе инсталляции эта страница изменяться не будет.

При инсталляции настраиваемого сервера Netware можно выбирать и инсталлировать любые файлы Netware и GroupWise, необходимые для настройки сервера. В приведенной ниже таблице приведены некоторые компоненты, выбор которых возможен, и пояснения к ним.

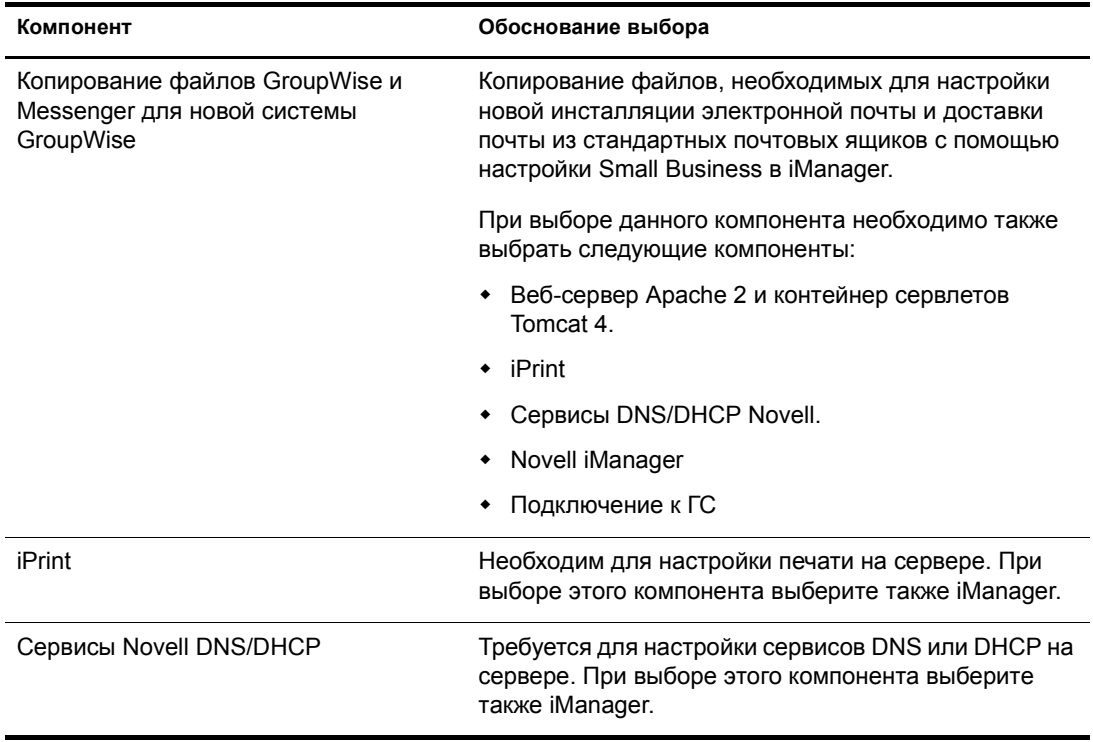

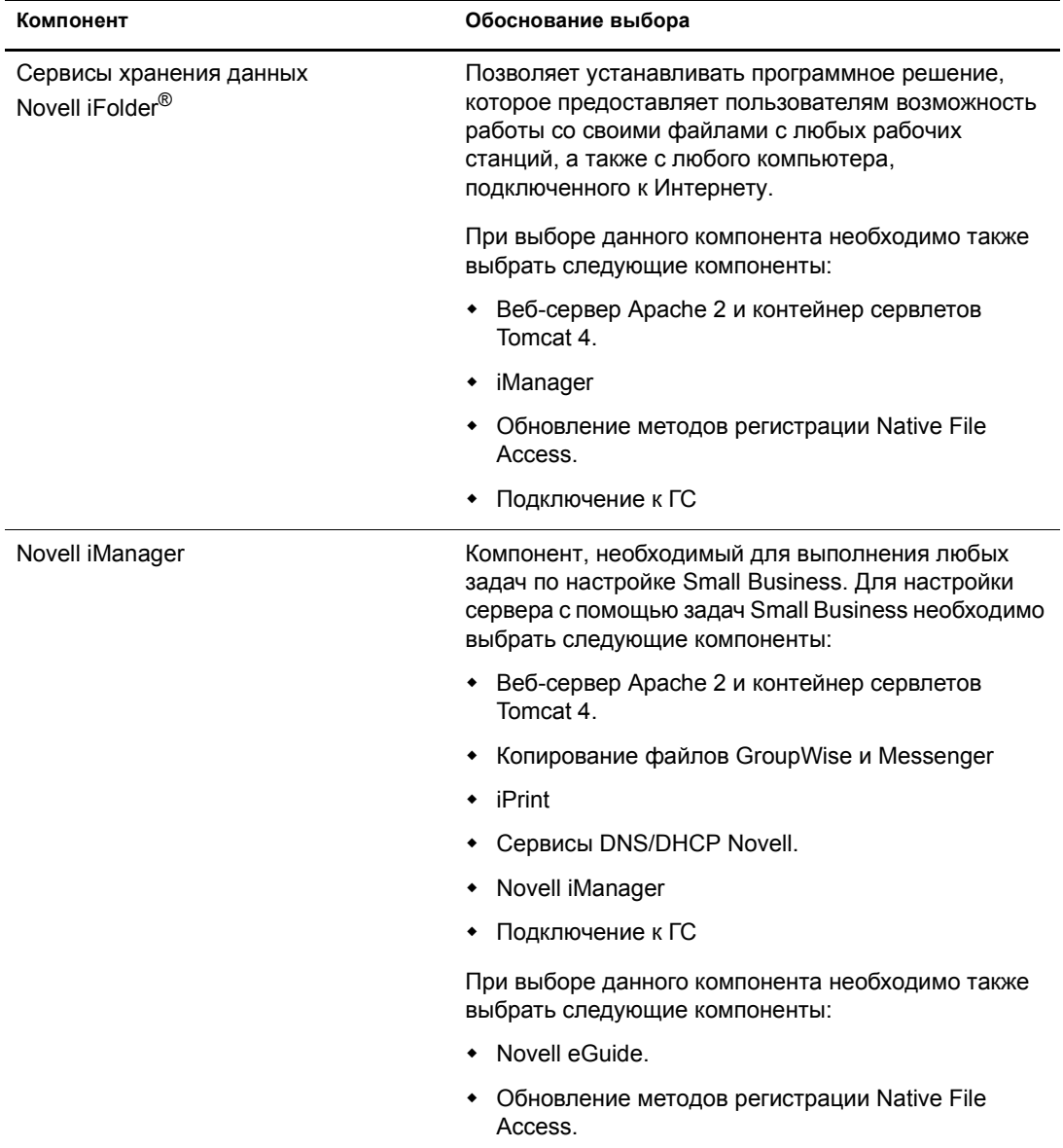

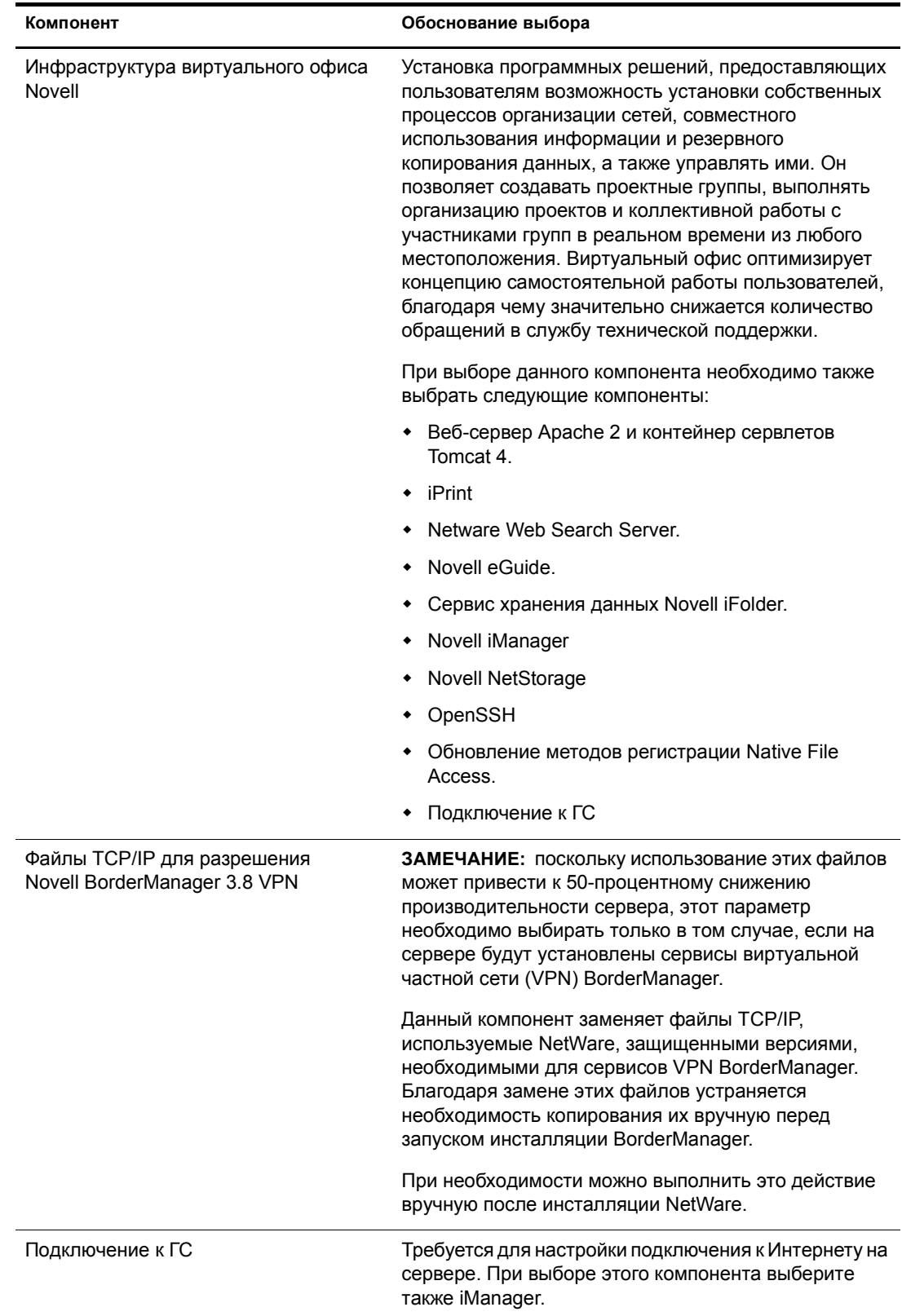

Следующие компоненты продукта устанавливаются по умолчанию и необходимы для выполнения основной операции на сервере. Они копируются на сервер при выборе установки настраиваемого сервера или каких-либо параметров инсталляции по шаблону.

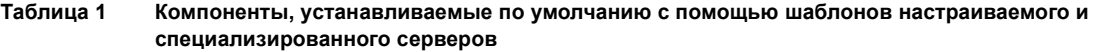

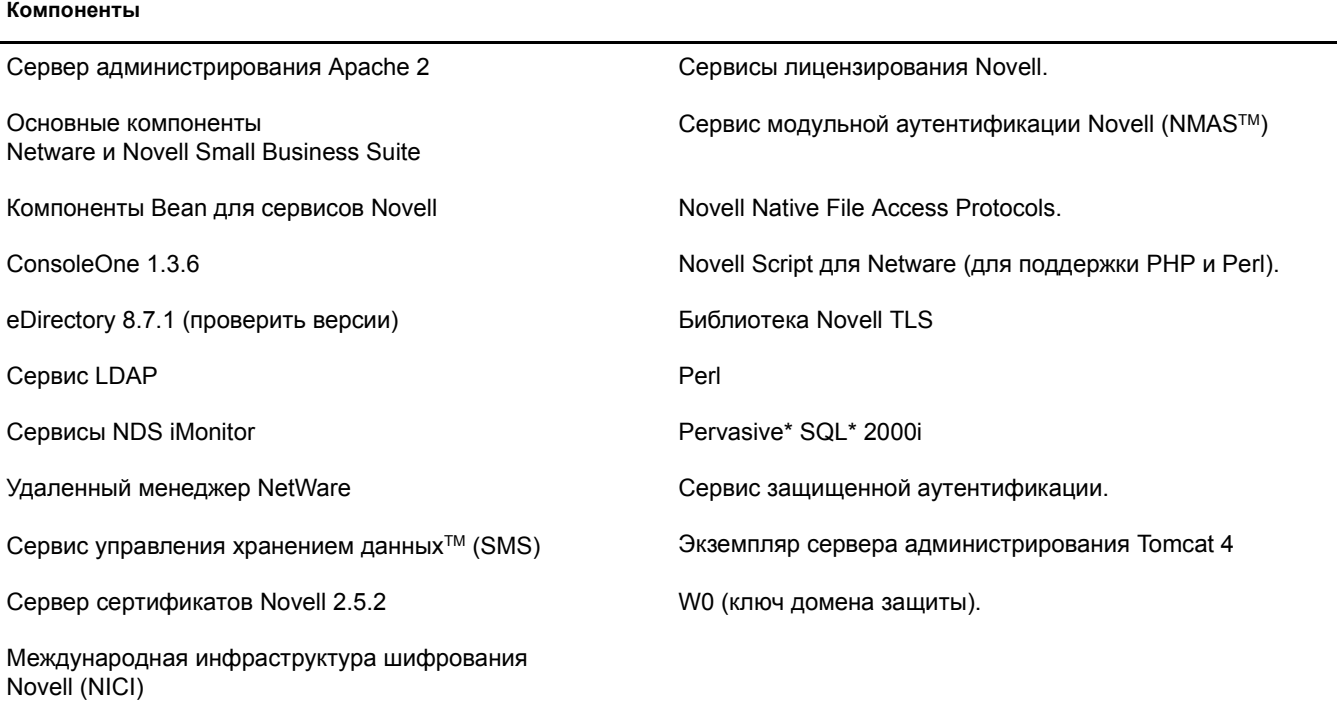

Выбрав компоненты и щелкнув кнопку "Далее", перейдите к разделу "[Проверка](#page-88-0) [инсталлируемых](#page-88-0) продуктов" на стр. 89.

#### <span id="page-71-0"></span>**Файловый сервер NetWare**

При установке файлового сервера выполняется инсталляция только базовой операционной системы NetWare. Этот тип инсталляции используется для быстрой установки и запуска сервера с последующей инсталляцией продуктов. При установке файлового сервера Netware копируются только файлы, необходимые для сервера NetWare, включая файлы для следующих продуктов:

- Сервер администрирования Apache 2.
- ConsoleOne<sup>®</sup> 1.3.6.
- eDirectory 8.7.1.
- Сервис LDAP.
- Удаленный менеджер NetWare
- Сервис управления хранением данных (Netware SMS<sup>TM</sup>).
- Сервер сертификатов Novell 2.5.2.
- Международная инфраструктура шифрования Novell (NICI).
- Сервисы лицензирования Novell.
- Модульный сервис аутентификации Novell (NMAS).
- Novell Native File Access Protocols.
- Pervasive SQL 2000i.
- Подсистема обработки сценариев (для поддержки PHP и Perl).
- Сервис защищенной аутентификации.
- Контейнер сервлетов Tomcat 4.
- W0 (ключ домена защиты).

После выбора данного параметра щелкните кнопку "Далее" и перейдите к разделу "Проверка [выбранного](#page-89-0) шаблона" на стр. 90.

#### **Сервер для миграции**

При выборе сервера для миграции осуществляется инсталляция сервера NetWare, на который позже с помощью мастера миграции Netware будет выполнена миграция существующего сервера. Мастер миграции соединяет задействованные в процесс миграции серверы с помощью одного из двух способов: с помощью SLP или с помощью файла sys:\etc\hosts.

## **Минимальные требования к системе**

- Один процессор.
- $\Box$  ПК серверного класса с процессором Pentium III 550 МГц или AMD К7.
- $\Box$  512 Mб O3V

#### **Рекомендуемые требования к системе**

- Два процессора.
- $\Box$  ПК серверного класса с процессором Pentium III 550 МГц или AMD К7.
- $\Box$  1 Гб ОЗУ.

При инсталляции сервера для миграции копируются только те файлы, которые требуются для функционирования этого сервера, включая файлы следующих продуктов:

ConsoleOne 1.3.6.

eDirectory 8.7.1.

Удаленный менеджер NetWare

Сервис управления хранением данных (SMS).

Сервер сертификатов Novell 2.5.2.

Международная инфраструктура шифрования Novell (NICI).

Сервисы лицензирования Novell.

Novell Script для Netware (для поддержки PHP и Perl).

Сервис защищенной аутентификации.

W0 (ключ домена защиты).

Для успешного выполнения миграции на сервере для миграции необходимо настроить конфигурацию SLP либо указать в файле sys:\etc\hosts IP-адрес и имя исходного сервера миграции.

Информацию по конфигурированию SLP см. в разделе "[Инсталляция](#page-92-0) IP и IPX" на стр. 93.

Для изменения файла sys:\etc\hosts на сервере для миграции выполните следующие действия:

- **1** С консоли сервера для миграции введите команду **edit**.
- **2** Нажмите клавишу "Insert".
- **3** Выберите том sys:, затем нажмите клавишу "Enter".
- **4** Выберите каталог "etc" и нажмите клавишу "Enter".
- **5** Выберите файл hosts и нажмите "Enter" > "Enter".
- **6** Добавьте IP-адрес и имя исходного сервера, участвующего в процессе миграции.

Ведите IP-адрес и имя сервера в формате *xxx.xxx.xxx.xxx Имя\_сервера*.

- **7** Сохраните файл.
- **8** Запустите проект миграции.

После выбора данного параметра щелкните кнопку "Далее" и перейдите к разделу "Проверка [выбранного](#page-89-0) шаблона" на стр. 90.

#### **Сервер коллективной работы Novell Small Business с виртуальным офисом (рекомендуется)**

При выборе данного сервера осуществляется инсталляция компонентов для установки сервера Novell Small Business, компонентов GroupWise и виртуального офиса и управления ими. Если необходимо готовое решение для коллективной работы, выберите этот шаблон.

Он позволяет осуществлять доступ с помощью клиентского ПО и веб-доступ к файловому сервису, сервису печати, Каталога и электронной почты. Локальные пользователи могут получать доступ к сервисам для коллективной работы с помощью клиентов GroupWise и Novell. Удаленные пользователи могут получать доступ к тем же сервисам с помощью веб-интерфейса виртуального офиса.

По завершении инсталляции сервера становится доступной функция настройки Small Business в iManager, которая поможет упростить конфигурирование Интернет-соединения, GroupWise и Messenger, DNS/DHCP и iPrint.

**СОВЕТ:** для просмотра отдельных продуктов, выбранных в данном шаблоне, выберите его и щелкните кнопку "Далее". Затем щелкните кнопку "Назад" и выберите "Настройка". Вы увидите все продукты с установленными параметрами по умолчанию шаблона.

#### **Минимальные требования к системе**

- Один процессор.
- $\Box$  ПК серверного класса с процессором Pentium III 550 МГц или AMD К7.
- $\Box$  512 Mб O3V

#### **Рекомендуемые требования к системе**

- Два процессора.
- $\Box$  ПК серверного класса с процессором Pentium III 550 МГц или AMD К7.
- $\Box$  1 Гб ОЗУ.
- **IDS/SCSI.**

Сервер коллективной работы Novell Small Business с виртуальным офисом создается путем копирования только необходимых файлов, включая следующие компоненты:

 При копировании файлов GroupWise и Messenger для новой системы GroupWise выполняет копирование файлов, необходимых для инсталляции и конфигурирования новой системы GroupWise и GroupWise Messenger.

Для получения информации о конфигурировании GroupWise после инсталляции см. в "Настройка Small Business" > "Настройка GroupWise" в iManager.

• Компоненты виртуального офиса, которые включают:

Netware Web Search Server. Novell eGuide. Сервис хранения данных Novell iFolder. Novell NetStorage Инфраструктура виртуального офиса Novell. OpenSSH Обновление методов регистрации Native File Access (NFAP).

Компоненты сервера Small Business, которые включают:

Веб-сервер Apache 2 и контейнер сервлетов Tomcat 4. iPrint Сервисы DNS/DHCP Novell.

Novell iManager 2.0

Подключение к ГС

 Файлы инсталлируются по умолчанию. См. Таблица 1, "Компоненты, [устанавливаемые](#page-71-0) по умолчанию с помощью шаблонов настраиваемого и [специализированного](#page-71-0) серверов" на стр[. 72](#page-71-0).

После выбора данного параметра щелкните кнопку "Далее" и перейдите к разделу "Проверка [выбранного](#page-89-0) шаблона" на стр. 90.

## **Сервер коллективной работы Novell Small Business**

При выборе данного сервера осуществляется инсталляция всех компонентов для установки сервера Novell Small Business с GroupWise и управления им.

Данный шаблон позволяет осуществлять доступ к файлам, сервису печати, внутренней электронной почте и Интернет-почте с помощью клиента GroupWise и клиента для сетей Novell.

По завершении инсталляции сервера становится доступной функция настройки Small Business в iManager, которая поможет упростить конфигурирование Интернет-соединения, GroupWise и Messenger, DNS/DHCP и iPrint.

**СОВЕТ:** для просмотра отдельных продуктов, выбранных в данном шаблоне, выберите его и щелкните кнопку "Далее". Затем щелкните кнопку "Назад" и выберите "Настройка". Вы увидите все продукты с установленными параметрами по умолчанию шаблона.

#### **Минимальные требования к системе**

- Один процессор.
- ПК серверного класса с процессором Pentium III 550 МГц или AMD K7.
- $\Box$  512 Mб ОЗУ.

#### Рекомендуемые требования к системе

- Два процессора.
- $\Box$  ПК серверного класса с процессором Pentium III 550 МГц или АМD К7.
- $\Box$  1  $\Gamma$  6 O3 Y.
- $\Box$  IDS/SCSL
- $\Box$  4  $\Box$

Сервер коллективной работы Novell Small Business создается путем копирования только необходимых файлов, включая следующие продукты:

• При копировании файлов GroupWise и Messenger для новой системы GroupWise выполняет копирование файлов, необходимых для инсталляции и конфигурирования новой системы GroupWise и GroupWise Messenger.

Для получения информации о конфигурировании сервера GroupWise после инсталляции выберите "Настройка Small Business" > "Настройка GroupWise и Messenger" B iManager.

- Веб-сервер Apache 2 и контейнер сервлетов Tomcat 4.
- $\bullet$  iPrint
- Сервисы DNS/DHCP Novell.
- Novell iManager 2.0
- Полключение к ГС
- Файлы инсталлируются по умолчанию. См. Таблица 1, "Компоненты, устанавливаемые по умолчанию с помощью шаблонов настраиваемого и специализированного серверов" на стр. 72.

После выбора данного параметра щелкните кнопку "Далее" и перейдите к разделу "Проверка выбранного шаблона" на стр. 90.

## Сервер DNS/DHCP

При выборе данного сервера осуществляется интеграция системы именования доменов (DNS) и протокола динамической конфигурации хостов (DHCP) с базой данных eDirectory. Интеграция этих сервисов с eDirectory обеспечивает централизованное администрирование и управление сетевыми (IP) адресами, конфигурациями и именами хостов организации.

### Минимальные требования к системе

- Один процессор.
- $\Box$  ПК серверного класса с процессором Pentium III 550 МГц или AMD К7.
- $\Box$  512 M6 O3Y.

### Рекомендуемые требования к системе

- □ Два процессора.
- $\Box$  ПК серверного класса с процессором Pentium III 550 МГц или АМD К7.
- $\Box$  1  $\Gamma$  6 O3 Y.

При инсталляции сервера DNS/DHCP выполняется расширение Схемы для DNS/DHCP и создается выделенный сервер DNS/DHCP посредством копирования только необходимых файлов, включая файлы следующих продуктов:

- Веб-сервер Apache 2 и контейнер сервлетов Tomcat 4.
- Сервисы DNS/DHCP Novell.
- Novell iManager 2.0
- Файлы инсталлируются по умолчанию. См. Таблица 1, "Компоненты, [устанавливаемые](#page-71-0) по умолчанию с помощью шаблонов настраиваемого и [специализированного](#page-71-0) серверов" на стр[. 72](#page-71-0).

Дополнительную информацию о конфигурировании DNS/DHCP после инсталляции см. в документе *Novell DNS/DHCP Services Administration Guide for Netware 6.5* (Руководство по администрированию сервисов Novell DNS/DHCP для Netware 6.5) в электронной документации Netware 6.5.

После выбора данного параметра щелкните кнопку "Далее" и перейдите к разделу "Проверка [выбранного](#page-89-0) шаблона" на стр. 90.

## **Сервер веб-приложений exteNd J2EE.**

При выборе данного сервера осуществляется инсталляция высокооптимизированной конфигурации сервера приложений Novell exteNd (Enterprise Edition). Сервер J2EE является исчерпывающей платформой для развертывания корпоративных веб-приложений. Он полностью поддерживает стандарт Java 2 Enterprise Edition, включая: JSP-страницы (JavaServer\* Pages), Enterprise JavaBeans\* (EJBs) и другие компоненты и технологии J2EE 1.3. Сервер приложений Novell exteNdTM обеспечивает высокую производительность, масштабируемость и надежность, поддержку технологии быстрой разработки приложений, средства развертывания приложений и управления серверами.

Сюда также включены следующие компоненты:

- Полный набор веб-сервисов для разработки приложений на основе SOAP (Simple Object Access Protocol простой протокол доступа к объектам), использующих сервер Novell UDDI Light edition или Enterprise edition.
- Несколько работающих примеров, которые можно изменять и использовать для своих целей. К ним относятся примеры простых приложений электронной торговли J2EE Pet Store и SilverBooks.

**ЗАМЕЧАНИЕ:** необходимо также выполнить инсталляцию Novell exteNd WorkbenchTM с компакт-диска с программным обеспечением клиента. Эта интегрированная среда разработки (IDE) предназначена специально для помощи при создании веб-сервисов и приложений J2EE, а также для развертывания их на сервере J2EE. Информацию об инсталляции Novell exteNd Workbench см. в документе [Novell exteNd Workbench Release Notes \(h](http://www.novell.com/documentation/russian/workbench41/docs/relnotes.html)ttp://www.novell.com/documentation/russian/workbench41/docs/ relnotes.html) (Примечания к версии Novell exteNd Workbench).

#### **Минимальные требования к системе**

- Один процессор.
- ПК серверного класса с процессором Pentium III 550 МГц или AMD K7.
- 512 Mб ОЗУ.

#### Рекомендуемые требования к системе

- $\Box$  Два процессора.
- $\Box$  ПК серверного класса с процессором Pentium III 550 МГц или АМD К7.
- $\Box$  1  $\Gamma$  6 O3 Y.

При инсталляции данного компонента создается сервер веб-приложений exteNd J2EE и копируются только необходимые файлы, в том числе для следующих продуктов:

- Веб-сервер Apache 2 и контейнер сервлетов Tomcat 4.
- $\bullet$  eGuide
- Сервер веб-приложений exteNd J2EE.
- $\bullet$  MySOL.
- Novell iManager  $2.0$
- $\bullet$  Cepsep Novell Nsure<sup>TM</sup> UDDI.
- Обновление методов регистрации Native File Access.
- Подключение к ГС
- Сервис менеджера трафика ГС.
- Файлы инсталлируются по умолчанию. См. Таблица 1, "Компоненты, устанавливаемые по умолчанию с помощью шаблонов настраиваемого и специализированного серверов" на стр. 72.

Информацию о конфигурировании сервера веб-приложений exteNd J2EE после инсталляции см. в справке по серверу приложений Novell exteNd.

Если выбрана инсталляция сервера веб-приложений exteNd J2EE, щелкните кнопку "Далее" и перейдите к разделу "Проверка выбранного шаблона" на стр. 90.

## Сервер LDAP

При выборе данного сервера осуществляется инсталляция сервиса LDAP (Lightweight Directory Access Protocol) для Novell eDirectory. Это сервер приложений, который позволяет клиентам LDAP (например, Netscape Communicator, Internet Explorer или утилите импорта/ экспорта Novell) получать доступ к информации, хранимой в eDirectory. Сервис LDAP предоставляет доступ к следующим возможностям eDirectory через протокол LDAP: персонифицированный доступ к информации, управление учетными записями, аутентификация, авторизация, управление электронными персонами, оповещение, создание отчетов, диагностика, сегментирование.

## Минимальные требования к системе

- Один процессор.
- $\Box$  ПК серверного класса с процессором Pentium III 550 МГц или AMD К7.
- $\Box$  512 M6 O3Y.

## Рекомендуемые требования к системе

- □ Два процессора.
- $\Box$  ПК серверного класса с процессором Pentium III 550 МГц или АМD К7.
- $\Box$  1  $\Gamma$  6 0 3  $\mathrm{V}$ .

При выборе инсталляции сервера LDAP создается LDAP-сервер, и выполняется копирование только необходимых файлов, включая файлы для следующих продуктов:

- Обновление методов регистрации Native File Access.
- Файлы инсталлируются по умолчанию. См. Таблица 1, "Компоненты, устанавливаемые по умолчанию с помощью шаблонов настраиваемого и специализированного серверов" на стр. 72.

Дополнительную информацию о конфигурировании сервиса LDAP после инсталляции см. в главе "Configuring LDAP Services for Novell eDirectory" (Конфигурирование сервиса LDAP для Novell eDirectory) документа Novell eDirectory 8.7 Administration Guide (Руководство по администрированию Novell eDirectory 8.7.3) в электронной документации Netware 6.5.

После выбора данного параметра щелкните кнопку "Далее" и перейдите к разделу "Проверка выбранного шаблона" на стр. 90.

## Сервер Netware AMP (Apache, MySQL, PHP и Perl)

При инсталляции сервера Netware AMP (Apache, MySQL, PHP и Perl) предоставляется возможность использования сервера Netware 6.5 для веб-приложений баз данных. Доступные в сообществах поддержки открытых исходных кодов веб-приложения баз данных могут быть выгружены из WWW и легко развернуты на сервере Netware AMP. Кроме того, если Вы знакомы с языком структурированных запросов (SQL), с языками обработки сценариев PHP или Perl, можно разворачивать и использовать собственные веб-приложения баз данных.

## Минимальные требования к системе

- Один процессор.
- $\Box$  ПК серверного класса с процессором Pentium III 550 МГц или АМD К7.
- $\Box$  512 M<sub>6</sub> O3Y.

#### Рекомендуемые требования к системе

- Два процессора.
- $\Box$  ПК серверного класса с процессором Pentium III 550 МГц или АМD К7.
- $\Box$  1  $\Gamma$  6 O3 Y.

При выборе инсталляции сервера Netware AMP (Apache, MySOL, PHP и Perl) создается сервер Netware AMP и выполняется копирование только необходимых файлов, включая файлы для следующих продуктов:

- Веб-сервер Apache 2 и контейнер сервлетов Tomcat 4.
- $\bullet$  MySQL.
- FTP-сервер NetWare.
- Файлы инсталлируются по умолчанию. См. Таблица 1. "Компоненты, устанавливаемые по умолчанию с помощью шаблонов настраиваемого и специализированного серверов" на стр. 72.

После выбора данного параметра щелкните кнопку "Далее" и перейдите к разделу "Проверка выбранного шаблона" на стр. 90.

#### **Сервер резервного копирования NetWare**

Сервер резервного копирования Netware предоставляет инфраструктуру для сервиса резервного копирования и восстановления данных на платформе NetWare. Этот сервер позволяет осуществлять резервное копирование данных (например, файловой системы, Novell eDirectory и GroupWise) на съемные ленточные носители для хранения данных вне офиса. Сервер резервного копирования Netware разработан как масштабируемая система с возможностью оптимизации аппаратных конфигураций.

#### **Минимальные требования к системе**

- Один процессор.
- ПК серверного класса с процессором Pentium III 550 МГц или AMD K7.
- $\Box$  512 Mб ОЗУ.

#### **Рекомендуемые требования к системе**

- Два процессора.
- ПК серверного класса с процессором Pentium III 550 МГц или AMD K7.
- $\Box$  1 Гб ОЗУ

При выборе инсталляции сервера резервного копирования Netware выполняется расширение Схемы для SMS и осуществляется создание специализированного сервера резервного копирования Netware с помощью копирования только необходимых файлов, включая файлы для следующих продуктов:

- Веб-сервер Apache 2 и контейнер сервлетов Tomcat 4.
- Novell iManager 2.0
- Файлы инсталлируются по умолчанию. См. Таблица 1, "Компоненты, [устанавливаемые](#page-71-0) по умолчанию с помощью шаблонов настраиваемого и [специализированного](#page-71-0) серверов" на стр[. 72](#page-71-0).

Информацию о конфигурировании SMS после инсталляции см. в документе *Netware 6.5 Storage Management Services Administration Guide* (Руководство по администрированию сервиса управления хранением данных Netware 6.5) в электронной документации NetWare 6.5.

После выбора данного параметра щелкните кнопку "Далее" и перейдите к разделу "Проверка [выбранного](#page-89-0) шаблона" на стр. 90.

#### **Netware Web Search Server**

При установке данного сервера осуществляется инсталляция сервера Netware Web Search, который является подсистемой поиска, поддерживающей индексирование содержимого веб-сайтов и файловых серверов. Сервер Web Search позволяет легко добавить на веб-сайты возможность поиска информации.

#### **Минимальные требования к системе**

- Один процессор.
- $\Box$  ПК серверного класса с процессором Pentium III 550 МГц или AMD К7.
- $\Box$  512 Mб ОЗУ.

#### Рекомендуемые требования к системе

- □ Два процессора.
- $\Box$  ПК серверного класса с процессором Pentium III 550 МГц или АМD К7.
- $\Box$  1  $\Gamma$  6 O3 Y.

При выборе инсталляции сервера Netware Web Search создается сервер Netware Web Search и выполняется копирование только необходимых файлов, в том числе файлов для следующих продуктов:

- Веб-сервер Apache 2 и контейнер сервлетов Tomcat 4.
- Netware Web Search Server.
- Файлы инсталлируются по умолчанию. См. Таблица 1, "Компоненты, устанавливаемые по умолчанию с помощью шаблонов настраиваемого и специализированного серверов" на стр. 72.

Дополнительную информацию о конфигурировании сервера Web Search после инсталляции см. в документе Netware 6.5 Web Search Server Administration Guide (Руководство по администрированию сервера Netware 6.5 Web Search) электронной документации NetWare 6.5.

После выбора данного параметра щелкните кнопку "Далее" и перейдите к разделу "Проверка выбранного шаблона" на стр. 90.

### Сервер подключенных к сети хранилищ данных (NAS)

Сервер подключенных к сети хранилищ данных (NAS) предоставляет средства для хранения данных, доступных с помощью нескольких файловых протоколов для сети. Netware поддерживает протоколы Native File Access, включая клиент для сети Windows (CIFS), клиент для сети Novell (NCP<sup>™</sup>), клиент для сети UNIX/Linux (NFS), клиент Macintosh (AFP) и различные веб-протоколы (HTTP, HTTPS, FTP и WebDAV). Клиенты и серверы приложений различных платформ могут получать доступ к хранилищам данных, используя собственные протоколы. В состав этого компонента входит продукт NetStorage, который позволяет получать доступ и совместно использовать файлы через веб. Защищенный доступ к данным осуществляется с любого веб-клиента или через WebDAV (для совместного использования). Система Netware может быть полностью интегрирована с любой указанной средой, а также может быть связующим звеном между ними.

### Минимальные требования к системе

- Один процессор.
- $\Box$  ПК серверного класса с процессором Pentium III 550 МГц или АМD К7.
- $\Box$  512 M<sub>6</sub> O3Y.

## Рекомендуемые требования к системе

- $\Box$  Два процессора.
- $\Box$  ПК серверного класса с процессором Pentium III 550 МГц или АМD К7.
- $\Box$  1  $\Gamma$  6  $\Omega$  3 V

При выборе инсталляции сервера подключенных к сети хранилищ данных (NAS) создается сервер NAS и выполняется копирование только необходимых файлов, включая файлы для следующих продуктов:

- Веб-сервер Apache 2 и контейнер сервлетов Tomcat 4.
- FTP-сервер NetWare.
- Novell NetStorage

Информацию о конфигурировании NetStorage после инсталляции см. в документе  $P$ уководство по администрированию Netware 6.5 NetStorage электронной документации Netware 6.5.

- Обновление методов регистрации Native File Access.
- Файлы инсталлируются по умолчанию. См. Таблица 1, "Компоненты, устанавливаемые по умолчанию с помощью шаблонов настраиваемого и специализированного серверов" на стр. 72.

После выбора данного параметра щелкните кнопку "Далее" и перейдите к разделу "Проверка выбранного шаблона" на стр. 90.

#### **Сервер Novell iPrint**

Novell iPrint инсталлирует рекомендуемое решение для печати. Novell iPrint позволяет пользователям инсталлировать принтеры и управлять заданиями печати с помощью веб-навигатора и существующего соединения с Интернетом. iPrint формирует веб-страницу, содержащую список доступных принтеров, и позволяет администраторам создавать карты с местоположением принтеров, которые помогают пользователям в поиске самого близкого к ним принтера.

#### Минимальные требования к системе

- Один процессор.
- $\Box$  ПК серверного класса с процессором Pentium III 550 МГц или AMD К7.
- $\Box$  512 M<sub>6</sub> O3Y.

#### Рекомендуемые требования к системе

- Два процессора.
- $\Box$  ПК серверного класса с процессором Pentium III 550 МГц или АМД К7.
- $\Box$  1  $\Gamma$  6 O3Y.

При выборе инсталляции сервера Novell iPrint создается специализированный сервер Novell iPrint, и выполняется копирование только необходимых файлов, включая файлы для следующих продуктов:

- Веб-сервер Apache 2 и контейнер сервлетов Tomcat 4.
- $\bullet$  iPrint

Информацию о конфигурировании iPrint после инсталляции см. в документе Novell iPrint Administration Guide for Netware 6.5 (Руководство по администрированию Novell iPrint для Netware 6.5) электронной документации Netware 6.5.

• Novell iManager 2.0

 Файлы инсталлируются по умолчанию. См. Таблица 1, "Компоненты, [устанавливаемые](#page-71-0) по умолчанию с помощью шаблонов настраиваемого и [специализированного](#page-71-0) серверов" на стр[. 72](#page-71-0).

После выбора данного параметра щелкните кнопку "Далее" и перейдите к разделу "Проверка [выбранного](#page-89-0) шаблона" на стр. 90.

#### **Nterprise Branch Office - сервер центрального офиса**

При установке данного сервера выполняется инсталляция основного сервера NetWare, а также файлов, необходимых для запуска Rsync на сервере центрального офиса. Rsync это утилита на основе технологии открытых исходных кодов, обеспечивающая быструю инкрементную передачу файлов. Rsync используется совместно с программным обеспечением Nterprise Branch OfficeTM (включенным в Netware 6.5) для создания бизнес-решения, которое позволяет обеспечить резервное копирование данных для организации с множеством филиалов.

Nterprise Branch Office осуществляет тиражирование данных на сервер центрального офиса, на котором функционирует программа Rsync, где резервное копирование может быть выполнено сетевым администратором с помощью высокопроизводительного оборудования. Таким образом, соблюдается корпоративная стратегия резервного копирования данных из филиалов, что расширяет возможность восстановления данных в случае их потери.

Программное обеспечение Nterprise Branch Office в сочетании с аппаратной частью формирует сервер Branch Office, который упрощает управление каталогами, автоматизирует тиражирование файлов из филиалов и позволяет экономически эффективно использовать Интернет-соединения. Кроме того, это единственное решение, которое автоматически предоставляет всем пользователям в филиалах с помощью User Access Provisioning (LDAP) локальный доступ в пределах филиала. Пользователи могут получать доступ и совместно использовать файлы, используя любые широко используемые протоколы доступа к файлам (Windows, Apple и HTTP). Они также могут определять местоположение принтеров и использовать их с помощью веб-навигатора, а также выполнять печать на локальных принтерах, используя Branch Office в качестве локального спула печати.

## **Минимальные требования к системе**

- Один процессор.
- ПК серверного класса с процессором Pentium III 550 МГц или AMD K7.
- $\Box$  1 Гб ОЗУ.

## **Рекомендуемые требования к системе**

- Два процессора.
- $\Box$  ПК серверного класса с процессором Pentium III 550 МГц или AMD К7.
- $\Box$  1 Гб ОЗУ.

При выборе инсталляции сервера центрального офиса Nterprise Branch Office создается сервер центрального офиса Nterprise Branch Office и выполняется копирование только необходимых файлов, в том числе для следующих продуктов:

Nterprise Branch Office - сервер rsync

• Файлы инсталлируются по умолчанию. См. Таблица 1. "Компоненты, устанавливаемые по умолчанию с помощью шаблонов настраиваемого и специализированного серверов" на стр. 72.

Информацию о конфигурировании Nterprise Branch Office и Rsync после инсталляции см. в электронной документации Nterprise Branch Office (http://www.novell.com/documentation/ russian/nbo).

После выбора данного параметра щелкните кнопку "Далее" и перейдите к разделу "Проверка выбранного шаблона" на стр. 90.

## Сервер Apache/Tomcat

Данный сервер позволяет выполнять развертывание и выполнение сервлетов и JSP-страниц (Java Server Page). При установке данного сервера выполняется инсталляция сервера Apache Web Server 2.0 и контейнера сервлетов Jakarta- 4.1 для обеспечения поддержки динамических и управляемых приложениями веб-сайтов. Включаются также компоненты Веап для Novell eDirectory Java LDAP, обеспечивающие гибкую аутентификацию eDirectory и механизмы идентификации, которые настраиваются на использование уже настроенного в веб-навигаторе доступа к защищенной информации.

Дополнительные возможности разработки и развертывания приложений можно обеспечить, выполнив инсталляцию Novell exteNd Workbench с компакт-диска **Novell Clients Software.** 

Если требуются более широкие возможности, которые не предоставляются сервлетами и JSP, рассмотрите возможность инсталляции сервера веб-приложений exteNd J2EE.

### Минимальные требования к системе

- □ Один процессор.
- $\Box$  ПК серверного класса с процессором Pentium III 550 МГц или AMD К7.
- $\Box$  512 M6 O3Y.

### Рекомендуемые требования к системе

- Два процессора.
- $\Box$  ПК серверного класса с процессором Pentium III 550 МГц или АМD К7.
- $\Box$  1  $\Gamma$  6  $\Omega$ 3  $\Omega$

При выборе инсталляции сервера Apache/Tomcat создается сервер Apache/Tomcat и выполняется копирование только необходимых файлов, в том числе для следующих продуктов:

- Веб-сервер Apache 2 и контейнер сервлетов Tomcat 4.
- $\bullet$  MySQL.
- Novell eGuide.
- Novell iManager 2.0
- Cepsep Novell Nsure UDDI.
- Файлы инсталлируются по умолчанию. См. Таблица 1, "Компоненты, устанавливаемые по умолчанию с помощью шаблонов настраиваемого и специализированного серверов" на стр. 72.

Информацию о конфигурировании веб-сервера Apache после инсталляции см. в документе *Apache Web Server Administration Guide for Netware 6.5* (Руководство по администрированию веб-сервера Apache для Netware 6.5.

Информацию о конфигурировании сервера Tomcat после инсталляции см. документе *Tomcat Administration Guide for Netware 6.5* (Руководство по администрированию Tomcat для Netware 6.5).

После выбора данного параметра щелкните кнопку "Далее" и перейдите к разделу "Проверка [выбранного](#page-89-0) шаблона" на стр. 90.

## **Сервер базового пакета аудита Novell Nsure.**

При инсталляции данного сервера осуществляется установка централизованного сервиса аудита, встроенного в Netware 6.5. Сервис аудита осуществляет сбор данных о событиях, связанных с защитой и работой системы, фильтрацию собранной информации для инициации оповещений по электронной почте в реальном времени и разрешает централизованное протоколирование в единое хранилище данных.

## **Минимальные требования к системе**

- Один процессор.
- ПК серверного класса с процессором Pentium III 550 МГц или AMD K7.
- $\Box$  512 Mб O3V

#### **Рекомендуемые требования к системе**

- Два процессора.
- $\Box$  ПК серверного класса с процессором Pentium III 550 МГц или AMD К7.
- $\Box$  1 Гб ОЗУ.

При выборе инсталляции сервера базового пакета аудита Novell Nsure создается специализированный сервер аудита и выполняется копирование только необходимых файлов, в том числе для следующих продуктов:

- Веб-сервер Apache 2 и контейнер сервлетов Tomcat 4.
- MySOL.
- Novell eGuide.
- Novell iManager 2.0
- Сервер базового пакета аудита Novell Nsure.
- Сервер Novell Nsure UDDI.
- Файлы инсталлируются по умолчанию. См. Таблица 1, "Компоненты, [устанавливаемые](#page-71-0) по умолчанию с помощью шаблонов настраиваемого и [специализированного](#page-71-0) серверов" на стр[. 72](#page-71-0).

Информацию о конфигурировании сервера базового пакета аудита Novell Nsure после инсталляции см. в документе *Novell Nsure Audit 1.0.1 Administration Guide* (Руководство по администрированию аудита Novell Nsure 1.0.1).

После выбора данного параметра щелкните кнопку "Далее" и перейдите к разделу "Проверка [выбранного](#page-89-0) шаблона" на стр. 90.

#### Сервер хранения данных iSCSI SAN

При инсталляции данного сервера сервер Netware превращается в сервер хранения данных iSCSI (известен также как цель iSCSI). Сервер хранения данных Netware iSCSI включает средства управления доступом LDAP, позволяющие ограничить количество серверов в сети хранения данных iSCSI, которым разрешен доступ в хранилище на сервере хранения данных iSCSI.

iSCSI это отраслевой стандарт, в соответствии с которым можно создавать недорогие полнофункциональные сети хранения данных SAN с использованием оборудования для локальных сетей (Ethernet).

СОВЕТ: Улучшение производительности системы хранения становится возможным с использованием оборудования Gigabit Ethernet.

С помощью iSCSI существующие серверы с прямым подключением или с подключением к SAN могут использоваться в качестве серверов iSCSI. Это позволяет улучшить управляемость и развертывание системы хранения данных, а также увеличить надежность с помощью сервиса кластеров Novell Cluster Services™, который полностью поддерживается сервером хранения данных Novell iSCSI.

### Минимальные требования к системе

- Один процессор.
- $\Box$  ПК серверного класса с процессором Pentium III 550 МГц или АМD К7.
- $\Box$  512 M6 O3Y.

### Рекомендуемые требования к системе

- Два процессора.
- $\Box$  ПК серверного класса с процессором Pentium III 550 МГц или AMD К7.
- $\Box$  1  $\Gamma$  6  $\Omega$ 3  $\Omega$

При выборе инсталляции сервера хранения данных iSCSI SAN создается специализированный сервер хранения данных iSCSI SAN и копируются только необходимые файлы, в том числе для следующих продуктов:

- Цель iSCSI.
- Файлы инсталлируются по умолчанию. См. Таблица 1, "Компоненты, устанавливаемые по умолчанию с помощью шаблонов настраиваемого и специализированного серверов" на стр. 72.

Информацию о конфигурировании сервера хранения данных iSCSI SAN после инсталляции см. в документе *iSCSI 1.0 Administration Guide for Netware 6.5* (Руководство по администрированию iSCSI 1.0 для Netware 6.5).

После выбора данного параметра щелкните кнопку "Далее" и перейдите к разделу "Проверка выбранного шаблона" на стр. 90.

#### **Сервер управления**

При инсталляции сервера управления выполняется установка программного обеспечения для администрирования сети Novell iManager 2.0 и Novell ConsoleOne 1.3.6. Комплексное использование этих продуктов обеспечивает полное решение для управления средой сервера Netware 6.5.

Novell iManager 2.0 представляет собой отдельную веб-консоль для администрирования продуктов Novell в Netware 6.5. iManager объединяет в себе все стандартные веб-утилиты администрирования Novell в единую структуру управления. Кроме того, iManager предоставляет лучшую архитектуру для развертывания Web-модулей администрирования и управления с помощью интерфейсов приложений на основе открытых стандартов.

Novell ConsoleOne 1.3.6 это последняя версия Java-приложения Novell для управления сетью с помощью графического интерфейса.

### **Минимальные требования к системе**

- Один процессор.
- ПК серверного класса с процессором Pentium III 800 МГц.
- 512 Mб ОЗУ.
- **IDE/SCSI.**
- Жесткий диск емкостью 4 Гб.

### **Рекомендуемые требования к системе**

- Два процессора.
- ПК серверного класса с процессором Pentium III 1000 МГц.
- $\Box$  1 Гб ОЗУ.
- $\Box$  SCSI.

Максимальная рекомендуемая конфигурация сервера управления включает:

- Процессор Xeon Quad.
- $\Box$  4 Гб ОЗУ.
- □ Fibre Channel/iSCSI.

При выборе инсталляции сервера управления создается специализированный сервер iManager и выполняется копирование только необходимых файлов, в том числе для следующих продуктов:

- Веб-сервер Apache 2 и контейнер сервлетов Tomcat 4.
- Novell eGuide.
- Novell iManager 2.0
- Обновление методов регистрации Native File Access.
- Файлы инсталлируются по умолчанию. См. Таблица 1, "Компоненты, [устанавливаемые](#page-71-0) по умолчанию с помощью шаблонов настраиваемого и [специализированного](#page-71-0) серверов" на стр[. 72](#page-71-0).

Информацию о конфигурировании iManager после инсталляции см. в *руководстве по администрированию Novell iManager 2.0.x* электронной документации Netware 6.5.

После выбора данного параметра щелкните кнопку "Далее" и перейдите к разделу "Проверка выбранного шаблона" на стр. 90.

## Сервис хранения данных Novell iFolder.

При выборе данного сервиса осуществляется инсталляция iFolder программного решения сервисов Сети Novell, которое предоставляет пользователям возможность работы со своими файлами с любых рабочих станций, а также с любого компьютера, подключенного к Интернету. С помощью iFolder каждый пользователь получает единую виртуальную рабочую папку, с помощью которой ему предоставляется удобный и защищенный доступ к самым последним версиям его документов. Все, что необходимо пользователю, - это активное Интернет-соединение, клиент iFolder или веб-навигатор. Сервер iFolder защищает локальные данные от потерь путем автоматического создания резервных копий пользовательских локальных файлов на сервере iFolder, что делает их доступными для регулярных сеансов резервного копирования.

### Минимальные требования к системе

- □ Один процессор.
- ПК серверного класса с процессором Pentium III 550 МГц или AMD К7.
- $\Box$  512 M6 O3Y.

## Рекомендуемые требования к системе

- $\Box$  Два процессора.
- $\Box$  ПК серверного класса с процессором Pentium III 550 МГц или АМD К7.
- $\Box$  1  $\Gamma$  6  $\Omega$  3 V

При выборе инсталляции сервиса хранения данных Novell iFolder выполняется расширение Схемы eDirectory для iFolder и создается специализированный сервер iFolder с помощью копирования только необходимых файлов, в том числе для следующих продуктов:

- Веб-сервер Apache 2 и контейнер сервлетов Tomcat 4.
- Сервис хранения данных Novell iFolder.
- Обновление методов регистрации Native File Access.
- Подключение к ГС
- Файлы инсталлируются по умолчанию. См. Таблица 1, "Компоненты, устанавливаемые по умолчанию с помощью шаблонов настраиваемого и специализированного серверов" на стр. 72.

Информацию о конфигурировании Novell iFolder 2.1 после инсталляции см. в  $Py\kappa$ оводстве по инсталляции и администрированию Novell iFolder 2.1 электронной документации Netware 6.5.

После выбора данного параметра щелкните кнопку "Далее" и перейдите к разделу "Проверка выбранного шаблона" на стр. 90.

#### Сервер виртуального офиса

При инсталляции данного сервера предоставляется решение, предназначенное для самостоятельной информационно-технологической поддержки пользователей. Виртуальный офис предоставляет пользователям возможность устанавливать собственные процессы организации сетей, совместного использования информации и резервного копирования данных, а также управлять ими. Он позволяет создавать проектные группы, выполнять организацию проектов и коллективной работы с участниками групп в реальном времени из любого местоположения. Виртуальный офис оптимизирует концепцию самостоятельной работы пользователей, благодаря чему значительно снижается количество обращений в службу технической поддержки.

## Минимальные требования к системе

- □ Один процессор.
- $\Box$  ПК серверного класса с процессором Pentium III 550 МГц или АМD К7.
- $\Box$  512 M6 O3Y.

## Рекомендуемые требования к системе

- $\Box$  Два процессора.
- $\Box$  ПК серверного класса с процессором Pentium III 550 МГц или AMD К7.
- $\Box$  1  $\Gamma$  6 0 3  $\mathrm{V}$ .

При выборе инсталляции сервера виртуального офиса создается сервер виртуального офиса и копируются только необходимые файлы, в том числе для следующих продуктов:

- Веб-сервер Apache 2 и контейнер сервлетов Tomcat 4.
- $\bullet$  iPrint
- Netware Web Search Server.
- Novell eGuide.
- Сервис хранения данных Novell iFolder.
- Novell iManager  $2.0$
- Novell NetStorage
- Инфраструктура виртуального офиса Novell.
- $\bullet$  OpenSSH
- Обновление методов регистрации Native File Access.
- Полключение к ГС
- Файлы инсталлируются по умолчанию. См. Таблица 1, "Компоненты, устанавливаемые по умолчанию с помощью шаблонов настраиваемого и специализированного серверов" на стр. 72.

Информацию о конфигурировании виртуального офиса после инсталляции см. в Руководстве по настройке виртуального офиса Novell.

После выбора данного параметра щелкните кнопку "Далее" и перейдите к разделу "Проверка выбранного шаблона" на стр. 90.

## Проверка инсталлируемых продуктов

После выбора на странице "Компоненты" компонентов, которые требуется инсталлировать, появится страница "Резюме", на которой будут отображены названия выбранных продуктов и требуемое место на диске (в Мб) для их инсталляции.

Если необходимо изменить состав выбранных компонентов, щелкните кнопку "Назад" и выполните необходимые изменения. После проверки названий продуктов и наличия необходимого места на диске щелкните кнопку "Копировать файлы".

Если инсталляция выполняется с компакт-диска, извлеките компакт-диск с операционной системой *Novell Small Business Suite Operating System* вставляйте следующие компакт-диски при появлении соответствующих запросов:

- *Novell GroupWise 6.5 Admin*
- *Novell GroupWise 6.5 Client*
- *Novell GroupWise 6.5 Messenger*

Компакт-диски с продуктом GroupWise необходимы только в том случае, если выбран компонент "Копирование файлов GroupWise и Messenger для новой системы GroupWise" или один из шаблонов сервера Small Business.

*Novell Small Business Suite Products*.

Щелкните кнопку "OK", затем перейдите к разделу "Имя [сервера](#page-89-1)" на стр. 90.

## <span id="page-89-0"></span>**Проверка выбранного шаблона**

После выбора сервера специального назначения (предварительно сконфигурированного сервера), который необходимо инсталлировать, появится страница "Информация", на которой будет отображено описание выбранного шаблона и требований к системе для успешного развертывания сервера.

Если требуется изменить выбранный шаблон, щелкните кнопку "Назад" и выполните необходимые изменения. После проверки описания шаблона и требований к системе для его инсталляции щелкните кнопку "Копировать файлы".

Если инсталляция выполняется с компакт-диска, извлеките компакт-диск с операционной системой *Novell Small Business Suite Operating System* вставляйте следующие компакт-диски при появлении соответствующих запросов:

- *Novell GroupWise 6.5 Admin*
- *Novell GroupWise 6.5 Client*
- *Novell GroupWise 6.5 Messenger*

Компакт-диски с продуктом GroupWise необходимы только в том случае, если выбран компонент "Копирование файлов GroupWise и Messenger для новой системы GroupWise" или один из шаблонов сервера Small Business.

*Novell Small Business Suite Products*.

Щелкните кнопку "OK", затем перейдите к следующему разделу "Имя [сервера](#page-89-1)".

## <span id="page-89-1"></span>**Имя сервера**

Имя сервера Novell Small Business Suite 6.5 должно быть уникальным среди остальных серверов в дереве eDirectory. Имя может содержать от 2 до 47 букв, цифр, знаков подчеркивания (\_) и дефисов (-), но не должно включать пробелы. Первый символ имени не должен быть точкой (.).

**ЗАМЕЧАНИЕ:** Имя сервера должно отличаться от имени, которое планируется присвоить дереву eDirectory.

**1** На странице "Свойства сервера" введите имя сервера в соответствующем поле.

На этом этапе инсталляции можно внести изменения или дополнения в конфигурационный файл сервера "config.sys".

- **2** (Необязательно) Внесите изменения в файл "config.sys".
	- **2a** На странице "Свойства сервера" щелкните кнопку "Дополнительно".
	- **2б** Щелкните вкладку "Редактирование Config.sys".
	- **2в** Введите необходимую информацию в поле "config.sys" в правой части экрана.
	- **2г** Щелкните кнопку "OK".
- **3** (Необязательно) Внесите изменения в файл "autoexec.bat".

На этом этапе инсталляции можно внести изменения или дополнения в конфигурационный файл "autoexec.bat" сервера.

- **3a** На странице "Свойства сервера" щелкните кнопку "Дополнительно".
- **3б** Щелкните вкладку "Редактирование Autoexec.bat".
- **3в** Введите необходимую информацию в поле "autoexec.bat" в правой части экрана.
- **3г** Щелкните кнопку "OK".
- **4** (Необязательно) Введите ИД сервера.

Сервер должен иметь уникальный идентификационный номер. При изменении идентификационного номера сервера на этом этапе инсталляции новый идентификационный номер будет сохранен в файле "autoexec.ncf". Новый ИД-номер сервера вступит в силу после перезагрузки сервера.

- **4a** На странице "Свойства сервера" щелкните кнопку "Дополнительно".
- **4б** Щелкните вкладку "Свойства сервера".
- **4в** Введите требуемый ИД-номер сервера в соответствующем поле.
- **4г** Щелкните кнопку "OK".
- **5** Выберите параметры языка.

Можно выполнить настройку продукта Novell Small Business Suite 6.5 для отображения информации на нескольких языках.

- **5a** На странице "Свойства сервера" щелкните кнопку "Дополнительно".
- **5б** Выберите вкладку "Язык".
- **5в** Выберите нужный язык из раскрывающегося списка.

Язык сервера определяет, на каком языке будет функционировать консоль сервера и на каком языке будут выдаваться сообщения об ошибках.

**5г** Выберите требуемый для пользователя Admin язык в раскрывающемся списке.

Язык Admin определяет, какой язык объекта "Пользователь", представляющего администратора сети, будет использоваться для регистрации в сети. Если администратор создает дополнительные объекты eDirectory\*, для них будет установлен тот же самый язык, что и для администратора.

**5д** В поле "Дополнительные языки сервера" установите флажки рядом с языками, которые необходимо инсталлировать.

Если на сервере инсталлированы дополнительные языки, можно использовать утилиты клиента и сервера Netware с интерфейсом на этих языках.

- 5е Щелкните кнопку "ОК".
- 5ё На странице "Свойства сервера" щелкните кнопку "Далее".

## <span id="page-91-1"></span>Инсталляция сетевых протоколов

Novell Small Business Suite 6.5 может обрабатывать сетевые пакеты IP (Internet Protocol), и пакеты традиционного протокола IPX<sup>™</sup> (Internetwork Packet Exchange™). Оба протокола могут быть назначены одной сетевой плате, что позволит серверу взаимодействовать с сетью и через протокол IP, и через IPX. Инсталляция с помощью протокола IP носит лишь рекомендательный характер.

- О протоколе Internet Protocol (IP) (Странице 92)
- О протоколе IPX (Странице 93)
- Одновременное использование IP и IPX (Странице 93)
- Инсталляция IP и IPX (Странице 93)

## <span id="page-91-0"></span>О протоколе Internet Protocol (IP)

Протокол Internet protocol (IP) позволяет организовать совместное использование данных с другими сетями IP, включая Интернет. Для применения протокола IP требуется уникальный IP-адрес, маска подсети и адрес маршрутизатора или шлюза.

• IP-адрес. Идентифицирует каждое устройство в сети. Адрес содержит 32 бита, которые представлены в виде десятичных значений, разделенных точками, например, 192.48.67.89.

Если сервер будет подключен к Интернету, для него необходимо получить уникальный IP-адрес. За информацией о получении IP-адреса обратитесь к поставщику Интернет-услуг (ISP).

• Маска подсети. Позволяет разбить сеть на небольшие подсети. Например, в сети может быть слишком много узлов, или они могут быть расположены в разных городах и странах, поэтому управление полной сетью как единым целым будет неэффективно.

Разделение сети на несколько меньших сетей позволяет сетевым маршрутизаторам выполнять фильтрацию и сокращать объем сетевых операций на каждом узле. Однако разделение сети и использование нескольких сетевых адресов может не соответствовать требованиям администраторов сетей, которым необходимо выполнять администрирование большой сети как единой структуры.

• Маршрутизатор (шлюз). Адрес маршрутизатора, с помощью которого осуществляется соединение различных сред, например, ЛС и Интернет.

Можно указать адрес конкретного маршрутизатора (шлюза) вручную или предоставить сети автоматически найти ближайший маршрутизатор. При указании адреса необходимо помнить, что маршрутизатор должен находиться в соответствующем сетевом сегменте.

При инсталляции IP происходит автоматическая привязка к типу фрейма Ethernet II.

Если выбран IP, обеспечивается также пассивная поддержка IPX. Если сервер получает запрос IPX, Netware выполнит его обработку. Такая пассивная поддержка IPX называется

"Режимом совместимости" и автоматически обеспечивается для приложений, которым требуется IPX.

**СОВЕТ:** режим совместимости можно запретить, удалив команду "LOAD SCMD" из файла autoexec.ncf сервера. При запрещении режима совместимости с IPX сервер обрабатывает только пакеты IP, а приложения, для функционирования которых необходим протокол IPX, не работают правильно.

## <span id="page-92-1"></span>**О протоколе IPX**

Internetwork Packet Exchange (IPX), традиционный протокол компании Novell, позволяет продолжать использование приложений, работающих на основе IPX. Если на сервере инсталлирован только протокол IPX, а не IP, сервер будет активно обрабатывать пакеты IPX, игнорируя пакеты других протоколов, например, IP.

В процессе инсталляции будут автоматически обнаружены существующие типы фреймов IPX. Программа инсталляции обнаружит одну из следующих ситуаций.

- **Один тип фрейма IPX.** В случае его обнаружения он будет инсталлирован.
- **Несколько типов фреймов IPX.** Если обнаружено несколько типов фреймов, будет предложено выбрать типы фреймов для инсталляции.
- **Ни одного типа фрейма IPX.** Если не обнаружено ни одного типа фрейма, по умолчанию будет выбран Ethernet\_802.2.

## <span id="page-92-2"></span>**Одновременное использование IP и IPX**

Если в сети существуют клиенты или приложения, которым для работы требуется и IPX, и IP, можно инсталлировать оба протокола. Оба протокола могут быть привязаны к одной сетевой плате. При выборе обоих протоколов они будут активно поддерживаться. С помощью протокола IP сервер будет обрабатывать запросы IP, а с помощью IPX передавать широковещательные сообщения и отвечать на запросы IPX.

### <span id="page-92-4"></span><span id="page-92-3"></span><span id="page-92-0"></span>**Инсталляция IP и IPX**

- **1** На странице "Протоколы" выберите сетевую плату.
- **2** Установите флажок "IP".
- **3** Введите необходимую информацию об IP для выбранной сетевой платы.
- **4** Установите флажок IPX, если необходимо инсталлировать IPX для выбранной сетевой платы.

Если выбрана инсталляция IP без IPX, ссылка SERVERID не используется и удаляется из файла autoexec.ncf. Можно добавить IPX после инсталляции сервера, добавив команду SERVERID *число\_из\_8\_цифр* после команды SERVERNAME в файле autoexec.ncf.

**5** Повторите [Шаг](#page-92-3) 1 - [Шаг](#page-92-4) 4 для каждой сетевой платы сервера.

### **Конфигурирование SLP (необязательно)**

Протокол Service Location Protocol (SLP) представляет собой стандарт IETF, позволяющий сетевым приложениям автоматически обнаруживать местоположение (включая адрес или имя домена и другую конфигурационную информацию) требуемого сервиса. Протокол SLP позволяет клиентам сети IP подключаться к доступным сервисам и использовать их. Без SLP сетевые ресурсы должны быть сконфигурированы вручную, или информация о них должна быть указана в отдельном конфигурационном файле.

Необходимо правильно настроить протокол SLP, если сервер должен быть участником процесса миграции с использованием мастера миграции NetWare.

- 1 На странице "Протоколы" щелкните кнопку "Дополнительно".
- 2 Щелкните вкладку "SLP".
- 3 Или укажите IP-адрес агентов Каталога в сети, либо, если в сети нет агентов Каталога, установите флажок "Сконфигурировать этот сервер в качестве агента Каталога (DA)".
- 4 (Необязательно) Для разрешения групповой передачи установите флажок "Включить маршрутизацию групповых пакетов на данном сервере".
- 5 Щелкните кнопку "ОК".

## Конфигурирование SNMP (необязательно)

Утилиты управления сетью используют протокол Simple Network Management Protocol (SNMP) для записи информации о сетевых устройствах и обмена такой информацией. С помощью совместимых с SNMP утилит можно устанавливать пороговые уровни для отслеживаемых параметров и наблюдать за их значениями, а также следить за конкретными событиями, например, за прохождением пакетов в секунду или частотой возникновения ошибок. Затем эта информация пересылается по целевому адресу на рабочую станцию, где работает утилита управления, совместимая с SNMP.

- 1 На странице "Протоколы" щелкните кнопку "Дополнительно".
- 2 Щелкните вкладку "SNMP".
- 3 (Необязательно) Введите описание оборудования, местоположение сервера и имя администратора в соответствующих полях.
- 4 В соответствующих полях введите целевые адреса IPX и IP устройств, которые будут получать информацию SNMP.
- 5 Щелкните кнопку "ОК".

### Конфигурирование совместимости с IPX (необязательно)

Если эта операция разрешена, совместимость с IPX предоставляет пассивную поддержку IPX-приложениям без привязки IPX. Хотя сервер и не будет выполнять широковещательного оповещения о предоставляемых им сервисах с помощью протоколов RIP и SAP, Netware будет обрабатывать все поступающие на сервер запросы IPX.

- 1 На странице "Протоколы" щелкните кнопку "Дополнительно".
- 2 Щелкните вкладку "Совместимость с IPX".
- 3 (При условии) Если при выполнении действий, описанных в разделе "Инсталляция IP и IPX" на стр. 93, не был установлен флажок "IPX", выполните следующие действия.
	- За Установите флажок "Загрузка совместимости с IPX".
	- 36 Введите сетевой номер для режима совместимости в виде восьми цифр в шестнадцатеричном формате в соответствующем поле или согласитесь с предложенным по умолчанию значением.
	- Зв Выберите предпочитаемый IP-адрес из раскрывающегося списка.
- 4 (При условии) Если при выполнении действий, описанных в разделе "Инсталляция IP и IPX" на стр. 93, был установлен флажок "IPX", выполните следующие действия.
	- 4а Установите флажок "Загрузка агента миграции на этом сервере".

Netware регулирует протоколы IP и IPX с помощью агента миграции. Агент миграции регулирует функционирование протоколов в различных сегментах сети. Если использование агента миграции запрещено, пакеты не будут пересылаться в сегменты сети, где функционирует другой протокол. Дополнительную информацию см. в файле электронной справки, ассоциированном с данным экраном.

- **4б** Введите сетевой номер для режима совместимости в виде восьми цифр в шестнадцатеричном формате в соответствующем поле или согласитесь с предложенным по умолчанию значением.
- **4в** Выберите предпочитаемый IP-адрес из раскрывающегося списка.
- **5** Щелкните кнопку "OK".
- **6** На странице "Протоколы" щелкните кнопку "Далее".

## <span id="page-94-2"></span>**Определение имен хостов**

При выполнении привязки двух различных IP-адресов к двум или более сетевым платам откроется страница "Имена хостов".

Если существует только одна сетевая плата или выполнена привязка двух или более сетевых плат к одному IP-адресу, см. раздел "Настройка сервиса [именования](#page-94-0) доменов" на стр. 95.

Если известно имя хоста, укажите его.

Необходимо указать имя хоста для каждого IP-адреса, для которых была выполнена привязка; см. раздел "[Инсталляция](#page-91-1) сетевых протоколов" на стр. 92. Имя хоста это имя DNS-сервера, который будет определен для IP-адреса. Имя хоста можно узнать у администратора сети.

Необходимо также определить, какой IP-адрес будет основным. Основной IP-адрес будет использоваться по умолчанию для всех сервисов TCP/IP. Если существуют две сетевые платы, выберите IP-адрес внутренннй сетевой платы в качестве основного IP-адреса.

- **1** Введите имя хоста в соответствующем поле для каждого IP-адреса.
- **2** Выберите "Основной" рядом с IP-адресом, который необходимо указать в качестве основного IP-адреса.
- **3** Щелкните кнопку "Далее".

## <span id="page-94-1"></span><span id="page-94-0"></span>**Настройка сервиса именования доменов**

Протокол IP определяет компьютеры и системы по назначенному им IP-адресу, например, 192.48.37.89. Сервис именования доменов (Domain Name Service - DNS) позволяет конкретному серверу в сети поддерживать список простых удобочитаемых имен, соответствующих IP-адресам. Приложения (или протоколы), которым требуется использование IP-адресов вместо имен, могут обращаться к серверу DNS для преобразования этих элементов из одного формата в другой.

**СОВЕТ:** если данный сервер не подключен к Интернету, можно пропустить этот экран и игнорировать любые ассоциированные сообщения об ошибках.

**1** (Необязательно) Чтобы данный сервер имел доступ в Интернет, предоставьте следующую информацию на странице "Сервис именования доменов".

**Имя хоста.** Простое удобочитаемое имя на сервере DNS, которое соответствует имени данного сервера Novell Small Business Suite 6.5 (или имени, которое привязано к сетевой плате).

Можно установить имя хост-компьютера на сервере DNS, чтобы использовать имя сервера NetWare.

ПРИМЕЧАНИЕ: Если была выполнена привязка двух различных IP-адресов к двум или нескольким сетевым платам (см. раздел "Инсталляция сетевых протоколов" на стр. 92), поле "Имя хоста" не будет отображаться на этом экране. Это связано с тем, что имя хоста было указано при выполнении Шаг 1 в разделе "Определение имен хостов" на стр. 95. Остальная часть данного экрана останется прежней.

- Имя домена. Иерархическое имя, представляющее организацию в сети, например, acme.com.
- $\bullet$ Сервер имен доменов. IP-адрес DNS-сервера, который обслуживает список, содержащий простое и удобочитаемое имя и IP-адрес данного сервера Novell Small Business Suite 6.5. Для получения более подробной информации обратитесь к поставщику Интернет-услуг.
- 2 (Необязательно) Чтобы программа инсталляции выполнила проверку информации сервиса именования доменов (DNS), установите флажок "Проверка информации DNS".
- 3 Щелкните кнопку "Далее".

## Установка часового пояса сервера

Для синхронизации событий в сети очень важна информация о времени и часовом поясе сервера. Дополнительные параметры синхронизации времени доступны в разделе "Настройка" инсталляции.

- 1 На странице "Часовой пояс" выберите правильный часовой пояс в списке доступных параметров.
- 2 (Необязательно) Установите флажок, если необходимо, чтобы система автоматически настраивалась на использование летнего времени.

## Конфигурирование синхронизации времени (необязательно)

Определение типа сервера времени позволяет осуществлять синхронизацию времени по всей сети. Кроме того, обеспечивается поддержка дат завершения срока действия и отметок времени, которые используются для упорядочения происходящих в eDirectory событий. В Netware различаются три типа серверов времени, которые являются источниками времени в сети: единственный эталонный (Single Reference), эталонный (Reference) и первичный (Primary). Все другие серверы являются вторичными (Secondary) серверами времени, так как они настраивают свое время в соответствии с временем источников.

- 1 На странице "Часовой пояс" щелкните кнопку "Дополнительно".
- 2 На странице "Синхронизация времени" выберите требуемый тип сервера времени.
- 3 (При условии) Если Вы не хотите использовать параметры по умолчанию, сконфигурируйте источники времени Timesync.
	- За Установите флажок "Использовать сконфигурированные источники Timesync".

**3б** Введите источники времени в соответствующих полях (до трех).

Источники времени Timesync могут быть указаны в одном из трех различных форматов:

- IP-адрес;
- имя DNS:
- имя сервера (требуется IPX).
- **3в** (При условии) Если источники времени используют протокол Network Time Protocol (NTP), установите флажок NTP, расположенный справа от источника времени.
- **4** Щелкните кнопку "OK".
- **5** На странице "Часовой пояс" щелкните кнопку "Далее".

## **Установка Novell eDirectory**

Novell eDirectory предоставляет глобальный доступ ко всем сетевым ресурсам. eDirectory позволяет пользователям, обладающим правами доступа, регистрироваться в сети, просматривать сетевые ресурсы и получать к ним доступ.

Сетевые ресурсы, например, серверы и принтеры, представлены в иерархической структуре дерева eDirectory. Вместо того, чтобы регистрироваться в каждом отдельном сервере, пользователи регистрируются в дереве eDirectory, используя одно имя и один пароль.

Для выполнения данной задачи необходимо иметь общие сведения о деревьях eDirectory, контейнерах и контексте.

- **Имя дерева.** Верхний уровень доступных сетевых ресурсов. Значение должно быть уникальным, т.е. отличаться от других имен деревьев eDirectory в сети.
- **Контейнеры.** Подобны подкаталогам, в них хранятся сетевые объекты. Сервер может быть инсталлирован в один из двух типов контейнерных объектов: Организация (O) и Подразделение (OU).
- **Контекст.** Контекст аналогичен каталоговым путям DOS. Он определяет полный путь к сетевому объекту в дереве eDirectory. Например, сервер NetWare, инсталлированный в контейнерный объект "Подразделение" (OU) с именем "Sales", который находится в контейнерном объекте "Организация" (O) с именем "Acme", будет иметь контекст: OU=Sales.O=Acme или Sales.Acme.

## **Выбор типа инсталляции eDirectory**

- **1** Выберите необходимый тип инсталляции eDirectory.
	- Создание нового дерева [eDirectory \(](#page-96-0)Странице 97)
	- Инсталляция сервера в [существующее](#page-97-0) дерево eDirectory (Странице 98)
- **2** Щелкните кнопку "Далее".

## <span id="page-96-0"></span>**Создание нового дерева eDirectory**

Если выполняется создание новой сети или для сервера требуется отдельное дерево eDirectory, рекомендуется создать новое дерево. Ресурсы, расположенные в новом дереве, доступны только пользователям, зарегистрированным в этом новом дереве.

**1** Введите имя дерева.

Каждое дерево eDirectory должно иметь уникальное имя, отличное от имен других деревьев eDirectory в сети.

**2** Введите контекст объекта "Сервер" в соответствующем поле или выберите контекст с помощью кнопки просмотра.

**СОВЕТ:** если щелкнуть кнопку "Просмотр", можно добавлять или удалять контейнеры в дереве.

- **3** Введите контекст для пользователя Admin по умолчанию.
- **4** Введите пароль для пользователя Admin.
- **5** Введите пароль для пользователя Admin еще раз.
- **6** Щелкните кнопку "Далее".

#### <span id="page-97-0"></span>**Инсталляция сервера в существующее дерево eDirectory**

При инсталляции сервера в существующее дерево eDirectory данный сервер становится частью этого дерева.

Сервер можно инсталлировать в любой из контейнеров "Организация" (O) или "Подразделение" (OU) в дереве eDirectory, на который Вы обладаете правом "Супервизор". Эти контейнеры можно создать во время инсталляции.

- **1** Введите имя дерева в соответствующем поле.
- **2** Введите контекст объекта "Сервер" в соответствующем поле.
- **3** Щелкните кнопку "Далее".
- **4** Введите полный контекст eDirectory для объекта Admin.
- **5** Введите пароль для объекта Admin.
- **6** Щелкните кнопку "OK".

**ЗАМЕЧАНИЕ:** если это первый сервер Novell Small Business Suite 6.5, который инсталлируется в существующее дерево eDirectory, задается вопрос о наличии функционирующего менеджера развертывания в соответствии с описанием, приведенным в разделе "[Подготовка](#page-56-0) сети с помощью менеджера [развертывания](#page-56-0)" на стр. 57.

Если менеджер развертывания не запущен, можно запустить его на рабочей станции, вернуться на консоль сервера и щелкнуть кнопку "Да". Или можно щелкнуть кнопку "Нет", отменить инсталляцию, запустить менеджер развертывания, а затем перезапустить инсталляцию. Менеджер развертывания Netware (nwdeploy.exe) находится на компакт-диске *Novell Small Business Suite Operating System*. Он запускается с рабочей станции Windows.

Если выполнено обновление дерева eDirectory на всех серверах, но сеть еще не подготовлена к NDS 8, будет предложено обновить Схему. В ответ на запрос необходимо ввести имя и пароль администратора всего дерева eDirectory.

#### **Проверка резюме eDirectory**

Отображается экран "Резюме eDirectory". После того, как создано новое дерево eDirectory или сервер инсталлирован в существующее дерево eDirectory, в указанный контейнер будут инсталлированы объект "Сервер NetWare" и объекты "Том".

При создании нового дерева eDirectory в том же контейнере, где создан объект "Сервер" NetWare, создается пользователь (по умолчанию с именем Admin) с правом "Супервизор" на данное дерево eDirectory.

**1** Убедитесь в правильности информации на экране "Резюме eDirectory".

- **2** Прежде чем продолжить, запишите пароль пользователя Admin и другую важную информацию.
- **3** Щелкните кнопку "Далее".

## **Лицензирование сервера**

Продукт Novell Small Business Suite 6.5 должен иметь действительную лицензию для функционирования в качестве сервера. Лицензию можно инсталлировать с дискеты *Novell Small Business Suite License* или из каталога, содержащего лицензии Novell Small Business Suite 6.5.

**ЗАМЕЧАНИЕ:** Несмотря на то, что сервер может быть инсталлирован без лицензии, такой нелицензированный сервер позволяет установить только два пользовательских соединения. Дополнительные лицензии можно будет установить с помощью Novell iManager по завершении инсталляции.

- **1** На странице "Лицензии" щелкните кнопку "Просмотр" и просмотрите каталог с лицензиями на дискете *Novell Small Business Suite License*.
- **2** Выберите файл ".nlf".
- **3** Щелкните кнопку "OK".
- **4** (Необязательно) Чтобы инсталлировать Novell Small Business Suite без лицензий, установите флажок "Без лицензий".
- **5** Щелкните кнопку "Далее".
- **6** В ответ на запрос укажите местоположение в дереве для инсталляции лицензии, затем щелкните кнопку "Далее".

## **Конфигурирование LDAP**

Если в начале инсталляции Novell Small Business Suite 6.5 была выбрана инсталляция вручную (см. раздел "Выбор типа [инсталляции](#page-64-0)" на стр. 65), отобразится страница "Конфигурация LDAP", на которой можно сконфигурировать LDAP на сервере.

Если не выполняется инсталляция вручную, перейдите к разделу "Выбор [метода](#page-98-0) [регистрации](#page-98-0)" на стр. 99.

- **1** (Необязательно) Укажите порты для передачи открытого текста и SSL/TLS или примите значения по умолчанию.
- **2** Если необходимо активировать функцию TLS, установите флажок "Требовать TLS для простой привязки с паролем".
- **3** Щелкните кнопку "Далее".

## <span id="page-98-0"></span>**Выбор метода регистрации**

**ЗАМЕЧАНИЕ:** программное обеспечение клиента NMAS должно быть инсталлировано на каждой клиентской рабочей станции, на которой будут использоваться методы регистрации NMAS. Программное обеспечение клиента NMAS находится на компакт-диске *Novell Clients Software*.

Компоненты сервера NMAS инсталлируются автоматически при запуске программы инсталляции Novell Small Business Suite. Необходимо выбрать методы регистрации для инсталляции.

Выберите методы регистрации, которые необходимо инсталлировать в eDirectory, установив соответствующие флажки на экране "Сервис модульной аутентификации Novell". При выборе метода регистрации в поле "Описание" появляется описание компонента. Дополнительную информацию о методах регистрации см. в разделе Managing Login and Post-Login Methods and Sequences (Управление регистрационными и послерегистрационными методами и процедурами) документа Novell Modular Authentication Services (NMAS) 2.3 Administration Guide (PYKOBOACTBO IIO администрированию сервиса модульной аутентификации NMAS 2.3) электронной документации Netware 6.5.

1 На странице "Сервис модульной аутентификации Novell" из предлагаемых вариантов выберите метод регистрации, который необходимо использовать.

Щелкните "Выбрать все", если необходимо инсталлировать все методы регистрации в eDirectory. Щелкните "Очистить все", если требуется очистить все выбранные элементы.

По умолчанию выбран вариант "NDS", который нельзя очистить.

2 Щелкните кнопку "Далее".

## Инсталляция DNS/DHCP (при условии)

Если для инсталляции DNS/DHCP на странице "Компоненты" выбран компонент "DNS/ DHCP" или если выбрана инсталляция по шаблону, при которой будет инсталлируется DNS/DHCP, отобразится страница "Инсталляция DNS/DHCP".

Если инсталляция DNS/DHCP не выбрана на странице "Компоненты", перейдите к разделу "Изменение параметров сервера iFolder (при условии)" на стр. 100.

ЗАМЕЧАНИЕ: При инсталляции DNS/DHCP не будет выполнено конфигурирование сервера в качестве сервера DNS или DHCP. Дополнительную информацию о конфигурировании DNS/DHCP см. в документе Novell DNS/DHCP Services Administration Guide for Netware 6.5 (Руководство по администрированию сервисов Novell DNS/DHCP для Netware 6.5) электронной документации NetWare 6.5.

На этой странице необходимо указать контекст NDS трех различных элементов:

- объект "Локатор" DNS/DHCP;
- объект "Группа" DNS/DHCP;
- зона RootSrvr

Во всех трех полях указан контекст NDS по умолчанию. Чтобы изменить контекст по умолчанию в любом или во всех полях, выполните следующие действия.

- 1 Щелкните кнопку "Дерево" справа от поля.
- 2 Перейдите в папку, где находится необходимый контекст NDS, и выберите его.
- 3 Щелкните кнопку "ОК" > "Далее".

## <span id="page-99-0"></span>Изменение параметров сервера iFolder (при условии)

Если на странице "Компоненты" выбрана инсталляция сервиса хранения данных Novell iFolder или если выбрана инсталляция по шаблону, в процессе которой инсталлируется iFolder, появится страница "Параметры сервера iFolder".

Если инсталляция сервиса хранения данных Novell iFolder не была выбрана на странице "Компоненты", перейдите к разделу "Изменение [параметров](#page-103-0) базового пакета аудита [Novell Nsure -](#page-103-0) параметры базы данных (при условии)" на стр. 104.

На этой странице находятся шесть полей, значения которых можно изменить.

- **IP-адрес или имя хоста LDAP.**: Имя DNS или IP-адрес сервера, который служит в качестве сервера eDirectory LDAP.
- **Порт LDAP, 389 (нешифр)/636(SSL).** В соответствии с необходимым уровнем защиты укажите тип порта LDAP, который необходимо использовать для обмена данными между LDAP-сервером и сервером iFolder.
- **Контекст LDAP администраторов.** Контекст LDAP контейнера, в котором расположены объекты пользователей-администраторов iFolder.
- **DNS-имя или IP-адрес сервера iFolder.** Имя DNS или IP-адрес сервера iFolder. Указанное DNS-имя или IP-адрес должны обеспечивать доступ к серверу iFolder с компьютеров пользователей.
- **Имена администраторов iFolder.** ИД пользователя по умолчанию для администратора iFolder данного сервера iFolder. Можно назначить несколько ИД пользователей для администраторов iFolder. При указании нескольких имен пользователей необходимо разделять имена точками с запятой, но не пробелами: "admin;bsmith;gdoe". Все записи не должны превышать 256 символов, включая символы точки с запятой.
- **Путь к базе данных пользователей.** Путь к каталогу на сервере iFolder, где будут храниться данные пользователей для всех учетных записей iFolder.

Измените любые параметры сервера для iFolder, которые отображаются на странице, или примите предложенные параметры по умолчанию. Затем щелкните кнопку "Далее".

## **Изменение параметров MySQL (при условии)**

Если на странице "Компоненты" выбран компонент "MySQL" или если выбрана инсталляция по шаблону, при которой будет инсталлирован MySQL, появится страница "Параметры MySQL".

Если ранее на странице "Компоненты" не был выбран компонент "MySQL", перейдите к разделу "Изменение параметров сервера [приложений](#page-102-0) exteNd - параметры базы данных (при [условии](#page-102-0))" на стр. 103.

**1** Щелкните кнопку "Просмотр" для выбора каталога, где будут храниться базы данных MySQL.

База данных должна находиться на томе NSS. Каталог по умолчанию - sys:\mysql\data. Возможно, возникнет необходимость в изменении этого пути к данным: том.

**2** Введите пароль пользователя Root в соответствующем поле.

Пользователь "Root" MySQL создан в качестве супервизора, обладающего всеми правами. Рекомендуется указать пароль для пользователя Root MySQL. Если оставить поле пароля пользователя Root пустым, любой, кто может подключиться в качестве пользователя Root без пароля, получает все привилегии доступа.

**3** Подтвердите пароль пользователя "Root" в соответствующем поле.

Этот пароль должен совпадать с паролем, введенным в предыдущем поле.

**4** (Необязательно) Установите флажок "Защищенная инсталляция", если необходимо разрешить защищенную инсталляцию.

По умолчанию пользователь Root может подключаться удаленно или с локального хоста. Дополнительно будет создан пользователь Anonymous, который может подключаться как с локального хоста, так и с удаленного компьютера и выполнять любые действия с теми базами данных, которые имеют имя test или имя, начинающееся фразой test. Это значит, что любой локальный пользователь может подключаться без пароля в качестве пользователя Anonymous. Создается также тестовая база данных.

Если флажок "Защищенная инсталляция" установлен, пользователю Root разрешается подключаться только с локального хоста, необходим пароль, а анонимный пользователь Anonymous и тестовая база данных не создаются.

5 Щелкните кнопку "Далее".

Перейдите к следующему разделу "Изменение параметров сервера приложений exteNd информация (при условии)."

## <span id="page-101-0"></span>Изменение параметров сервера приложений exteNd - информация (при условии)

Если на странице "Компоненты" выбран для инсталляции компонент "Сервер приложений exteNd" или если выбрана инсталляция по шаблону, при которой будет инсталлирован сервер приложений exteNd, появится страница "Сервер приложений exteNd - информация". На данной странице указаны некоторые основные параметры конфигурации сервера приложений.

Если инсталляция сервера приложений exteNd не выбрана на странице "Компоненты", перейдите к разделу "Изменение параметров базового пакета аудита Novell Nsure - выбор компонентов (при условии)" на стр. 104.

1 Введите имя пользователя для административной учетной записи сервера приложений в соответствующем поле.

Программа инсталляции создаст пользователя с таким именем и назначит ему привилегии пользователя "Locksmith". Чтобы наилучшим образом защитить сервер приложений, укажите имя пользователя, отличное от используемого по умолчанию (Admin).

2 Введите пароль для пользователя Admin в соответствующем поле.

Чтобы наилучшим образом защитить сервер приложений, укажите пароль, отличный от используемого по умолчанию (Admin).

- 3 Подтвердите пароль в соответствующем поле.
- 4 В соответствующем поле введите номер НТТР-порта, который будет использоваться сервером приложений.

По умолчанию порт 80 используется HTTP-сервером Apache, инсталлируемым вместе с NetWare. Однако, если используется модуль интеграции с веб-сервером (Web Server Integration WSI) для Apache, входящий в состав сервера приложений, он перенаправляет запросы с сервера Apache (использующего порт 80) на сервер приложений (порт 83).

5 (Необязательно) Чтобы первоначально сконфигурировать сервер приложений для ограничения к нему доступа пользователей, установите флажок "Ограничение доступа".

Дополнительную информацию по ограничению доступа можно получить, щелкнув кнопку "Справка".

6 Щелкните кнопку "Далее".

Перейдите к следующему разделу "Изменение параметров сервера приложений exteNd параметры базы данных (при условии)."

## <span id="page-102-0"></span>Изменение параметров сервера приложений exteNd - параметры базы данных (при условии)

По завершении работы со страницей "Сервер приложений exteNd информация" появится страница "Сервер приложений exteNd - параметры базы данных". На этой странице устанавливаются параметры для конфигурирования базы данных MySQL, которые будут использоваться в качестве базы данных SilverMaster сервера приложений.

Если инсталляция сервера приложений exteNd не выбрана на странице "Компоненты", перейдите к разделу "Изменение параметров базового пакета аудита Novell Nsure - выбор компонентов (при условии)" на стр. 104.

1 Введите в соответствующем поле имя компьютера, который является хостом базы данных MySQL.

Значение по умолчанию "Localhost".

2 ведите в соответствующем поле номер порта для базы данных MySQL на хост-компьютере.

Значение по умолчанию "3306".

3 Введите имя пользователя MySQL, которое будет использоваться сервером приложений для регистрации в базе данных.

Программа инсталляции создаст в базе данных MySQL пользователя с таким именем и предоставит ему права в системных таблицах SilverMaster, необходимых серверу приложений. Чтобы наилучшим образом защитить базу данных MySQL, укажите имя пользователя, отличное от используемого по умолчанию (appserver).

4 Введите в соответствующем поле пароль для имени пользователя базы данных.

Чтобы наилучшим образом защитить базу данных MySQL, укажите пароль, отличный от используемого по умолчанию (appserver).

- 5 Подтвердите пароль в соответствующем поле.
- 6 Введите имя базы данных MySQL в поле "Имя SilverMaster".

Значение по умолчанию "SilverMaster50".

7 (Необязательно) Установите флажок "Выполнение SilverMasterInit", если необходимо заполнить базу данных MySQL данными системных таблиц SilverMaster, необходимыми серверу приложений.

Этот флажок установлен по умолчанию. Оставьте флажок SilverMasterInit установленным (если только не выполняется инсталляция второго сервера приложений в кластере).

8 Щелкните кнопку "Далее".

Перейдите к следующему разделу "Изменение параметров базового пакета аудита Novell Nsure - выбор компонентов (при условии)."

## <span id="page-103-1"></span>**Изменение параметров базового пакета аудита Novell Nsure - выбор компонентов (при условии)**

Если на странице "Компоненты" в числе продуктов для инсталляции был выбран базовый пакет аудита Novell Nsure или если был указан шаблон, с помощью которого выполняется инсталляция базового пакета аудита Novell Nsure, откроется страница выбора компонентов. На этой странице можно выбрать компоненты аудита Nsure, которые необходимо инсталлировать на текущий сервер.

Если инсталляция базового пакета аудита Novell Nsure не была выбрана на странице "Компоненты", перейдите к разделу "Принятие [лицензионного](#page-104-0) соглашения Rsync (при [условии](#page-104-0))" на стр. 105.

**1** (Необязательно) Установите флажок "Инсталляция защищенного сервера протоколирования".

В результате на текущем сервере будут инсталлированы защищенный сервер протоколирования (lengine.nlm), mdb.nlm и драйверы каналов (lgd\*.nlm).

Будет также создан объект сервера протоколирования в контейнере сервиса протоколирования.

**2** (Необязательно) Установите флажок "Автоконфигурирование MySQL".

В результате этого будет создан объект канала MySQL в контейнере каналов сервиса протоколирования.

**3** (Необязательно) Установите флажок "Инсталляция агента платформы".

В результате инсталлируются агент платформы (logevent.nlm), модуль кэширования (lcache.nlm), а также средства контроля Netware и eDirectory (auditNW.nlm и auditDS.nlm соответственно).

- **4** Укажите IP-адрес или имя хоста защищенного сервера протоколирования, к которому будет подключаться агент платформы.
- **5** Щелкните кнопку "Далее".

Перейдите к следующему разделу "Изменение [параметров](#page-103-0) базового пакета аудита [Novell Nsure -](#page-103-0) параметры базы данных (при условии)."

## <span id="page-103-0"></span>**Изменение параметров базового пакета аудита Novell Nsure - параметры базы данных (при условии)**

Если установлен флажок "Автоконфигурирование MySQL" при выполнении действий, описанных в разделе "Изменение параметров базового пакета аудита [Novell Nsure -](#page-103-1) выбор [компонентов](#page-103-1) (при условии)" на стр. 104, появится страница "Параметры базы данных". Параметры этой страницы используются для определения объекта канала MySQL.

Если не был установлен флажок "Автоконфигурирование MySQL", перейдите к разделу "Принятие [лицензионного](#page-104-0) соглашения Rsync (при условии)" на стр. 105.

**1** Введите в соответствующем поле IP-адрес или имя хоста сервера базы данных MySQL.

Если указывается имя хоста, используется только первый адрес, ассоциированный с этим именем.

**2** Введите в соответствующем поле номер порта MySQL, через который защищенный сервер протоколирования будет подключаться к серверу базы данных.

Если это поле оставить пустым, защищенный сервер протоколирования использует назначение порта MySQL по умолчанию: 3306.

**3** В соответствующем поле введите имя учетной записи, которую сервер протоколирования использует для регистрации в базе данных.

Эта учетная запись обладает всеми правами на используемую по умолчанию базу данных и может осуществлять регистрацию с любого IP-адреса.

Имя пользователя по умолчанию для хранилища данных Novell Small Business Suite 6.5 - "auditusr".

**ЗАМЕЧАНИЕ:** MySQL инсталлируется в Novell Small Business Suite 6.5 в защищенном режиме. В защищенном режиме пользователь "Root" с административной учетной записью MySQL обладает правами на регистрацию только в сервере базы данных. Поэтому, если необходимо, чтобы сервер протоколирования использовал учетную запись "Root" для регистрации в базе данных, MySQL и защищенный сервер протоколирования должны находиться на одном сервере, а в поле "Хост базы данных MySQL " необходимо указать адрес обратной связи ("127.0.0.1" или "localhost").

**4** В соответствующем поле введите пароль, используемый сервером протоколирования для аутентификации в базе данных.

Пароль по умолчанию для хранилища данных Novell Small Business Suite 6.5 - "auditpwd".

- **5** Подтвердите пароль в поле подтверждения пароля.
- **6** В соответствующем поле введите имя базы данных, в которую сервер протоколирования записывает события.

Имя базы данных по умолчанию "naudit".

Драйвер MySQL (lgdmsql.nlm) автоматически создает эту базу данных при первой загрузке сервером протоколирования в память конфигурации объекта канала MySQL.

**7** Введите в соответствующем поле имя таблицы базы данных, в которую сервер протоколирования записывает события.

Таблица по умолчанию - "log".

Драйвер MySQL (lgdmsql.nlm) автоматически создает эту таблицу при первой загрузке сервером протоколирования в память конфигурации объекта канала MySQL.

**8** Щелкните кнопку "Далее".

Перейдите к следующему разделу "Принятие [лицензионного](#page-104-0) соглашения Rsync (при [условии](#page-104-0))."

## <span id="page-104-0"></span>**Принятие лицензионного соглашения Rsync (при условии)**

Если при инсталляции был выбран компонент Nterprise Branch Office на странице "Компоненты" или был выбран шаблон "Nterprise Branch Office сервер центрального офиса", появится страница лицензионного соглашения Rsync. После чтения и изучения лицензионного соглашения щелкните "Я согласен". Перейдите к следующему разделу "[Инсталляция](#page-105-0) NetStorage (при условии)."

Если на странице "Компоненты" не был выбран продукт "Nterprise Branch Office", перейдите к следующему разделу "[Инсталляция](#page-105-0) NetStorage (при условии)" на стр. 106.

## <span id="page-105-0"></span>**Инсталляция NetStorage (при условии)**

Если на странице "Компоненты" не был выбран компонент Novell NetStorage или если был указан шаблон, с помощью которого выполняется инсталляция NetStorage, появится страница инсталляции NetStorage. NetStorage обеспечивает простой доступ к системе хранения файлов в сети Novell с любого компьютера, подключенного к Интернету.

Если на странице "Компоненты" не был выбран компонент "Novell NetStorage", перейдите к разделу "Завершение [инсталляции](#page-105-1) сервера" на стр. 106.

- **1** Введите в соответствующем поле IP-адрес или DNS-имя сервера в дереве eDirectory, содержащего главную реплику или реплику eDirectory для чтения/записи.
- **2** (Необязательно) Введите IP-адреса или DNS-имена серверов в других деревьях eDirectory, которые содержат, по крайней мере, реплики для чтения/записи eDirectory, или укажите тот же IP-адрес или DNS-имя, которое Вы использовали для основного сервера eDirectory, но уже с другим контекстом.

Можно добавить два альтернативных URL-адреса и контекста сервера eDirectory. Эти альтернативные параметры позволяют NetStorage выполнять поиск объектов "Пользователь", которые существуют в контекстах, отличных от контекста, указанного для основного сервера eDirectory. Кроме того, альтернативные параметры позволяют NetStorage выполнять поиск объектов "Пользователь" с тем же именем, но в других деревьях eDirectory. Альтернативные URL-адреса и контекст не являются обязательными, но они позволяют предоставить пользователям дополнительный уровень доступа к NetStorage.

**3** (Необязательно) Введите в соответствующих полях IP-адрес или DNS-имя и номер порта, назначенные для Novell iFolder.

DNS-имя или IP-адрес iFolder не являются обязательными параметрами, но если они указаны, пользователи NetStorage смогут работать с файлами и каталогами на сервере iFolder.

**4** Щелкните кнопку "Далее".

Перейдите к следующему разделу "Завершение [инсталляции](#page-105-1) сервера."

# <span id="page-105-1"></span>**Завершение инсталляции сервера**

По завершении инсталляции извлеките компакт-диск *Novell Small Business Suite Products* и щелкните кнопку "Да" для перезагрузки сервера.

Если выбрана загрузка сервера при перезагрузке компьютера, ПО сервера Novell Small Business Suite автоматически загрузится при перезагрузке компьютера.

Если выбрано не загружать сервер при перезагрузке компьютера, можно загрузить его вручную. Чтобы выполнить загрузку сервера вручную, перезагрузите компьютер, щелкнув кнопку "Да" при появлении соответствующего запроса. Когда компьютер перезагрузится, перейдите в каталог запуска, содержащий файлы сервера Netware (c:\nwserver), и введите **SERVER**.

# **Дальнейшие действия**

На этом инсталляция сервера Novell Small Business Suite завершена.

В дополнение к инсталляции продуктов, необходимых для функционирования сервера в планируемом режиме, на сервере созданы три тома: том "sys:", том "\_admin" и том "data". Том "sys:" и том "\_admin" необходимы для функционирования сервера, их запрещается удалять.

Том "data" создан для удобства пользователя, его можно переименовывать или удалять при необходимости.

На веб-сайте приветствия находится полезная информация о получении дополнительных сведений о новом сервере Novell Small Business Suite 6.5. Для доступа к веб-сайту приветствия откройте навигатор на рабочей станции, имеющей доступ к новому серверу Novell Small Business Suite 6.5, и перейдите по адресу: http://*xxx.xxx.xxx.xxx*, где *xxx.xxx.xxx.xxx* - IP-адрес или имя домена нового сервера. Если при инсталляции был выбран шаблон для инсталляции виртуального офиса, страница "Виртуальный офис" является страницей по умолчанию, загружаемой по этому URL-адресу. В этом случае для доступа к веб-сайту приветствия можно перейти по адресу http://*ip\_адрес или DNS\_имя*:2200.

Дополнительную информацию об управлении операционной системой сервера см. в разделе "[Администрирование](#page-236-0)" на стр. 237 документа *Netware 6.5 Server Operating System Administration Guide* (Руководство по администрированию операционной системы сервера Netware 6.5) электронной документации Netware 6.5.

Информацию об управлении сетью с помощью Novell iManager 2.0 см. в *Руководстве по администрированию Novell iManager 2.0.x* электронной документации Netware 6.5.

По завершении инсталляции операционной системы сервера необходимо выполнить настройку рабочей станции для управления сетью и рабочими станциями с целью доступа к серверу. Кроме того, необходимо завершить настройку сервера, выполнив задачи, описанные в одном или нескольких следующих разделах:

- Настройка рабочей станции для [администрирования](#page-108-0) (Странице 109)
- Настройка [подключения](#page-112-0) к Интернету (Странице 113)
- Настройка DNS ([Странице 11](#page-116-0)7)
- Настройка DHCP ([Странице 11](#page-118-0)9)
- Настройка печати ([Странице 1](#page-120-0)21)
- [Инсталляция](#page-128-0) и настройка электронной почты (Странице 129)
- Настройка рабочих станций для [пользователей](#page-160-0) (Странице 161)
- Инсталляция [BorderManager \(](#page-166-0)Странице 167) для настройки брандмауэра, VPN или сервисов кэширования прокси
- [Инсталляция](#page-178-0) ZENworks для рабочих станций (Странице 179) для настройки управления рабочими станциями
- [Инсталляция](#page-198-0) других продуктов комплекта (Странице 199) для установки кластеризации Nterprise Branch Office, FatPipe или базового пакета DirXML
- [Инсталляция](#page-202-0) обновлений продуктов (Странице 203)
# Настройка рабочей станции для администрирования

Перед настройкой учетных записей пользователей или выполнением других процедур настройки рекомендуется настроить рабочую станцию и среду для администрирования.

### Необходимые условия

• Убедитесь в том, что на рабочей станции установлена операционная система Windows 95/98 или Windows NT/2000/XP (рекомендуется) и присутствует работающее устройство для чтения компакт-дисков.

Для администрирования не требуется специальная рабочая станция, однако некоторые средства (утилиты), используемые для администрирования, будут работать только на указанных платформах Windows.

ЗАМЕЧАНИЕ: если рабочая станция функционирует под управлением Windows 95, на ней должен быть инсталлирован Internet Explorer 5.5 или более поздней версии, чтобы иметь возможность использования Novell iManager.

- Убедитесь в наличии информации об установленной на данной рабочей станции сетевой плате и ее настройках.
- Убедитесь в том, что рабочая станция включена и на ней загружена операционная система Windows.
- Подготовьте компакт-диск с операционной системой Windows. Возможно, он потребуется при инсталляции программного обеспечения клиента.

# Инсталляция программного обеспечения Novell Client

1 Вставьте компакт-диск Novell Client Software в устройство для чтения компакт-дисков на рабочей станции.

Если в системе включено автоматическое распознавание диска, компакт-диск будет запущен автоматически. Иначе запустите программу "winsetup.exe" из корневого каталога компакт-диска.

- 2 Выберите операционную систему для инсталляции.
- **3** Выберите язык для инсталляции программного обеспечения Novell Client.
- 4 Убедитесь в том, что выбрана обычная инсталляция, затем щелкните "Инсталляция".
- 5 Выполните инсталляцию, следуя выводимым на экран инструкциям.

ЗАМЕЧАНИЕ: В случае появления сообщения о сохранении более поздней, по сравнению с инсталлируемой версией, версии файла Novell® Client™ щелкните кнопку "Нет" для обеспечения соответствия версий файлов клиента. Использование файлов различных версий может вызвать проблемы несовместимости.

6 В ответ на запрос зарегистрируйтесь в сети в качестве пользователя с правом "Супервизор" для работы на дерево (обычно это пользователь Admin).

В процессе инсталляции сервера пользователю с правами администратора по умолчанию присваивается имя Admin и пароль, указанный при регистрации.

Если во время регистрации возникают проблемы или требуется справка по процедуре регистрации, обратитесь к электронной справке по соответствующему программному обеспечению Novell Client.

# Средства настройки и администрирования сети

В состав продукта Novell Small Business Suite входят несколько утилит администрирования, которые позволяют управлять любым компонентом сети, начиная с конфигурирования и управления Novell eDirectory и заканчивая настройкой сетевых сервисов и программного обеспечения с поддержкой открытых исходных кодов, например, Apache и Tomcat.

Краткий обзор и инструкции о том, как получить доступ к большинству утилит, которые необходимы при управлении сетью, см. в Глава 24, "Обзор утилит администрирования" на стр. 239.

Информацию о списках быстрого доступа см. в разделе Доступ к утилитам администрирования краткого руководства Small Business Suite.

#### Доступ к ConsoleOne

Чтобы создать ярлык для ConsoleOne на сервере, выполните следующие действия.

1 В проводнике Windows перейдите на назначенный или совместно используемый диск (обычно это диск Z:), который представляет собой том сервера, на котором инсталлирована утилита ConsoleOne > перейдите в папку, в которую инсталлирована утилита ConsoleOne.

По умолчанию это папка sys:public\mgmt\consoleone\1.2.

ЗАМЕЧАНИЕ: Необходимо осуществлять поиск ConsoleOne на том диске, на который назначена буква, а не с помощью UNC-пути.

- 2 Во вложенной папке BIN дважды щелкните файл "consoleone.exe".
- 3 (Необязательно) В целях дальнейшего использования создайте ярлык на рабочем столе для удаленного файла "consoleone.exe".

Информацию по навигации и выполнению основных задач с помощью ConsoleOne см. в документе Основы администрирования (http://www.novell.com/documentation/russian/  $consol13/c1$  enu/data/a31acig.html).

В случае возникновения проблем при запуске или использовании ConsoleOne см. раздел Устранение проблем (http://www.novell.com/documentation/russian/consol13/c1\_enu/data/ hlgnvvum.html) в документе Руководство пользователя ConsoleOne 1.3.x.

#### **Доступ к Netware Administrator**

Если выполнена инсталляция BorderManager 3.8 и необходимо выполнить настройку прокси-сервиса, следует получить доступ к утилите Netware Administrator для выполнения настройки и управления фильтрами прокси. Другими функциями BorderManager можно управлять с помощью iManager или ConsoleOne. Программное обеспечение и подключаемые модули для Netware Administrator инсталлируются во время инсталляции BorderManager.

Для получения доступа к Netware Administrator и его запуска следует назначить с рабочей станции сетевой диск в каталог sys:public\win32\, где находится файл nwadmn32.exe. Запустите nwadmn32.exe.

# **Дальнейшие действия**

После настройки рабочей станции для администрирования можно выполнить одну или несколько следующих задач функции "Настройка Small Business" в Novell iManager для полного завершения конфигурирования сервера и сети.

- Конфигурирование широкополосного подключения к Интернету, подключения к Интернету по коммутируемой телефонной линии и с помощью ISDN. См. [Глава 1](#page-112-0)0, "Настройка [подключения](#page-112-0) к Интернету" на стр. 113.
- Конфигурирование основной настройки DNS. См. Глава 11, "[Настройка](#page-116-0) DNS" на [стр](#page-116-0). 117.
- Конфигурирование настройки DHCP. См. Глава 12, "[Настройка](#page-118-0) DHCP" на стр. 119.
- Конфигурирование основной настройки электронной почты, службы обмена мгновенными сообщениями и коллективной работы. См. Глава 14, "[Инсталляция](#page-128-0) и настройка [электронной](#page-128-0) почты" на стр. 129.
- Конфигурирование печати и управление ею, включая поддержку локальных принтеров. См. Глава 13, "[Настройка](#page-120-0) печати" на стр. 121.

# <span id="page-112-0"></span>**10 Настройка подключения <sup>к</sup> Интернету**

Если при инсталляции был выбран один из предварительно сконфигурированных шаблонов сервера Novell<sup>®</sup> Small Business или инсталлирован iManager и компонент подключения к ГС, можно использовать функцию настройки Novell Small Business в iManager для облегчения настройки подключения к Интернету. В диалоговом окне навигатора можно определить необходимые параметры настройки, после чего утилита настройки взаимодействует с модулем inetcfg.nlm и осуществляет запуск всех необходимых экранов на сервере.

Задача "Подключение к Интернету" помогает сконфигурировать внешний сетевой интерфейс, через который осуществляется соединение с Интернетом. Во время работы с утилитой можно активировать или деактивировать трансляцию сетевых адресов (Network Address Translation NAT). Рекомендуется активировать этот параметр, благодаря чему внутренние пакеты с рабочих станций воспринимаются как приходящие с сервера, а поступающие из Интернета на рабочие станции пакеты отклоняются, если только соединение не было ранее инициировано рабочей станцией. Этим обеспечивается минимальный уровень защиты внутренней сети. Исключением из этого правила является ситуация, когда для подключения к Интернету используется внешний маршрутизатор (или модем) шлюза. В этом случае можно выбрать использование NAT в шлюзе и не потребуется активации NAT на сервере. В дальнейшем, возможно, потребуется сконфигурировать на сервере продукт BorderManager®, чтобы добавить функции фильтрации пакетов и прокси для усиления защиты внутренней сети.

Задача "Подключение к Интернету" осуществляет сбор вводимой на веб-страницах информации и направляет сигналы нажатия клавиш в утилиту консоли сервера (inetcfg.nlm). Если пользователь ранее никогда не работал с утилитой inetcfg.nlm и ему необходимо в дальнейшем вносить изменения вручную, возможно, ему потребуется просмотреть процесс выполнения конфигурирования на консоли сервера с целью ознакомления с отображаемыми диалоговыми окнами. Кроме того, иногда может происходить сбой процесса конфигурирования. В этом случае необходимо вручную выгрузить модуль inetcfg.nlm, очистить экран конфигурации поставщика Интернет-услуг и повторно запустить утилиту.

Чтобы использовать задачу настройки в iManager, откройте iManager, щелкните "Настройка Small Business" > "Настройка подключения к Интернету" и следуйте выводимым на экран инструкциям.

Если необходимо изменить настройки, можно повторно запустить задачу настройки или использовать inetcfg.nlm или веб-утилиту конфигурации TCP/IP для внесения дополнительных изменений в конфигурацию TCP/IP.

Задача "Настройка подключения к Интернету" поддерживает следующие типы соединений.

 **Телефонная коммутируемая линия.** NetWare® поддерживает внешние модемы для соединения по коммутируемой линии через интерфейс последовательного порта. Netware поддерживает также различные внутренние модемы для соединения по

коммутируемой линии. Однако это не означает, что поддерживаются все модемы. Например, не поддерживаются модемы WinModem или USB.

Для просмотра списка всех поддерживаемых модемов выберите "Коммутируемый доступ". Если внутренний модем сервера отсутствует в списке, возможно, потребуется приобрести внешний или поддерживаемый внутренний модем.

Если тип модема не удается найти в списке, попробуйте использовать тип "Hayesсовместимый".

При использовании любого модема необходимо знать его тип и параметры, включая номер телефона поставщика Интернет-услуг для соединения по коммутируемой линии, имя пользователя и пароль. Необходимо также знать IP-адрес сервера имен и имя домена по умолчанию.

• DSL (Digital Subscriber Line - цифровая абонентская линия). При наличии DSL-соединения с Интернетом необходимо вместо устанавливаемой в сервер карты использовать внешний модем DSL. Netware не поддерживает внутренний или подключенный через USB-порт модем. Если доступны такие модемы, следует обратиться к поставщику Интернет-услуг с заявкой на поставку внешнего модема с интерфейсом Ethernet.

ЗАМЕЧАНИЕ: К тому же, если поставщик DSL требует использования протокола точка-точка PPPoE (point-to-point protocol over Ethernet), необходим модем или маршрутизатор шлюза, поддерживающий протокол точка-точка PPPoE, так как Netware не поддерживает этот протокол.

В сервере Netware должна быть установлена плата Ethernet, осуществляющая взаимодействие с маршрутизатором шлюза или внешним модемом DSL.

Необходимо знать следующую информацию:

- имя платы Ethernet;
- IP-адрес;
- маску подсети;
- ІР-адрес шлюза по умолчанию;
- IP-адрес сервера имен;
- имя домена по умолчанию.

**COBET:** Обычно модем DSL конфигурируется в режиме моста, так что интерфейсу сервера назначается внешний IP-адрес. В качестве альтернативы можно использовать режим перенаправления IP-адреса или порта, чтобы сервер был представлен внешним образом.

• Кабельный модем. Если используется кабельный модем, он должен быть внешним и иметь интерфейс Ethernet. Netware не поддерживает внутренний или подключенный через USB-порт модем. Если доступны такие модемы, следует обратиться к поставщику Интернет-услуг с заявкой на поставку внешнего модема с интерфейсом Ethernet.

Кроме того, если поставщик кабельной системы требует использования протокола точка-точка PPPoE (point-to-point protocol over Ethernet), необходим модем или маршрутизатор шлюза, поддерживающий протокол точка-точка РРРоЕ, так как Netware не поддерживает этот протокол.

В сервере Netware должна быть установлена плата Ethernet, осуществляющая взаимодействие с маршрутизатором шлюза или внешним кабельным модемом. Необходимо знать следующую информацию:

- имя платы Ethernet;
- IP-адрес;
- маску подсети;
- IP-адрес шлюза по умолчанию;
- IP-адрес сервера имен;
- имя домена по умолчанию.
- **ISDN.** Спектр поддерживаемых внутренних модемов ISDN чрезвычайно мал. Для просмотра списка всех поддерживаемых модемов выберите "ISDN". Если модем не отображается в списке, используйте внешний модем ISDN. Однако в данную версию включены только драйверы, известные ко времени создания данной версии. Рекомендуется получить драйверы у поставщика и инсталлировать их в соответствии с инструкциями поставщика.

Необходимо знать следующую информацию:

- IP-адрес;
- маску подсети;
- IP-адрес шлюза по умолчанию;
- IP-адрес сервера имен;
- имя домена по умолчанию.
- **Все остальные конфигурации.** В случае использования какое-либо другой конфигурации необходимо подключать стандартный интерфейс Ethernet сервера к модему или маршрутизатору шлюза.

Установите плату Ethernet в сервер и используйте соединение сервера с модемом или маршрутизатором через концентратор или с помощью прямого соединения. При загрузке сервер попытается выполнить загрузку и привязку нового оборудования. Следуйте инструкциям по загрузке и привязке драйвера.

Необходимо знать следующую информацию:

- имя платы Ethernet;
- IP-адрес;
- маску подсети;
- IP-адрес шлюза по умолчанию;
- IP-адрес сервера имен;
- имя домена по умолчанию.

Независимо от используемого механизма подключения к Интернету рекомендуется конфигурировать сервер с двумя сетевыми интерфейсами: внешним и внутренним. В качестве интерфейсов могут использоваться две платы ЛС или один модем для соединения по коммутируемой линии/ISDN и одна плата ЛС и т.д. Внутренний интерфейс обычно представляет собой интерфейс локальной сети, имеющий соединение с концентратором, подключенным к рабочим станциям. Внешнему интерфейсу обычно назначается внешний IP-адрес (или он получает динамический адрес от поставщика Интернет-услуг), а внутреннему интерфейсу обычно назначается немаршрутизируемый адрес, предоставляемый пользователем. Для внутреннего интерфейса рекомендуется

использовать адреса 192.168.*xxx.xxx*. Например, для номера внутреннего интерфейса сервера может использоваться адрес 192.168.1.2.

В такой топологии с двойным интерфейсом сервер будет работать как маршрутизатор, брандмауэр и прокси, обеспечивая рабочим станциям доступ в Интернет. Пакеты с рабочих станций не поступают непосредственно в Интернет, а должны проходить через сервер. Благодаря этому рабочие станции могут использовать такие сервисы сервера, как DNS, DHCP, совместное использование файлов, печать и электронная почта, без маршрутизации в Интернет. При этом обеспечивается также защита рабочих станций от различных угрожающих безопасности явлений, которые могут существовать в Интернете.

Дополнительную информацию см. в документе *[Novell TCP/IP Administration Guide](http://www.novell.com/documentation/russian/nw65/tcpipenu/data/hc7znq4j.html)* (http:// www.novell.com/documentation/russian/nw65/tcpipenu/data/hc7znq4j.html) (Руководство по администрированию Novell TCP/IP) электронной документации Netware 6.5.

# <span id="page-116-0"></span>**11 Настройка DNS**

Система именования доменов (Domain Name System DNS) представляет собой систему распределенных баз данных, обеспечивающую назначение имен хостов IP-ресурсам (обычно это IP-адрес) и предоставление другой информации компьютерам, подключенным к сети. Любой компьютер в сети или в Интернете может использовать DNS-сервер для поиска любого другого компьютера по имени. Например, если пользователь в Интернет-навигаторе вводит адрес http://www.novell.com, с помощью DNS выполняется назначение www.novell.com на IP-адрес 130.57.4.70, а затем навигатор формирует HTTP-запрос по адресу 130.57.4.70.

Сервер, сконфигурированный для работы в режиме DNS с локальным доменом, может определять локальные имена (особенно имена сервера), а запросы неизвестных ему имен пересылать DNS-серверу поставщика Интернет-услуг. Эта рекомендуемая конфигурация позволяет сети функционировать как в режиме отключения от Интернета, так и в режиме подключения к нему.

Если при инсталляции был выбран один из предварительно сконфигурированных шаблонов сервера Novell<sup>®</sup> Small Business или инсталлирован iManager, можно использовать функцию "Настройка Novell Small Business" в iManager для помощи в быстрой настройке DNS, не используя утилиту конфигурации DNS/DHCP или функцию DNS в iManager. В диалоговом окне навигатора можно определить необходимые параметры настройки, а затем утилита настройки внесет изменения во все необходимые файлы для настройки DNS.

Утилита настройки создает объекты в том же самом контексте eDirectoryTM, в котором находится объект "Сервер". При этом автоматически создается объект "Локатор" DNS-DHCP. Кроме того, создается объект "DNS\_*имя сервера*" и объект для каждого домена DNS в Каталоге.

Чтобы использовать задачу настройки в iManager, откройте iManager, щелкните "Настройка Small Business" > "Настройка DNS" и следуйте выводимым на экран инструкциям.

Если необходимо изменить настройки, можно повторно запустить задачу настройки или использовать утилиту конфигурации DNS/DHCP или функцию DNS в iManager для внесения дополнительных изменений в конфигурацию DNS. С помощью данной утилиты не создаются PTR или записи обратных зон. Чтобы создать их, используйте функцию DNS в iManager.

Дополнительную информацию см. в документе *[Novell DNS/DHCP Services Administration](http://www.novell.com/documentation/russian/nw65/dhcp_enu/data/a23i5fk.html)  [Guide for Netware 6.5](http://www.novell.com/documentation/russian/nw65/dhcp_enu/data/a23i5fk.html)* (http://www.novell.com/documentation/russian/nw65/dhcp\_enu/data/ a23i5fk.html) (Руководство по администрированию сервисов Novell DNS/DHCP для Netware 6.5) электронной документации Netware 6.5.

# <span id="page-118-0"></span>**12 Настройка DHCP**

Протокол динамической конфигурации хостов (Dynamic Host Configuration Protocol - DHCP) использует протокол "клиент/сервер" для предоставления параметров конфигурации рабочим станциям (хостам), находящимся обычно в одной частной подсети с сервером. Кроме того, DHCP содержит механизм выделения сетевых адресов. DHCP предоставляет также рабочей станции специфические для хоста параметры конфигурации с DHCP-сервера (или группы DHCP-серверов).

Сервер, сконфигурированный для DHCP, выделяет диапазон IP-адресов для рабочих станций, использующих протокол DHCP. При загрузке рабочая станция запрашивает назначение IP-адреса, и сервер его предоставляет. Кроме того, если сервер сконфигурирован для поддержки DHCP, клиент может получить информацию об используемом по умолчанию адресе шлюза и адресе одного или нескольких серверов имен (часто включающем собственный адрес сервера) для процесса определения имен. Если сервер сконфигурирован как маршрутизатор для Интернет-соединения с внутренним и внешним сетевым интерфейсом, конфигурация DHCP применяется конкретно к внутреннему сетевому интерфейсу сервера и подсети.

Если при инсталляции был выбран один из предварительно сконфигурированных шаблонов сервера Novell® Small Business или инсталлирован iManager, можно использовать функцию "Настройка Novell Small Business" в iManager для помощи в быстрой настройке сервисов DHCP, не используя утилиту конфигурации DNS/DHCP или функцию DHCP в iManager. В диалоговом окне навигатора можно определить необходимые параметры настройки, а затем утилита настройки внесет изменения во все необходимые файлы для настройки DHCP.

Эта задача помогает выполнить настройку сервисов DHCP на сервере таким образом, чтобы обеспечить соединение и автоматическое получение локальными рабочими станциями IP-адресов, масок, шлюза по умолчанию и адресов сервера имен.

С помощью этой задачи объекты создаются в том же самом контексте eDirectory™, в котором находится объект "Сервер". При этом автоматически создается объект "Локатор" (DNS/DHCP). Если выбран DHCP, создаются объекты "DHCP\_*имя сервера*" и "DHCP\_*имя сервера*\_подсеть".

Если планируется сконфигурировать DNS, сначала запустите задачу "Настройка DNS", чтобы по умолчанию обеспечить правильность сведений о сервере при инсталляции.

Чтобы использовать задачу настройки в iManager, откройте iManager, щелкните "Настройка Small Business" > "Настройка DHCP" и следуйте выводимым на экран инструкциям. Убедитесь в том, что статические IP-адреса сервера и принтера не находятся в диапазоне адресов, выделенных для DHCP.

Если необходимо изменить настройки, можно повторно запустить задачу настройки или использовать утилиту конфигурации DNS/DHCP или функцию DHCP в iManager для внесения дополнительных изменений в конфигурацию DHCP.

Дополнительную информацию см. в документе *[Novell DNS/DHCP Services Administration](http://www.novell.com/documentation/russian/nw65/dhcp_enu/data/a23i5fk.html)  [Guide for Netware 6.5](http://www.novell.com/documentation/russian/nw65/dhcp_enu/data/a23i5fk.html)* (http://www.novell.com/documentation/russian/nw65/dhcp\_enu/data/ a23i5fk.html) (Руководство по администрированию сервисов Novell DNS/DHCP для Netware 6.5) электронной документации Netware 6.5.

# <span id="page-120-0"></span>**13 Настройка печати**

В данной главе приведено описание компонента iPrint, с помощью которого можно быстро настроить принтеры iPrint и инсталлировать их на рабочие станции менее чем за час.

- "Краткий обзор [компонента](#page-120-1) iPrint." на стр. 121
- "[Необходимые](#page-121-0) условия" на стр. 122
- "Настройка печати и [управление](#page-121-1) ею с помощью iManager" на стр. 122
- "[Дополнительная](#page-126-0) информация" на стр. 127

# <span id="page-120-1"></span>**Краткий обзор компонента iPrint.**

iPrint позволяет мобильным сотрудникам, бизнес-партнерам и клиентам получать доступ к принтерам с различных удаленных местоположений с помощью существующих Интернет-соединений. Независимо от местонахождения пользователей в здании офиса, дома или на совещании по организации продаж в другой стране, iPrint обеспечивает быструю, простую и надежную печать документов.

С помощью веб-навигатора пользователи переходят на веб-страницу, на которой отображаются доступные принтеры. Посредством щелчка значка принтера осуществляется инсталляция программного обеспечения клиента iPrint (если инсталляция не осуществлялась ранее), выполняется загрузка драйвера принтера и создание принтера в папке пользователя "Принтеры", что позволяет пользователю отправлять документы на принтер из любого приложения на рабочей станции.

В состав iPrint входят следующие компоненты.

- **Брокер.** Управляет сервисом управления ресурсами, который является базой данных драйверов принтеров. Когда пользователь инсталлирует принтер, драйвер принтера автоматически загружается и инсталлируется на рабочей станции пользователя.
- **Менеджер печати.** Содержит информацию о каждом принтере и управляет взаимодействием между рабочими станциями и принтерами.
- **Принтеры**. Представлены в качестве объектов "Принтер" в eDirectory<sup>™</sup> и в качестве агентов принтеров в менеджере печати. Агент принтера содержит информацию о принтере, которая определяется пользователем (имя принтера, его местоположение, описание и т.д.), которая помогает пользователям узнать, какой принтер следует использовать для печати.
- **Программное обеспечение клиента iPrint.** Необходимо рабочей станции пользователя для взаимодействия с менеджером печати. Программное обеспечение клиента iPrint это набор подключаемых к навигатору модулей, с помощью которых пользователи могут находить и устанавливать принтеры, используя веб-навигаторы.
- **Список принтеров iPrint.** Автоматически создаваемая веб-страница, на которой перечислены созданные принтеры. Принтеры можно выбрать из данного списка и инсталлировать, а также просмотреть информацию о них, включая информацию о заданиях на печать.
- **Дизайнер карт iPrint.** Инструментальное средство, которое позволяет использовать фоновый рисунок схемы офиса для создания интерактивной веб-страницы, с помощью которой пользователи могут инсталлировать принтеры.

Брокер печати, менеджер печати и все объекты "Принтер" создаются в том же родительском контейнере e-Directory, в котором находится объект "Сервер". Имя брокера "PrintBroker", а имя менеджера "PrintManager". Менеджер и брокер автоматически создаются при первом добавлении принтера.

**ПРЕДУПРЕЖДЕНИЕ:** Если изменить имя менеджера или брокера печати, утилита настройки Small Business воспримет менеджер или брокер как несуществующий и создаст новый менеджер или брокер с вышеуказанным именем.

# <span id="page-121-0"></span>**Необходимые условия**

Перед началом инсталляции, настройки принтеров или управления ими на сервере необходимо скопировать файлы iPrint на сервер. Это можно сделать во время инсталляции NetWare, выполнив одно из следующих действий.

- Выберите iPrint в качестве компонента настраиваемого шаблона NetWare.
- Выберите один из предварительно сконфигурированных серверов Small Business Suite.
- Выберите сервер iPrint.
- Выполните инсталляцию продукта iPrint после завершения инсталляции NetWare.

Если выбрана инсталляция iPrint, Novell® Small Business Suite предоставляет утилиту настройки в iManager, помогающую настраивать и осуществлять управление сервисом печати быстрее, по сравнению с использованием функции iPrint в Novell iManager. В диалоговом окне навигатора можно определить необходимые параметры настройки, а затем утилита настройки внесет изменения во все необходимые файлы для настройки печати. Однако можно использовать любое из этих средств.

### <span id="page-121-1"></span>**Настройка печати и управление ею с помощью iManager**

В следующих разделах описаны процедуры настройки печатью и управления ею с помощью функции "Настройка Small Business" и задачи управления печатью в iManager. Если щелкнуть "Настройка Small Business" > "Управление принтерами" в iManager, отобразится следующая страница.

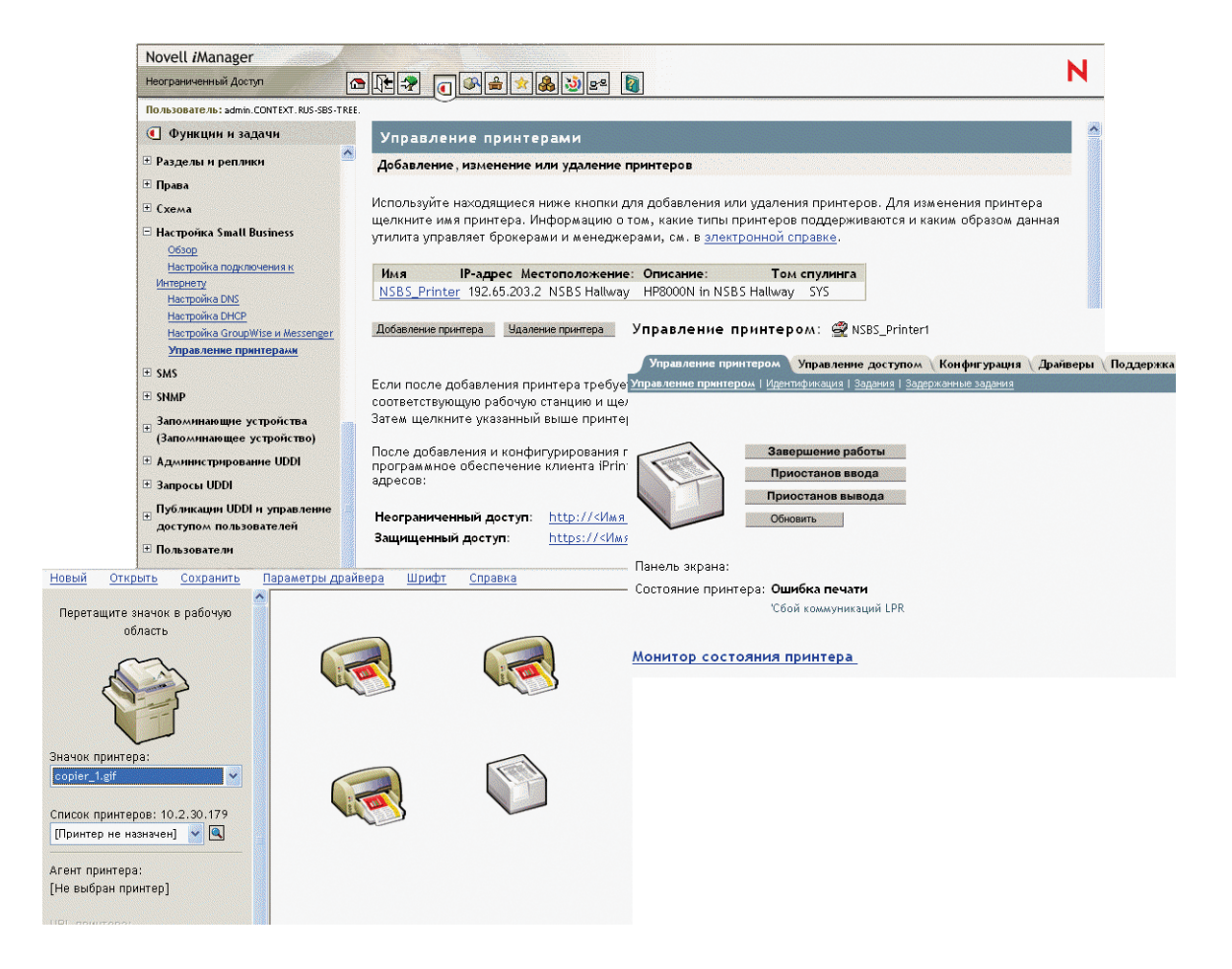

На этой странице можно добавлять, изменять, удалять принтеры, инсталлировать принтеры на рабочей станции или создавать настраиваемую карту местоположений принтеров. Подробности см. в следующих разделах.

- [Добавление](#page-122-0) принтера (Странице 123)
- Изменение [параметров](#page-123-0) принтера (Странице 124)
- Удаление принтера ([Странице 1](#page-124-0)25)
- [Инсталляция](#page-124-1) принтеров на рабочей станции (Странице 125)
- Создание настраиваемых карт [местоположений](#page-124-2) принтеров (Странице 125)

#### <span id="page-122-0"></span>**Добавление принтера**

- **1** В iManager щелкните "Настройка Small Business" > "Управление принтерами" > "Добавление принтера".
- **2** Введите информацию о принтере.

**Имя принтера.** Имя, которое следует назначить новому принтеру. Это имя может кратко описывать квадрант офиса, модель принтера или другую информацию по выбору.

Местоположение принтера. Местоположение, помогающее пользователям найти этот принтер в здании организации.

Описание принтера. Описание, содержащее полезную для пользователей информацию или уникальные технические характеристики для этого принтера. Относящаяся к конкретному принтеру информация содержит номер модели, сведения о поддержке цветов или шрифтов PostScript\*, а также сведения о возможности использования особого формата бумаги, такого как печатный бланк.

Том для спулинга принтера. Том для спулинга заданий на печать.

Параллельный принтер, подключенный к серверу, или сетевой принтер. Тип принтера, настройка которого осуществляется. Для сетевых принтеров необходимо также указать IP-адрес.

Принтер должен быть подключен к сети или к параллельному порту сервера. Принтеры не могут быть подключены к серверу с помощью USB-интерфейса. Несмотря на то, что производительность сетевых принтеров выше, чем принтеров, подключенных к серверу, они, как правило, более дорогие. Для преобразования принтера, подключенного к серверу или рабочей станции, для сетевого принтера можно приобрести сетевые адаптеры.

3 Для каждой платформы Windows выберите драйвер принтера по умолчанию для инсталляции.

Можно указать только один драйвер принтера для каждой операционной системы клиента.

Если драйвер отсутствует в списке, щелкните "Добавление драйвера" для добавления драйвера в список. Драйверы можно добавлять из файла ".inf" или с рабочей станции Windows, с которой запускается iManager. При добавлении драйверов из системы можно добавлять только те драйверы принтеров, которые соответствуют платформе Windows, на которой функционирует iManager.

Например, если iManager функционирует на рабочей станции Windows 2000, можно добавлять только драйверы принтеров для Windows 2000. Чтобы добавить драйвер принтера для Windows XP, необходимо перейти на рабочую станцию Windows XP после создания принтера и щелкнуть ссылку "здесь" на странице принтера в iManager для загрузки драйвера в менеджер ресурсов, затем щелкнуть имя принтера для добавления драйвера. См. Изменение параметров принтера.

4 Щелкните кнопку "ОК".

#### <span id="page-123-0"></span>Изменение параметров принтера

- 1 B Novell iManager щелкните "Настройка Small Business" > "Управление принтерами".
- 2 Щелкните имя принтера.

Откроется новое окно навигатора, в котором для выбранного принтера отображается задача "Управление принтерами" в стандартной задаче управления iPrint. Используя вкладки, выполните необходимые задачи по управлению данным принтером. Дополнительную информацию см. в разделе "Managing Printers" (Управление принтерами) в документе *iPrint Administration Guide* (Руководство по администрированию iPrint) электронной документации Netware 6.5.

#### <span id="page-124-0"></span>**Удаление принтера**

- **1** В Novell iManager щелкните "Настройка Small Business" > "Управление принтерами".
- **2** Установите флажок рядом с принтером, который необходимо удалить, затем щелкните "Удаление принтера".

Все ссылки на данный принтер удаляются. Если принтер использовался на карте, ссылка на инсталляцию принтера станет недействительной. Потребуется внести изменения в карту и удалить ссылку на данный принтер.

#### <span id="page-124-1"></span>**Инсталляция принтеров на рабочей станции**

Прежде чем инсталлировать принтер на рабочей станции, необходимо инсталлировать программное обеспечение клиента iPrint. При открытии веб-страницы "Список принтеров" автоматически предлагается инсталлировать программное обеспечение клиента. Если во время попытки инсталляции первого принтера была создана карта, будет предложено сначала инсталлировать программное обеспечение клиента iPrint.

Для доступа к странице по умолчанию введите один из следующих URL-адресов в вебнавигаторе:

http://*IP\_адрес\_сервера\_или\_DNS\_имя*/ipp (незащищенный доступ)

https://*IP\_адрес\_сервера\_или\_DNS\_имя*/ipps (защищенный доступ)

Например, если DNS-имя для печати "printing.mycompany.com", пользователь может получить доступ к iPrint по одному из следующих URL-адресов:

http://printing.mycompany.com/ipp https://printing.mycompany.com/ipp

Если установлен виртуальный офис, при щелчке кнопки принтера на странице виртуального офиса можно также получить доступ к данной странице для инсталляции принтеров.

Если есть настраиваемая карта печати, URL-адрес будет отображен на ней. См. [Создание](#page-124-2) настраиваемых карт [местоположений](#page-124-2) принтеров.

#### <span id="page-124-2"></span>**Создание настраиваемых карт местоположений принтеров**

С помощью дизайнера карт iPrint можно создавать карты, отображающие местоположения принтеров, что позволяет не использовать список принтеров iPrint для поиска принтера.

- **1** В Novell iManager щелкните "Настройка Small Business" > "Управление принтерами".
- **2** Щелкните ссылку "Дизайнер карт iPrint".
- **3** (Необязательно) Создайте карту офиса в виде файла ".gif" или ".jpg" и поместите ее в каталог sys:apache2\htdocs\ippdocs\images\maps.
- **4** Добавьте принтер на карту.
	- **4a** Щелкните значок принтера и перетащите его в необходимое место на карте.
	- **4б** В поле значка принтера выберите тип и размер принтера.
	- **4в** Рядом с полем "Список принтеров" щелкните значок "Просмотр" и введите IPадрес или DNS-имя того сервера, на котором функционирует менеджер печати.

4г В списке принтеров выберите агент принтера, который необходимо ассоциировать со значком данного принтера.

Если принтер отсутствует в списке, это означает, что не включена функция IPP для принтера. См. раздел Enabling/Disabling iPrint on Individual Printers (http:// www.novell.com/documentation/russian/nw65/iprint/data/hx0rwd73.html#hjorg2je) (Включение/отключение функции iPrint на отдельных принтерах) в документе Novell iPrint Administration Guide for Netware 6.5 (Руководство по администрированию Novell iPrint для Netware 6.5) электронной документации Netware 6.5.

В поля "URL принтера" и "Указатель мыши поверх текста" автоматически будут подставлены данные из агента принтера.

URL принтера. URL-адрес, созданный для принтера при включении для него функции IPP.

ПРЕДУПРЕЖДЕНИЕ: Если необходимо получить доступ к принтеру из Интернета, убедитесь в том, что имя DNS или IP-адрес соответствуют внешнему интерфейсу сервера.

Указатель мыши поверх текста. По умолчанию при этом отображается имя агента принтера. Можно принудительно отменить отображение данной информации, введя необходимый текст, который будет отображаться при помещении указателя мыши на значок принтера.

- 4д (Необязательно) В поле "Надпись принтера" введите информацию для отображения, используя клавишу "Enter" для распределения вводимой информации на несколько строк.
- 4е (Необязательно) В строке меню щелкните "Параметры драйвера" для настройки параметров драйвера, инсталлированного для этого принтера.

Среди этих параметров размер бумаги, ориентация страницы, количество копий, возможность двусторонней печати, цвета, разбор по копиям и удаление принтера при перезагрузке рабочей станции.

Если удалить значок принтера или изменить агент принтера, назначенный для значка принтера, все значения параметров драйвера для этого значка удаляются.

- 4ё (Необязательно) В строке меню щелкните "Шрифт" для изменения основного шрифта, цвета и размера текста на карте.
- 5 (Необязательно) Внесите изменения в информацию о принтере, щелкнув значок необходимого принтера и изменив данные в полях с информацией о принтере.

Для отмены выбора значка принтера при работе с картой шелкните в любом месте рабочей области.

6 Щелкните кнопку "Сохранить" и сохраните карту в каталоге sys:\apache2\htdocs\ippdocs.

Если щелкнуть кнопку "Обновить" или выйти из Internet Explorer без сохранения карты, все изменения, внесенные с момента последнего сохранения карты, будут потеряны.

Чтобы открыть и изменить существующий файл карты, щелкните "Открыть" и перейдите в каталог, где находится карта (sys:\apache2\htdocs\ippdocs).

Чтобы сделать новую карту печати видимой в виртуальном офисе, выполните следующие лействия.

- 1 Откройте iManager.
- 2 Щелкните "Управление виртуальным офисом" > "iPrint".
- 3 Выберите "Ввести настраиваемый URL для запуска iPrint".
- 4 Введите http:*IP-адрес или имя DNS сервера*\ippdoc\*имя карты.html*
- 5 Щелкните кнопку "ОК".

Дополнительную информацию по использованию дизайнера карт iPrint см. в разделе Creating a Map for Printing (Создание карты для печати) в документе Novell iPrint Administration Guide for Netware 6.5 (Руководство по администрированию Novell iPrint для Netware 6.5) электронной документации Netware 6.5.

## <span id="page-126-0"></span>Дополнительная информация

Дополнительную информацию об усовершенствованных задачах управления iPrint в iManager или концептуальную информацию о системе iPrint см. в документе Novell iPrint Administration Guide for Netware 6.5 (Руководство по администрированию Novell iPrint для Netware 6.5) электронной документации Netware 6.5.

# <span id="page-128-0"></span>**14 Инсталляция <sup>и</sup> настройка электронной почты**

В продукте Novell® Small Business Suite 6.5 инсталляция компонентов GroupWise® и Messenger 6.5 объединена с инсталляцией NetWare®, поэтому систему электронной почты можно без проблем установить на том же сервере, где инсталлирована операционная система NetWare. Во время инсталляции продукта Small Business Suite возможны четыре варианта инсталляции файлов GroupWise и Messenger:

- Выберите установку специализированных серверов, затем используйте параметр "Сервер коллективной работы Novell Small Business", чтобы выполнить настройку сервера Small Business специально для систем GroupWise и Messenger.
- Выберите "Специализированные серверы", затем используйте "Сервер коллективной работы Novell Small Business" с параметром "Виртуальный офис" для настройки сервера Small Business, который включает виртуальный офис вместе с системами GroupWise и Messenger.
- Выберите "Настраиваемый сервер NetWare", затем используйте функцию копирования файлов GroupWise и Messenger для копирования файлов GroupWise и Messenger на сервер Small Business вместе с какими-либо другими продуктами, выбранными для инсталляции.
- Инсталлируйте любой из серверов Small Business, а затем выполните послеинсталляционные действия для добавления компонентов GroupWise и Messenger на существующий сервер Small Business.

После запуска инсталляции Small Business необходимо выполнить некоторые дополнительные задачи, чтобы установить основную систему GroupWise и осуществлять дальнейшее управление ею. Для настройки основной системы GroupWise можно использовать утилиту Novell iManager. Затем для управления системой GroupWise используется утилита ConsoleOne®.

- "Установка и настройка основной системы [GroupWise"](#page-128-1) на стр. 129
- "Управление системой [GroupWise"](#page-140-0) на стр. 141
- "Обновление [существующей](#page-158-0) системы GroupWise" на стр. 159

# <span id="page-128-1"></span>**Установка и настройка основной системы GroupWise**

Продукт Small Business Suite позволяет быстро и просто получить работающую систему электронной почты.

- "Создание системы [GroupWise"](#page-129-0) на стр. 130
- "Создание учетных записей GroupWise для [пользователей](#page-132-0)" на стр. 133
- "Доступ к почтовым ящикам [GroupWise"](#page-132-1) на стр. 133
- "Настройка доставки почты из [стандартных](#page-137-0) почтовых ящиков с помощью агента [доставки](#page-137-0) почты из POP-ящиков" на стр. 138
- "Отправка и получение [мгновенных](#page-139-0) сообщений" на стр. 140

#### <span id="page-129-0"></span>**Создание системы GroupWise**

Если система GroupWise устанавливается на одном сервере посредством выполнения задачи "Настройка GroupWise и Messenger" в утилите iManager, а не с компакт-дисков GroupWise, то процесс инсталляции сокращается, занимая не полчаса, а около пяти минут, и предоставляет те же возможности управления, что и во время настраиваемой инсталляции GroupWise. Однако, если установка осуществляется в среде с несколькими серверами или необходимо использовать компакт-диски GroupWise для выполнения стандартной инсталляции GroupWise, выполните инструкции, приведенные в документе *Руководство по инсталляции GroupWise 6.5*, доступном на веб-странице документации [GroupWise 6.5.](http://www.novell.com/documentation/russian/gw65/index.html) (http://www.novell.com/documentation/russian/gw65/index.html).

#### **Необходимые условия**

Для создания основной системы GroupWise с помощью утилиты iManager необходимо иметь следующую информацию:

 $\Box$  Имя и пароль администратора сервера Small Business.

**ЗАМЕЧАНИЕ:** если в системе Small Business нет статического внешнего IP-адреса, см. раздел "Настройка доставки почты из [стандартных](#page-137-0) почтовых ящиков с помощью агента доставки почты из POP-[ящиков](#page-137-0)" на стр. 138 для получения вводной информации, относящейся только к данной конкретной конфигурации. Если использование статического внешнего IP-адреса возможно, следует сконфигурировать систему Small Business с его использованием.

- Том, где должны быть созданы домен и почтовое отделение GroupWise.
- Имя Интернет-домена, откуда должна поступать электронная почта, если будет выполнено подключение электронной почты к Интернету.
- Компоненты, которые необходимо инсталлировать:
	- Простая система GroupWise (один домен с агентом передачи сообщений и одно почтовое отделение с соответствующим агентом почтового отделения).

Домен функционирует как основная административная единица для системы GroupWise. Почтовое отделение служит в качестве административной единицы для группы пользователей и содержит почтовые ящики пользователей. У каждого пользователя GroupWise есть адрес, который состоит из ИД пользователя, имени почтового отделения пользователя, имени домена GroupWise и необязательного имени Интернет-домена.

 Автоматическое создание пользователей и групп GroupWise на основе Каталога Novell eDirectory™ (агент Small Business).

Агент Small Business автоматически создает учетные записи пользователей GroupWise для всех пользователей eDirectory во время установки системы GroupWise. Он также автоматически создает списки рассылки GroupWise для всех групп eDirectory. После этого он добавляет или удаляет учетные записи пользователей GroupWise и списки рассылки всякий раз при добавлении или удалении пользователей и групп eDirectory.

Подключение электронной почты к Интернету (Интернет-агент).

Интернет-агент позволяет осуществлять взаимодействие между пользователями GroupWise и пользователями других систем обмена сообщениями, использующими Интернет для пересылки электронной почты. Он также позволяет пользователям использовать клиенты электронной почты POP и IMAP для доступа к своим почтовым ящикам GroupWise.

Веб-доступ к почтовым ящикам (WebAccess).

WebAccess позволяет обращаться к почтовым ящикам GroupWise через веб-навигаторы, поддерживающие WAP-протокол беспроводные телефоны, устройства Palm OS\* и Windows CE. Утилита WebAccess, используемая в веб-навигаторе компьютера, поддерживает большинство функциональных возможностей, доступных в клиенте GroupWise для Windows. Функциональность других устройств более ограничена.

Обмен мгновенными сообщениями (GroupWise Messenger).

Messenger это продукт для обмена мгновенными сообщениями, функционирующий на основе eDirectory. Он позволяет пользователям передавать мгновенные сообщения в защищенной среде, которая включает аутентификацию пользователя через eDirectory и SSL-шифрование мгновенных сообщений.

 Доставка почты из стандартных почтовых ящиков (агент доставки почты из POP-ящиков).

Если в организации создана корпоративная учетная запись POP, агент доставки почты из POP-ящиков можно использовать для передачи электронной почты из корпоративного почтового POP-ящика в систему GroupWise для доставки отдельным абонентам. Кроме того, агент доставки почты из POP-ящиков может пересылать сообщения из персональных почтовых POP-ящиков в систему GroupWise.

**ПРИМЕЧАНИЕ:** управление документами GroupWise нельзя настроить с помощью задачи "Настройка GroupWise и Messenger".

#### **Процедура**

Чтобы использовать этот оптимизированный метод для инсталляции основной системы GroupWise, выполните следующие действия:

**1** Откройте Novell iManage.

http://*имя\_хоста\_или\_IP-адрес*/nps/iManager.html

- **2** Зарегистрируйтесь, используя имя и пароль пользователя eDirectory, у которого достаточно прав на выполнение задач Small Business Suite.
- **3** В левой панели щелкните "Настройка Small Business".

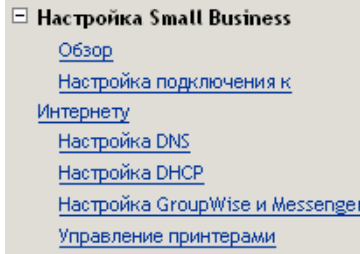

**ЗАМЕЧАНИЕ:** не используйте эту задачу для обновления существующей системы GroupWise. См. "Обновление [существующей](#page-158-0) системы GroupWise" на стр. 159.

4 Щелкните "Настройка GroupWise и Messenger".

Конфигурирование доставки почты из стандартных почтовых

5 Просмотрите вводную информацию, представленную на каждой странице, предоставьте любую необходимую информацию, затем щелкните "Далее" для продолжения.

После предоставления необходимой информации задача настройки позволяет изменить сделанный выбор и задать различные конфигурационные параметры, если необходимо, перед выполнением инсталляции.

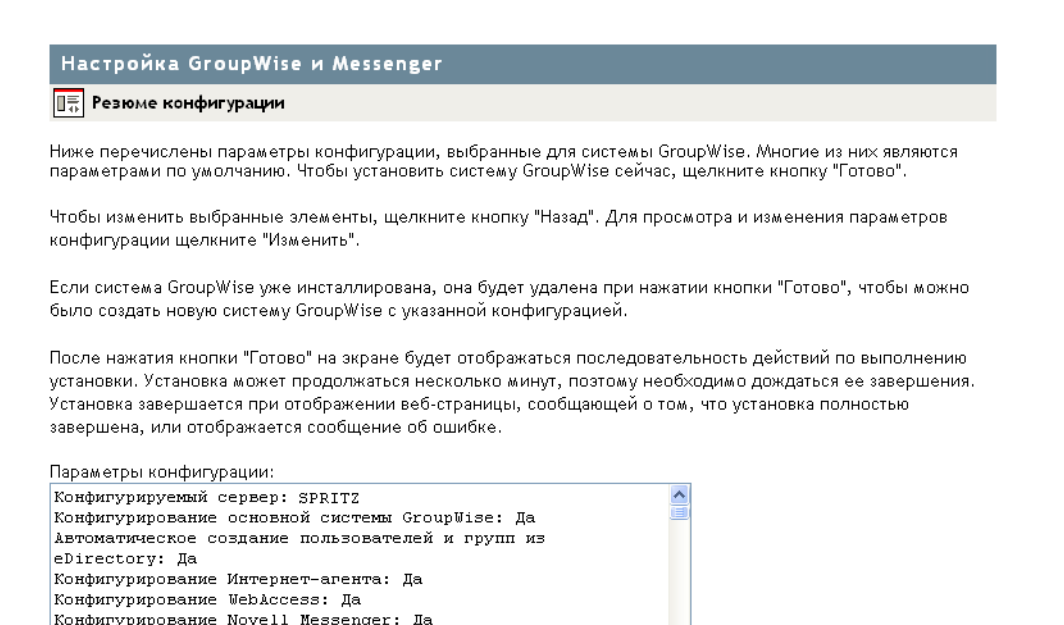

- 6 (При условии) Если необходимо, щелкните "Изменить" для изменения конфигурации системы GroupWise и затем "ОК" для возврата к странице резюме конфигурации.
- 7 Щелкните "Готово" на странице резюме конфигурации для создания основной системы GroupWise.

Задача настройки создает файл ответов из предоставленной информации о конфигурации, затем запускает программы стандартной инсталляции GroupWise. Сообщения, отображаемые на экране, информируют о процессе инсталляции. Процесс может занимать от пяти до десяти минут. После создания системы GroupWise происходит возврат в утилиту iManager.

Задача "Настройка GroupWise и Messenger" успешно выполнена. Перезапустите сервер для запуска  $\boldsymbol{\nu}$ aгентов GroupWise.

OK Перезапустить сервер

8 Щелкните "Перезапуск сервера" для перезапуска сервера Netware и запуска агентов GroupWise.

См. следующий раздел Создание учетных записей GroupWise для пользователей.

Изменить

#### <span id="page-132-0"></span>**Создание учетных записей GroupWise для пользователей**

Если при выполнении задачи настройки выбрано автоматическое создание пользователей и групп GroupWise на основе Каталога eDirectory, будет запущен агент Small Business Agent (SBA). SBA автоматически создает учетные записи пользователей GroupWise в основном почтовом отделении для всех пользователей eDirectory и разрешает аутентификацию LDAP, чтобы пользователи могли вводить свои пароли eDirectory для доступа к своим почтовым ящикам GroupWise. Если этот параметр не будет выбран, необходимо создать учетные записи пользователей GroupWise вручную. См. "Создание учетных записей [GroupWise](#page-141-0)  [вручную](#page-141-0)" на стр. 142.

SBA отображает экран консоли агента на сервере NetWare, где он работает. На консоли SBA отображаются сообщения, информирующие об учетных записях GroupWise, которые создаются агентом, и о других функциях, которые выполняются агентом. По умолчанию каждые пять минут в дереве eDirectory агентом SBA выполняется поиск новых объектов "Пользователь" eDirectory, для которых необходимы соответствующие учетные записи GroupWise, а также объектов "Группа", для которых необходимы соответствующие списки рассылки. Для выполнения немедленного поиска нажмите "F4" на консоли SBA. SBA также автоматически создает списки рассылки GroupWise для всех групп eDirectory. Дополнительную информацию об агенте SBA см. в разделе "[Управление](#page-148-0) агентом Small [Business"](#page-148-0) на стр. 149.

Когда в утилите iManager создаются новые пользователи или группы eDirectory и для создания соответствующих учетных записей или списков рассылки GroupWise используется SBA, то промежуток времени, через который учетные записи или списки рассылки GroupWise станут доступными, может быть продолжительностью до пяти минут. На консоли SBA нажмите "F4" для немедленного создания учетных записей или списков рассылки GroupWise.

Когда у всех пользователей будут учетные записи GroupWise, перейдите к следующему разделу "Доступ к почтовым ящикам [GroupWise.](#page-132-1)"

#### <span id="page-132-1"></span>**Доступ к почтовым ящикам GroupWise**

После того, как агенты GroupWise будут запущены и для пользователей будут настроены учетные записи GroupWise, пользователи смогут получить доступ к своим почтовым ящикам GroupWise различными способами:

- [Использование](#page-133-0) клиента GroupWise для Windows (Странице 134)
- Использование клиента [GroupWise WebAccess \(](#page-133-1)Странице 134)
- [Использование](#page-134-0) виртуального офиса (Странице 135)
- [Использование](#page-134-1) клиента системы электронной почты независимого производителя ([Странице 1](#page-134-1)35)
- Использование [Microsoft Outlook \(](#page-136-0)Странице 137)

#### <span id="page-133-0"></span>**Использование клиента GroupWise для Windows**

Клиент GroupWise для Windows идеально подходит для электронной почты, ведения календаря, планирования и многих других задач, которые могут выполняться в организации. Программное обеспечение клиента GroupWise для Windows должно быть инсталлировано на каждой пользовательской рабочей станции. Распространить программное обеспечение клиента GroupWise для пользователей можно несколькими способами:

- Сделать копии компакт-диска *Novell GroupWise 6.5 Client* и раздать их пользователям. Программа инсталляции клиента находится в корневом каталоге компакт-диска.
- Организовать назначение пользователями сетевого устройства в каталог sys:\grpwise\software\client\win32 сервера Small Business. Программа инсталляции клиента находится в каталоге win32.
- Используйте один из более сложных методов, описанных в разделе, содержащем информацию о клиенте, документа *GroupWise 6.5 Administration Guide* (Руководство по администрированию GroupWise 6.5) на веб-сайте электронной [документации](http://www.novell.com/documentation/russian/gw65/index.html) [GroupWise 6.5](http://www.novell.com/documentation/russian/gw65/index.html) (http://www.novell.com/documentation/russian/gw65/index.html)

В следующей процедуре предполагается наличие у пользователей компакт-дисков *Novell GroupWise 6.5 Client* или назначенного сетевого устройства.

- **1** Убедитесь, что выполнена регистрация в рабочей станции.
- **2** Щелкните "Пуск" > "Выполнить", перейдите в местоположение на компакт-диске *Novell GroupWise 6.5 Client* (или к назначенному устройству), где находится файл setup.exe, выберите setup.exe, затем щелкните "OK".
- **3** Выполните инструкции мастера установки для инсталляции программного обеспечения клиента Windows на рабочей станции.

Сразу же после инсталляции программа инсталляции предоставляет возможность запустить клиент GroupWise. Программа также помещает на рабочий стол значок, который можно использовать для последующих запусков системы GroupWise.

Для получения справочной информации по использованию клиента GroupWise для Windows щелкните "Справка". См. также *GroupWise 6.5 Windows Client User Guide* (Руководство пользователя GroupWise 6.5 для Windows) на веб-странице [документации](http://www.novell.com/documentation/russian/gw65/index.htm) [GroupWise 6.5](http://www.novell.com/documentation/russian/gw65/index.htm) (http://www.novell.com/documentation/russian/gw65/index.htm).

#### <span id="page-133-1"></span>**Использование клиента GroupWise WebAccess**

Клиент GroupWise WebAccess предоставляет пользователям доступ к своим почтовым ящикам GroupWise из веб-навигатора в дороге, в офисе или дома. Агент WebAccess и веб-сервер должны функционировать на сервере Small Business, чтобы компонент WebAccess был доступен для пользователей GroupWise. Для того, чтобы пользователи могли иметь доступ к WebAccess, им необходимо предоставить IP-адрес или имя хоста сервера Small Business. Затем пользователям необходимо предоставить следующие инструкции:

**1** В поле "Адрес:" веб-навигатора введите следующий URL-адрес:

http://*ip-адрес\_или\_имя\_хоста*/servlet/webacc

Появится страница регистрации WebAccess.

**2** Сохраните URL-адрес как закладку.

**3** Предоставьте имя и пароль пользователя, предназначенные для почтового ящика GroupWise.

Если выбрано автоматическое создание пользователей, как описано в разделе "Создание учетных записей GroupWise для [пользователей](#page-132-0)" на стр. 133, значит, была разрешена аутентификация LDAP, и поэтому пользователи могут получить доступ к своим почтовым ящикам GroupWise, используя пароль eDirectory. Отдельный пароль для почтового ящика не нужен.

**4** Щелкните "Регистрация" для регистрации в GroupWise WebAccess.

Для получения справочной информации по использованию клиента GroupWise для Windows щелкните "Справка". См. также документ *GroupWise 6.5 WebAccess Client User Guide* (Руководство пользователя клиента GroupWise 6.5 WebAccess) на веб-[странице](http://www.novell.com/documentation/russian/gw65/index.html) документации [GroupWise 6.5](http://www.novell.com/documentation/russian/gw65/index.html) (http://www.novell.com/documentation/russian/gw65/ index.html).

#### <span id="page-134-0"></span>**Использование виртуального офиса**

Если виртуальный офис был установлен во время инсталляции сервера Small Business, пользователи могут иметь доступ к своей электронной почте с главной страницы виртуального офиса. Раздел электронной почты на главной странице виртуального офиса предоставляет возможность быстрого просмотра последних сообщений электронной почты.

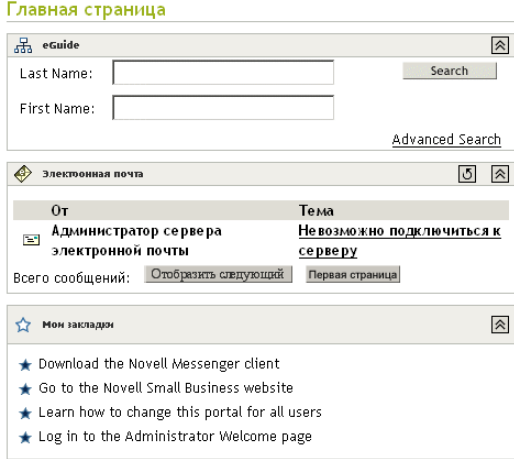

Пользователи могут щелкнуть кнопку "Электронная почта" в центре страницы, чтобы использовать WebAccess для работы в своих почтовых ящиках GroupWise.

#### <span id="page-134-1"></span>**Использование клиента системы электронной почты независимого производителя**

Если пользователи привыкли работать со стандартным клиентом электронной почты POP или IMAP независимых производителей, таким как Outlook Express, который поставляется с ОС Windows, они могут по-прежнему использовать его для доступа к своим почтовым ящикам GroupWise. Пользователи клиентов электронной почты независимых производителей могут пользоваться функциями такого клиентского ПО, однако многие функциональные возможности GroupWise, которые не предлагаются в почтовых клиентах POP и IMAP, остаются для них недоступными.

Для доступа пользователей к своим почтовым ящикам через клиентов электронной почты независимых производителей необходим Интернет-агент GroupWise. Если Интернет-агент еще не установлен, выполните инструкции, приведенные в документе *Руководство по инсталляции GroupWise 6.5*, который доступен в электронной документации [GroupWise 6.5](http://www.novell.com/documentation/russian/gw65/index.html)  (http://www.novell.com/documentation/russian/gw65/index.html).

Для того, чтобы пользователи могли иметь доступ к своим почтовым ящикам GroupWise из клиентского ПО электронной почты независимого производителя, они должны сконфигурировать данное ПО для доступа к своим учетным записям GroupWise. Например, пользователи Outlook Express могут выполнить действия, подобные следующим:

**ПРИМЕЧАНИЕ:** действия могут отличаться в зависимости от версий Windows и Outlook Express, инсталлированных на рабочей станции.

- **1** В Outlook Express щелкните "Сервис" > "Учетные записи" > "Добавить" > "Почта".
- **2** Следуя указаниям на экране, вводите личную информацию до тех пор, пока не будет запрошена информация о сервере электронной почты.

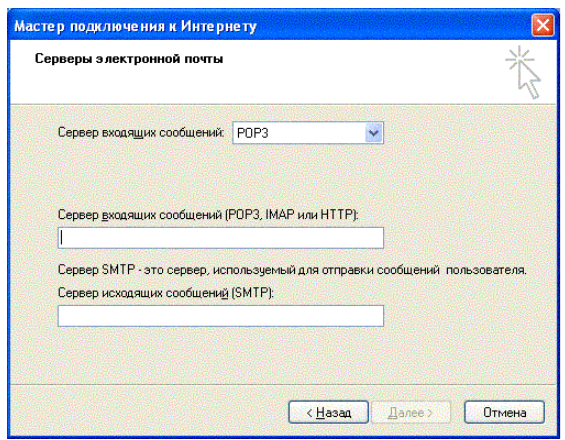

- **3** Выберите POP3 или IMAP в качестве типа сервера входящей почты.
- **4** В полях для входящей и исходящей почты укажите IP-адрес или имя хоста сервера Small Business, затем щелкните "Далее".
- **5** Выполните последующие указания на экране, предоставив личную информацию, пока не будет создана новая учетная запись в Outlook Express.
- **6** Щелкните "Сервис" > "Учетные записи".
- **7** Выберите новую, только что созданную учетную запись и щелкните "Свойства" > "Серверы".

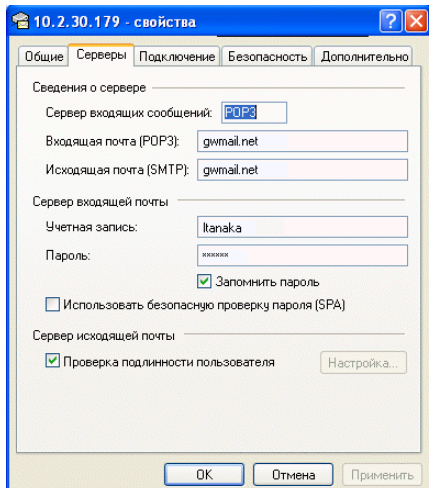

**8** Выберите "Серверу требуется проверка подлинности", затем щелкните "ОК".

По умолчанию для этого параметра используется значение "Аналогично серверу для входящей почты", поэтому изменять какие-либо параметры нет необходимости.

- **9** Для доступа к почтовому ящику GroupWise в Outlook Express щелкните "Сервис" > "Доставить почту".
- **10** Щелкните IP-адрес или имя хоста сервера Small Business.
- **11** Введите имя пользователя и пароль, затем щелкните кнопку "ОК".

#### <span id="page-136-0"></span>**Использование Microsoft Outlook**

Если пользователи применяли клиент электронной почты Microsoft Outlook, который поставляется с Microsoft Office, они могут по-прежнему использовать его для доступа к своим почтовым ящикам GroupWise. Однако не все функциональные возможности GroupWise будут доступны в Outlook.

Для того, чтобы пользователи получили доступ к своим почтовым ящикам GroupWise из Outlook, они должны сконфигурировать Windows для доступа к своим учетным записям GroupWise. Например, пользователи Outlook могут выполнить действия, подобные следующим:

**ПРИМЕЧАНИЕ:** эти действия могут отличаться в зависимости от версий Windows и Outlook, инсталлированных на рабочей станции.

**1** В панели управления Windows щелкните значок "Почта и факс".

Отображается конфигурация по умолчанию.

- **2** Щелкните "Показать конфигурации" > "Добавить", чтобы добавить новую конфигурацию для учетной записи GroupWise.
- **3** Выберите "Электронная почта Интернета", затем выполните указания по предоставлению личной информации, пока не появится страница свойств с вкладкой "Серверы".

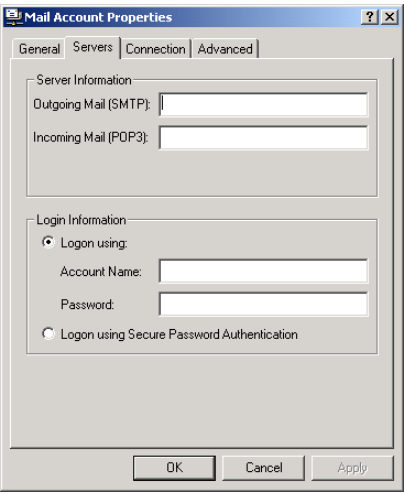

- 4 В полях для исходящей и входящей почты укажите IP-адрес или имя хоста сервера Small Business.
- 5 В полях "Имя учетной записи" и "Пароль" укажите ИД пользователя и пароль GroupWise.

ЗАМЕЧАНИЕ: не выбирайте "Вход с защищенным подтверждением пароля".

- 6 Продолжите ввод информации на страницах свойств "Подключение" и "Дополнительно" по мере необходимости, затем щелкните "ОК" для сохранения информации о почтовых учетных записях.
- 7 Продолжите выполнение указаний и предоставление личной информации, пока новая учетная запись не будет настроена.
- 8 Для доступа к почтовому ящику GroupWise в приложении Outlook щелкните "Сервис" > "Проверка новых сообщений", затем выберите почтовый сервис, настройка которого была выполнена в панели управления.
- 9 Введите имя пользователя и пароль, затем щелкните кнопку "ОК".

#### <span id="page-137-0"></span>Настройка доставки почты из стандартных почтовых ящиков с помощью агента доставки почты из РОР-ящиков

В идеальном случае система GroupWise инсталлирована и работает в системе, которая имеет статический внешний IP-адрес и всегда подключена к Интернету. В результате IP-адрес и имя Интернет-домена, установленные для системы GroupWise, всегда доступны для DNS-серверов в Интернете.

Если компания не имеет статического внешнего IP-адреса или постоянного соединения с Интернетом, то в качестве простого, недорогого альтернативного метода можно арендовать Ваш собственный домен у поставщика Интернет-услуг и настроить доставку почты из стандартного почтового ящика. Функция доставки почты из стандартных почтовых ящиков позволяет подключаться к Интернету, используя динамическую абонентскую цифровую линию DSL, коммутируемую телефонную линию или другие общепринятые способы доступа к Интернету, для получения электронной почты.

- "Настройка стандартного почтового ящика" на стр. 139
- "Общие сведения об агенте доставки почты из РОР-ящика" на стр. 139
- "Настройка доставки почты из [стандартных](#page-139-1) почтовых ящиков и агент доставки почты из POP-[ящиков](#page-139-1)" на стр. 140
- "[Проверка](#page-139-2) работы агента доставки почты из POP-ящика" на стр. 140

Дополнительную информацию об агенте доставки почты из POP-ящиков см. в разделе "[Управление](#page-149-0) агентом доставки почты из POP-ящиков" на стр. 150.

#### <span id="page-138-2"></span><span id="page-138-0"></span>**Настройка стандартного почтового ящика**

**1** Получите учетную запись электронной почты POP.

Обычно учетная запись POP входит в состав основных услуг по подключению к Интернету, предоставляемых поставщиком Интернет-услуг (Internet Service Provider ISP). Поставщик Интернет-услуг может предоставить возможность не только получать электронную почту, но также поддерживать собственный веб-сайт организации. Прежде чем конфигурировать систему для доставки почты из стандартных почтовых ящиков, убедитесь, что в соглашении об обслуживании, заключенным с ISP, предусмотрено подобное использование Интернет-соединения.

**2** Зарегистрируйте имя Интернет-домена.

В настоящее время предоставляется большое количество услуг по регистрации Интернет-доменов, благодаря которым за незначительную плату возможна регистрация любого выбранного имени домена и переадресация HTTP-запросов и запросов электронной почты на веб-сайт и учетную запись электронной почты, зарегистрированные у поставщика Интернет-услуг.

<span id="page-138-3"></span>**3** Сконфигурируйте пересылку электронной почты.

Сервис домена должен быть сконфигурирован таким образом, чтобы электронная почта, адресованная какому-либо пользователю в домене, поступала в стандартный почтовый ящик, созданный в [Шаг](#page-138-2) 1.

**4** Сконфигурируйте доставку почты из стандартных почтовых ящиков.

Операции, описанные в [Шаг](#page-138-2) 1 - [Шаг](#page-138-3) 3, были выполнены другими организациями. Завершающее действие должно быть сделано Вами на сервере Small Business посредством выполнения инструкций в следующих разделах.

#### <span id="page-138-1"></span>**Общие сведения об агенте доставки почты из POP-ящика**

При выполнении задачи "Настройка GroupWise и Messenger" в утилите iManager и выборе функции "Доставка почты из стандартных почтовых ящиков" необходимо, чтобы агент доставки почты из POP-ящиков (POP Forwarding Agent PFA) был инсталлирован и запущен. PFA периодически проверяет корпоративный почтовый POP-ящик, который был создан поставщиком Интернет-услуг, и выгружает любую непрочитанную электронную почту в систему GroupWise. Кроме того, PFA выгружает электронную почту из стандартного почтового ящика. Интернет-агент GroupWise затем обрабатывает входящую электронную почту, маршрутизируя сообщения в почтовые ящики GroupWise, исходя из конкретной информации о получателе для каждого сообщения. По умолчанию электронная почта выгружается каждые 30 минут; интервал можно настроить по своему усмотрению, как описано в разделе "Просмотр или изменение [расписания](#page-154-0) PFA" на стр. 155.

PFA получает электронную почту из стандартного почтового POP-ящика, но не отправляет почту. Исходящая электронная почта всегда отправляется через Интернет-агент. С помощью задачи "Настройка GroupWise и Messenger" в iManager Интернет-агенту можно предоставить имя Интернет-домена. Для Интернет-агента должно быть сконфигурировано такое же имя домена, которое используется для функции перенаправления имени домена, чтобы ответы на отправленные сообщения доставлялись в стандартный почтовый POP-ящик.

PFA не входит в состав продукта GroupWise, но интегрирован с ним для выполнения доставки почты из стандартных почтовых ящиков в средах, где отсутствует статический IP-адрес и постоянное подключение к Интернету.

#### <span id="page-139-1"></span>**Настройка доставки почты из стандартных почтовых ящиков и агент доставки почты из POP-ящиков**

Задачу "Настройка GroupWise и Messenger" в утилите iManager можно использовать для инсталляции PFA, даже если система GroupWise уже инсталлирована с помощью утилиты iManager или компакт-дисков GroupWise.

- **1** Откройте iManager и выберите задачу "Настройка GroupWise и Messenger". Дополнительную информацию см. в разделе "Создание системы [GroupWise"](#page-129-0) на [стр](#page-129-0). 130.
- **2** На странице "Конфигурация систем GroupWise и Messenger" выберите "Разрешить доставку почты из стандартных почтовых ящиков (агент доставки почты из POP-ящиков)" и "Настройка подключения к Интернету для электронной почты (Интернет-агент)".
- **3** Отмените выбор других компонентов.
- **4** Продолжайте выполнение задачи, следуя инструкциям на экране.
- **5** По завершении инсталляции перезагрузите сервер Small Business.

Агент PFA запускается после перезагрузки сервера.

Перейдите к разделу "[Проверка](#page-139-2) работы агента доставки почты из POP-ящика" на стр. 140

#### <span id="page-139-2"></span>**Проверка работы агента доставки почты из POP-ящика**

После того, как будет выполнена настройка PFA для доставки почты в систему GroupWise, отправьте сообщения на любую из настроенных учетных записей POP и имен доменов. Сообщения должны доставляться в почтовые ящики GroupWise получателей, которым они адресованы. Сообщения, которые невозможно доставить, автоматически отправляются администратору почтовой системы (Postmaster), назначенному для Интернет-агента. Если администратор почтовой системы (Postmaster) еще не назначен, см. раздел "[Назначение](#page-143-0) [администратора](#page-143-0) почтовой системы" на стр. 144.

#### <span id="page-139-0"></span>**Отправка и получение мгновенных сообщений**

Чтобы пользователи могли отправлять мгновенные сообщения, они должны инсталлировать Novell GroupWise Messenger на своих рабочих станциях.

**1** Перейдите на страницу приветствия Novell Messenger, введя следующий URL-адрес в соответствующем поле веб-навигатора:

http://*ip-адрес\_или\_имя\_хоста:*8300

- **2** Щелкните ссылку Novell Messenger, затем выполните следующие инструкции на странице приветствия для инсталляции и запуска компонента Messenger.
- **3** Щелкните "Справка" для получения справочной информации по использованию клиента Messenger.

См. также раздел [Sending Instant Messages \(](http://www.novell.com/documentation/russian/gw65/gw65_userwin/data/ab32nt1.html)Отправка мгновенных сообщений) [документа](http://www.novell.com/documentation/russian/gw65/gw65_userwin/data/ab32nt1.html) *[GroupWise 6.5 Windows Client User Guide](http://www.novell.com/documentation/russian/gw65/gw65_userwin/data/ab32nt1.html)* (Руководство [пользователя](http://www.novell.com/documentation/russian/gw65/gw65_userwin/data/ab32nt1.html) клиента [GroupWise 6.5](http://www.novell.com/documentation/russian/gw65/gw65_userwin/data/ab32nt1.html) для Windows) в электронной документации GroupWise 6.5 (http:// www.novell.com/documentation/russian/gw65/gw65\_userwin/data/ab32nt1.html).

Административную информацию о системе Messenger см. в документе *[Messenger](http://www.novell.com/documentation/russian/nm1/nm1_admin/data/front.html) 1.0 [Administration Guide](http://www.novell.com/documentation/russian/nm1/nm1_admin/data/front.html)* (Руководство по [администрированию](http://www.novell.com/documentation/russian/nm1/nm1_admin/data/front.html) Messenger 1.0) в электронной документации [GroupWise 6.5](http://www.novell.com/documentation/russian/nm1/nm1_admin/data/front.html) (http://www.novell.com/documentation/ russian/nm1/nm1\_admin/data/front.html).

# <span id="page-140-0"></span>**Управление системой GroupWise**

С помощью задачи "Настройка GroupWise и Messenger" в Novell iManager была создана основная система GroupWise. Благодаря агенту Small Business для новых пользователей eDirectory автоматически добавляются учетные записи GroupWise. Однако для последующего управления и расширения системы GroupWise требуется использование утилиты ConsoleOne.

- "Использование ConsoleOne для [администрирования](#page-140-1) системы GroupWise" на стр. 141
- "Создание учетных записей [GroupWise](#page-141-0) вручную" на стр. 142
- "[Запрещение](#page-142-0) смены пароля LDAP" на стр. 143
- "Назначение [администратора](#page-143-0) почтовой системы" на стр. 144
- "[Добавление](#page-144-0) почтовых отделений в основной домен" на стр. 145
- "Добавление [дополнительных](#page-145-0) доменов" на стр. 146
- "[Обслуживание](#page-147-0) системы GroupWise" на стр. 148
- "Управление агентом [Small Business"](#page-148-0) на стр. 149
- "[Управление](#page-149-0) агентом доставки почты из POP-ящиков" на стр. 150

#### <span id="page-140-1"></span>**Использование ConsoleOne для администрирования системы GroupWise**

В результате выполнения задачи "Настройка GroupWise и Messenger" в iManager утилита ConsoleOne и подключаемые модули GroupWise были инсталлированы в каталог sys:\public\mgmt\consoleone\1.2. Благодаря размещению ярлыка для файла consoleone.exe (расположенному в подкаталоге bin) на рабочем столе Windows, можно быстро и легко запустить ConsoleOne.

**ЗАМЕЧАНИЕ:** администрирование GroupWise с помощью версии ConsoleOne, доступной в графическом пользовательском интерфейсе на консоли сервера NetWare, невозможно. Подключаемые модули GroupWise работают некорректно в такой среде. Однако утилиту ConsoleOne можно запустить с рабочей станции, на которой выполнено назначение в каталог ConsoleOne на сервере.

По умолчанию объекты "Домен" и "Почтовое отделение" расположены в том же контейнере, где расположен объект "Пользователь" с административными правами. В режиме просмотра структурной схемы GroupWise утилиты ConsoleOne можно увидеть структуру системы GroupWise.

**E**. CoroupWise System ட்⊸<mark>லி</mark> gwdom ங்-**ி∋** gwpo

По умолчанию структура каталогов домена создается в \grpwise\gwdom, а структура каталогов почтового отделения создается в \grpwise\gwpo на томе, выбранном во время создания системы.

Если администрирование GroupWise придется выполнять достаточно часто, то для обеспечения более высокой производительности можно инсталлировать ConsoleOne и подключаемые модули GroupWise на рабочей станции.

1 Выполните одно из следующих действий:

- Вставьте компакт-диск Novell GroupWise 6.5 Admin в устройство чтения  $\blacklozenge$ компакт-дисков на рабочей станции, где необходимо инсталлировать утилиту ConsoleOne и подключаемые модули GroupWise.
- $\blacklozenge$ Назначьте устройство в каталог sys:\grpwise\software на сервере Small Business.
- 2 Запустите setup.exe.
- 3 Щелкните "Инсталляция продуктов" > "Инсталляция ConsoleOne".
- 4 Выполните инструкции на экране для инсталляции ConsoleOne на рабочей станции.
- 5 Выполнив возврат в программу инсталляции GroupWise, щелкните "Администрирование GroupWise" > "Инсталляция ПО администрирования GroupWise".
- 6 Выполните инструкции на экране, пока не появится страница параметров администрирования.
- 7 Отмените выбор элемента "New System or Update an Existing System" (Создание новой или обновление существующей системы).
- **8** Отмените выбор параметра "Extend the eDirectory Schema" (Расширение Схемы eDirectory), а также "Copy Files to a Software Distribution Directory" (Копирование файлов в каталог распространения программного обеспечения), чтобы остался выбранным только параметр "Install Administration Files" (Инсталляция файлов администрирования), затем щелкните "Далее".
- 9 Выполните инструкции на экране, чтобы инсталлировать подключаемые модули GroupWise для ConsoleOne на рабочей станции.
- 10 (При условии) Если необходимо инсталлировать подключаемый модуль агента доставки почты из POP-ящиков для ConsoleOne, скопируйте файл psnap.jar из каталога каталог\consoleone\snapins на сервере в соответствующий каталог на рабочей станции.

#### <span id="page-141-0"></span>Создание учетных записей GroupWise вручную

Если на сервере Small Business не будет использоваться агент Small Business Agent (SBA), необходимо вручную создать учетную запись GroupWise для каждого нового пользователя eDirectory с помощью ConsoleOne. Учетные записи GroupWise можно создавать для отдельных пользователей или для нескольких пользователей в одном почтовом отделении.

- "Добавление учетных записей GroupWise при добавлении пользователей eDirectory" на стр. 143
- "Добавление нескольких пользователей eDirectory в почтовое отделение" на стр. 143

ЗАМЕЧАНИЕ: если SBA не запущен, аутентификация LDAP не разрешается автоматически. Поэтому пользователи имеют отдельные пароли для регистрации в eDirectory и в GroupWise.

#### <span id="page-142-1"></span>**Добавление учетных записей GroupWise при добавлении пользователей eDirectory**

- **1** В утилите [ConsoleOne](#page-140-1) найдите и щелкните правой кнопкой объект-контейнер, в котором необходимо создать новый объект "Пользователь", затем щелкните "Создать" > "Пользователь". Отображается следующее диалоговое окно.
- **2** Заполните поля необходимой для пользователя eDirectory информацией.
- **3** Выберите "Add User to GroupWise Post Office" (Добавить пользователя в почтовое отделение GroupWise), затем найдите и выберите почтовое отделение, которому должен принадлежать новый пользователь.
- **4** Щелкните "ОК" в диалоговом окне "Новый объект "Пользователь" для создания нового пользователя eDirectory и назначения нового пользователя выбранному почтовому отделению.

В результате будет создана вкладка "GroupWise" на странице свойств объекта "Пользователь".

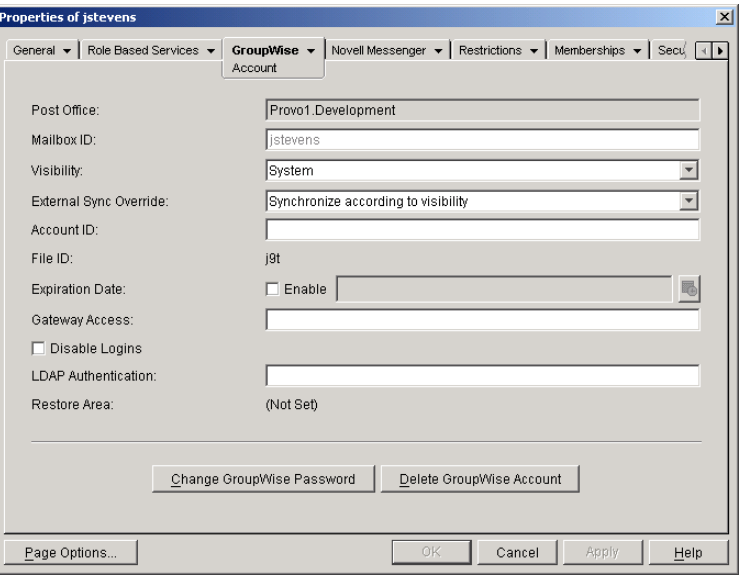

#### <span id="page-142-2"></span>**Добавление нескольких пользователей eDirectory в почтовое отделение**

- **1** В утилите [ConsoleOne](#page-140-1) найдите и щелкните правой кнопкой почтовое отделение, в которое нужно добавить пользователей, затем щелкните "Свойства".
- **2** Щелкните "GroupWise" > "Членство".
- **3** Нажмите кнопку "Добавить", выберите в списке один или нескольких объектов "Пользователь", а затем щелкните "ОК".
- **4** Щелкните "ОК" на странице "Членство", чтобы добавить перечисленных пользователей в почтовое отделение.

#### <span id="page-142-0"></span>**Запрещение смены пароля LDAP**

Чтобы упростить доступ к почтовым ящикам GroupWise, при выполнении задачи "Настройка GroupWise и Messenger" в утилите iManager осуществляется настройка автоматической аутентификации LDAP для создаваемого почтового отделения, если выбрано автоматическое создание пользователей. При выполнении этой задачи сервер LDAP также конфигурируется таким образом, чтобы он мог использоваться пользователями GroupWise. Эта конфигурация по умолчанию включает SSL, если данный сервис используется сервером LDAP.

Аутентификация LDAP позволяет использовать один и тот же пароль для регистрации в сети и для доступа к почтовому ящику. Когда аутентификация LDAP разрешена, пользователям разрешается (по умолчанию) изменять свои пароли LDAP из клиентского ПО GroupWise. Возможна такая ситуация, когда пользователи могут изменить пароли GroupWise, не отдавая себе отчета в том, что при этом также меняют свои пароли регистрации в сети. Чтобы предотвратить подобные ситуации, в утилите ConsoleOne можно запретить изменение пароля LDAP из клиентского ПО GroupWise.

1 В утилите ConsoleOne найдите и щелкните правой кнопкой почтовое отделение и затем щелкните "Свойства".

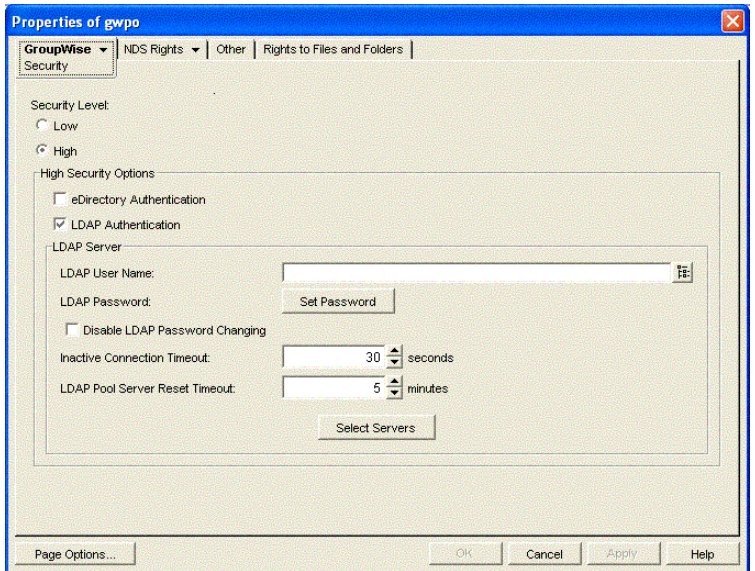

2 Щелкните "GroupWise" > "Security" (Защита).

3 Выберите "Disable LDAP Password Changing" (Запрещение смены пароля LDAP), затем шелкните "ОК".

Утилита ConsoleOne затем оповещает о необходимости перезагрузки АПО для вступления в силу нового параметра LDAP.

#### <span id="page-143-0"></span>Назначение администратора почтовой системы

Стандарты Интернета требуют, чтобы для каждого узла хотя бы один пользователь был назначен администратором почтовой системы. Администратор почтовой системы будет получать сообщения, отправленные на адрес postmaster@host. Администратор почтовой системы (Postmaster) также получает сообщения о том, что агент доставки почты из POP-ящика не может доставить почту пользователям GroupWise.

- 1 В утилите ConsoleOne найдите и щелкните правой кнопкой мыши объект "Интернет-агент" (GWIA) для домена, затем щелкните "Properties" (Свойства).
- 2 Щелкните "GroupWise" > "Gateway Administrators" (Администраторы шлюза).
- **3** Щелкните "Add" (Добавить), выберите пользователя GroupWise, который должен быть назначен администратором почтовой системы (Postmaster), затем щелкните "OK".
- **4** Выберите пользователя из списка, затем щелкните "Postmaster" (Администратор почтовой системы).
- **5** Для сохранения информации щелкните "ОК".

Утилита ConsoleOne затем оповещает о необходимости перезапуска Инетернет-агента, поэтому соответствующие сообщения отправляются администратору почтовой системы по мере необходимости.

### **Добавление почтовых отделений в основной домен**

Почтовое отделение GroupWise служит в качестве административной единицы для группы пользователей и используется для адресации сообщений. У каждого пользователя GroupWise есть адрес, который состоит из ИД пользователя, имени почтового отделения пользователя, имени домена GroupWise и необязательного имени Интернет-домена.

Лицензия Small Business предоставляет право на обслуживание 100 пользователей. Такое количество пользователей легко поддерживается одним почтовым отделением, однако, возможно, что создание нескольких почтовых отделений более рационально по следующим причинам:

- **Физическая структура организации.** Если сеть охватывает несколько офисов, возможно, что для каждого из них лучше создать отдельное почтовое отделение (или домен). В этом случае будут уменьшены затраты на удаленные сетевые соединения.
- **Логическая структура организации.** Обработка сообщений внутри почтового отделения выполняется быстрее и, как правило, создает меньший сетевой трафик, чем сообщения, передающиеся между различными почтовыми отделениями. По мере расширения системы GroupWise, возможно, покажется более целесообразным добавить почтовые отделения, чтобы объединить в группу пользователей, которые часто обмениваются почтой. Например, некоторые сотрудники могут работать в отделах, выполняющих общие функции, такие, как ведение бухгалтерии и работа с кадрами. Другие сотрудники, служащие в отделах сбыта и маркетинга, могут часто принимать участие в совместных мероприятиях, время проведения которых приходится согласовывать с помощью функции поиска свободного времени. В некоторых областях — например, в производстве — нет необходимости в использовании рабочей станции или учетной записи для каждого отдельного пользователя.
- **Количество пользователей.** Несмотря на то, что почтовое отделение может обслуживать более 1000 пользователей, существуют некоторые преимущества создания нескольких более мелких почтовых отделений. Воздействие на сервер сводится к минимуму. Количество времени обработки для почтового отделения и действий по обслуживанию почтового ящика, включая создание резервных копий, сокращается в случае работы с каждым почтовым отделением по отдельности (по сравнению с одним большим почтовым отделением). Кроме того, каждое почтовое отделение имеет возможность расширения наряду с поддержкой превосходной производительности.

Если принято решение о создании нескольких почтовых отделений, каждое почтовое отделение следует создать на отдельном сервере. Преимущество в создании нескольких почтовых отделений на одном сервере очень незначительно.

- **1** В утилите [ConsoleOne](#page-140-0) найдите и выберите контейнер, в котором необходимо создать новый объект "Почтовое отделение", затем щелкните "Создать" > "Объект".
- **2** Выберите "GroupWise Post Office" (Почтовое отделение GroupWise), затем щелкните "OK".
- **3** Укажите имя из одного слова для нового почтового отделения, найдите и выберите местоположение, в котором необходимо создать структуру каталогов почтового отделения, затем щелкните "ОК".
- **4** Щелкните "Next" (Далее), чтобы принять значение по умолчанию, указанное для связи TCP/IP с доменом, укажите IP-адрес или имя хоста для сервера, где будет находиться почтовое отделение, затем щелкните "Finish" (Готово).

Теперь в eDirectory создан новый объект "Почтовое отделение" и объект "Агент почтового отделения" (АПО), предоставлена информация о конфигурации для этих объектов, а также создана структура каталогов почтового отделения на сервере, где будет расположено почтовое отделение. Теперь необходимо инсталлировать АПО на сервере.

- **5** Выполните одно из следующих действий:
	- Вставьте компакт-диск *Novell GroupWise 6.5 Admin* в устройство чтения компакт-дисков на рабочей станции Windows.
	- $\bullet$  Назначьте устройство в каталог sys:\grpwise\software на исходном сервере Small Business.
- **6** Запустите setup.exe.
- **7** Выберите "Инсталляция продуктов" > "Агенты GroupWise" > "Инсталляция агентов GroupWise".
- **8** Следуйте инструкциям на экране, чтобы инсталлировать агенты GroupWise на сервере.
- **9** На странице доменов и почтовых отделений добавьте новое почтовое отделение.
- **10** Продолжайте выполнение инструкций на экране для инсталляции агентов GroupWise.

По завершении процесса программа инсталляции может запустить АПО.

Более подробные инструкции см. в разделах [Post Office](http://www.novell.com/documentation/russian/gw65/gw65_admin/data/a7q4wsn.html) (http://www.novell.com/ documentation/russian/gw65/gw65\_admin/data/a7q4wsn.html) (Почтовое отделение) и Post [Office Agents \(](http://www.novell.com/documentation/russian/gw65/gw65_admin/data/a84jmbe.html)Агенты почтовых отделений) документа *[GroupWise 6.5 Administration Guide](http://www.novell.com/documentation/russian/gw65/gw65_admin/data/a84jmbe.html)* (Руководство по [администрированию](http://www.novell.com/documentation/russian/gw65/gw65_admin/data/a84jmbe.html) GroupWise 6.5) в электронной документации по [GroupWise 6.5](http://www.novell.com/documentation/russian/gw65/gw65_admin/data/a84jmbe.html) (http://www.novell.com/documentation/russian/gw65/gw65\_admin/data/ a84jmbe.html).

#### **Добавление дополнительных доменов**

Домен GroupWise функционирует как основная административная единица для системы GroupWise. Каждая система GroupWise содержит один основной домен, который был создан при первой инсталляции GroupWise. Все другие добавленные домены будут вторичными доменами. Домен служит в качестве логической группы из одного или нескольких почтовых отделений и используется для адресации и маршрутизации сообщений.

Несмотря на то, что отдельный домен может содержать столько почтовых отделений и пользователей, сколько нужно добавить, существуют некоторые обстоятельства, при которых необходим новый домен:

- **Удобство администрирования.** Чтобы распределить административную нагрузку, можно создать один или несколько новых доменов с собственными администраторами. Управление каждым новым доменом может осуществляться различными администраторами, если они обладают достаточными правами на подключение к домену и запись в каталог домена.
- **Удаленные участки сети.** Если взаимодействие между серверами медленное или если сеть содержит удаленные участки, можно добавить новый домен, чтобы свести к минимуму почтовый трафик между серверами. Например, если используются местоположения в трех отдельных участках сети, можно создать объект "Организация", представляющий каждое местоположение. Затем можно создать домен в каждой организации. Администрирование всех доменов можно осуществлять из одного местоположения; или можно назначить для каждого местоположения своего администратора.

Если принято решение о создании нескольких доменов, каждый домен следует создать на отдельном сервере. В создании нескольких доменов на одном сервере нет никаких преимуществ.

- **1** В утилите [ConsoleOne](#page-140-0) найдите и выберите контейнер, в котором требуется создать новый объект "Домен", затем щелкните "Создать" > "Объект".
- **2** Выберите "GroupWise Domain" (Домен GroupWise), затем щелкните "OK".
- **3** Укажите имя из одного слова для нового домена, найдите и выберите местоположение, в котором необходимо создать структуру каталогов домена, затем щелкните "ОК".
- **4** Щелкните "Next" (Далее), чтобы принять значение по умолчанию, указанное для связи TCP/IP с доменом, укажите IP-адрес или имя хоста для сервера, где будет находиться домен, затем щелкните "Finish" (Готово).

Теперь в eDirectory создан новый объект "Домен" и объект "Агент передачи сообщений" (АПС), предоставлена информация о конфигурации этих объектов, а также создана структура каталогов почтового отделения на сервере, где будет расположен домен. Теперь необходимо инсталлировать АПС на сервере.

- **5** Выполните одно из следующих действий:
	- Вставьте компакт-диск *Novell GroupWise 6.5 Admin* в устройство чтения компакт-дисков на рабочей станции Windows.
	- $\bullet$  Назначьте устройство в каталог sys:\grpwise\software на исходном сервере Small Business.
- **6** Запустите setup.exe.
- **7** Выберите "Инсталляция продуктов" > "Агенты GroupWise" > "Инсталляция агентов GroupWise".
- **8** Следуйте инструкциям на экране, чтобы инсталлировать агенты GroupWise на сервере.
- **9** На странице доменов и почтовых отделений добавьте новый домен.
- **10** Продолжайте выполнение инструкций на экране для инсталляции агентов GroupWise.

По завершении процесса программа инсталляции может запустить АПС.

Более подробные инструкции см. в разделах [Domains](http://www.novell.com/documentation/russian/gw65/gw65_admin/data/a7q4vpv.html) (http://www.novell.com/documentation/ russian/gw65/gw65\_admin/data/a7q4vpv.html) (Домены) и [Message Transfer Agent \(](http://www.novell.com/documentation/russian/gw65/gw65_admin/data/a7q4zpk.html)Агент передачи [сообщений](http://www.novell.com/documentation/russian/gw65/gw65_admin/data/a7q4zpk.html)) в документе *[GroupWise 6.5 Administration Guide](http://www.novell.com/documentation/russian/gw65/gw65_admin/data/a7q4zpk.html)* ([Руководство](http://www.novell.com/documentation/russian/gw65/gw65_admin/data/a7q4zpk.html) по

#### **Обслуживание системы GroupWise**

В зависимости от важности и объема электронной почты, создаваемой пользователями, необходимо выполнять определенное количество задач по обслуживанию, обеспечивающих стабильную работу системы GroupWise. В документе *[GroupWise 6.5](http://www.novell.com/documentation/russian/gw65/gw65_admin/data/a2zvyc4.html)  [Administration Guide](http://www.novell.com/documentation/russian/gw65/gw65_admin/data/a2zvyc4.html)* (Руководство по [администрированию](http://www.novell.com/documentation/russian/gw65/gw65_admin/data/a2zvyc4.html) GroupWise 6.5) в электронной документации [GroupWise 6.5](http://www.novell.com/documentation/russian/gw65/gw65_admin/data/a2zvyc4.html) (http://www.novell.com/documentation/russian/gw65/ gw65\_admin/data/a2zvyc4.html) содержится информация, с помощью которой можно получить сведения о задачах, которые необходимо выполнить в системе. В приведенной ниже таблице перечислены стандартные задачи и соответствующие разделы руководства.

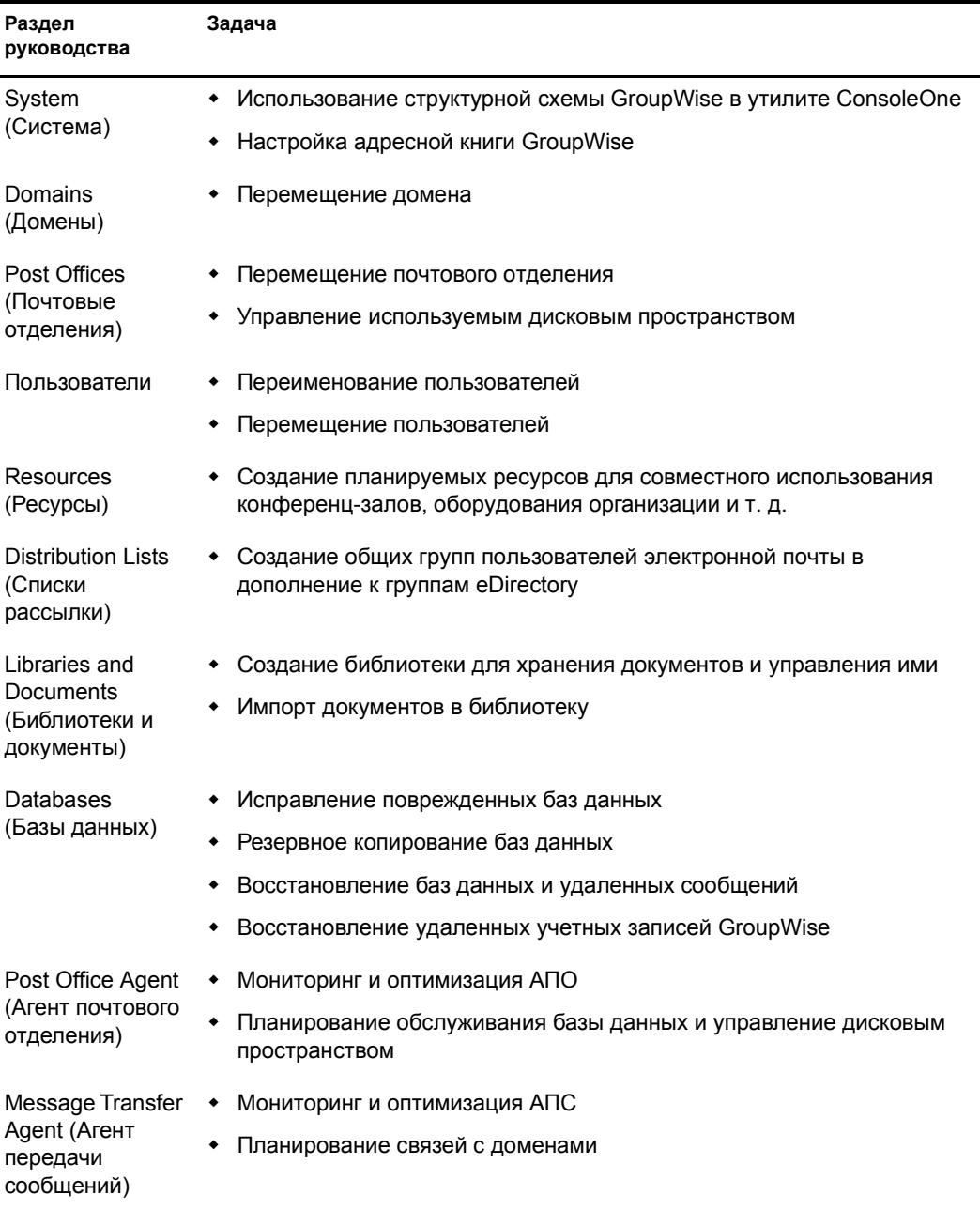

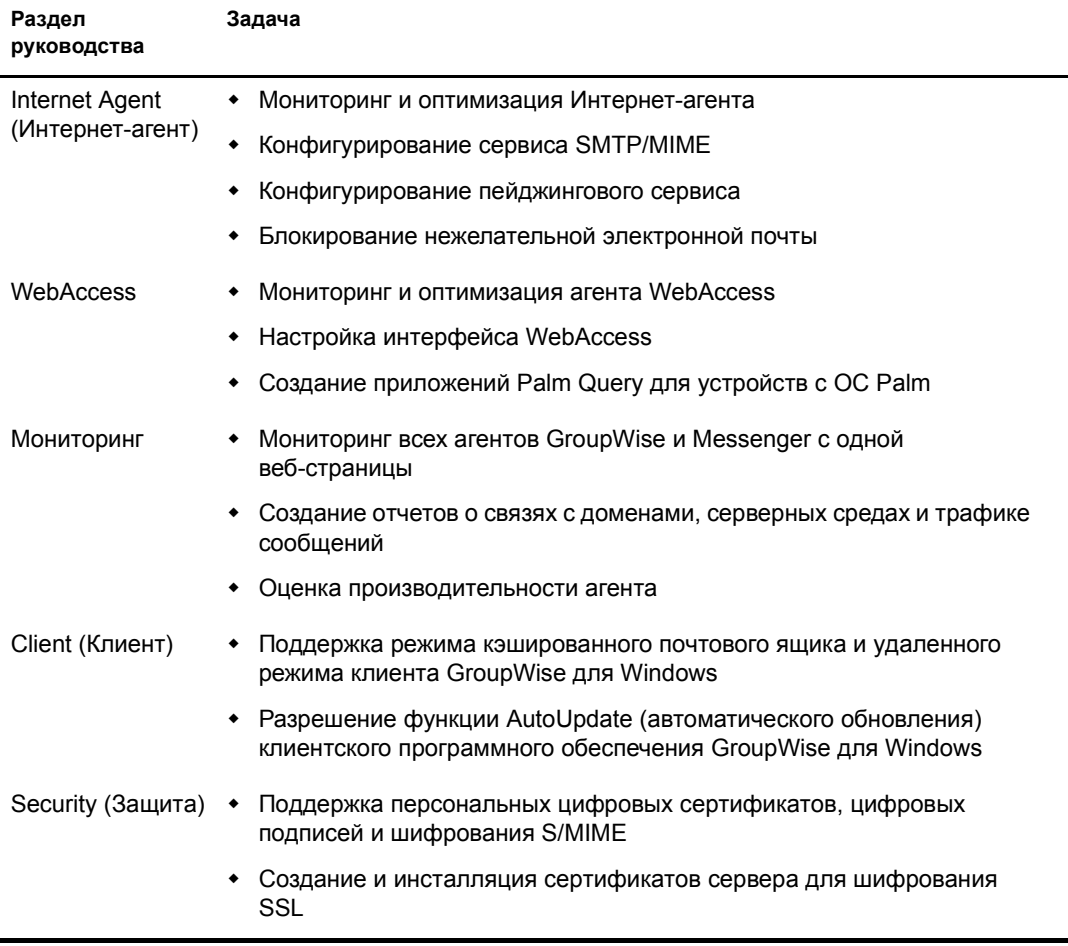

Если используется продукт GroupWise Messenger, в документе Messenger 1.0 Administration Guide (Руководство по администрированию Messenger 1.0) электронной документации GroupWise 6.5 (http://www.novell.com/documentation/russian/nm1/nm1 admin/data/front.html) содержится информация, с помощью которой можно получить сведения о задачах, которые необходимо выполнить в системе Messenger.

### Управление агентом Small Business

Агент Small Business (Small Business Agent SBA) это программа NLM™, которая выполняет перечисленные ниже функции автоматически, освобождая от необходимости выполнения вручную следующих задач:

- Создание учетных записей GroupWise при каждом создании новых пользователей eDirectory.
- Создание списков рассылки GroupWise при каждом создании новых групп eDirectory.
- Удаление учетных записей GroupWise при каждом удалении пользователей eDirectory.
- Удаление списков рассылки GroupWise при каждом удалении групп eDirectory.

Это особенно удобно, если для администрирования используется Novell iManager, а не ConsoleOne утилита, необходимая для администрирования GroupWise.

Если во время выполнения задачи "Настройка GroupWise и Messenger" в iManager выбрано автоматическое создание пользователей и групп GroupWise на основе eDirectory, то задачей настройки запускается агент SBA и добавляется следующая строка в файл autoexec.ncf сервера Small Business:

gwsba /home-\\*сервер*\*том*\*каталог\_домена* /scan-5

Эта строка запускает агент SBA каждый раз при загрузке сервера. Параметр /scan-5 означает, что агент SBA выполняет в Каталоге eDirectory поиск новых пользователей и групп каждые пять минут. Этот параметр означает, что при создании нового пользователя eDirectory процесс создания соответствующей учетной записи GroupWise может занять до пяти минут. Данный интервал можно уменьшать или увеличивать при необходимости. На консоли SBA можно нажать клавишу F4 для немедленного выполнения поиска. Если агент SBA запускать не нужно, закомментируйте эту строку в файле autoexec.ncf.

На консоли SBA сервера Netware отображаются сообщения о выполняемых функциях SBA. Эти сообщения также записываются в файлы журнала для дальнейшего использования. Кроме того, можно сконфигурировать определенные аспекты регистрации на консоли SBA. Конфигурацию регистрации и других функций агента SBA можно выполнить с помощью параметров запуска. Чтобы посмотреть список доступных параметров запуска, введите следующую команду в командной строке системной консоли:

#### **gwsba /help**

#### **Управление агентом доставки почты из POP-ящиков**

После того, как агент PFA будет сконфигурирован и успешно начнет доставлять почту в систему GroupWise, как описано в разделе "Настройка доставки почты из [стандартных](#page-137-0) почтовых ящиков с [помощью](#page-137-0) агента доставки почты из POP-ящиков" на стр. 138, им можно легко управлять.

- "[Запуск](#page-149-0) PFA" на стр. 150
- "[Мониторинг](#page-150-0) агента PFA и управление им" на стр. 151
- "[Использование](#page-153-0) файлов журналов PFA" на стр. 154
- "Просмотр или изменение [расписания](#page-154-0) PFA" на стр. 155
- "Изменение [стандартного](#page-155-0) почтового ящика для организации" на стр. 156
- "Доставка [персональной](#page-155-1) электронной почты в систему GroupWise" на стр. 156
- "Управление [несколькими](#page-156-0) именами доменов" на стр. 157
- "[Устранение](#page-157-0) проблем PFA" на стр. 158

#### <span id="page-149-0"></span>**Запуск PFA**

Чтобы запустить агент PFA вручную с консоли сервера, введите следующую команду:

#### **pfa**

Чтобы обеспечить запуск PFA при каждой загрузке сервера, добавьте аналогичную команду в файл sys:\system\autoexec.bat.

#### <span id="page-150-0"></span>**Мониторинг агента PFA и управление им**

Мониторинг агента PFA и управление им можно осуществлять с консоли сервера, на котором он запущен, или из веб-навигатора.

- "[Использование](#page-150-1) экрана текстовой консоли PFA" на стр. 151
- "[Использование](#page-150-2) веб-консоли PFA" на стр. 151
- "[Использование](#page-150-3) команд консоли управления PFA" на стр. 151

#### <span id="page-150-1"></span>**Использование экрана текстовой консоли PFA**

Экран текстовой консоли PFA на сервере позволяет осуществлять быстрое выполнение команд с консоли сервера или с удаленной серверной консоли.

Если агент PFA запущен, экран текстовой консоли обозначен как Java Interpreter *номер*: com.novell.popforward в списке текущих экранов "Current Screens" (Ctrl+Esc) на консоли сервера. Доступ к экрану текстовой консоли PFA можно получить посредством ввода номера экрана или путем переключения, нажав клавиши Alt+Esc на клавиатуре сервера. На экране текстовой консоли PFA отображается PFA\$ в качестве запроса командной строки.

#### <span id="page-150-2"></span>**Использование веб-консоли PFA**

Для работы веб-консоли PFA может использоваться любой навигатор, поддерживающий кодировку символов UTF-8, например, Netscape\* Navigator\* 4 или более поздней версии или Microsoft Internet Explorer 4 или более поздней версии.

Для доступа к веб-консоли PFA введите следующий URL-адрес в соответствующем поле навигатора:

#### **http://***ip-адрес\_или\_имя\_хоста***:8110**

#### **POP Forwarding Agent**

**PFA Status** 

PFA running.

Log level is medium.

PFA is authenticated as pfa.ritz.

Domain: run.com

SMTP Relay: localhost

**PFA Options** 

List POP Accounts PFA Diagnostics

#### **PFA Commands**

Reset Suspend

#### <span id="page-150-3"></span>**Использование команд консоли управления PFA**

Команды консоли управления PFA можно выполнять посредством их ввода на экране текстовой консоли или выбора команды на веб-консоли PFA.

В следующей таблице перечислены имена команд, задачи, которые можно выполнить с их помощью, а также информация о доступности или местоположении этих команд на консолях.

<span id="page-151-0"></span>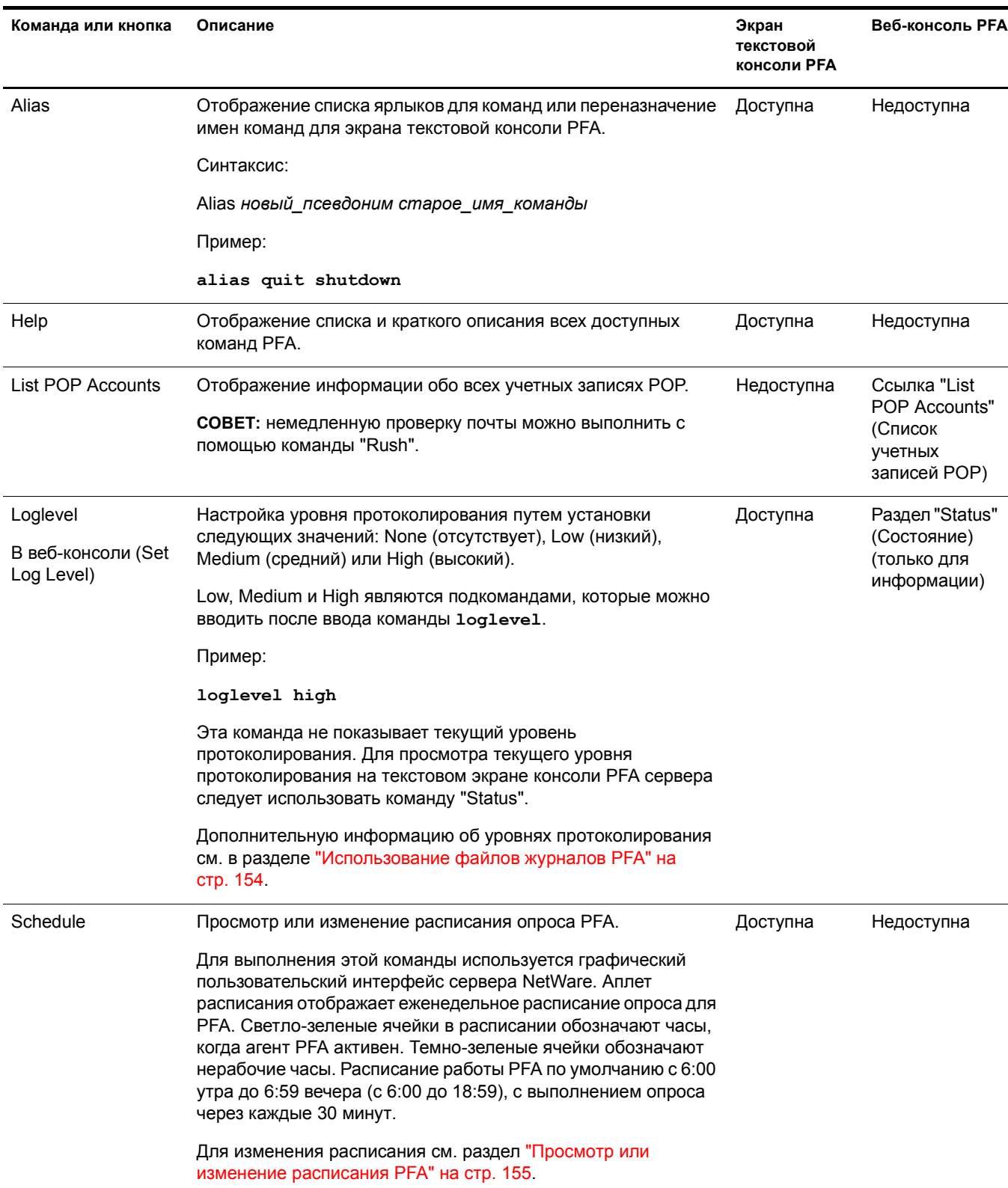

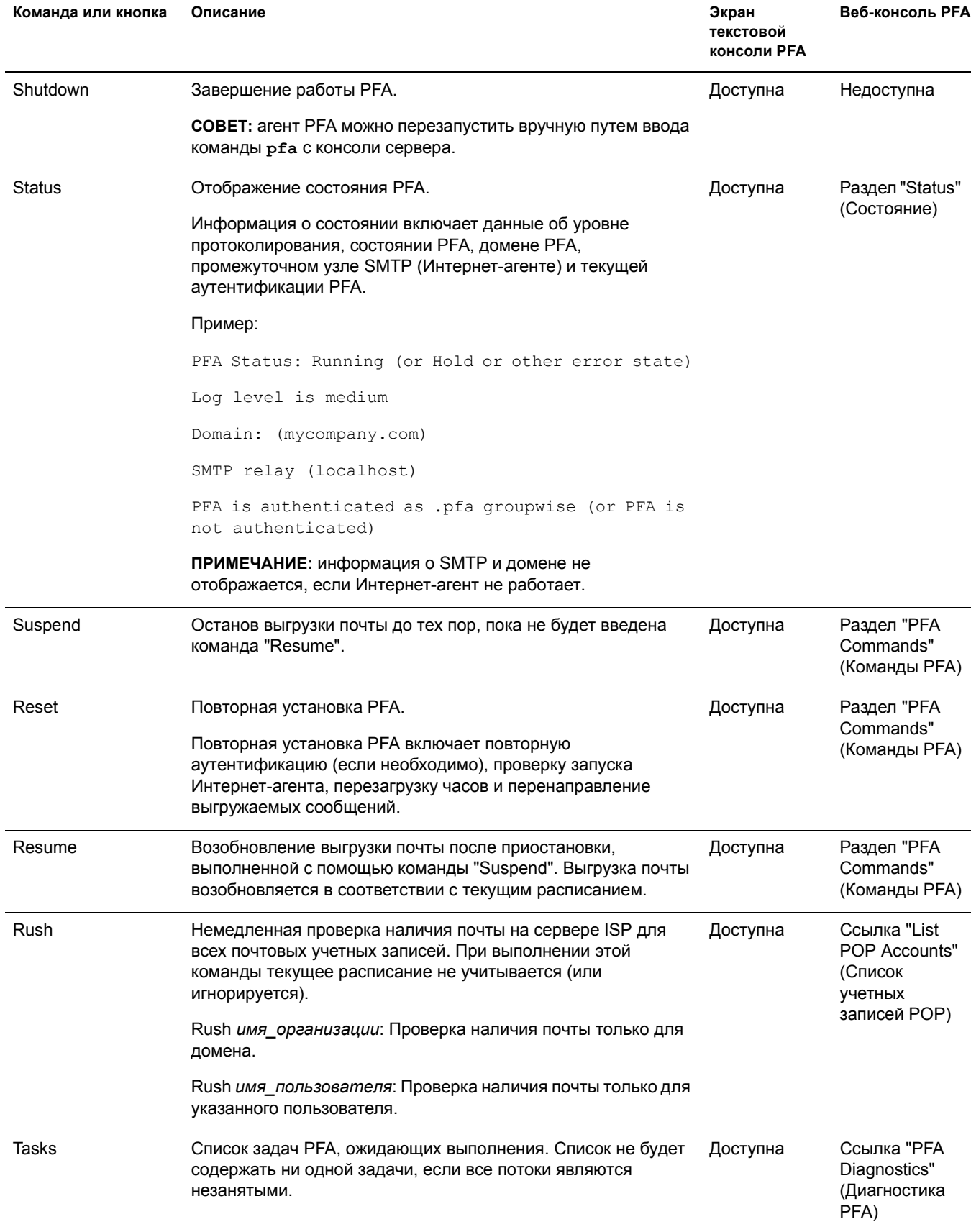

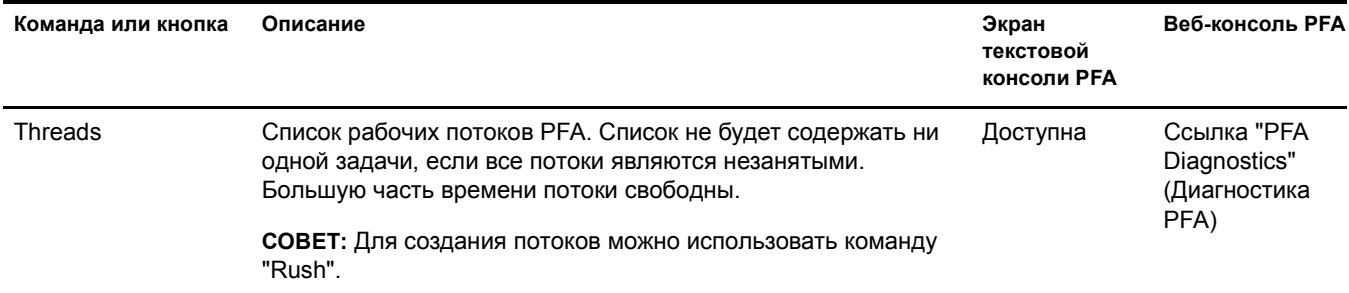

#### <span id="page-153-0"></span>**Использование файлов журналов PFA**

Журнал PFA на экране текстовой консоли PFA отображает активность PFA. Протоколирование активности, передаваемое на экран, определяется уровнем протоколирования. Эта информация также сохраняется в файле sys:\grpwise\gwdom\pfa\pfa.log.

Когда файл журнала достигнет максимального размера (64 Кб), он копируется в файл paf.bak. Любой существующий файл с таким именем будет перезаписан.

В следующей таблице описывается каждый уровень протоколирования, а также предоставляются рекомендации по его использованию.

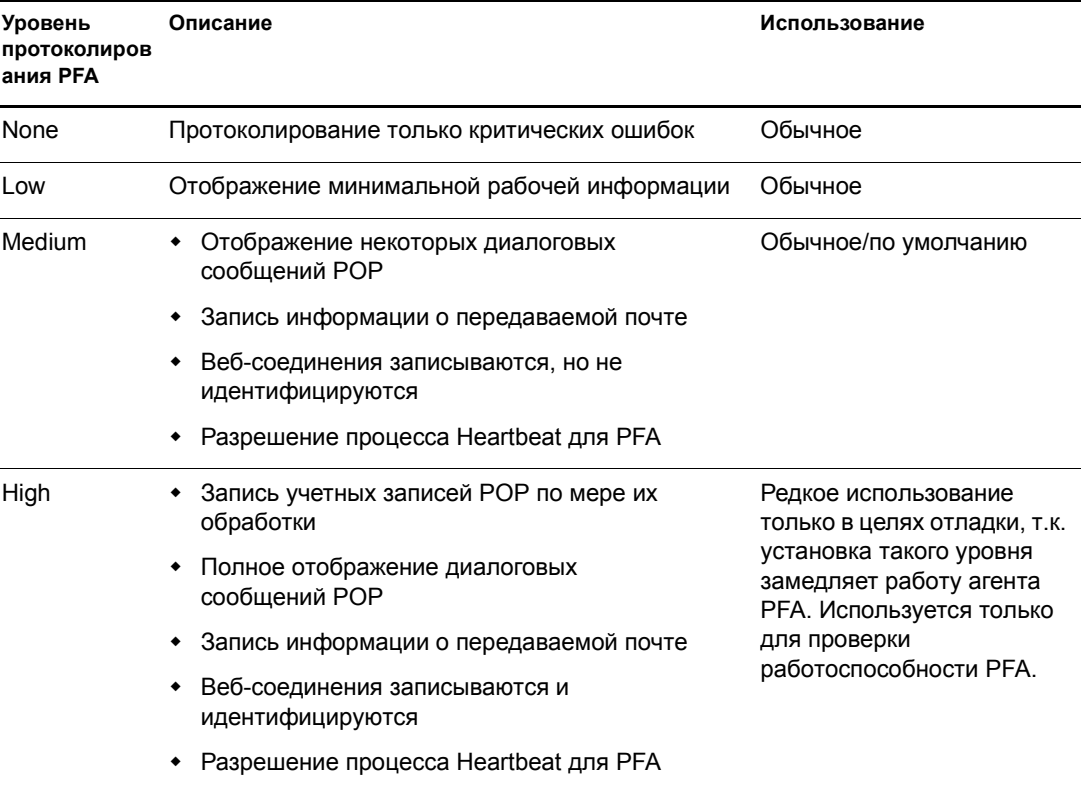

#### <span id="page-154-0"></span>**Просмотр или изменение расписания PFA**

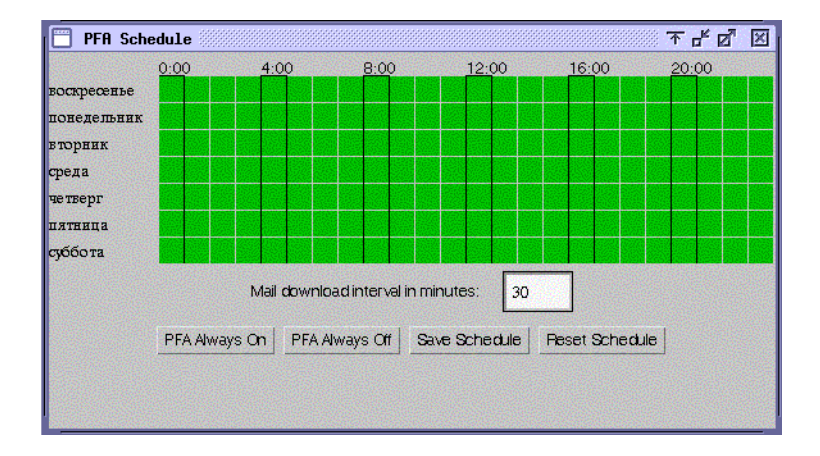

В следующей таблице объясняются функции цвета, полей и кнопок в интерфейсе расписания PFA.

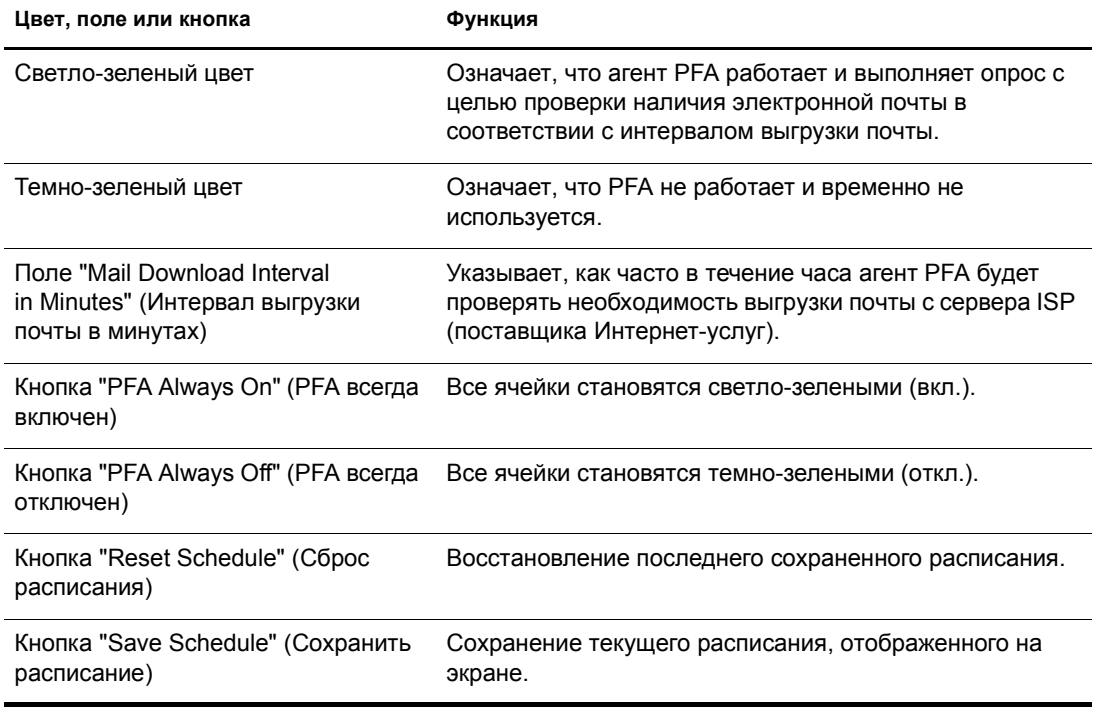

При использовании расписания по умолчанию агент PFA осуществляет проверку наличия почты у поставщика Интернет-услуг (ISP) каждые 30 минут с 6:00 до 18:59 ежедневно. Расписание опроса PFA можно изменить в соответствии с конкретными потребностями.

Расписание опроса PFA можно просмотреть или настроить, используя консоль текстового экрана PFA. Информацию о доступе к расписанию с консоли см. в разделе ["Schedule"](#page-151-0) на [стр](#page-151-0). 152.

Для изменения расписания опроса выполните следующие действия:

- **1** Откройте расписание.
- **2** Щелкните блок ячеек для включения или отключения PFA в часы и дни, обозначенные блоком.

Когда агент PFA включен, он выполняет опрос с целью проверки ожидающей почты в соответствии с интервалом выгрузки почты. Когда агент PFA отключен, он находится в состоянии ожидания и не выполняет опрос.

- **3** Введите значение в поле "Mail Download Interval in Minutes" (Интервал выгрузки почты в минутах).
- **4** Щелкните "Save Schedule" (Сохранить расписание).

#### <span id="page-155-0"></span>**Изменение стандартного почтового ящика для организации**

В тех случаях, когда меняются поставщики Итернет-услуг или изменяется название организации, может потребоваться изменение информации о стандартном почтовом ящике, к которому обращается агент PFA.

- **1** В утилите [ConsoleOne](#page-140-0) найдите и щелкните правой кнопкой объект "Организация", где расположен сервер Small Business, затем щелкните "Свойства".
- **2** Щелкните "POP Account" (Учетная запись POP).
- **3** Измените соответствующим образом следующие поля:

**POP Host.** Имя почтового сервера у поставщика Интернет-услуг (например, mail.myisp.com).

**POP User Name.** Имя корпоративного почтового POP-ящика у поставщика Интернет-услуг (например, ABCorp).

**Password.** Пароль для доступа к почтовому ящику организации у поставщика Интернет-услуг (ISP).

**4** Для сохранения информации о новой учетной записи POP щелкните "ОК".

Выполните инструкции, описанные в разделе "[Проверка](#page-139-0) работы агента доставки почты из POP-[ящика](#page-139-0)" на стр. 140, чтобы проверить успешную доставку почты в новой конфигурации.

#### <span id="page-155-1"></span>**Доставка персональной электронной почты в систему GroupWise**

Если пользователи хотят, чтобы электронная почта, приходящая на их персональные учетные записи POP, доставлялась в их почтовые ящики GroupWise, можно сконфигурировать PFA для получения сообщений от многочисленных учетных записей POP.

- **1** В утилите ConsoleOne найдите и щелкните правой кнопкой объект "Пользователь", затем щелкните "Свойства".
- **2** Щелкните "POP Account" (Учетная запись POP).
- **3** Заполните следующие поля:

**POP Host.** Имя почтового сервера у поставщика Интернет-услуг пользователя (например, mail.myrealbox.com).

**POP User Name.** Имя пользователя POP (например, LTanaka).

Password. Пароль пользователя.

- 4 Для сохранения информации об учетной записи РОР щелкните "ОК".
- <span id="page-156-1"></span>5 Если у пользователя более одной учетной записи РОР, добавьте другие учетные записи.
	- 5а Щелкните еще раз правой кнопкой объект "Пользователь", затем щелкните "Свойства".
	- 56 Щелкните вкладку "Другие".
	- **5в** Выберите атрибут "POP Account" (Учетная запись POP), затем щелкните "Добавить".
	- 5г Введите хост РОР, имя пользователя РОР и пароль через двоеточия (:); например: mail.mailstar.net:SJones:thunder
	- 5д Щелкните "Применить".
	- **5e** Повторите Шаг 5 Шаг 5 для каждой дополнительной учетной записи РОР.
	- 5ё По завершении добавления учетных записей щелкните "ОК".

<span id="page-156-2"></span>Выполните инструкции, описанные в разделе "Проверка работы агента доставки почты из РОР-ящика" на стр. 140, чтобы проверить успешную доставку почты в новой конфигурации.

#### <span id="page-156-0"></span>Управление несколькими именами доменов

Обычно информация об учетных записях РОР указывается только для одного объекта "Организация" в Каталоге eDirectory, и этот объект "Организация" будет иметь только одну ассоциированную с ним корпоративную учетную запись РОР. Тем не менее агент РFA можно сконфигурировать для управления более сложными ситуациями. Например, возможно наличие нескольких учетных записей РОР или даже поставщиков Интернетуслуг для управления несколькими именами доменов, используемых организацией.

Имя Интернет-домена указывается при выполнении задачи "Настройка GroupWise и Messenger" в утилите iManager. Эта информация была сохранена в поле "Foreign ID" (Инородный ИД) объекта "Интернет-агент" (GWIA). Для поддержки различных имен доменов необходимо сконфигурировать как РFA, так и Интернет-агент.

- **1** На сервере Small Business измените файл sys:\system\pfa.ncf.
- 2 В строке java напротив информации -classpath добавьте следующий параметр:

-Ddomain="домен 1,домен 2,и т.д."

Полученная в результате строка будет выглядеть подобно следующей:

java ... -Ddomain="novell.com,gw.novell.com,gwia.novell.com" -classpath ...

- 3 Сохраните файл и закройте текстовый редактор.
- 4 В утилите ConsoleOne найдите и щелкните правой кнопкой объект Интернет-агента (GWIA) для домена, затем щелкните "Свойства".
- 5 Щелкните "GroupWise".
- 6 В поле "Foreign ID" (Инородный ИД) добавьте дополнительные имена доменов после имени основного домена, разделяя их пробелом:

Например:

novell.com gw.novell.com gwia.novell.com

**7** Для сохранения нескольких имен доменов щелкните "ОК".

Утилита ConsoleOne затем оповещает о необходимости перезапуска Интернет-агента, чтобы несколько имен доменов были приняты Интернет-агентом.

**8** Повторно запустите PFA.

## <span id="page-157-0"></span>**Устранение проблем PFA**

В следующих разделах описывается решение некоторых наиболее распространенных проблем, которые могут возникнуть при настройке или использовании PFA.

- "PFA не [запускается](#page-157-1)" на стр. 158.
- "PFA отправляет всю электронную почту [администратору](#page-158-0) почты, или на экране состояния PFA отображается [неправильный](#page-158-0) домен" на стр. 159
- "PFA не [доставляет](#page-158-1) почту" на стр. 159.
- "PFA не находит [настроенные](#page-158-2) учетные записи POP" на стр. 159.
- "Веб-консоль PFA не появляется в веб-[навигаторе](#page-158-3)" на стр. 159.

#### <span id="page-157-1"></span>**PFA не запускается**

Проблема: При попытке запуска PFA из командной строки консоли сервера выдается сообщение об ошибке.

> PFA login was unsuccessful. Check the username and password in the PFA.NCF. PFA is unable to locate GroupWise. Install GroupWise before running the PFA. (Неуспешная регистрация PFA. Проверьте имя пользователя и пароль в файле PFA.NCF. PFA не удалось найти GroupWise. Инсталлируйте GroupWise перед запуском PFA.)

Возможная причина: GroupWise и Интернет-агент не инсталлированы.

Действие: Выполните следующие действия:

**1** Инсталлируйте GroupWise и Интернет-агент на сервере.

См. "Установка и настройка основной системы [GroupWise"](#page-128-0) на стр. 129.

**2** С консоли сервера введите: **pfa**.

Возможная причина: Агенту PFA не удается взаимодействовать с Интернет-агентом.

Действие: Убедитесь, что Интернет-агент запущен.

Возможная причина: Пользователь PFA не существует.

Действие: Создайте пользователя PFA и предоставьте ему необходимые права. См. "[Настройка](#page-139-1) доставки почты из [стандартных](#page-139-1) почтовых ящиков и агент доставки почты из POP-ящиков" на [стр](#page-139-1). 140.

Проблема: При запуске PFA из командной строки появляется сообщение об ошибке.

PFA login was unsuccessful. Check the username and password in the pfa.ncf.

Возможная причина: Пароль объекта "Пользователь" утилиты PFA в eDirectory не соответствует паролю в файле pfa.ncf.

Действие: Измените пароль в файле sys:\system\pfa.ncf.

#### <span id="page-158-0"></span>**PFA отправляет всю электронную почту администратору почты, или на экране состояния PFA отображается неправильный домен**

Возможная причина: Интернет-агент GroupWise настроен неправильно..

Действие: Измените инородный ИД Интернет-агента. См. раздел "Управление [несколькими](#page-156-0) именами [доменов](#page-156-0)" на стр. 157.

#### <span id="page-158-1"></span>**PFA не доставляет почту**

Проблема: Электронная почта выгружается на сервер, но не доставляется в корпоративные или персональные почтовые ящики.

Возможная причина: Интернет-агент не запущен.

Действие: С консоли сервера введите **gwia** для запуска Интернет-агента.

Возможная причина: Интернет-агент установлен некорректно.

Действие: Если в строке промежуточного узла SMTP (SMTP Relay) на экране текстовой консоли PFA не отображается имя домена, проверьте значение инородного ИД (поле "Foreign ID") в объекте "Интернет-агент". (См. раздел "Управление [несколькими](#page-156-0) именами доменов" на [стр](#page-156-0). 157). Если необходимо изменить информацию об имени домена в свойствах объекта "Интернет-агент", перезапустите потом PFA.

#### <span id="page-158-2"></span>**PFA не находит настроенные учетные записи POP**

Возможная причина: Объект "Пользователь" утилиты PFA не существует.

- Действие: Создайте объект "Пользователь" утилиты PFA и предоставьте ему необходимые права. (См. раздел "Настройка доставки почты из [стандартных](#page-139-1) почтовых ящиков и агент доставки почты из POP-[ящиков](#page-139-1)" на стр. 140.)
- Возможная причина: У объекта "Пользователь" утилиты PFA нет необходимых прав.
	- Действие: Убедитесь, что у объекта "Пользователь" утилиты PFA есть необходимые ему права. См. "Настройка доставки почты из [стандартных](#page-139-1) почтовых ящиков и агент доставки почты из POP-[ящиков](#page-139-1)" на стр. 140.

#### <span id="page-158-3"></span>**Веб-консоль PFA не появляется в веб-навигаторе**

- Возможная причина: В качестве веб-навигатора используется Internet Explorer (IE) и введены только *ip-адрес\_или\_имя\_хоста*:8110 вместо полного URL-адреса в поле адреса. Internet Explorer интерпретирует этот элемент как протокол, а не как URL-адрес.
	- Действие: Введите полный URL-адрес (http://*ip-адрес\_или\_имя\_хоста*:8110) в поле адреса навигатора.

## **Обновление существующей системы GroupWise**

Не используйте задачу "Настройка GroupWise и Messenger" в утилите iManager, если необходимо обновить существующую систему GroupWise на программное обеспечение GroupWise в продукте Small Business Suite. Задача "Настройка GroupWise и Messenger" создает *новую* систему GroupWise и *удаляет* cуществующую (если она есть). Если необходимо обновить существующую систему GroupWise, см. раздел [Глава](#page-230-0) 21, "Обновление [GroupWise"](#page-230-0) на стр. 231.

## **15 Настройка рабочих станций для пользователей**

Настройка рабочих станций для доступа к сети может различаться в зависимости от сервисов, которые должны быть доступны на них. Обычно рекомендуется подключаться к серверу через программное обеспечение Novell® ClientTM. Это программное обеспечение доступно для ОС Window 95/98 и Windows NT/XP/2000. Кроме усовершенствованных файловых сервисов, доступных в Netware в настоящее время, предоставляются также другие возможности, такие как подключение с помощью протоколов Novell Native File Access, виртуальный офис, OpenSSH или удаленный менеджер NetWare<sup>®</sup>. Пользователи могут также использовать клиент VPN (виртуальной частной сети), который доступен через BorderManager<sup>®</sup>, для доступа к множеству сервисов из удаленного местоположения, как дома, так и в дороге.

К дополнительным задачам может относиться следующее: настройка клиентов iPrint, клиентов iFolder<sup>®</sup>, ознакомление пользователей с функциональными возможностями виртуального офиса и т.д.

В этом разделе содержатся инструкции и информация по следующим задачам:

- Инсталляция ПО Novell Client на рабочих станциях [пользователей](#page-160-0) (Странице 161)
- [Инсталляция](#page-162-0) клиента iPrint (Странице 163)
- Доступ к сети с помощью протоколов [Novell Native File Access \(](#page-162-1)Странице 163)
- Доступ к серверу с помощью [удаленного](#page-162-2) менеджера NetWare (Странице 163)
- Доступ к серверу с помощью клиентов OpenSSH ([Странице 1](#page-163-0)64)
- Инсталляция агента управления ZENworks на [пользовательских](#page-165-0) рабочих станциях ([Странице 1](#page-165-0)66)

## <span id="page-160-0"></span>**Инсталляция ПО Novell Client на рабочих станциях пользователей**

Если планируется инсталлировать программное обеспечение Novell Client на небольшом количестве рабочих станций или если станции еще не подключены к сети, выполняйте инсталляцию с компакт-диска *Novell Clients Software*.

Чтобы инсталлировать ПО Novell Client на рабочей станции, зарегистрированный пользователь должен быть администратором на рабочей станции. Пользователи, не имеющие административных прав на рабочей станции, не могут инсталлировать новое программное обеспечение.

В этой версии Novell Client продукты NICI Client 2.6 и NMASTM Client 2.2 (только метод  $NDS^{\circledR}$ ) инсталлируются по умолчанию в Windows  $NT/XP/2000$ . Если они уже установлены, происходит их автоматическое обновление. Управление инсталляцией и использованием NMAS можно осуществлять посредством инсталляции ПО Novell Client с использованием файла ответов для конкретной платформы. Если флажок "Инсталлировать NICI и NMAS" снят на странице "Инсталляция" > "Установка", сервисы NICI и NMAS не будут инсталлированы. Если флажок "Аутентификаций NMAS" снят на странице "Клиент" > "Дополнительные параметры регистрации", программным обеспечением Novell Client не будет использоваться NMAS во время аутентификации, даже если данный компонент инсталлирован. Если компонент не инсталлирован и данный флажок установлен, то во время регистрации Novell Client аутентификация NMAS пропускается.

В ОС Windows 95/98 необходимо инсталлировать NICI и NMAS после завершения инсталляции ПО Novell Client, чтобы использовать новые способы защиты посредством паролей. Перед инсталляцией NICI и NMAS необходимо перезагрузить рабочую станцию. Если компоненты NICI и NMAS уже инсталлированы, они не обновляются во время инсталляции ПО Novell Client в ОС Windows 95/98; однако их не нужно обновлять для работы с новыми способами регистрации.

Утилита Novell Client Setup инсталлирует программное обеспечение Novell Client на рабочих станциях с операционной системой Windows. Эта утилита позволяет выбрать нужное клиентское ПО из списка доступных клиентов. Также доступны административные параметры.

**СОВЕТ:** при выборе стандартной инсталляции выполняется установка только основных компонентов ПО Novell Client. Если необходимо инсталлировать дополнительные сервисы, например, NDPS®, используйте параметр настраиваемой инсталляции. Если выполняется обновление программного обеспечения Novell Client, инсталлируются те же компоненты, что и при настраиваемой инсталляции, если пользователь не выберет другие.

Чтобы обеспечить функционирование удаленного управления ZENworks® для рабочих станций, необходимо инсталлировать компоненты менеджера рабочей станции во время инсталляции ПО Novell Client.

Для инсталляции ПО Novell Client на рабочей станции выполните следующие действия:

**1** Вставьте компакт-диск *Novell Clients Software* .

Если утилита Novell Client Setup не запускается автоматически, запустите программу winsetup.exe из корневого каталога компакт-диска.

Существует несколько настраиваемых параметров, которые можно использовать во время инсталляции посредством запуска из командной строки. Они могут включать специальные параметры доступности, протоколирования состояния, автоматического обновления клиента или другие.

- **2** Выберите программное обеспечение для инсталляции.
- **3** Следуйте инструкциям, появляющимся на экране.

Конкретные инструкции, включая действия, необходимые для конфигурирования ПО Novell Client или для инсталляции Novell Client на нескольких рабочих станциях, см. в электронной [документации](http://www.novell.com/documentation/russian/noclienu/treetitl.html) Novell Client (http://www.novell.com/documentation/russian/ noclienu/treetitl.html).

## <span id="page-162-0"></span>**Инсталляция клиента iPrint**

После установки печати на сервере (см. Глава 13, "[Настройка](#page-120-0) печати" на стр. 121) пользователи смогут инсталлировать принтеры на своих рабочих станциях.

Перед тем, как появится возможность инсталлировать принтер на рабочей станции, необходимо установить печать и инсталлировать клиент iPrint.

Для инсталляции клиента iPrint откройте веб-страницу списка принтеров, введя в строке веб-навигатора на рабочей станции один из указанных ниже URL-адресов и щелкнув ссылку "Инсталляция клиента iPrint".

http://*IP\_адрес\_сервера\_или\_DNS\_имя*/ipp (незащищенный доступ)

https://*IP\_адрес\_сервера\_или\_DNS\_имя*/ipps (защищенный доступ)

Например, если DNS-имя для печати "printing.mycompany.com", пользователь может получить доступ к iPrint по одному из следующих URL-адресов:

http://printing.mycompany.com/ipp

https://printing.mycompany.com/ipp

## <span id="page-162-1"></span>**Доступ к сети с помощью протоколов Novell Native File Access**

Протоколы Novell Native File Access позволяют рабочим станциям Macintosh, Windows и UNIX получать доступ к серверам и хранить на них файлы без инсталляции дополнительного программного обеспечения, например, клиента Novell Client. Программное обеспечение инсталлируется только на сервер Netware и предоставляет рабочим станциям их собственный, "оригинальный" доступ к сети. Для получения доступа к серверам сети нужно только подключить сетевой кабели и включить компьютер. Инсталляция или конфигурирование программного обеспечения клиента не требуется.

Программное обеспечение протоколов Novell Native File Access позволяет серверам Netware использовать те же протоколы (называемые *собственными*), которые использует и клиентская рабочая станция для копирования, удаления, переноса, сохранения и открытия файлов. Рабочие станции Windows выполняют эти действия с помощью собственного протокола Common Internet File System (CIFS), рабочие станции Macintosh используют собственный протокол Apple Filing Protocol (AFP), а компьютеры UNIX работают с протоколом Network File System (NFS).

Дополнительную информацию о протоколах Novell Native File Access см. в электронном руководстве по протоколам *[Netware 6.5 Native File Access Protocols](http://www.novell.com/documentation/russian/nw65/native/data/hz8pck9v.html)* (http://www.novell.com/ documentation/russian/nw65/native/data/hz8pck9v.html) в электронной документации Netware 6.5.

## <span id="page-162-2"></span>**Доступ к серверу с помощью удаленного менеджера NetWare**

Удаленный менеджер Netware инсталлируется на сервере по умолчанию. С помощью навигатора пользователи могут получать доступ к файлам и каталогам на основе назначенных им прав eDirectory.

- **1** Откройте веб-навигатор на рабочей станции.
- **2** В адресном поле укажите URL-адрес сервера, к которому нужно получить доступ, введя следующую команду:

#### http://TCP/IP адрес сервера: 8008 [или другой сконфигурированный номер порта]

Например:

http://172.16.123.11:8008

Альтернативный номер порта по умолчанию - 8008. Если это значение было изменено на странице "Конфигурация", убедитесь, что оно совпадает со значением, указанным здесь.

Если в системе инсталлирован сервис именования доменов (DNS), выполняющий преобразование имени сервера в IP-адрес, то вместо IP-адреса можно указать DNS-имя.

Если нужно получить доступ к удаленному менеджеру Netware из-за пределов межсетевого экрана, а закрытый адрес сервера недосягаем, за исключением использования трансляции сетевых адресов (Network Address Translation - NAT) или прокси, выполните следующие действия:

- Убедитесь, что сервис DNS сконфигурирован на сервере.
- Измените файл autoexec.ncf, добавив следующую строку загрузки модуля httpstk.nlm:

load httpstk.nlm /hostids:1 /SSL /keyfile:"SSL CertificateIP"

3 Получите доступ к сертификату SSL.

ЗАМЕЧАНИЕ: необходимо, чтобы использование SSL 2.0 и SSL 3.0 (где это возможно) было включено в навигаторе. Иначе навигатор будет выдавать ошибку, сообщающую, что страница не может быть отображена.

4 Когда появится диалоговое окно регистрации, введите требуемую информацию.

Для получения доступа ко всем страницам, необходимым для удаленного управления сервером, зарегистрируйтесь пользователем, обладающим правом "Супервизор" на объект "Сервер", обычно таким пользователем является администратор или эквивалентный ему по правам пользователь.

Если строка "Set Bindery Context =" была удалена из файла autoexec.ncf, укажите полный контекст пользователя, в качестве которого производится регистрация.

При регистрации пользователя, не обладающего правом "Супервизор" на объект "Сервер", будут доступны только страницы, отображающие тома, каталоги и файлы, на которые данному пользователю назначены права. Пользователь сможет просматривать файлы (если есть право "Чтение") и загружать файлы в каталоги, на которые у него есть право "Запись". Пользователь не сможет просматривать и выполнять какие-либо функции управления, за исключением возможности установки простого пароля для NFAP на странице "Управление простыми паролями NFAP" (если этот компонент установлен на сервере). Доступ к этой странице можно получить, щелкнув значок "Средства пользователя" в заголовке фрейма, затем выбрав ссылку "Защита NFAP" во фрейме навигации.

## <span id="page-163-0"></span>Доступ к серверу с помощью клиентов OpenSSH

Если на сервере инсталлирован компонент OpenSSH, пользователи в сети смогут получать доступ к файлам с помощью команд ssh, вводимых с любых рабочих станций, на которых инсталлирован совместимый с SSH клиент.

Эти клиенты могут быть выгружены с любого веб-сайта с открытыми кодами.

Вот некоторые SSH-совместимые клиенты, которые можно использовать:

- PuTTy (протестирован с Netware 6.5).
- MindTerm.
- Absolute Telnet.
- Клиенты Open SSH из поставки Red Hat\* Linux\* (протестированы с Netware 6.5).

При работе с каким-либо клиентом измените значение по умолчанию параметра строки окна, установив его значение большим, чем 25.

Дополнительную информацию см. в документе *[OpenSSH Administration Guide for](http://www.novell.com/documentation/russian/nw65/openssh/data/front.html)  [NetWare 6.5](http://www.novell.com/documentation/russian/nw65/openssh/data/front.html)* (http://www.novell.com/documentation/russian/nw65/openssh/data/front.html) (Руководство по администрированию OpenSSH для Netware 6.5) в электронной документации NetWare 6.5.

## **Использование других клиентских утилит**

В зависимости от того, какой клиент установлен на сервере, можно получать доступ к серверу или выполнять коллективные задания. Для этого используются указанные ниже клиенты.

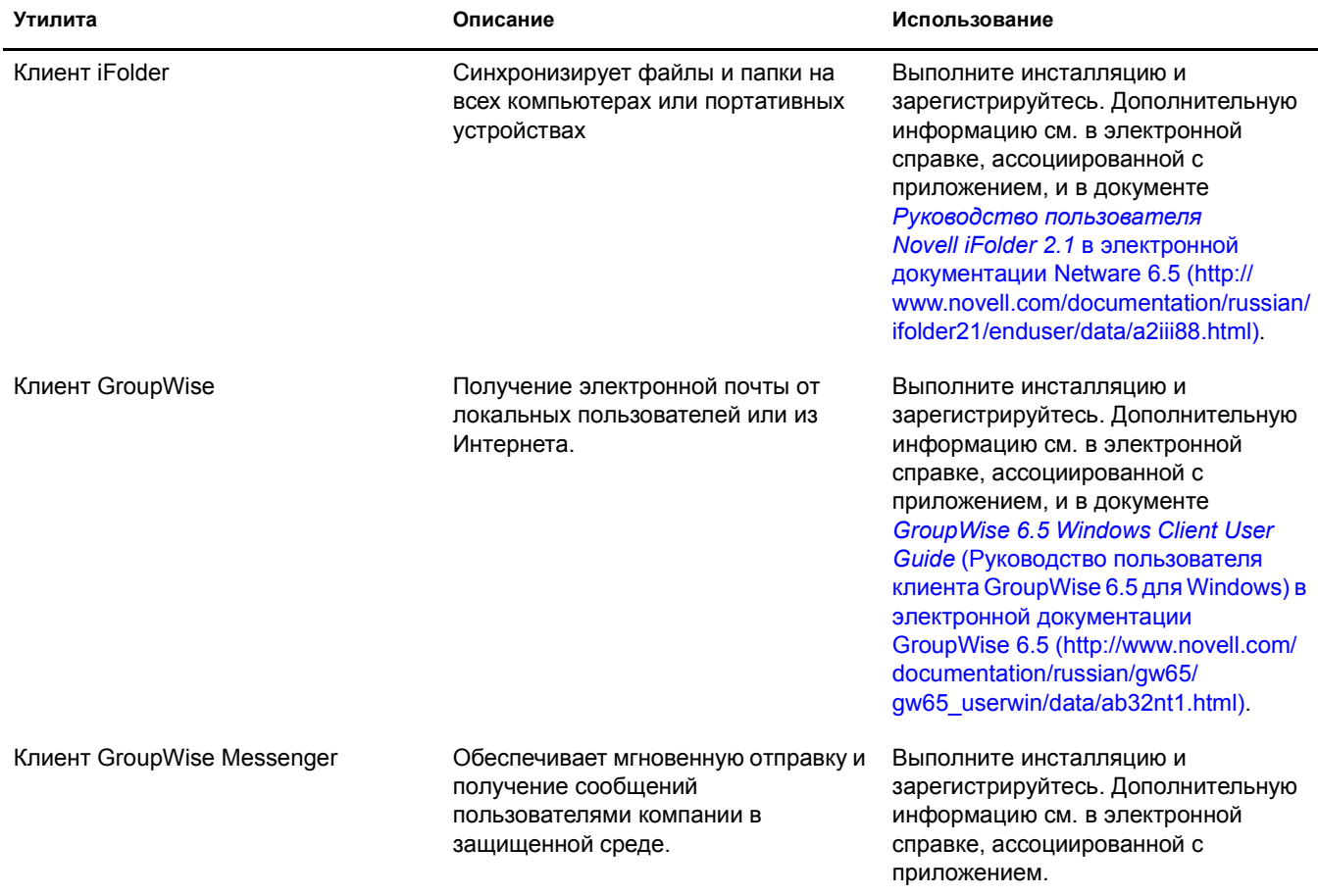

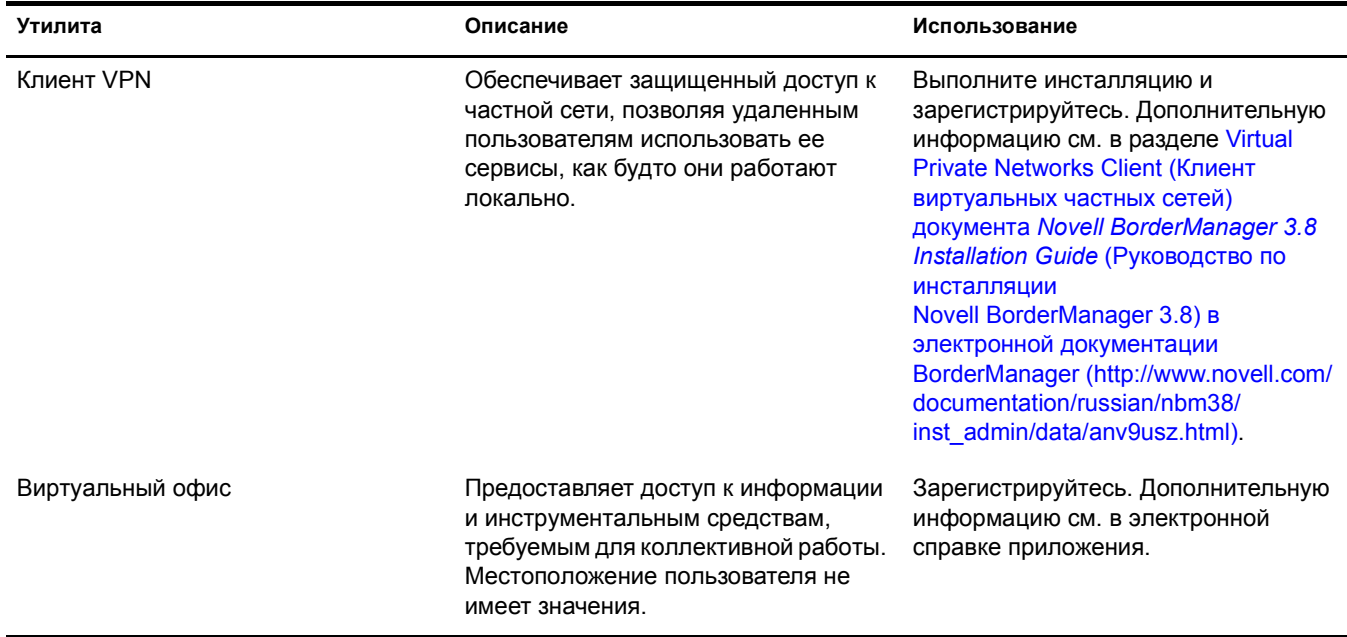

## <span id="page-165-0"></span>**Инсталляция агента управления ZENworks на пользовательских рабочих станциях**

Даже если агент управления ZENworks не используется для аутентификации в ZENworks Middle Tier Server, но необходимо использовать ZENworks для управления обновлениями клиента Novell Client или других приложений, нужно инсталлировать агент управления ZENworks на рабочих станциях, так как в нем содержатся обновления, которые используются клиентом Novell при работе с ZENworks 4.0.1 для рабочих станций. Дополнительную информации о принципах работы агента управления ZENworks см. в разделе [Understanding the ZENworks for Desktops Management Agent \(](http://www.novell.com/documentation/russian/zdpr/zdpradmn/data/afprpzt.html#afprpzt)Общие сведения об агенте управления рабочими станциями [ZENworks\)](http://www.novell.com/documentation/russian/zdpr/zdpradmn/data/afprpzt.html#afprpzt) документа *[ZENworks for Desktops 4.0.](http://www.novell.com/documentation/russian/zdpr/zdpradmn/data/afprpzt.html#afprpzt)1 [Administration Guide](http://www.novell.com/documentation/russian/zdpr/zdpradmn/data/afprpzt.html#afprpzt)* [\(](http://www.novell.com/documentation/russian/zdpr/zdpradmn/data/afprpzt.html#afprpzt)Руководство по [администрированию](http://www.novell.com/documentation/russian/zdpr/zdpradmn/data/afprpzt.html#afprpzt) ZENworks 4.0.1 для рабочих станций) в электронной [документации](http://www.novell.com/documentation/russian/zdpr/zdpradmn/data/afprpzt.html#afprpzt) Novell. (http://www.novell.com/documentation/russian/ zdpr/zdpradmn/data/afprpzt.html#afprpzt).

Описание подробных действий по инсталляции агента управления ZENworks см. в разделе [Installing the ZENworks for Desktops Management Agent on a Workstation \(](http://www.novell.com/documentation/russian/zdpr/zdprinst/data/ae262ps.html#ae262ps)Инсталляция агента [управления](http://www.novell.com/documentation/russian/zdpr/zdprinst/data/ae262ps.html#ae262ps) ZENworks для рабочих станций на рабочие станции) в документа *[ZENworks for Desktops 4.0.](http://www.novell.com/documentation/russian/zdpr/zdprinst/data/ae262ps.html#ae262ps)1 Installation Guide* (Руководство по [инсталляции](http://www.novell.com/documentation/russian/zdpr/zdprinst/data/ae262ps.html#ae262ps) для [ZENworks 4.0.](http://www.novell.com/documentation/russian/zdpr/zdprinst/data/ae262ps.html#ae262ps)1 для рабочих станций) в электронной документации Novell (http:// www.novell.com/documentation/russian/zdpr/zdprinst/data/ae262ps.html#ae262ps).

## **16 Инсталляция BorderManager**

В состав Novell® Small Business Suite входит продукт Novell BorderManager® 3.8, однако его инсталляция не интегрирована с инсталляцией сервера. Инсталляцию BorderManager нужно выполнить после инсталляции сервера. Перед инсталляцией BorderManager также рекомендуется установить соединение с Интернетом.

В данной главе приведены следующие инструкции по инсталляции BorderManager на сервер Novell Small Business Suite 6.5:

- "Предварительные условия для инсталляции [Novell BorderManager 3.8"](#page-166-0) на стр. 167
- "Инсталляция [Novell BorderManager 3.8"](#page-167-0) на стр. 168
- "Переход с пробной версии на [рабочую](#page-172-0)" на стр. 173
- "Инсталляция [подключаемых](#page-172-1) модулей iManager 2.0.1" на стр. 173
- "[Дальнейшие](#page-176-0) действия" на стр. 177
- "Установка политик [регистрации](#page-174-0)" на стр. 175
- "Управление [электронными](#page-175-0) персонами" на стр. 176

Для выполнения предварительных условий и процедур см. документацию в каталоге документации, находящемся в корне компакт-диска *Novell BorderManager 3.8*.

Вся документация BorderManager 3.8 основывается на получении продукта путем веб-выгрузки. Однако все файлы, необходимые для инсталляции BorderManager, находятся на компакт-диске *Novell BorderManager 3.8* данного комплекта.

Для получения обновленной версии документации см. электронную документацию по продукту [BorderManager 3.8](http://www.novell.com/documentation/beta/nbm38/index.html) (http://www.novell.com/documentation/beta/nbm38/index.html).

## <span id="page-166-0"></span>**Предварительные условия для инсталляции Novell BorderManager 3.8**

Если во время инсталляции сервера выбран компонент "Файлы TCP/IP для включения Novell BorderManager 3.8 VPN", требуемые файлы уже инсталлированы на сервере. Дополнительные файлы, приведенные в документации по Novell BorderManager 3.8, инсталлируются по умолчанию при инсталляции или обновлении сервера на Novell Small Business Suite 6.5.

Если этот компонент не был выбран во время инсталляции сервера, эти файлы TCP/IP могут быть инсталлированы с помощью следующих действий:

- **1** Вставьте компакт-диск *Novell Small Business Suite Products* в устройство чтения компакт-дисков сервера.
- **2** В графической консоли X-Server щелкните "Инсталляция" > "Добавить".
- 3 Найдите и выберите файл postinst.ni на компакт-диске Novell Small Business Suite Products.
- 4 Выберите компонент "Файлы TCP/IP для включения Novell BorderManager 3.8 VPN" > щелкните "Далее" > "Копировать файлы".
- 5 Перезагрузите сервер.

## <span id="page-167-0"></span>Инсталляция Novell BorderManager 3.8

- 1 Запустите утилиту INETCFG на сервере.
- 2 Вставьте компакт-диск Novell BorderManager 3.8 в устройство чтения компакт-дисков сервера.
- 3 На экране графической консоли X-Server щелкните "Novell" > "Инсталляция".

Если графическая консоль X-Server не загружена, введите с консоли сервера команду **STARTX** 

Если консоль STARTX уже загружена, нажмите "Ctrl+Esc" и перейдите к ней.

- 4 Щелкните "Добавить", затем перейдите в корень компакт-диска Novell BorderManager 3.8 и выберите файл product.ni, который отображается в правой панели.
- 5 На странице приветствия щелкните "Next" (Далее).
- 6 Прочтите лицензионное соглашение и щелкните "I accept" (Я согласен) для принятия условий лицензионного соглашения.

На втором из приведенных ниже экранов отображаются сервисы Novell BorderManager 3.8, которые будут инсталлированы. Ими являются следующие сервисы:

- $\bullet$ Novell BorderManager Firewall/Caching Services (Сервис кэширования/брандмауэр Novell BorderManager).
- Novell BorderManager VPN Services (Сервис Novell BorderManager VPN).  $\blacklozenge$
- $\blacklozenge$ Novell Modular Authentication Services (Сервис модульной аутентификации Novell -NMAS). Они инсталлируются по умолчанию.
- 7 Выберите "Shipping License" (Установка лицензии) или установите флажок "Skip License Install" (Инсталляция без лицензий) и щелкните кнопку "Next" (Далее), чтобы установить лицензии позже.

Пробная лицензия выбрана по умолчанию. Пробная и коммерческая лицензии находятся в папке Licences, которая расположена в корне компакт-диска. Можно выполнить инсталляцию системных файлов без инсталляции лицензии, но сервисы Novell BorderManager 3.8 не будут загружаться, пока не будет предоставлена действительная лицензия.

ПРИМЕЧАНИЕ: можно установить только одну пробную лицензию на одно дерево.

8 На экране минимальных требований к системе просмотрите столбец "Results" (Результаты), чтобы узнать, соответствует ли система минимальным требованиям. Затем щелкните кнопку "Далее".

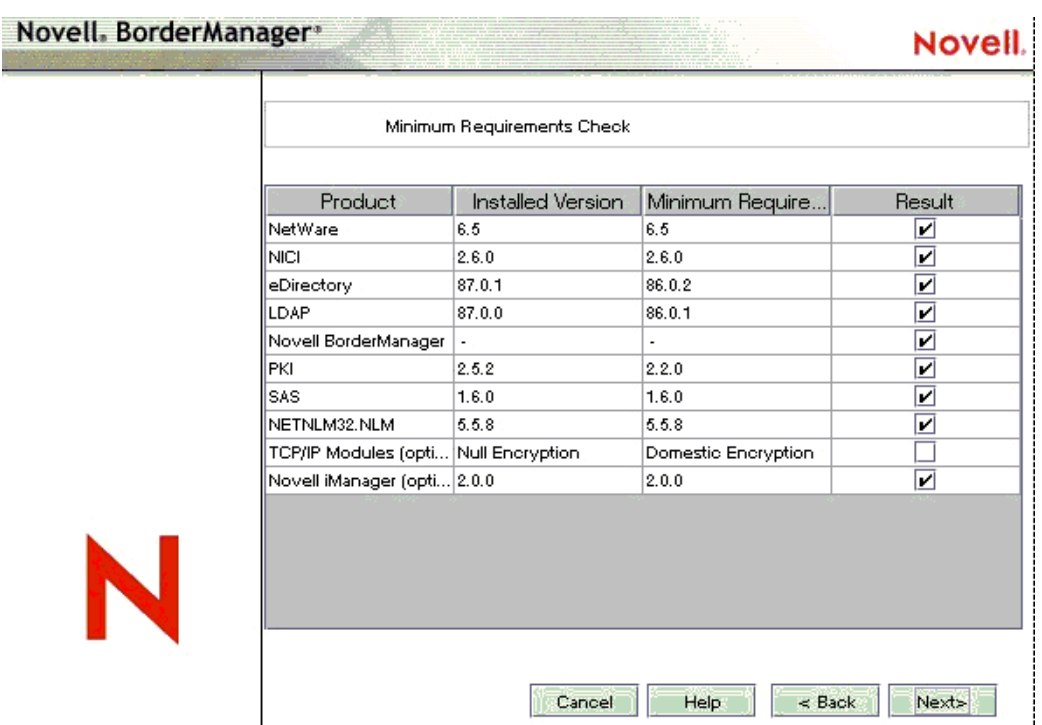

Если какие-либо минимальные требования, за исключением модулей TCP/IP или iManager 2.0, не соблюдены, инсталляция будет прервана. Выполните все приведенные выше требования и запустите инсталляцию снова. Если основные требования для модулей TCPIP не соблюдены, появится предупреждающее сообщение. Можно проигнорировать сообщение и продолжить инсталляцию, но в дальнейшем потребуется выполнить копирование требуемых модулей TCPIP вручную (см. раздел "Предварительные условия для инсталляции [Novell BorderManager 3.8"](#page-166-0) на стр. 167), если нужно использовать сервис VPN.

Если компонент iManager 2 не инсталлирован, то подключаемые модули для конфигурирования брандмауэра Novell BorderManager и Novell BorderManager VPN не будут инсталлированы. В этом случае выполните инсталляцию iManager 2 после инсталляции Novell BorderManager, при этом будет произведена автоматическая инсталляция подключаемых модулей конфигурирования брандмауэра Novell BorderManager и Novell BorderManager VPN.

<span id="page-168-0"></span>**9** В диалоговом окне регистрации зарегистрируйтесь в дереве eDirectory™, указав полное характерное имя (fully distinguished name - FDN) пользователя, обладающего правами администратора. Обычно используется Admin.

Укажите либо FDN-имя, либо только имя, а затем укажите контекст в соответствующем поле.

Обязательно наличие права "Супервизор" на корень дерева eDirectory. Данное требование применимо к любым пользователям, являющимся опекунами с правом "Супервизор" на контейнер того же уровня, в котором находится сервер. Право "Супервизор" на корень дерева требуется для расширения Схемы eDirectory, инсталляции лицензий продуктов и для первоначального конфигурирования Novell BorderManager 3.8.

**10** Выберите методы регистрации NMAS, которые нужно инсталлировать, и щелкните "Next" (Далее).

Компоненты Radius и подключаемые модули ConsoleOne® для NMAS инсталлируются по умолчанию.

- **11** (При условии) Если Вы осуществляете обновление, выберите "Migrate Radius Components" (Мигрировать компоненты Radius) и заполните соответствующие поля.
- **12** (При условии) Если Вы осуществляете обновление, перейдите к [Шаг](#page-170-0) 21 на стр. 171, чтобы предоставить информацию по сервисам VPN.
- **13** (При условии) При инсталляции сервисов брандмауэра/кэширования Novell BorderManager или Novell BorderManager VPN просмотрите список сетевых интерфейсов и привязок IP, затем выполните следующие действия:
	- **13a** Укажите либо открытый, либо закрытый IP-адрес или оба эти параметра.

Для сервиса брандмауэра и кэширования нужно указать открытый IP-адрес для защиты границы сети. Открытый IP-адрес указывает на интерфейсы сервера открытой сети, обычно ею является Интернет. Закрытый IP-адрес указывает на интерфейсы сервера частной сети или интрасети.

- **13б** Укажите шлюз по умолчанию.
- **13в** (При условии) Если нужно инсталлировать подключаемые модули iManager для брандмауэра, отмените выбор этого параметра.
- **14** Нажмите кнопку "Next" (Далее).
- <span id="page-169-0"></span>**15** Выберите сервисы, которые нужно включить, затем щелкните "Next" (Далее).

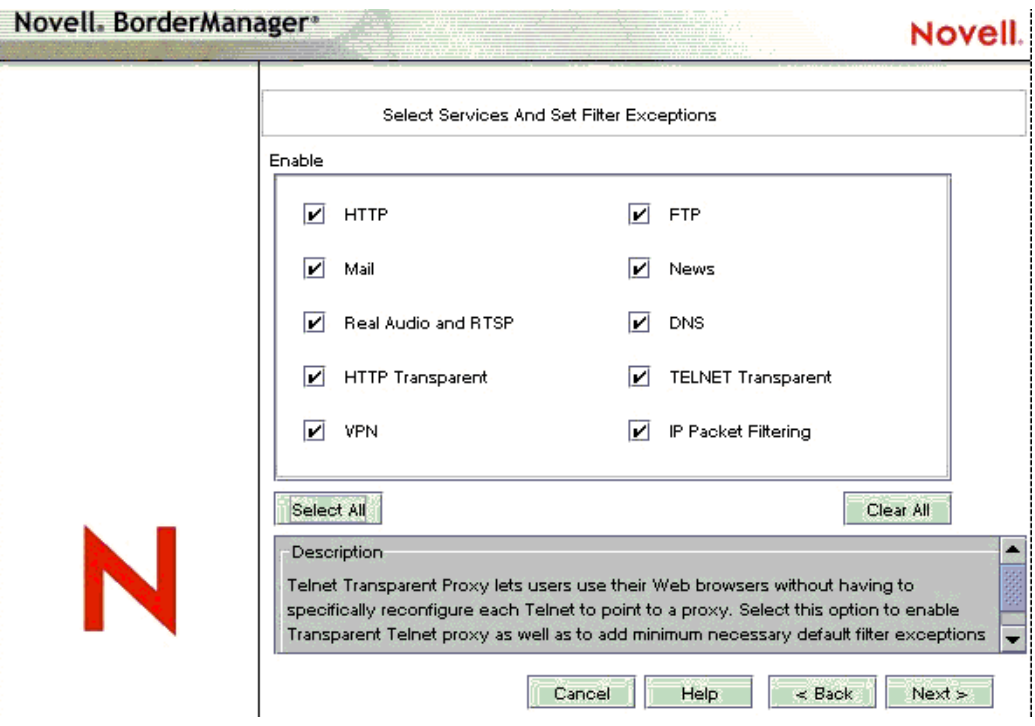

На компьютере с одним интерфейсом будут созданы исключения фильтров, но фильтры не будут включены. Исключения фильтров, соответствующие выбранным сервисам, будут созданы на открытом интерфейсе. Исключения фильтров и сами фильтры активируются, если выбран параметр "IP Packet Filtering" (Фильтрация пакетов IP). Этот параметр не будет включен, если доступен только один интерфейс. Если осуществляется обновление системы, существующие фильтры сохраняются. Фильтры "Deny all" (Запретить все) не устанавливается на открытые интерфейсы.

- 16 (При условии) Если выбран почтовый сервис в Шаг 15, удостоверьтесь, что поля внутреннего/внешнего почтового ящика (или обоих) соответствуют исключениям фильтров, в зависимости от того, будет ли система обслуживаться прокси или внутренним/внешним почтовым сервером (или и тем, и другим), затем укажите имя одного домена для прокси почты.
- 17 (При условии) Если НТТР, FTP или НТТР Transparent выбраны в Шаг 15, щелкните "Create Volume" (Создать том) и укажите требуемую информацию во всплывающем экране, позволяющую создать традиционные тома для кэширования.

Для кэширования также можно использовать существующие традиционные тома.

Если традиционные тома не выбраны или тома не созданы для кеширования, тогда для него будет использоваться каталог sys:etc\proxy\cache.

18 (При условии) Примите управление доступом по умолчанию.

Управление доступом обеспечивает дополнительную защиту, запрещая весь трафик прокси-сервисов. Правила управления доступом можно установить с помощью утилиты Netware Administrator. Они используются для разрешения или запрещения доступа к какому-либо источнику с какого-либо места. Этот параметр доступен только в том случае, если выбраны прокси-сервисы.

- 19 Укажите уникальное имя домена DNS сети, затем щелкните "Далее".
- 20 (Необязательно) Щелкните "Добавить", чтобы указать от одного до трех IP-адресов серверов DNS.

По умолчанию используется существующий DNS.

- <span id="page-170-0"></span>21 (При условии) Если выбран VPN в Шаг 15 на стр. 170, выполните одно из следующих действий:
	- $\bullet$ Выберите "Allow Clear Text Password" (Разрешить нешифрованные пароли), а затем найдите или введите имя пользователя прокси, чтобы при расширении схемы VPN могла использоваться функция нешифрованных паролей.

Для включения функции нешифрованных паролей зарегистрируйтесь в ConsoleOne, дважды щелкните контекст сервера, на который инсталлируется Novell BorderManager 3.8, затем выберите объект "Группа LDAP", щелкните правой кнопкой мыши > "Properties" (Свойства). В зависимости от ситуации, установите флажок "Allow Clear Text Password" (Разрешить нешифрованные пароли) (для eDirectory 8.6.2) или отмените установку "Required TLS for Simple Bind with Password" (Требуется TLS для простой привязки с паролем) (для eDirectory 8.7.1).

Выберите параметр "Use SSL for Schema Extension" (Использовать SSL для расширения Схемы) для шифрования пароля.

Использование SSL. Для успешного расширения Схемы в этом режиме требуется наличие действительного доверенного сертификата сервера, обычно им является файл DER, который находится в каталоге sys:\public сервера. Найдите этот файл или введите его имя в соответствующем поле.

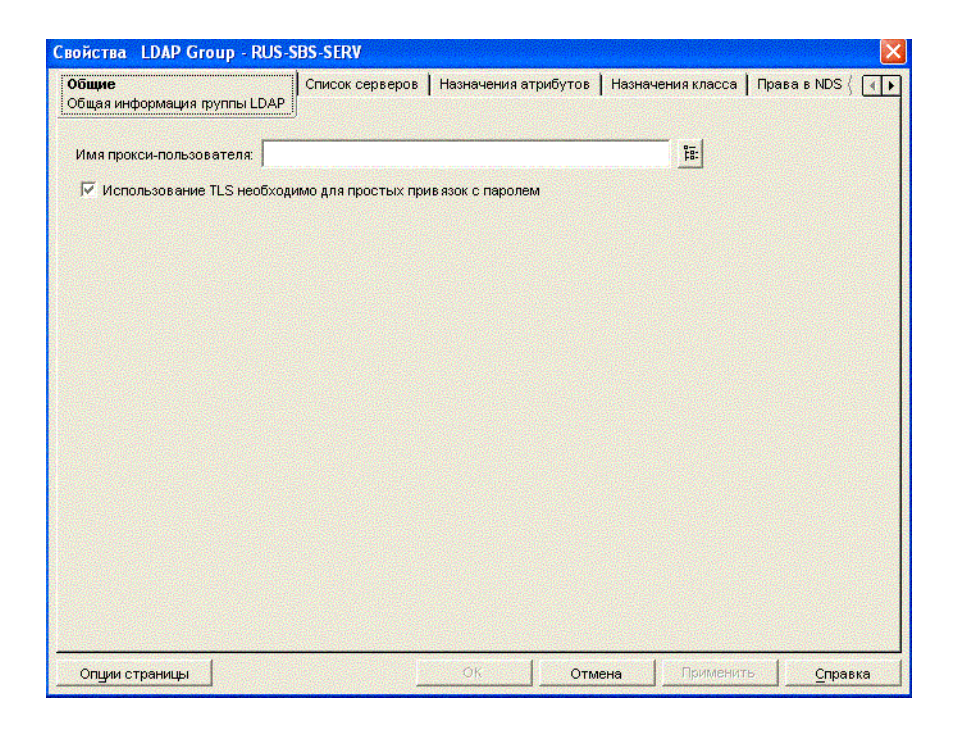

- **22** (При условии) Отмените флажок подключаемых модулей iManager для VPN, если не нужно их инсталлировать.
- **23** Если инсталляция является обновлением с BMEE 3.6 или Novell BorderManager 3.7 и параметр "Migrate VPN Configuration" (Мигрировать конфигурацию VPN) установлен, отмените этот параметр, если не нужно мигрировать конфигурацию VPN.
- **24** Не изменяйте порт прослушивания LDAP, если только LDAP не прослушивает нестандартный порт.
- **25** (При условии) Если nldap.nlm не загружен, появится сообщение, предлагающее сконфигурировать сервер LDAP.
- **26** Щелкните "Готово".

Щелкните "Back" (Назад) для возврата к предыдущему окну и изменению параметров.

- **27** Выполните одно из следующих действий:
	- Для загрузки сервисов Novell BorderManager 3.8 щелкните "Reboot" (Перезагрузка).
	- Для завершения инсталляции и возврата в экран графической консоли щелкните "Close" (Закрыть).
	- Для просмотра файла Readme щелкните "ReadMe".

Резюме инсталляции доступно в файле sys:\ni\data\nbm\_instlog.csv. Файл Readme находится на компакт-диске в каталоге Documents > ReadMes > enu.

**ПРИМЕЧАНИЕ:** Novell BorderManager 3.8 предоставляет возможность восстановления при сбое инсталляции. Инсталляция предоставляет возможность выбора этого параметра во всплывающем окне после диалогового окна регистрации ([Шаг](#page-168-0) 9 на стр. 169). Для восстановления при сбое инсталляции выберите параметр "Fresh Install" (Новая инсталляция) или "Upgrade" (Обновление). Продолжение процесса, вызываемого параметром "Fresh Install" (Новая инсталляция), при работающем сервере Novell BorderManager 3.8 может привести к непредсказуемым результатам, особенно с существующими исключениями фильтров. После использования этого параметра просмотрите установки в Netware Administrator и исключения фильтров.

## <span id="page-172-0"></span>**Переход с пробной версии на рабочую**

Если требуется перейти с пробной версии продукта Novell BorderManager 3.8 на рабочую, не нужно снова инсталлировать Novell BorderManager 3.8. Выполните следующие действия:

- **1** Выполните инсталляцию лицензии продукта, которая находится в каталоге licenses\regular компакт-диска *Novell BorderManager 3.8*. Для этого воспользуйтесь утилитой Netware Administrator или iManager.
- **2** Выполните деинсталляцию пробного клиента VPN, затем инсталлируйте рабочую версию клиента VPN с компакт-диска *Novell BorderManager 3.8* (cl\_inst\vpn\exes\setupex.exe).
- **3** Выполните деинсталляцию пробной версии брандмауэра NCF (Novell Client Firewall), затем инсталлируйте рабочую версию брандмауэра клиента Novell с компакт-диска *Novell BorderManager 3.8* (cl\_inst\ncf\ncfinstall.exe).

## <span id="page-172-1"></span>**Инсталляция подключаемых модулей iManager 2.0.1**

iManager является веб-утилитой конфигурирования, с помощью которой можно сконфигурировать виртуальные частные сети (VPN) и фильтры для серверов Novell BorderManager 3.8. Если подключаемые модули iManager не были установлены по умолчанию во время инсталляции, необходимо выполнить некоторые конфигурационные действия.

По умолчанию в состав Novell Small Business Suite входит утилита iManager 2.0. Для работы с Novell BorderManager 3.8 выберите подключаемые модули во время инсталляции Novell BorderManager 3.8 или выполните их инсталляцию позже.

Для инсталляции подключаемых модулей вручную выполните следующие действия:

- **1** Запустите iManager 2.0, введя определенный IP-адрес сервера (https://*ip\_адрес*/nps/ iManager.html) в адресное поле навигатора.
- **2** Щелкните вкладку "Конфигурирование", расположенную в верхней части интерфейса iManager, затем выберите "Конфигурация iManager" > "Модули" на левой панели.

Появится окно, аналогичное следующему:

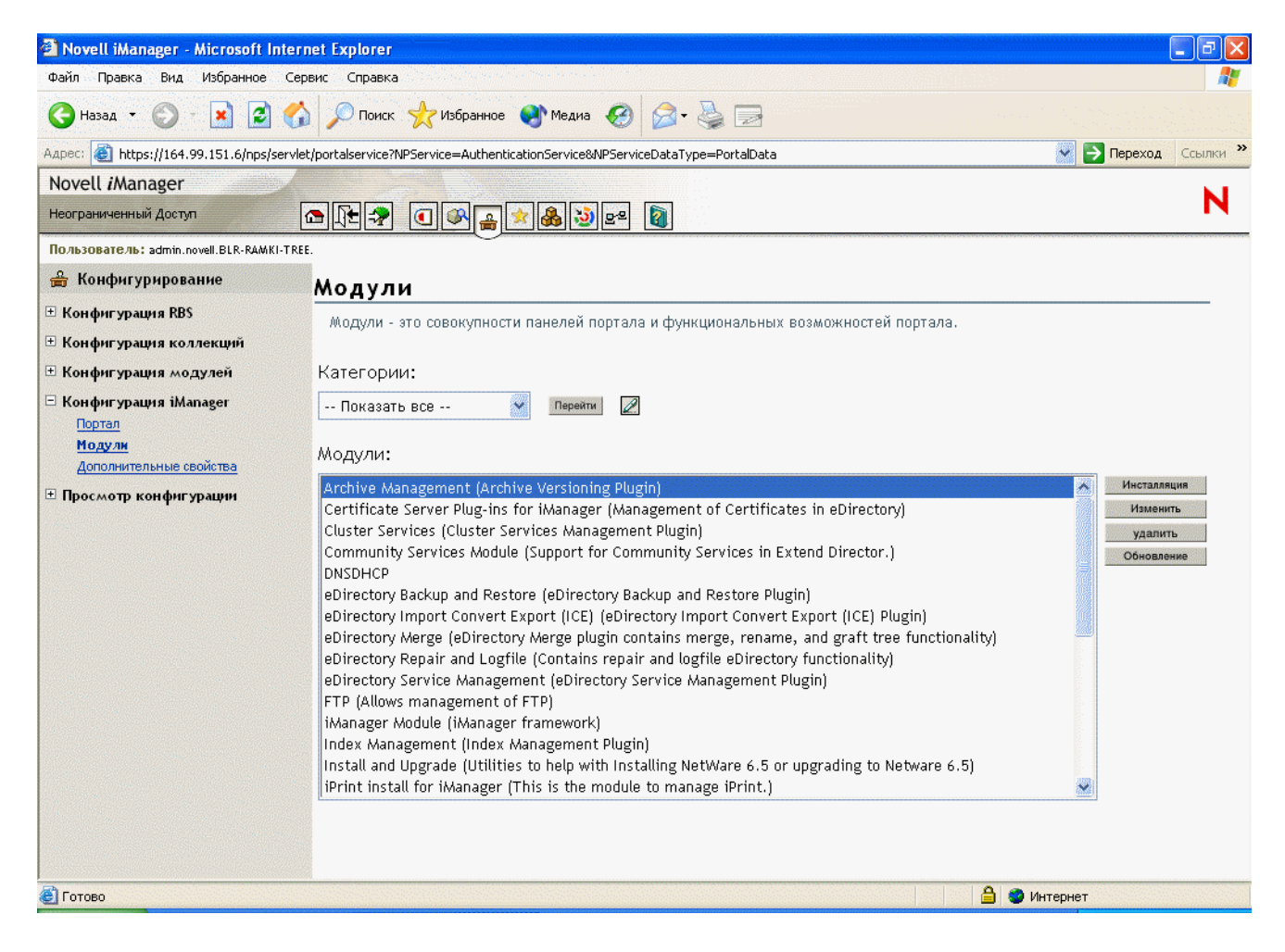

<span id="page-173-0"></span>**3** Для инсталляции VPN щелкните "Install" (Инсталляция), найдите и выберите файл NPM подключаемого модуля VPN, щелкните "Install" (Инсталляция).

Подключаемый модуль VPN находится в папке vpn, расположенной в корне компакт-диска *Novell BorderManager 3.8* (выгрузка основного продукта). Подключаемый модуль имеет имя vpn.npm.

- **4** Для инсталляции подключаемых модулей брандмауэра повторите [Шаг](#page-173-0) 3, выберите файл bm.npm в папке border, которая находится в корне данного компакт-диска.
- **5** Перезапустите Tomcat на сервере.

Для запуска Tomcat в командной строке системной консоли введите команду: **tomcat4**. Для останова Tomcat в командной строке системной консоли введите команду: **tcadmdn**.

## <span id="page-174-0"></span>**Установка политик регистрации**

Все пользователи, регистрирующиеся в сервисах с помощью Novell BorderManager 3.8, должны быть аутентифицированы. Тип аутентификации, требуемый для регистрации пользователя и получения доступа к сетевым сервисам через Novell BorderManager 3.8, хранится в Novell eDirectory в объекте политики регистрации. В связи с этим необходимо установить настраиваемую политику регистрации, чтобы пользователи могли получать доступ к сервисам Novell BorderManager 3.8. Пока политика не будет настроена, пользователи не смогут получать доступ. В дереве eDirectory может быть только один объект политики регистрации. Данный объект содержит политики регистрации для всех серверов и сервисов Novell BorderManager 3.8 в дереве.

**ПРИМЕЧАНИЕ:** политики, хранимые в объекте политики регистрации, применимы только к сервисам Novell BorderManager 3.8. В предшествующих Novell BorderManager 3.8 версиях продукта использовались жестко закодированные политики по умолчанию. Для управления политиками регистрации всех сервисов Novell BorderManager 3.8 с помощью объекта политики регистрации следует обновить предыдущие версии BorderManager на Novell BorderManager 3.8.

Для создания объекта политики регистрации и установки настраиваемых правил политики, позволяющих пользователям получить доступ к сетевым сервисам через любой из сервисов Novell BorderManager 3.8 с помощью пароля eDirectory, выполните следующие действия:

**1** В утилите Netware Administrator в дереве eDirectory выберите контейнерный объект "Security".

Объект политики регистрации может быть создан только в контейнерном объекте "Security".

- **2** В меню "Object" (Объект) выберите "Create" (Создать) > "Login Policy" (Политика регистрации).
- **3** Щелкните кнопку "OK".
- **4** (Необязательно) Для конфигурирования правила политики регистрации щелкните "Rules" (Правила) > "Add" (Добавить).
- **5** (Необязательно) Для конфигурирования правил сервисов аутентификации Novell BorderManager 3.8 выберите имя объекта (*object name*) в диалоговом окне Service Type (Тип сервиса), найдите и выберите объект "Dial Access System" (Система доступа по коммутируемой линии), ассоциированный с этим сервисом, установите флажок "Enabled" (Включено).
- **6** (При условии) Если выполняется новая инсталляция сервисов аутентификации Novell BorderManager 3.8, необходимо создать объект "Dial Access System" (Система доступа по коммутируемой линии).
- **7** Выберите вкладку "Users" (Пользователи), щелкните Add (Добавить), найдите и выберите объект "Пользователь", "Группа" или "Контейнер", чтобы разрешить доступ.
- **8** Щелкните вкладку Methods (Методы), нажмите кнопку "Add" (Добавить) и установите флажок "Login Method Enabled" (Метод регистрации включен).
- **9** В диалоговом окне "Типы методов" установите флажок "Novell eDirectory Passwords" (Пароли Novell eDirectory).
- **10** В диалоговом окне Method Enforcement (Принудительный метод) установите флажок "Mandatory" (Обязательный), щелкните "OK" > "Add" (Добавить).
- 11 (Необязательно) В диалоговом окне "Service Type" (Тип сервиса) сконфигурируйте какие-либо или все доступные правила.
	- 11a Выберите "Predefined" (Предопределенные).
	- 116 Выберите какие-либо или все сервисы (Proxy, SOCKS, VPN).
	- 11в Установите флажок "Enabled" (Включено).

Так как для аутентификации VPN всегда необходимы пароли NDS или eDirectory, дополнительные типы методов и принудительные политики нужно определить только в том случае, если требуется, чтобы пользователи аутентифицировались с помощью дополнительных средств, например, специальных устройств-маркеров.

12 Завершите работу утилиты.

## <span id="page-175-0"></span>Управление электронными персонами

Функции Novell BorderManager, например, сервисы VPN и Proxy, основываются на управлении электронными персонами. Сегодня многие организации хранят данные электронных персон в различных Каталогах. Например, информация об учетных записях организации может храниться в одном дереве в целях аутентификации, но также может существовать другое дерево, отражающее структуру организации. В этом случае возникнет необходимость обеспечения своевременной и четкой синхронизации данных в обоих деревьях. Решение по управлению электронными персонами поможет обеспечить целостность пользовательских данных с помощью их автоматической синхронизации. Кроме того, благодаря решению по управлению электронными персонами, можно также автоматизировать персонифицированный доступ к ресурсам и данным на основе политики.

Компонент Novell DirXML $^{\circledR}$  является решением по управлению электронными персонами. которое распространяет новые данные и выполняет обновление информации по всем Каталогам, базам данных и важным приложениям сети, не только в пределах брандмауэра, но и за его пределами, например, в системах партнеров. На основе определенных бизнес-правил компонент DirXML может обеспечить быстрый доступ к необходимым ресурсам для новой электронной персоны, созданной при поступлении на работу в компанию нового сотрудника или при появлении нового партнера.

Например, с помощью DirXML можно определить правила, которые осуществляют немедленное создание учетной записи eDirectory как в дереве аутентификации, так и в иерархическом дереве, когда в базу данных отдела кадров вводится информация о сотруднике. На основе определенных атрибутов, таких, как должность или отдел, можно также предоставить доступ к данным, хранящимся на различных внутренних веб-сайтах, при этом запретив доступ к другим сайтам. Наконец, когда сотрудник или партнер прерывают отношения с организацией, доступ к данным можно сразу же заблокировать.

Дополнительную информацию о том, как с помощью DirXML можно управлять электронными персонами, см. на странице продукта DirXML (http://www.novell.com/ products/dirxml).

## <span id="page-176-0"></span>**Дальнейшие действия**

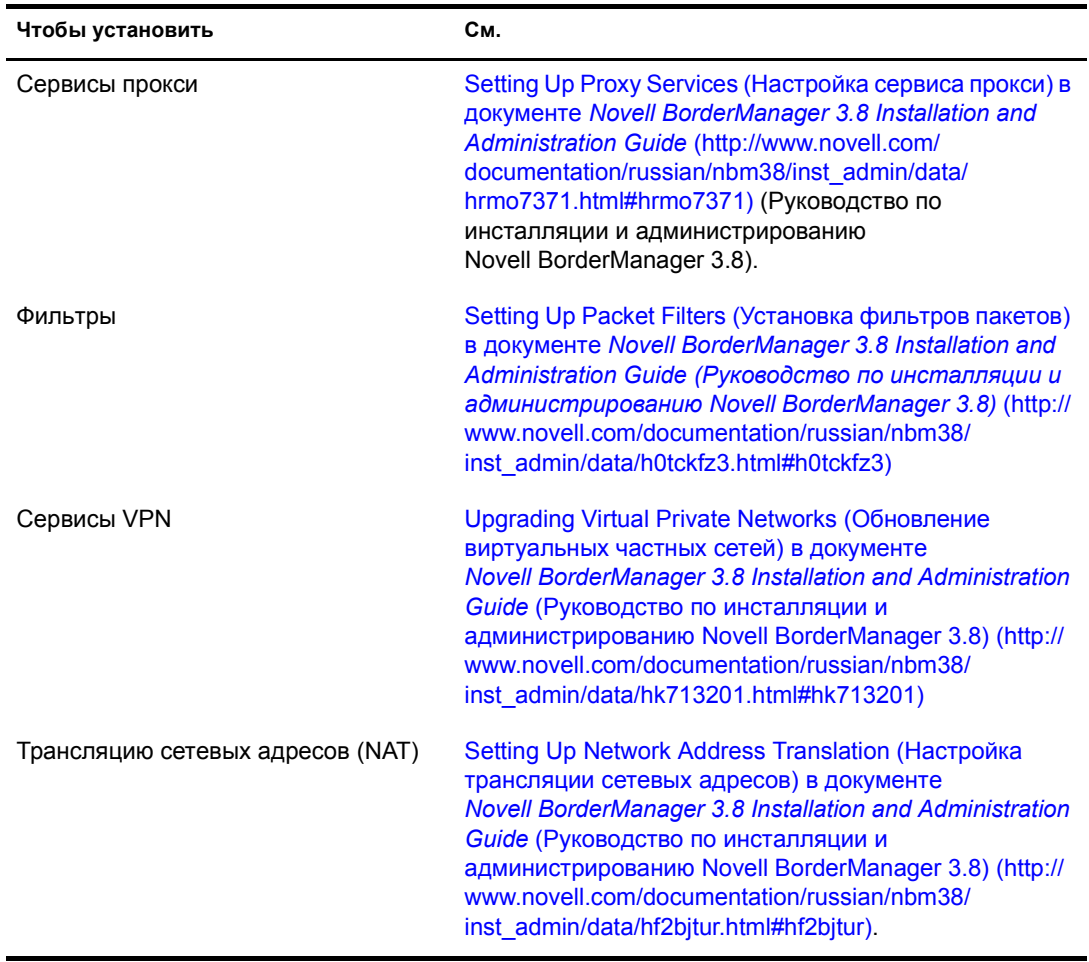

После инсталляции Novell BorderManager 3.8 можно установить следующие сервисы:

# **17 Инсталляция ZENworks для рабочих станций**

Novell<sup>®</sup> ZENworks<sup>®</sup> 4.0.1 для рабочих станций является средством управления рабочими станциями на основе политик, которое позволяет упростить администрирование пользовательских рабочих станций, путем использования Novell eDirectory™ для автоматизации и упрощения распространения программного обеспечения, восстановления приложений, конфигурирования рабочих станций, создания образов, удаленного управления и инвентаризации. Для администраторов сети данный продукт является "средством управления сетью без усилий" (Zero Effort Networking - ZEN).

Администратору сети небольшого предприятия, число рабочих станций которого не превышает 100, необходимо знать следующую информацию:

- Простые пошаговые инструкции, описывающие процесс инсталляции и использования компонента ZENworks для рабочих станций.
- Причины внедрения компонента ZENworks для рабочих станций в небольшой сети с простым сценарием, демонстрирующим, как с помощью данного компонента можно увеличить эффективность работы пользователей и администраторов.
- Оценку относительной сложности внедрения компонента ZENworks для рабочих станций, включая подготовительные действия, которые нужно выполнить на сервере и рабочих станциях пользователей, где находится все необходимое программное обеспечение, проблемы инсталляции и совместимости и т.д.

В данной главе последовательно приводится информация по каждому компоненту ZENworks 4.0.1 для рабочих станций. С ее помощью можно определить, какие компоненты ZENworks для рабочих станций нужно инсталлировать, конфигурировать и использовать в конкретной сети, чтобы удовлетворить определенные потребности пользователей. Данная информация содержится в следующих разделах:

- "Основная инсталляция и настройка [ZENworks 4.0.](#page-180-0)1 для рабочих станций" на стр. 181
- "Управление [приложениями](#page-185-0) ZENworks для рабочих станций" на стр. 186
- "[Управление](#page-188-0) рабочими станциями продукта ZENworks для рабочих станций" на [стр](#page-188-0). 189
- "Компонент [ZENworks](#page-190-0) для работы с образами рабочих станций" на стр. 191
- "Удаленное [управления](#page-192-0) продукта ZENworks для рабочих станций" на стр. 193
- "Sybase и [инвентаризация](#page-194-0) компьютеров ZENworks для рабочих станций" на стр. 195
- "Обновление с [ZENworks 3.2](#page-234-0) для рабочих станций на ZENworks 4.0.1 для рабочих [станций](#page-234-0)" на стр. 235

**ПРИМЕЧАНИЕ:** не смотря на то, что компонент ZENworks 4.0.1 для рабочих станций может быть инсталлирован на серверы с ОС Netware 5.1, Netware 6.0, Windows NT 4 или Windows 2000, в приведенном сценарии содержится описание инсталляции только для серверов Novell Small Business Suite 6.5. В состав программного обеспечения Novell Small Business Suite 6.5 входит пакет обновления 1 для Netware 6.5.

Дополнительную информацию по инсталляции ZENworks 4.0.1 для рабочих станций на серверы Netware более ранних версий или на серверы Windows, а также информацию по обновлению более ранних версий ZENworks для рабочих станций на версию 4.0.1 см. в электронной документации по [ZENworks 4.0.](http://www.novell.com/documentation/russian/zdpr/index.html)1 для рабочих станций (http://www.novell.com/documentation/russian/zdpr/index.html).

#### **Программное обеспечение ZENworks для рабочих станций**

В информации, приведенной в данной главе, предполагается, что будет использоваться компонент ZENworks 4.0.1 для рабочих станций, поставляемый в составе продукта *Novell Small Business Suite 6.5*. В данную версию входят два компакт-диска, первый содержит образ компакт-диска *ZENworks for Desktops 4.0.1 Program* и обновление ZENworks 4.0.1 для рабочих станций для Novell Netware 6.5 (файл zfd401\_nw65.exe), а второй - компакт-диск *ZENworks for Desktops 4 Companion*.

#### **Дополнительная документация**

Подробную информацию по вопросам инсталляции, планирования, настройки и процессов тестирования, с которыми обычно сталкиваются пользователи Novell ZENworks 4.0.1 для рабочих станций, см. в документе *[ZENworks for Desktops 4 Installation Guide](http://www.novell.com/documentation/russian/zdpr/index.html)* (http:// www.novell.com/documentation/russian/zdpr/index.html)(Руководство по инсталляции ZENworks 4 для рабочих станций).

Информацию по обновлению ZENworks 3.*x* для рабочих станций на среду ZENworks 4.0.1 для рабочих станций см. в документе *[ZENworks for Desktops 4 Upgrade Guide](http://www.novell.com/documentation/russian/zdpr/index.html)*(http:// www.novell.com/documentation/russian/zdpr/index.html) (Руководство по обновлению ZENworks 4 для рабочих станций).

Полную концептуальную информацию, которую можно использовать при конфигурировании и работе с компонентами ZENworks 4.0.1 для рабочих станций в производственной среде, см. в документе *[ZENworks for Desktops 4.0.](http://www.novell.com/documentation/russian/zdpr/index.html)1 Administration Guid[e](http://www.novell.com/documentation/russian/zdpr/index.html)* (http://www.novell.com/documentation/russian/zdpr/index.html) (Руководство по администрированию ZENworks 4.0.1 для рабочих станций).

Информацию по администрированию компонента ZENworks DeFrameTM, предоставляющего средство управления с поддержкой Каталога и доставку приложений "тонкого" клиента с помощью Novell Application LauncherTM, см. в документе *[ZENworks for](http://www.novell.com/documentation/russian/zdpr/index.html)  Desktops 4.0.1 [DeFrame Installation and Administration Guide](http://www.novell.com/documentation/russian/zdpr/index.html)*(http://www.novell.com/ documentation/russian/zdpr/index.html) (Руководство по инсталляции и администрированию DeFrame ZENworks 4.0.1 для рабочих станций).

Информацию по инсталляции, развертыванию и администрированию компонента предзагрузочных сервисов ZENworks, который находит образ, указанный для рабочей станции и предоставляет необходимые файлы для загрузки на рабочей станции среды образов ZENworks для рабочих станций, см. в документе *[ZENworks for Desktops 4 Preboot](http://www.novell.com/documentation/russian/zdpr/index.html)  [Services Guide](http://www.novell.com/documentation/russian/zdpr/index.html)*(http://www.novell.com/documentation/russian/zdpr/index.html) (Руководство по предзагрузочным сервисам ZENworks 4 для рабочих станций).

Информацию по инсталляции, конфигурированию и тестированию ZENworks 4.0.1 для рабочих станций в среде сервиса кластеров Novell см. в документе *[ZENworks for Desktops](http://www.novell.com/documentation/russian/zdpr/index.html)  4.0.1 [Clustering Guide](http://www.novell.com/documentation/russian/zdpr/index.html)*(http://www.novell.com/documentation/russian/zdpr/index.html) (Руководство по использованию ZENworks 4.0.1 для рабочих станций в кластерной среде).

Информацию о способах устранения проблем и отображаемых при этом сообщениях об ошибках при работе с ZENworks 4.0.1 для рабочих станций см. в документе *[ZENworks for](http://www.novell.com/documentation/russian/zdpr/index.html)  Desktops 4.0.1 [Troubleshooting Guide](http://www.novell.com/documentation/russian/zdpr/index.html)*(http://www.novell.com/documentation/russian/zdpr/ index.html) (Руководство по устранению проблем ZENworks 4.0.1 для рабочих станций).
# **Основная инсталляция и настройка ZENworks 4.0.1 для рабочих станций**

Так как Novell Small Business Suite 6.5 состоит из большого числа компакт-дисков с программным обеспечением, необходимо использовать только следующие диски, относящиеся к ZENworks 4.0.1 для рабочих станций:

- Компакт-диск *Novell Small Business Suite 6 Operating System*.
- *Novell Small Business Suite Products*.
- Компакт-диск с клиентским ПО *Novell Clients Software*.
- Компакт-диск*Novell ZENworks for Desktops 4.0.1*.
- Компакт-диск *Novell ZENworks for Desktops 4 Companion*.

Так как в комплект для малого бизнеса входит Netware 6.5 с пакетом обновления 1, данная документация предназначена для установки и работы ZENworks для рабочих станций в сетевой среде Netware 6.5.

**ЗАМЕЧАНИЕ:** инсталляция программного обеспечения ZENworks Middle Tier Server не поддерживается для сервера Novell Small Business Suite 6.5. Поэтому процесс инсталляции и конфигурирования ZENworks Middle Tier Server не приведен в данной документации. Если требуется использовать функции MiddleTier Server, необходимо инсталлировать данный продукт на сервере Netware 6 с пакетом обновления 3 или на сервере Windows 2000 с пакетом обновления 3.

Продукт ZENworks 4.0.1 для рабочих станций также работает в среде "только Windows" или в смешанной среде NetWare-Windows. Дополнительную информацию о данной среде см. в электронной документации [ZENworks 4.0.](http://www.novell.com/documentation/russian/zdpr/index.html)1 для рабочих станций (http://www.novell.com/ documentation/russian/zdpr/index.html).

Кроме физических носителей, описанных выше, необходимо выгрузить и установить обновление ZENworks 4.0.1 для рабочих станций для Novell Netware 6.5 (файл zfd401\_nw65.exe). Для выгрузки данного обновления следуйте инструкциям, описанным в документе TID 2966707, который находится в базе знаний [поддержки](http://support.novell.com/search/kb_index.jsp) Novell (http:// support.novell.com/search/kb\_index.jsp).

Основной процесс инсталляции и настройки ZENworks 4.0.1 для рабочих станций состоит из следующих действий:

- Инсталляция ПО сервера ZENworks на сервер Novell Small Business Suite 6.5.
- Инсталляция клиента Novell (версии 4.9 или 3.4) и агента управления ZENworks на рабочие станции пользователей.
- Импортирование рабочих станций в Novell eDirectory.

Когда эти основные элементы продукта инсталлированы, можно решить, какие компоненты нужно использовать. В данном документа приведена информация по инсталляции и использованию следующих компонентов:

Управление приложениями

Управление рабочими станциями

Создание образов рабочих станций

Удаленное управление

Инвентаризация рабочих станций

ZENworks 4.0.1 для рабочих станций также предоставляет возможность не использовать Novell ClientTM для аутентификации в eDirectory в целях получения политик и приложений на рабочую станцию. С помощью агента управления ZENworks, инсталлированного на рабочих станциях, пользователи могут защищенно регистрироваться, находясь как внутри сети, так и за пределами брандмауэра без использования каких-либо продуктов Novell.

Полный набор функций агента управления ZENworks зависит от инсталляции ПО ZENworks Middle Tier Server, но, как сказано выше, данная документация не описывает использования Middle Tier Server. Но, несмотря на это, необходимо инсталлировать агент управления ZENworks, так как его инсталляционные файлы обновят файлы Novell Client для работы с ZENworks 4.0.1 для рабочих станций.

В данном разделе содержится следующая информация:

- "[Необходимые](#page-181-0) условия инсталляции для серверов и рабочих станций" на стр. 182
- "Инсталляция агента управления ZENworks на [пользовательских](#page-184-0) рабочих станциях" на [стр](#page-184-0). 185
- $\bullet$  "Инсталляция ПО Novell Client на рабочих станциях [пользователей](#page-160-0)" на стр. 161
- "Инсталляция [программного](#page-184-1) обеспечения сервера ZENworks" на стр. 185
- "Настройка [автоматического](#page-185-0) импорта рабочих станций" на стр. 186
- "[Дальнейшие](#page-185-1) действия" на стр. 186

#### <span id="page-181-0"></span>**Необходимые условия инсталляции для серверов и рабочих станций**

Прежде чем приступить к инсталляции продукта ZENworks 4.0.1 для рабочих станций, нужно убедиться, что сервер, на который инсталлируется продукт, соответствует конфигурации поддерживаемого программного и аппаратного обеспечения. Эту информацию можно найти в следующих разделах:

- Требования к [программному](#page-181-1) обеспечению рабочей станции для инсталляции ([Странице 1](#page-181-1)82)
- Требования к аппаратному [обеспечению](#page-182-0) сервера (Странице 183)
- "Требования к [программному](#page-182-1) обеспечению сервера" на стр. 183
- Требования к аппаратному обеспечению [пользовательских](#page-183-0) рабочих станций ([Странице 1](#page-183-0)84)
- "Требования к программному обеспечению [пользовательских](#page-183-1) рабочих станций" на [стр](#page-183-1). 184

#### <span id="page-181-1"></span>**Требования к программному обеспечению рабочей станции для инсталляции**

Далее приведены требования к программному обеспечению рабочей станции, которые нужно учесть при инсталляции ПО сервера ZENworks на сетевой сервер.

- $\Box$  Рабочая станция или сервер Windows NT/2000/XP.
- Инсталлированное ПО Novell Client 4.81 или более поздней версии.
- Инсталлированный навигатор Internet Explorer 5.5 или более поздней версии.
- Сеанс регистрации рабочей станции, с которой выполняется инсталляция, должен соответствовать следующим требованиям:
- Необходима регистрация в качестве пользователя Admin или пользователя, эквивалентного ему по правам, если целевым сервером является сервер NetWare. Это позволит программе инсталляции расширить Схему eDirectory, а также просматривать дерево eDirectory и серверы NetWare.
- Программу инсталляции сервера ZENworks рекомендуется запускать с рабочей станции или с сервера под управлением Windows 2000.
- ПО Novell Client должно быть инсталлировано на сервере или рабочей станции, на которой будет запущена утилита ConsoleOne<sup>®</sup> для администрирования продукта ZENworks для рабочих станций.

Это связано с тем, что работа утилиты ConsoleOne зависит от библиотек клиента NetWare. Дополнительную информацию по инсталляции сервера ZENworks см. в разделе "Инсталляция [программного](#page-184-1) обеспечения сервера ZENworks" на стр. 185.

**ЗАМЕЧАНИЕ:** ниже приведены конфигурации ПО, которые не поддерживают инсталляцию ПО сервера ZENworks для рабочих станций:

- Инсталляция с рабочей станции Windows 95/98/ME.
- Инсталляция из сети, в которой сконфигурирована трансляция сетевых адресов (NAT).

#### <span id="page-182-0"></span>**Требования к аппаратному обеспечению сервера**

Ниже приведены требования к аппаратному обеспечению сервера, которые рекомендуются для продукта Novell Small Business Suite 6.5 с инсталлированным компонентом ZENworks 4.0.1 для рабочих станций:

- Процессор Pentium III.
- $\Box$  1 Гб ОЗУ.
- 70 Мб свободного пространства для файлов утилиты Novell ConsoleOne.

Информация, относящаяся к требованиям свободного пространства для отдельных компонентов ZENworks для рабочих станций, приведена в разделах данной документации, посвященных отдельным компонентам.

#### <span id="page-182-1"></span>**Требования к программному обеспечению сервера**

Ниже приведены требования к программному обеспечению и его конфигурации, которые должны обеспечиваться на сетевом сервере, на котором выполняется инсталляция продукта ZENworks 4.0.1 для рабочих станций:

- Сервер Novell Small Business Suite 6.5.
- Обновление ZENworks 4.0.1 для рабочих станций Novell Netware 6.5, которое содержится в файле zfd401\_nw65.exe на компакт-диске *ZENworks for Desktops 4.0.1* или которое можно выгрузить, прочитав инструкции документа [TID 2966707](http://support.novell.com/cgi-bin/search/searchtid.cgi?/2966707.htm) (http:// support.novell.com/cgi-bin/search/searchtid.cgi?/2966707.htm) из базы знаний поддержки Novell.
- Каталог Novell eDirectory 8.7 (доступен на компакт-диске *ZENworks for Desktops 4.0.1*).
- Утилита ConsoleOne 1.3.5 (доступна на компакт-диске *ZENworks for Desktops 4 Companion*).

**ЗАМЕЧАНИЕ:** обновление ZENworks 4.0.1 для рабочих станций для Novell Netware 6.5 не поддерживает Novell ConsoleOne версии 1.3.6. Несмотря на то, что многие функции сервера Novell Small Business Suite 6.5 требуют наличия ConsoleOne версии 1.3.6, продуктом ZENworks 4.0.1 для рабочих станций необходимо управлять с помощью утилиты ConsoleOne версии 1.3.5.

Утилиту ConsoleOne версии 1.3.5 можно инсталлировать на локальную рабочую станцию или на любой доступный сетевой сервер, на котором инсталлирован Novell eDirectory. В сети могут без проблем существовать две различные версии ConsoleOne. Инсталлируйте утилиту в другой каталог, отличный от 1.3.6.

- Сконфигурированный и работающий сервис LDAP.
- Компонент JVM\* 1.4.1, входящий в состав Novell Small Business Suite 6.5.
- Стек протокола IP с выполненными привязками, доступный на сервере.

#### <span id="page-183-0"></span>**Требования к аппаратному обеспечению пользовательских рабочих станций**

Для использования всех возможностей продукта и для достижения высокой производительности рабочие станции, управляемые продуктом ZENworks для рабочих станций, должны соответствовать следующим минимальным требованиям к частоте процессора, дисковому пространству и ОЗУ:

- Полностью инсталлированный агент управления ZENworks.
- Минимум 20 Мб свободного дискового пространства.
- Процессор, совместимый с Pentium (только 32-битный) 200 МГц.
- $\Box$  64 Мб ОЗУ.

**ЗАМЕЧАНИЕ:** продукт ZENworks для рабочих станций не поддерживается на персональных компьютерах серии NEC\* 9800 (также называемых PC98).

#### <span id="page-183-1"></span>**Требования к программному обеспечению пользовательских рабочих станций**

Рабочая станция, с которой выполняется инсталляция агента управления ZENworks, должна соответствовать требованиям к платформе. Необходимо также инсталлировать некоторое вспомогательное программное обеспечение. В данном разделе содержится следующая информация по требуемому ПО:

- "[Поддерживаемые](#page-183-2) платформы" на стр. 184
- "Требования к [Novell Client"](#page-184-2) на стр. 185

#### <span id="page-183-2"></span>**Поддерживаемые платформы**

Несмотря на то, что продукт ZENworks 4.0.1 для рабочих станций поддерживает в основном платформу Windows 2000 Professional, Вы можете протестировать работу агента управления ZENworks с любыми платформами рабочих станций, приведенными ниже:

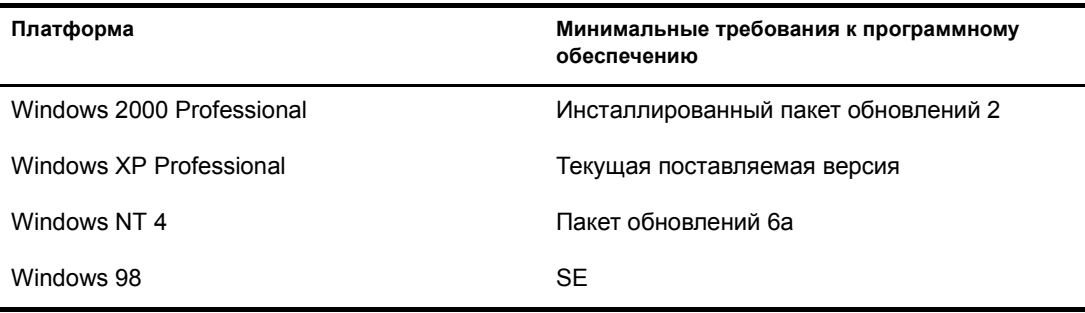

#### <span id="page-184-2"></span>**Требования к Novell Client**

Если принято решение использовать для аутентификации только Novell Client, рекомендуется инсталлировать версию 4.9 (для Windows 2000/NT/XP) или версию 3.4 (Windows 9.*x*), которая поставляется в составе комплекта продуктов Novell Small Business. Данное ПО находится на компакт-диске *Novell Clients Software*. Дополнительную информацию см. в разделе "Инсталляция ПО [Novell Client](#page-160-0) на рабочих станциях [пользователей](#page-160-0)" на стр. 161.

#### <span id="page-184-0"></span>**Инсталляция агента управления ZENworks на пользовательских рабочих станциях**

Даже если агент управления ZENworks не используется для аутентификации в ZENworks с помощью сервера Middle Tier Server, все равно его необходимо инсталлировать на рабочих станциях, так как в этом компоненте содержатся обновления, которые используются клиентом Novell при работе с ZENworks 4.0.1 для рабочих станций. Дополнительную информацию о работе агента управления ZENworks см. в разделе [Understanding the ZfD](http://www.novell.com/documentation/russian/zdpr/zdpradmn/data/afprpzt.html)  [Management Agent \(](http://www.novell.com/documentation/russian/zdpr/zdpradmn/data/afprpzt.html)Общие сведения об агенте управления ZfD) документа *[ZENworks for](http://www.novell.com/documentation/russian/zdpr/zdpradmn/data/afprpzt.html)  Desktops 4.0.1 [Administration Guide](http://www.novell.com/documentation/russian/zdpr/zdpradmn/data/afprpzt.html)* (http://www.novell.com/documentation/russian/zdpr/ zdpradmn/data/afprpzt.html) (Руководство по администрированию ZENworks 4.0.1 для рабочих станций).

#### <span id="page-184-1"></span>**Инсталляция программного обеспечения сервера ZENworks**

Программное обеспечение сервера ZENworks позволяет централизовать процесс создания и управления политиками и профилями пользователей и рабочих станций в сети. Эти политики и профили позволяют обновлять и распространять приложения, управлять ими, выполнять дополнительную инвентаризацию и удаленное управление, а также автоматически инсталлировать операционные системы на рабочие станции Windows, подключенные к сети.

Программа установки сервера ZENworks выполняет инсталляцию выбранных файлов .jar на указанные серверы. Эти файлы .jar являются подключаемыми модулями ZENworks 4.0.1 для рабочих станций, которые используются для управления объектами ZENworks в дереве Каталога. Данные подключаемые модули являются значительной частью так называемого *серверного компонента* в процессе установки продукта ZENworks для рабочих станций. Сюда также входят файлы приложений и политики ZENworks, eDirectory, различные сервисы ZENworks, а также назначенные серверы Netware или Windows, являющиеся членами одного дерева eDirectory, в котором находятся файлы ZENworks.

Подробные действия по инсталляции программного обеспечения сервера ZENworks, по конфигурированию объекта базы данных Sybase\*, по определению, выполнено ли расширение Схемы eDirectory, и по установке требуемых политик рабочей станции и политики импорта рабочих станций приведены в разделе [Installing the ZfD Server Software](http://www.novell.com/documentation/russian/zdpr/zdprinst/data/ae262m2.html)  ([Инсталляция](http://www.novell.com/documentation/russian/zdpr/zdprinst/data/ae262m2.html) ПО сервера ZfD) документа *[ZENworks for Desktops 4.0.](http://www.novell.com/documentation/russian/zdpr/zdprinst/data/ae262m2.html)1 Installation Guide* (http://www.novell.com/documentation/russian/zdpr/zdprinst/data/ae262m2.html) (Руководство по инсталляции ZENworks 4.0.1 для рабочих станций).

#### <span id="page-185-0"></span>**Настройка автоматического импорта рабочих станций**

Сервис автоматического импорта рабочих станций осуществляет импорт и автоматическую интеграцию рабочих станций с eDirectory. Если объекты "Рабочая станция" созданы путем автоматического импорта рабочих станций, для распространения программного обеспечения и параметров (например, политик) на эти рабочие станции можно воспользоваться средством Novell Application Launcher™. Это то средство, которое обычно используется даже при основной установке продукта ZENworks для рабочих станций.

Подробные действия, описывающие процесс автоматического импорта рабочих станций, см. в разделе [Setting Up Automatic Workstation Import \(](http://www.novell.com/documentation/russian/zdpr/zdprinst/data/ae262m2.html#aebf2aq)Установка автоматического импорта рабочих станций) [документа](http://www.novell.com/documentation/russian/zdpr/zdprinst/data/ae262m2.html#aebf2aq) *[ZENworks for Desktops 4.0.](http://www.novell.com/documentation/russian/zdpr/zdprinst/data/ae262m2.html#aebf2aq)1 Installation Guide* (http:// www.novell.com/documentation/russian/zdpr/zdprinst/data/ae262m2.html#aebf2aq) (Руководство по инсталляции ZENworks 4.0.1 для рабочих станций).

#### <span id="page-185-1"></span>**Дальнейшие действия**

После настройки рабочих станций для управления продуктом ZENworks и подготовки к инсталляции на сетевой сервер ПО сервера ZENworks для рабочих станций можно получить дополнительную информацию по компонентам, доступным в процессе инсталляции, об эффективном использовании каждого компонента в среде малого бизнеса и дополнительные сведения, благодаря которым можно уменьшить временные и финансовые расходы на управление сетью компании. Эта информация приведена в следующих разделах данного руководства:

- Управление [приложениями](#page-185-2) ZENworks для рабочих станций (Странице 186)
- [Управление](#page-188-0) рабочими станциями продукта ZENworks для рабочих станций ([Странице 1](#page-188-0)89)
- "Компонент [ZENworks](#page-190-0) для работы с образами рабочих станций" на стр. 191
- "Удаленное [управления](#page-192-0) продукта ZENworks для рабочих станций" на стр. 193
- "Sybase и [инвентаризация](#page-194-0) компьютеров ZENworks для рабочих станций" на стр. 195

Если в организации используется продукт ZENworks 3.2 для рабочих станций и нужно выполнить его обновление на ZENworks 4.0.1 для рабочих станций, инструкции по обновлению можно найти в Глава 23, "Обновление с [ZENworks 3.2](#page-234-0) для рабочих станций на [ZENworks 4.0.](#page-234-0)1 для рабочих станций" на стр. 235.

# <span id="page-185-2"></span>**Управление приложениями ZENworks для рабочих станций**

Управление рабочими станциями - это наиболее известный компонент продукта Novell ZENworks для рабочих станций. Тысячи администраторов сетей повседневно используют сервис управления приложениями для доставки пользовательских приложений на рабочие станции. Сетевой администратор может использовать продукт ZENworks для рабочих станций, чтобы управлять данными приложениями, тем самым избавив пользователей от этого процесса. Когда отдельные пользователи не тратят время на инсталляцию новых приложений или не обращаются к администратору за помощью, компания экономит время и деньги.

Данный раздел содержит следующую информацию:

- "Какие операции могут быть выполнены с помощью управления [приложениями](#page-186-0)?" на [стр](#page-186-0). 187
- "Инсталляция компонента управления [приложениями](#page-187-0)" на стр. 188

#### <span id="page-186-0"></span>**Какие операции могут быть выполнены с помощью управления приложениями?**

Компонент ZENworks для рабочих станций по управлению приложениями использует программу Novell Application Launcher в качестве средства, предоставляющего пользователям доступ к приложениям рабочих станций. Сервис управления приложениями исключительно гибок. С помощью объектов "Приложение", которые создаются в Novell eDirectory и конфигурируются в утилите Novell ConsoleOne, можно управлять пользовательскими приложениями следующими различными способами:

 Распространять обычные приложения Windows и приложения Microsoft Windows Installer для пользователей в сети.

Обычные приложения Windows поставляются вместе с собственными программами инсталляции. Приложения Windows Installer используют Windows Installer и файл .msi для инсталляции.

Распространение может выполняться, когда пользователи подключаются к eDirectory и файлы приложений копируются из сети или когда пользователи отключаются от eDirectory и файлы приложений копируются со сменных носителей, например, с компакт-дисков, устройств Jaz или Zip.

Распространять веб-приложения.

Веб-приложения функционируют на веб-сервере, поэтому обычно для их распространения достаточно предоставить пользователям URL-адрес.

Определять, каким пользователям следует распространять приложения.

Прежде чем приложение будет доступным для распространения пользователю, его необходимо ассоциировать с пользователем через eDirectory. Кроме того, можно ассоциировать приложения с рабочими станциями, чтобы были доступны на рабочих станциях независимо от зарегистрированного пользователя.

Создавать зависимости приложений.

Установив зависимости приложений, можно потребовать, чтобы приложение Б инсталлировалось и выполнялось перед запуском приложения А.

 Определять, как распространяемые приложения будут представлены пользователям на рабочих станциях.

Для того, чтобы пользователь получил ассоциированное с ним приложение, сконфигурированное в eDirectory, на рабочей станции пользователя должен быть запущен Novell Application Launcher. Сервис Application Launcher обращается к eDirectory для получения списка приложений, ассоциированных с пользователем, и выполняет все операции, связанные с распространение этих приложений (включая инсталляцию и деинсталляцию).

Application Launcher также обеспечивает три следующие формы предоставления приложений: 1) окно приложений (Application Window) - отдельное окно, содержащее значки распространенных приложений; 2) Application Explorer - компонент, состоящий из отдельного окна, аналогичного окну приложений, и проводника Windows, и позволяющий отображать значки распространенных приложений на рабочем столе Windows, в меню "Пуск", в строке состояния, и панели быстрой загрузки; 3) навигатор приложений (Application Browser), веб-навигатор, в котором отображаются значки распространенных приложений. Все три способа становятся доступными пользователю при инсталляции Application Launcher.

Дополнительную информации см. в разделе [Understanding Novell Application Launcher](http://www.novell.com/documentation/russian/zdpr/index.html?page=/documentation/russian/zdpr/zdpradmn/data/acpsmx1.html)  [Components](http://www.novell.com/documentation/russian/zdpr/index.html?page=/documentation/russian/zdpr/zdpradmn/data/acpsmx1.html) (http://www.novell.com/documentation/russian/zdpr/index.html?page=/ documentation/russian/zdpr/zdpradmn/data/acpsmx1.html) (Общие сведения о компонентах Novell Application Launcher) документа *ZENworks for Desktops 4.0.1 Administration Guide* (Руководство по администрированию ZENworks 4.0.1 для рабочих станций).

- Распространять приложения на рабочие станции с новыми образами как часть процесса создания образов.
- Управлять нераспространяемыми приложениями, которые могут выполняться на рабочих станциях.

Например, чтобы лишить сотрудников возможности использовать калькулятор Microsoft и убедиться, что они пользуются распространяемым приложением для вычислений, можно запретить им загружать калькулятор, несмотря на то, что калькулятор не распространялся средствами Application Launcher.

Деинсталлировать все распространяемые приложения.

В процессе деинсталляции выполняется удаление файлов, не используемых другими приложениями, записей .ini и записей реестра, ассоциированных с распространяемыми приложениями.

Несмотря на простоту в использовании, Application Management является очень разносторонним. Дополнительную информации по этому компоненту см. в разделе [Application Management \(](http://www.novell.com/documentation/russian/zdpr/index.html?page=/documentation/russian/zdpr/zdpradmn/data/a6ttaq3.html)Управление приложениями) документа *[ZENworks for Desktops 4](http://www.novell.com/documentation/russian/zdpr/index.html?page=/documentation/russian/zdpr/zdpradmn/data/a6ttaq3.html)  [Administration Guide](http://www.novell.com/documentation/russian/zdpr/index.html?page=/documentation/russian/zdpr/zdpradmn/data/a6ttaq3.html)*(http://www.novell.com/documentation/russian/zdpr/index.html?page=/ documentation/russian/zdpr/zdpradmn/data/a6ttaq3.html) (Руководство по администрированию ZENworks 4 для рабочих станций).

#### <span id="page-187-0"></span>**Инсталляция компонента управления приложениями**

Компоненту управления приложениями ZENworks для рабочих станций требуются элементы, инсталлируемые как на сервер ZENworks, так и на рабочие станции пользователей. В данном разделе приведены ссылки на источники информации для изучения этих элементов.

#### **Инсталляция серверного компонента**

Компонент управления приложениями инсталлируется на сетевой сервер при инсталляции ПО сервера ZENworks для рабочих станций. Для инсталляции данного компонента необходимо выбрать параметр "Application Management" (Управление приложениями) в мастере инсталляции.

Дополнительную информацию см. в разделе [Installing the ZfD Server Software \(](http://www.novell.com/documentation/russian/zdpr/index.html?page=/documentation/russian/zdpr/zdprinst/data/ae262m2.html)Инсталляция [программного](http://www.novell.com/documentation/russian/zdpr/index.html?page=/documentation/russian/zdpr/zdprinst/data/ae262m2.html) обеспечения сервера ZfD) документа *[ZENworks for Desktops 4.0.](http://www.novell.com/documentation/russian/zdpr/index.html?page=/documentation/russian/zdpr/zdprinst/data/ae262m2.html)1 Installation [Guide](http://www.novell.com/documentation/russian/zdpr/index.html?page=/documentation/russian/zdpr/zdprinst/data/ae262m2.html)* (http://www.novell.com/documentation/russian/zdpr/index.html?page=/documentation/ russian/zdpr/zdprinst/data/ae262m2.html) (Руководство по инсталляции ZENworks 4.0.1 для рабочих станций).

#### **Инсталляция на рабочих станциях**

Компонент управления приложениями инсталлируется на пользовательские рабочие станции при инсталляции программного обеспечения Novell Client и при его последующем обновлении с помощью инсталляции агента управления ZENworks 4.0.1 для рабочих станций.

**ПРИМЕЧАНИЕ:** в процессе инсталляции агента обновляются файлы компонента управления приложениями, даже если этот компонент не указан в мастере инсталляции агента.

Необходимые условия и инструкции для инсталляции ПО Novell Client см. в разделе [Installing Novell Clients \(](http://www.novell.com/documentation/russian/noclienu/index.html?page=/documentation/russian/noclienu/noclienu/data/hgcbnee7.html)Инсталляция клиентов Novell) документа *Novell Client for Windows Installation and Administration Guide* (http://www.novell.com/documentation/russian/noclienu/ index.html?page=/documentation/russian/noclienu/noclienu/data/hgcbnee7.html) (Руководство по инсталляции и администрированию Novell Client для Windows).

Дополнительную информацию по инсталляции агента управления ZENworks см. в разделе [Installing the ZfD Management Agent on a Workstation \(](http://www.novell.com/documentation/russian/zdpr/index.html?page=/documentation/russian/zdpr/zdprinst/data/ae262ps.html)Инсталляция агента управления ZfD на рабочей станции) [документа](http://www.novell.com/documentation/russian/zdpr/index.html?page=/documentation/russian/zdpr/zdprinst/data/ae262ps.html) *[ZENworks for Desktops 4.0.](http://www.novell.com/documentation/russian/zdpr/index.html?page=/documentation/russian/zdpr/zdprinst/data/ae262ps.html)1 Installation Guide* (http:// www.novell.com/documentation/russian/zdpr/index.html?page=/documentation/russian/zdpr/ zdprinst/data/ae262ps.html) (Руководство по инсталляции ZENworks 4.0.1 для рабочих станций).

# <span id="page-188-0"></span>**Управление рабочими станциями продукта ZENworks для рабочих станций**

Благодаря компоненту управления рабочими станциями продукта Novell ZENworks для рабочих станций можно снизить общие затраты и сложность конфигурирования и обслуживания сетевых рабочих станций пользователей.

С помощью менеджера рабочих станций ZENworks, который распространяет политики ZENworks на рабочие станции, можно управлять каждой рабочей станцией, аутентифицируемой в Novell eDirectory. Для конфигурирования параметров каждой пользовательской рабочей станции не нужно посещать ее непосредственно. Политики продукта ZENworks для рабочих станций позволяют автоматически управлять конфигурациями пользователя и рабочей станции, процессами и функциями. Эти политики устанавливаются и управляются с помощью утилиты Novell ConsoleOne, значит, сетевые рабочие станции можно администрировать с одного места.

В данном разделе содержится следующая информация:

- "Какие операции могут быть выполнены с помощью [управления](#page-189-0) рабочими [станциями](#page-189-0)?" на стр. 190
- "[Инсталляция](#page-189-1) управления рабочими станциями" на стр. 190

#### <span id="page-189-0"></span>**Какие операции могут быть выполнены с помощью управления рабочими станциями?**

Благодаря управлению рабочими станциями можно выполнять следующее:

- Разрешать перемещаемые профили и устанавливать настройки рабочих столов по умолчанию для пользователей.
- Использовать расширяемые политики для управления функциями приложений, сконфигурированными в реестре Windows.
- Устанавливать политики групп для пользователей и рабочих станций Windows 2000/XP.
- Устанавливать параметры удаленного управления рабочими станциями пользователей, в том числе удаленного управления, удаленного просмотра, диагностики, передачи файлов, удаленного выполнения и функции Wake-on-LAN.
- Устанавливать параметры создания образов рабочих станций.
- Устанавливать параметры для собираемой в процессе инвентаризации информации.
- Устанавливать параметры автоматического импорта новых рабочих станций в дерево Novell eDirectory.
- Устанавливать параметры использования Novell iPrint, с помощью которого пользователи могут инсталлировать принтеры на рабочих станциях через веб-навигатор.

Дополнительную информацию по компоненту управления рабочими станциями ZENworks 4 для рабочих станций см. в разделе [Workstation Management \(](http://www.novell.com/documentation/russian/zdpr/index.html?page=/documentation/russian/zdpr/zdpradmn/data/a6oqj95.html)Управление рабочими [станциями](http://www.novell.com/documentation/russian/zdpr/index.html?page=/documentation/russian/zdpr/zdpradmn/data/a6oqj95.html)) документа *[ZENworks for Desktops 4.0.](http://www.novell.com/documentation/russian/zdpr/index.html?page=/documentation/russian/zdpr/zdpradmn/data/a6oqj95.html)1 Administration Guide* (http:// www.novell.com/documentation/russian/zdpr/index.html?page=/documentation/russian/zdpr/ zdpradmn/data/a6oqj95.html) (Руководство по администрированию ZENworks 4.0.1 для рабочих станций).

#### <span id="page-189-1"></span>**Инсталляция управления рабочими станциями**

Компоненту управления рабочими станциями ZENworks для рабочих станций требуются элементы, инсталлируемые как на сервер ZENworks, так и на рабочие станции пользователей. В данном разделе приведены ссылки на источники информации для изучения этих элементов.

#### **Инсталляция серверного компонента**

Менеджер рабочих станций ZENworks инсталлируется на сетевой сервер при инсталляции ПО сервера ZENworks для рабочих станций. Для инсталляции данного компонента необходимо выбрать параметр управления рабочими станциями Workstation Management в мастере инсталляции.

Дополнительную информацию см. в разделе [Installing the ZfD Server Software \(](http://www.novell.com/documentation/russian/zdpr/index.html?page=/documentation/russian/zdpr/zdprinst/data/ae262m2.html)Инсталляция [программного](http://www.novell.com/documentation/russian/zdpr/index.html?page=/documentation/russian/zdpr/zdprinst/data/ae262m2.html) обеспечения сервера ZfD) документа *[ZENworks for Desktops 4 Installation](http://www.novell.com/documentation/russian/zdpr/index.html?page=/documentation/russian/zdpr/zdprinst/data/ae262m2.html)  [Guide](http://www.novell.com/documentation/russian/zdpr/index.html?page=/documentation/russian/zdpr/zdprinst/data/ae262m2.html)* (http://www.novell.com/documentation/russian/zdpr/index.html?page=/documentation/ russian/zdpr/zdprinst/data/ae262m2.html) (Руководство по инсталляции ZENworks 4 для рабочих станций).

#### **Инсталляция на рабочих станциях**

Компоненты управления рабочими станциями инсталлируются на пользовательские рабочие станции при инсталляции программного обеспечения Novell Client и при его последующем обновлении с помощью агента управления ZENworks 4.0.1 для рабочих станций.

Необходимые условия и инструкции для инсталляции ПО Novell Client см. в разделе [Installing Novell Clients \(](http://www.novell.com/documentation/russian/noclienu/index.html?page=/documentation/russian/noclienu/noclienu/data/hgcbnee7.html)Инсталляция клиентов Novell) документа *Novell Client for Windows Installation and Administration Guide* (http://www.novell.com/documentation/russian/noclienu/ index.html?page=/documentation/russian/noclienu/noclienu/data/hgcbnee7.html) (Руководство по инсталляции и администрированию Novell Client для Windows).

Дополнительную информацию по инсталляции агента управления ZENworks см. в разделе [Installing the ZfD Management Agent on a Workstation \(](http://www.novell.com/documentation/russian/zdpr/index.html?page=/documentation/russian/zdpr/zdprinst/data/ae262ps.html)Инсталляция агента управления ZfD на рабочую станцию) [документа](http://www.novell.com/documentation/russian/zdpr/index.html?page=/documentation/russian/zdpr/zdprinst/data/ae262ps.html) *[ZENworks for Desktops 4 Installation Guide](http://www.novell.com/documentation/russian/zdpr/index.html?page=/documentation/russian/zdpr/zdprinst/data/ae262ps.html)* (http:// www.novell.com/documentation/russian/zdpr/index.html?page=/documentation/russian/zdpr/ zdprinst/data/ae262ps.html) (Руководство по инсталляции ZENworks 4 для рабочих станций).

# <span id="page-190-0"></span>**Компонент ZENworks для работы с образами рабочих станций**

Компонент Novell ZENworks для работы с образами рабочих станций позволяет администратору создавать и развертывать в сети образы рабочих станций. С помощью данного компонента можно создать образ сконфигурированной и настроенной рабочей станции, а затем использовать этот образ на любой рабочей станции в сети. Компонент работы с образами можно использовать для начальной установки новой рабочей станции или для восстановления работоспособности компьютера.

Продукт ZENworks 4.0.1 для рабочих станций также поставляется с предзагрузочными сервисами ZENworks, после инсталляции которых на рабочих станциях появляется возможность реализовать предзагрузочную среду PXE (Preboot Execution Environment). С помощью PXE рабочая станция при загрузке может отправлять запрос на запуск клиента предзагрузочных сервисов. После запуска клиента PXE рабочая станция может автоматически запросить загрузку среды работы с образами рабочих станций ZENworks, основанную на технологии ядра Linux, а затем запросить образ у сервера работы с образами ZENworks.

Данный раздел содержит следующую информацию:

- "Какие операции можно выполнить с помощью [компонента](#page-190-1) для работы с образами [рабочих](#page-190-1) станций?" на стр. 191
- "[Инсталляция](#page-191-0) компонента для работы с образами рабочей станции" на стр. 192

#### <span id="page-190-1"></span>**Какие операции можно выполнить с помощью компонента для работы с образами рабочих станций?**

С помощью этого компонента можно выполнять следующие операции по созданию образов:

- Снимать образ рабочей станции и сохранять его локально на этой же рабочей станции или на прокси-сервере образов.
- Создавать дополнительный образ выбранных файлов.
- Осуществлять настройку образа.
- Сжимать образ для минимизации используемого пространства.
- Загружать образ, который был сохранен на рабочей станции (локально) или на прокси сервере образов, и восстанавливать его на рабочую станцию. Эту операцию можно выполнять вручную на каждой рабочей станции или автоматически из ConsoleOne.
- Определять задачи по созданию образов с помощью политик рабочих станций или серверов.
- Создавать сценарий для настройки и автоматизации выполняемых задач по созданию образов.
- Восстанавливать образ одновременно на нескольких рабочих станциях во время сеанса групповой рассылки.
- Просматривать информацию о разделах и устройствах хранения рабочей станции.
- Создавать, удалять и активировать разделы.

#### <span id="page-191-0"></span>**Инсталляция компонента для работы с образами рабочей станции**

Компоненту работы с образами рабочих станций ZENworks для рабочих станций требуются элементы, инсталлируемые как на сетевой сервер, так и на рабочие станции пользователей. В данном разделе приведены ссылки на источники информации для изучения этих элементов.

#### **Инсталляция серверного компонента**

Компонент для работы с образами инсталлируется на сетевой сервер при инсталляции ПО сервера ZENworks для рабочих станций, он выбирается в мастере инсталляции. После этого выполняется инсталляция сервера для работы с образами ZENworks.

Дополнительную информацию см. в разделе [Installing the ZfD Server Software \(](http://www.novell.com/documentation/russian/zdpr/index.html?page=/documentation/russian/zdpr/zdprinst/data/ae262m2.html)Инсталляция [программного](http://www.novell.com/documentation/russian/zdpr/index.html?page=/documentation/russian/zdpr/zdprinst/data/ae262m2.html) обеспечения сервера ZfD) документа *[ZENworks for Desktops 4.0.](http://www.novell.com/documentation/russian/zdpr/index.html?page=/documentation/russian/zdpr/zdprinst/data/ae262m2.html)1 Installation [Guide](http://www.novell.com/documentation/russian/zdpr/index.html?page=/documentation/russian/zdpr/zdprinst/data/ae262m2.html)* (http://www.novell.com/documentation/russian/zdpr/index.html?page=/documentation/ russian/zdpr/zdprinst/data/ae262m2.html) (Руководство по инсталляции ZENworks 4.0.1 для рабочих станций).

Информацию по установке предзагрузочных сервисов ZENworks на сетевом сервере см. в разделе [Installing and Setting Up ZENworks for Desktops Preboot Services \(](http://www.novell.com/documentation/russian/zdpr/index.html?page=/documentation/russian/zdpr/inst_config/data/actg504.html)Инсталляция и установка [предзагрузочных](http://www.novell.com/documentation/russian/zdpr/index.html?page=/documentation/russian/zdpr/inst_config/data/actg504.html) сервисов ZENworks для рабочих станций) документа *ZENworks for Desktops 4.0.1 [Preboot Services Installation and Configuration Guide](http://www.novell.com/documentation/russian/zdpr/index.html?page=/documentation/russian/zdpr/inst_config/data/actg504.html)*(http:// www.novell.com/documentation/russian/zdpr/index.html?page=/documentation/russian/zdpr/ inst\_config/data/actg504.html) (Руководство по инсталляции и конфигурированию предзагрузочных сервисов ZENworks 4.0.1 для рабочих станций).

#### **Инсталляция на рабочих станциях**

Файлы и программы работы с образами рабочих станций инсталлируются на пользовательские рабочие станции при инсталляции программного обеспечения Novell Client и при его последующем обновлении с помощью агента управления ZENworks 4.0.1 для рабочих станций. Во время инсталляции агента необходимо выбрать компонент для работы с образами рабочих станций.

Необходимые условия и инструкции по инсталляции ПО Novell Client см. разделе [Installing](http://www.novell.com/documentation/russian/noclienu/index.html?page=/documentation/russian/noclienu/noclienu/data/hgcbnee7.html)  [Novell Clients \(](http://www.novell.com/documentation/russian/noclienu/index.html?page=/documentation/russian/noclienu/noclienu/data/hgcbnee7.html)Инсталляция клиентов Novell) документа *[N](http://www.novell.com/documentation/russian/noclienu/index.html?page=/documentation/russian/noclienu/noclienu/data/hgcbnee7.html)ovell Client for Windows Installation and Administration Guide*[.](http://www.novell.com/documentation/russian/noclienu/index.html?page=/documentation/russian/noclienu/noclienu/data/hgcbnee7.html) (http://www.novell.com/documentation/russian/noclienu/ index.html?page=/documentation/russian/noclienu/noclienu/data/hgcbnee7.html) (Руководство по инсталляции и администрированию клиента Novell для Windows)

Дополнительную информацию по инсталляции агента управления ZENworks см. в разделе [Installing the ZfD Management Agent on a Workstation \(](http://www.novell.com/documentation/russian/zdpr/index.html?page=/documentation/russian/zdpr/zdprinst/data/ae262ps.html)Инсталляция агента управления ZfD на рабочей станции) [документа](http://www.novell.com/documentation/russian/zdpr/index.html?page=/documentation/russian/zdpr/zdprinst/data/ae262ps.html) *[ZENworks for Desktops 4.0.](http://www.novell.com/documentation/russian/zdpr/index.html?page=/documentation/russian/zdpr/zdprinst/data/ae262ps.html)1 Installation Guide* (http:// www.novell.com/documentation/russian/zdpr/index.html?page=/documentation/russian/zdpr/ zdprinst/data/ae262ps.html) (Руководство по инсталляции ZENworks 4.0.1 для рабочих станций).

Компонент ZENworks для рабочих станций, выполняющий загрузку образов рабочих станций, является приложением, которое работает на основе Linux. Поэтому необходимо, чтобы рабочая станция загружалась в системе Linux. Это можно выполнить, установив раздел Linux на рабочей станции с помощью загрузочных дискет или компакт-дисков Linux, или с помощью среды PXE, которая загружает загрузочную оболочку Linux из ранее инсталлированной на сервере среды PXE.

Дополнительную информацию по установке загрузочной оболочки Linux см. в разделе [Setting Up Workstations for Imaging \(](http://www.novell.com/documentation/russian/zdpr/index.html?page=/documentation/russian/zdpr/zdpradmn/data/a70j1e8.html)Установка рабочих станций для работы с образами) [документа](http://www.novell.com/documentation/russian/zdpr/index.html?page=/documentation/russian/zdpr/zdpradmn/data/a70j1e8.html) *[ZENworks for Desktops 4.0.](http://www.novell.com/documentation/russian/zdpr/index.html?page=/documentation/russian/zdpr/zdpradmn/data/a70j1e8.html)1 Administration Guide*(http://www.novell.com/ documentation/russian/zdpr/index.html?page=/documentation/russian/zdpr/zdpradmn/data/ a70j1e8.html) (Руководство по администрированию ZENworks 4.0.1 для рабочих станций).

Дополнительную информацию по установке предзагрузочных сервисов на рабочие станции см. в разделе [Installing and Setting Up ZENworks for Desktops Preboot Services \(](http://www.novell.com/documentation/russian/zdpr/index.html?page=/documentation/russian/zdpr/inst_config/data/actg504.html)Инсталляция и установка [предзагрузочных](http://www.novell.com/documentation/russian/zdpr/index.html?page=/documentation/russian/zdpr/inst_config/data/actg504.html) сервисов ZENworks для рабочих станций) документа *ZENworks for Desktops 4.0.1 [Preboot Services Installation and Configuration Guide](http://www.novell.com/documentation/russian/zdpr/index.html?page=/documentation/russian/zdpr/inst_config/data/actg504.html)* (Руководство по инсталляции и [конфигурированию](http://www.novell.com/documentation/russian/zdpr/index.html?page=/documentation/russian/zdpr/inst_config/data/actg504.html) предзагрузочных сервисов [ZENworks 4.0.](http://www.novell.com/documentation/russian/zdpr/index.html?page=/documentation/russian/zdpr/inst_config/data/actg504.html)1 для рабочих станций). (http://www.novell.com/documentation/russian/zdpr/ index.html?page=/documentation/russian/zdpr/inst\_config/data/actg504.html)

# <span id="page-192-0"></span>**Удаленное управления продукта ZENworks для рабочих станций**

Компонент удаленного управления Novell ZENworks для рабочих станций позволяет удаленно управлять и обслуживать рабочие станции Windows 98 SE, Windows NT/2000 и Windows XP. Управляемые рабочие станции можно просматривать и администрировать с помощью консоли удаленного управления, благодаря которой сотрудники службы поддержки организации могут анализировать состояния, осуществлять удаленную диагностику и устранять проблемы рабочих станций пользователей, оставаясь на своем месте.

Данный раздел содержит следующую информацию:

- "Какие операции можно выполнить с помощью удаленного [управления](#page-193-0)?" на стр. 194
- "[Инсталляция](#page-193-1) компонента удаленного управления" на стр. 194

#### <span id="page-193-0"></span>**Какие операции можно выполнить с помощью удаленного управления?**

Удаленное управление позволяет выполнять следующие действия:

- Удаленно активировать управляемую рабочую станцию с отключенным питанием.
- Осуществлять удаленный контроль управляемой рабочей станции.
- Осуществлять удаленный просмотр управляемой рабочей станции.
- Запускать файлы на управляемой рабочей станции.
- Передавать файлы между консолью удаленного управления и управляемой рабочей станцией.
- Отображать диагностические сообщения о проблемах на управляемой рабочей станции.
- Протоколировать информацию аудита о сеансах удаленного управления, выполняемых на управляемой рабочей станции.
- Очищать экран управляемой рабочей станции во время сеанса удаленного управления.
- Блокировать работу клавиатуры и мыши управляемой рабочей станции во время сеанса удаленного управления.

#### <span id="page-193-1"></span>**Инсталляция компонента удаленного управления**

Компоненту удаленного управления ZENworks для рабочих станций требуются элементы, инсталлируемые как на сервер ZENworks, так и на рабочие станции пользователей. В данном разделе приведены ссылки на источники информации для изучения этих элементов.

#### **Инсталляция серверного компонента**

Файлы и программы компонента удаленного управления инсталлируются на сетевой сервер при инсталляции ПО сервера ZENworks для рабочих станций. Для инсталляции данного компонента необходимо выбрать параметр инструментов удаленного управления Remote Management Tools в мастере инсталляции.

Дополнительную информацию см. в разделе [Installing the ZfD Server Software \(](http://www.novell.com/documentation/russian/zdpr/index.html?page=/documentation/russian/zdpr/zdprinst/data/ae262m2.html)Инсталляция [программного](http://www.novell.com/documentation/russian/zdpr/index.html?page=/documentation/russian/zdpr/zdprinst/data/ae262m2.html) обеспечения сервера ZfD) документа *[ZENworks for Desktops 4.0.](http://www.novell.com/documentation/russian/zdpr/index.html?page=/documentation/russian/zdpr/zdprinst/data/ae262m2.html)1 Installation [Guide](http://www.novell.com/documentation/russian/zdpr/index.html?page=/documentation/russian/zdpr/zdprinst/data/ae262m2.html)* (http://www.novell.com/documentation/russian/zdpr/index.html?page=/documentation/ russian/zdpr/zdprinst/data/ae262m2.html) (Руководство по инсталляции ZENworks 4.0.1 для рабочих станций).

#### **Инсталляция на рабочих станциях**

Компонент удаленного управления инсталлируется на пользовательских рабочих станциях при инсталляции программного обеспечения Novell Client с выбранным параметром удаленного управления. Затем компонент обновляется при запуске программы инсталляции агента управления ZENworks с выбранным параметром удаленного управления.

**СОВЕТ:** В процессе инсталляции также можно указать параметр "Mirror Driver" (Драйвер отражения), ели необходимо обеспечить независимость видеоадаптера и его сосуществование с другими решениями удаленного управления.

При инсталляции компонента удаленного управления на рабочую станцию помещается агент удаленного управления, предоставляющий все операции удаленного управления после перезагрузки управляемой рабочей станции.

Необходимые условия и инструкции для инсталляции ПО Novell Client см. в разделе [Installing Novell Clients \(](http://www.novell.com/documentation/russian/noclienu/index.html?page=/documentation/russian/noclienu/noclienu/data/hgcbnee7.html)Инсталляция клиентов Novell) документа *Novell Client for Windows Installation and Administration Guide* (http://www.novell.com/documentation/russian/noclienu/ index.html?page=/documentation/russian/noclienu/noclienu/data/hgcbnee7.html) (Руководство по инсталляции и администрированию Novell Client для Windows).

Дополнительную информацию по инсталляции агента управления ZENworks см. в разделе [Installing the ZfD Management Agent on a Workstation \(](http://www.novell.com/documentation/russian/zdpr/index.html?page=/documentation/russian/zdpr/zdprinst/data/ae262ps.html)Инсталляция агента управления ZfD на рабочей станции) [документа](http://www.novell.com/documentation/russian/zdpr/index.html?page=/documentation/russian/zdpr/zdprinst/data/ae262ps.html) *[ZENworks for Desktops 4.0.](http://www.novell.com/documentation/russian/zdpr/index.html?page=/documentation/russian/zdpr/zdprinst/data/ae262ps.html)1 Installation Guide* (http:// www.novell.com/documentation/russian/zdpr/index.html?page=/documentation/russian/zdpr/ zdprinst/data/ae262ps.html) (Руководство по инсталляции ZENworks 4.0.1 для рабочих станций).

# <span id="page-194-0"></span>**Sybase и инвентаризация компьютеров ZENworks для рабочих станций**

Компонент инвентаризации Novell ZENworks для рабочих станций позволяет собирать и анализировать полную информацию о программном и аппаратном обеспечении всех рабочих станций, подключенных к сети. С помощью утилиты ConsoleOne можно конфигурировать и просматривать данные инвентаризации. Можно также запросить создание отчетов у центральной базы данных инвентаризации.

Функция инвентаризации ZENworks 4.0.1 для рабочих станций для своей работы использует сетевую платформу базы данных Sybase Adaptive Server Anywhere\* (ASA). Используя запросы к базы данных инвентаризации Sybase (или MS\* SQL, Oracle\*), можно формировать отчеты по инвентаризации.

Информация по инвентаризации аппаратного и программного обеспечения может помочь принять правильные бизнес-решения по управлению рабочими станциями. При распределении и анализе бизнес-расходов может быть полезной следующая информация:

- Рабочие станции, которым необходимы новые приложения.
- Рабочие станции, которым требуется обновление аппаратного обеспечения и драйверов.
- Рабочие станции, которые должны получить объект "Приложение".
- Рабочие станции, соответствующие программным стандартам организации.
- Рабочие станции, соответствующие аппаратным стандартам организации.

Данный раздел содержит следующую информацию:

- "Какие операции можно выполнить с помощью [инвентаризации](#page-195-0) рабочих станций?" на [стр](#page-195-0). 196
- "Инсталляция [инвентаризации](#page-195-1) рабочих станций" на стр. 196

#### <span id="page-195-0"></span>**Какие операции можно выполнить с помощью инвентаризации рабочих станций?**

Инвентаризация рабочих станций позволяет выполнять следующие действия:

- Установить политику инвентаризации для сбора информации с рабочих станций.
- Собирать информацию с рабочих станций, подключенных к сети или отключенных от нее.
- Вести базу данных инвентаризации на нескольких серверах или в нескольких деревьях eDirectory.
- Установить базу данных инвентаризации для использования на различных платформах баз данных.
- Экспортировать информацию об инвентаризации в различные форматы (включая форматы, совместимые с Crystal Reports).

#### <span id="page-195-1"></span>**Инсталляция инвентаризации рабочих станций**

Компоненту удаленного управления ZENworks для рабочих станций требуются элементы, инсталлируемые как на сервер ZENworks, так и на рабочие станции пользователей. В данном разделе приведены ссылки на источники информации для изучения этих элементов.

#### **Инсталляция серверного компонента**

Файлы и программы компонента инвентаризации инсталлируются на сетевой сервер при инсталляции ПО сервера ZENworks для рабочих станций, если соответствующий параметр Workstation Inventory выбирается в мастере инсталляции.

Файлы для платформы базы данных Sybase инсталлируются на сетевой сервер при инсталляции ПО сервера ZENworks для рабочих станций, если параметр Sybase выбирается в мастере инсталляции.

Дополнительную информацию по инсталляции компонента управления рабочими станциями и Sybase см. в разделе [Installing the ZfD Server Software \(](http://www.novell.com/documentation/russian/zdpr/index.html?page=/documentation/russian/zdpr/zdprinst/data/ae262m2.html)Инсталляция [программного](http://www.novell.com/documentation/russian/zdpr/index.html?page=/documentation/russian/zdpr/zdprinst/data/ae262m2.html) обеспечения сервера ZfD) документа *[ZENworks for Desktops 4.0.](http://www.novell.com/documentation/russian/zdpr/index.html?page=/documentation/russian/zdpr/zdprinst/data/ae262m2.html)1 Installation [Guide](http://www.novell.com/documentation/russian/zdpr/index.html?page=/documentation/russian/zdpr/zdprinst/data/ae262m2.html)* (http://www.novell.com/documentation/russian/zdpr/index.html?page=/documentation/ russian/zdpr/zdprinst/data/ae262m2.html) (Руководство по инсталляции ZENworks 4.0.1 для рабочих станций).

Информацию по установке базы данных инвентаризации на платформах Sybase, Oracle или MS SQL см. в разделе [Setting Up the Inventory Database \(](http://www.novell.com/documentation/russian/zdpr/index.html?page=/documentation/russian/zdpr/zdpradmn/data/af4erl9.html)Установка базы данных [инвентаризации](http://www.novell.com/documentation/russian/zdpr/index.html?page=/documentation/russian/zdpr/zdpradmn/data/af4erl9.html)) документа *[ZENworks for Desktops 4.0.](http://www.novell.com/documentation/russian/zdpr/index.html?page=/documentation/russian/zdpr/zdpradmn/data/af4erl9.html)1 Administration Guide* (http:// www.novell.com/documentation/russian/zdpr/index.html?page=/documentation/russian/zdpr/ zdpradmn/data/af4erl9.html) (Руководство по администрированию ZENworks 4.0.1 для рабочих станций).

#### **Инсталляция на рабочих станциях**

Утилиты сбора информации и агент инвентаризации рабочих станций инсталлируются на пользовательские рабочие станции при инсталляции программного обеспечения Novell Client с выбранным параметром инвентаризации рабочих станций. Затем компонент обновляется при запуске программы инсталляции агента управления ZENworks с выбранным параметром инвентаризации рабочих станций.

Необходимые условия и инструкции для инсталляции ПО Novell Client см. в разделе [Installing Novell Clients \(](http://www.novell.com/documentation/russian/noclienu/index.html?page=/documentation/russian/noclienu/noclienu/data/hgcbnee7.html)Инсталляция клиентов Novell) документа *Novell Client for Windows Installation and Administration Guide* (http://www.novell.com/documentation/russian/noclienu/ index.html?page=/documentation/russian/noclienu/noclienu/data/hgcbnee7.html) (Руководство по инсталляции и администрированию Novell Client для Windows).

Дополнительную информацию по инсталляции агента управления ZENworks см. в разделе [Installing the ZfD Management Agent on a Workstation \(](http://www.novell.com/documentation/russian/zdpr/index.html?page=/documentation/russian/zdpr/zdprinst/data/ae262ps.html)Инсталляция агента управления ZfD на рабочей станции) [документа](http://www.novell.com/documentation/russian/zdpr/index.html?page=/documentation/russian/zdpr/zdprinst/data/ae262ps.html) *[ZENworks for Desktops 4.0.](http://www.novell.com/documentation/russian/zdpr/index.html?page=/documentation/russian/zdpr/zdprinst/data/ae262ps.html)1 Installation Guide* (http:// www.novell.com/documentation/russian/zdpr/index.html?page=/documentation/russian/zdpr/ zdprinst/data/ae262ps.html) (Руководство по инсталляции ZENworks 4.0.1 для рабочих станций).

# **18 Инсталляция других продуктов комплекта**

Комплект Novell Small Business Suite 6.5 поставляется с дополнительными продуктами, указанными ниже.

- "Инсталляция [кластеризации](#page-198-0)" на стр. 199
- "[Инсталляция](#page-198-1) iSCSI для NetWare" на стр. 199
- "Инсталляция [Nterprise Branch Office"](#page-198-2) на стр. 199
- "Включение [FatPipe Internet"](#page-199-0) на стр. 200
- "[Инсталляция](#page-198-3) базового пакета DirXML" на стр. 199

# <span id="page-198-0"></span>**Инсталляция кластеризации**

В состав Novell Small Business Suite входит версия для поддержки двухузлового сервиса кластеров Novell. Полную информацию по установке и конфигурированию дополнительных ресурсов для работы в кластерной среде см. в руководстве *[C](http://www.novell.com/documentation/russian/ncs65/treetitl.html)[ервис](http://www.novell.com/documentation/russian/ncs65/treetitl.html) кластеров для [Netware 6.5](http://www.novell.com/documentation/russian/ncs65/treetitl.html)* (http://www.novell.com/documentation/russian/ncs65/treetitl.html).

# <span id="page-198-1"></span>**Инсталляция iSCSI для NetWare**

Стандарт iSCSI является передовым стандартом протоколов сетевого хранения блоков SCSI в высокоскоростных сетях TCP/IP. Благодаря технологии iSCSI можно создать экономичную сеть хранения данных (SAN) с помощью широко используемого оборудования Ethernet. Расходы на iSCSI значительно меньше в сравнении с расходами на создание SAN с использованием Fibre Channel.

Полную информацию об установке и конфигурировании дополнительных ресурсов для работы с iSCSI см. в [документе](http://www.novell.com/documentation/russian/iscsi1_nak/iscsi/data/h4hgu4hs.html) *iSCSI 1[.0 Administration Guide for Netware 6.5](http://www.novell.com/documentation/russian/iscsi1_nak/iscsi/data/h4hgu4hs.html)* ([Руководство](http://www.novell.com/documentation/russian/iscsi1_nak/iscsi/data/h4hgu4hs.html) по [администрированию](http://www.novell.com/documentation/russian/iscsi1_nak/iscsi/data/h4hgu4hs.html) SCSI 1.0 для Netware 6.5) в электронной документации Netware 6.5 (http://www.novell.com/documentation/russian/iscsi1\_nak/iscsi/data/h4hgu4hs.html).

# <span id="page-198-2"></span>**Инсталляция Nterprise Branch Office**

В состав Novell Small Business Suite входит продукт Nterprise Branch Office. Полные инструкции по инсталляции см. в электронной документации по продукту [Nterprise Branch](http://www.novell.com/documentation/russian/nbo/treetitl.html)  [Office \(v](http://www.novell.com/documentation/russian/nbo/treetitl.html) 1.0.2) (http://www.novell.com/documentation/russian/nbo/treetitl.html).

# <span id="page-198-3"></span>**Инсталляция базового пакета DirXML**

В комплект Novell Small Business Suite входит программное обеспечение базового пакета DirXML. Дополнительную информацию см. в разделе Installing DirXML Starter Pack (Инсталляция базового пакета DirXML) файла Readme *Novell Small Business Suite 6.5*.

# <span id="page-199-0"></span>**Включение FatPipe Internet**

FatPipe\* Internet является программным обеспечением маршрутизатора, которое позволяет нескольким компьютерам в ЛС совместно использовать соединения по коммутируемым линиям. Работая с несколькими модемами через несколько телефонных линий и с другими высоко скоростными соединениями, программное обеспечение FatPipe Internet автоматически и прозрачно координирует и управляет быстрым потоком данных, увеличивая обычную скорость доступа к сети Интернет в два или четыре раза, по сравнению с традиционным соединением по отдельной линии для всех рабочих станций в ЛС. Данное ПО обладает следующими преимуществами:

- Простота в инсталляции и использовании.
- Поддержка до двух совместных коммуникационных линий для Netware 4 или выше.
- Высокоскоростной удаленный доступ к сети Интернет или интрасети.
- Поддержка компрессии на уровне модема.
- Поддерживаемые протоколы: HTTP  $1.0/1.1$ , PPP, TCP/IP, UDP, PAP и CHAP.
- Поддерживаемые приложения: веб-навигаторы, клиенты электронной почты, FTP, новости, чаты и т.д.

Технология FatPipe использует текущую телефонную инфраструктуру для создания высокоскоростых коммуникационных соединений практически для любой рабочей станции. Все что требуется для работы с данным продуктом это инсталляция Novell Small Business Suite 6.5, установка соединения с Интернетом, проверка сервера на работу функции множественного набора, загрузка модулей FatPipe на сервере и конфигурирование рабочих станций. Продукт FatPipe Internet работает с любыми стандартными модемными технологиями. Программное обеспечение не требует никаких изменений в настройке или специального конфигурирования соединения ISP.

Кроме быстрого и экономичного решения для всех рабочих станций в ЛС, которое предлагается в дабавление к существующим решениям по совместному использованию соединений, FatPipe Internet для успешной работы требует минимум оборудования и поддержки. Данный продукт гибок в использовании, легко интегрируется с другими технологиями, но может работать и независимо от них.

### **Особенности**

Данная версия ПО FatPipe для Netware позволяет использовать для работы с Интернете две линии сервера на двойной скорости соединения с Интернетом. Основные ососбенности включают:

- Соединение с Интернетом по двум линиям.
- Конфигурирование и управление с рабочей станции администратора.
- Измерение скорости.
- Диаграмма скорости.
- Автоматический набор.
- Автоматический разрыв соединения при простое.
- Постоянное соединение.

#### **Инструкции по началу работы**

ПО FatPipe Internet автоматически инсталлируется при инсталляции продукта Novell Small Business Suite 6.5. На этом этапе нужно выполнить следующие действия:

- **1** Установите соедиение с Интернетом, используя два сконфигурированых модема. Для получения инструкций см. раздел Приложение Б, "[Конфигурирование](#page-288-0) нескольких модемов для [коммутируемой](#page-288-0) линии" на стр. 289.
- **2** Загрузите модуль rsload.nlm.

Модуль rsload.nlm загрузит все другие программы NLMTM, которые необходимы для запуска ПО FatPipe на сервере.

**3** Выполните конфигурирование рабочих станций в соответствии с информацией, приведенной в файле электронной справки sys:\public\win32\nls\*russian*\rsdial.hlp.

#### **Дополнительная информация**

Можно получить [круглосуточную](http://www.fatpipeinc.com) электронную техническую поддержку для FatPipe Internet версии 1.00 в [Ragula, Inc.,](http://www.fatpipeinc.com) на веб-сайте (http://www.fatpipeinc.com). На данном сайте приведен список часто задаваемых вопросов и указан адрес электронной почты, на который можно отправить запросы для технической поддержки. За информацией о поддержке можно также обратиться в Ragula, Inc., используя следующие способы:

- Веб: http://www.fatpipeinc.com
- Электронная почта: support@fatpipeinc.com
- Телефон:1-800-724-8521 расширение 2237

Сотрудники центра технической поддержки компании Ragula могут ответить на возникшие вопросы более эффективно, если им будет предоставлена следующая информация:

- Конфигурация системы: версия операционной системы, сетевое ПО, конфигурация сети, объем ОЗУ и т.д.
- Информация о модемах: конфигурация и информация о соединении.
- Описание проблемы.

# **19 Инсталляция обновлений продуктов**

Для наилучшей производительности нужно загрузить и инсталлировать последние обновления, которые находятся веб-сайте [поддержки](http://support.novell.com) и загрузки Novell (http:// support.novell.com).

# **IV Обновление сервера <sup>и</sup> других продуктов, входящих в поставку**

В системе Novell® Small Business Suite 6.5 можно обновить один или несколько компонентов сервера. *Настоятельно* рекомендуется перед началом обновления внимательно изучить всю информацию о совместимости продуктов, чтобы не подвергать риску существующие данные и сеть.

Данная часть содержит следующую информацию:

- Глава 20, "Обновление операционной системы на [Novell Small Business Suite 6.5"](#page-206-0) на стр[. 207](#page-206-0)
- Глава 21, "Обновление [GroupWise"](#page-230-0) на стр. 231
- Глава 22, "Обновление [BorderManager"](#page-232-0) на стр. 233
- Глава 23, "Обновление с [ZENworks 3.2](#page-234-1) для рабочих станций на ZENworks 4.0.1 для [рабочих](#page-234-1) станций" на стр. 235

Информация о взаимодействии находится в файле Readme продукта Novell Small Business Suite 6.5.

# <span id="page-206-0"></span>**20 Обновление операционной системы на Novell Small Business Suite 6.5**

Система Novell® Small Business Suite 6.5 предлагает два варианта обновления операционной системы сервера:

- **Обновление на месте.** Осуществляет обновление установленной ранее версии программного обеспечения Novell Small Business Suite на существующем компьютере. Данный вариант поддерживает обновление серверного ПО со следующих версий системы Novell Small Business Suite:
	- Novell Small Business Suite 5.1 с пакетом обновления 6 или более поздней версии лля NetWare $^{\circledR}$  5.1.
	- Novell Small Business Suite 6.0 с пакетом обновления 3 или выше для Netware 6.
- **Миграция.** Осуществляет инсталляцию программного обеспечения Novell Small Business Suite 6.5 на новый компьютер и миграцию предыдущих версий данных Small Business Suite на этот компьютер.

Если установлена одна из приведенных ниже версий системы Novell для малого бизнеса, надо осуществить специальную предмиграционную инсталляцию целевого сервера, а затем уже выполнить миграцию данных на этот сервер со следующих серверов:

- Novell Small Business Suite 4,2.
- Novell Small Business Suite 5,0.
- Novell Small Business Suite 6.0.

Для миграции сервера Novell Small Business Suite 6.0 выполните обновление на месте, а затем миграцию на сервер версии 6.5.

• intraNetWare<sup>™</sup> для малого бизнеса.

Соответствующие процедуры см. в документе *Netware Migration Wizard 6.5 Administration Guide (Руководство по администрированию мастера миграции для Netware 6.5)* в электронной документации по Netware 6.5.

Процесс обновления системы сервера на Novell Small Business Suite 6.5 состоит из следующих задач:

- Соответствие требованиям к системе и [программному](#page-207-0) обеспечению (Странице 208)
- Подготовка сети с помощью менеджера [развертывания](#page-209-0) (Странице 210)
- Подготовка [компьютера](#page-212-0) (Странице 213)
- Выполнение обновления [операционной](#page-213-0) системы (Странице 214)
- (При условии) [Обновление](#page-219-0) закрытого сервера (Странице 220)

После выполнения обновления см. раздел "[Дальнейшие](#page-229-0) действия" на стр. 230, где приведены последующие действия, которые могут понадобиться в системе.

При запуске программы обновления операционная система сервера обновляется на Novell Small Business Suite 6.5, и автоматически выполняются следующие действия:

- Загружаются драйверы устройств и ЛС для операционной системы Novell Small Business Suite 6.5. Устаревшие драйверы заменяются соответствующими новыми драйверами, включенными в Novell Small Business Suite 6.5.
- Версия eDirectory<sup>™</sup> обновляется на версию 8.7.1.
- Соответствующая информация Novell Small Business Suite 6.5 добавляется в файлы autoexec.ncf и startup.ncf.
- Копирование файлов Novell Small Business Suite 6.5 на сервер.

Обновление на Novell Small Business Suite 6.5 выполняется на активном сервере NetWare. Информацию по обновлению Novell Small Business Suite 6.5 на неактивном сервере см. в разделе "[Обновление](#page-219-0) закрытого сервера" на стр. 220.

# <span id="page-207-0"></span>**Соответствие требованиям к системе и программному обеспечению**

Для выполнения обновления на Novell Small Business Suite 6.5 необходимо, чтобы система соответствовала минимальным требованиям, указанным ниже.

#### **Требования к системе**

- Обновляемый сервер должен функционировать под управлением одной из следующих операционных систем:
	- Novell Small Business Suite 5,1 с пакетом обновления 6.
	- Novell Small Business Suite 6.0 с пакетом обновления 3.
- Обновляемый сервер не может находиться в дереве, содержащем серверы Netware 4.10.

Все серверы в дереве должны быть серверами Netware 4.11 или более поздней версии.

- $\Box$  ПК серверного класса с процессором Pentium II или AMD K7.
- 512 Мб ОЗУ (минимум) или 1 Гб (рекомендуется).
- Видеоадаптер Super VGA.
- Одна сетевая плата.
- Устройство чтения компакт-дисков.
- Мышь с интерфейсом USB или PS/2 (рекомендуется, но необязательно).
- Раздел DOS размером не менее 200 Мб и 200 Мб доступного пространства.
- 2 Гб свободного дискового пространства вне раздела DOS для тома sys:.

#### **Требования к программному обеспечению и другим компонентам**

В зависимости от конфигурации сети может потребоваться что-либо одно или все из следующего списка:

- Следующие носители:
	- Компакт-диск *Novell Small Business Suite 6 Operating System*.
	- *Novell Small Business Suite Products*.
	- Дискета *Novell Small Business Suite License*.
	- Компакт-диск с клиентским ПО *Novell Clients Software*.

#### Следующие права:

- Право "Супервизор" на корень [Root] дерева eDirectory.
- Право "Супервизор" на контейнер, в котором находится объект "Сервер".
- Право "Чтение" на контейнер "Security" для дерева eDirectory.

Администратор подконтейнера может инсталлировать сервер Novell Small Business Suite 6.5 в дереве при следующих условиях:

- Если на инсталлируемом сервере будет размещена копия реплики, администратор с правом "Супервизор" на [Root] дерева должен сначала инсталлировать в дерево три других новых сервера.
- Если на инсталлируемом сервере копия реплики размещена не будет, администратор с правом "Супервизор" на объект [Root] дерева должен сначала инсталлировать в дерево один новый сервер.
- Администратор подконтейнера должен обладать правом "Чтение" на атрибут "NDSPKI:Private Key" (Закрытый ключ) объекта "Внутренняя СА". Объект CA находится в контейнере "Security".
- Администратор подконтейнера должен обладать правом "Супервизор" на объект "W0", расположенный в объекте "KAP" контейнера "Security".

Эти права можно предоставить, включив всех административных пользователей в объект "Группа" или "Функция", а затем назначив указанные выше права объекту "Группа" или "Функция".

- Драйверы для устройства чтения компакт-дисков (требуются для доступа к устройству).
- Утилиты соединений клиента (необязательно; только для обновления с другого сервера):
	- $\bullet$  Novell Client<sup>TM</sup> для DOS и Windows 3.1*x* (необязательно; требуются для обновления с сервера Netware с протоколом IPXTM).
	- Утилита соединений с сервером IP (необязательно, только для инсталляции с сервера NetWare, использующего протокол IP).

Инструкции см. в файле products\serverinst\ipconn.txt на компакт-диске *Novell Clients Software*.

- IP-адрес и имена доменов (требуются только при подключении к Интернету):
	- IP-адрес.
	- IP-адрес одного или нескольких серверов имен доменов (Domain Name Server).

• Имя Вашего ломена.

IP-адреса и имена доменов можно узнать у администратора сети и поставщика услуг Интернета (ISP).

 Свойства сетевой платы и устройства хранения, например, прерывание и адрес порта (требуются, если драйверы устройств не включены в NetWare).

Для получения дополнительной информации обратитесь к производителю оборудования компьютера.

#### **Дальнейшие действия**

Подготовьте сеть к работе с сервером Novell Small Business Suite 6.5. См. следующий раздел "Подготовка сети с помощью менеджера [развертывания](#page-209-0)."

Если данный сервер не является частью существующей сети, можно перейти к разделу "Подготовка [компьютера](#page-212-0)" на стр. 213.

## <span id="page-209-0"></span>**Подготовка сети с помощью менеджера развертывания**

Прежде чем включать сервер Novell Small Business Suite 6.5 в существующую сеть, необходимо запустить менеджер развертывания Netware для выполнения обновления сети.

**ЗАМЕЧАНИЕ:** менеджер развертывания для Novell Small Business Suite 6.5 можно запустить только в навигаторе Internet Explorer 5 или 6.

**1** На рабочей станции Windows NT/2000 или Windows XP Professional Edition, на которой установлена последняя версия клиента для сетей Novell, зарегистрируйтесь в существующей сети как пользователь с правом "Супервизор" (обычно пользователь Admin или его эквивалент).

Если при выполнении менеджера развертывания Netware опять появится запрос на регистрацию, можно указать IP-адрес сервера, щелкнув кнопку "Подробно".

- **2** Вставьте компакт-диск *Novell Small Business Suite Operating System* и запустите менеджер развертывания Netware (nwdeploy.exe), который находится в корневом каталоге компакт-диска.
- **3** В левой панели окна навигатора под заголовком "Подготовка сети" щелкните ссылку "Обзор" для просмотра следующего списка задач, которые необходимо выполнить:
	- Резервное копирование данных (необязательно).
	- Поиск в дереве версий eDirectory и  $NDS^{\circledR}$ .
	- Подготовка к обновлению eDirectory.
	- Создание GUID на серверах Netware 4 (при условии).
	- Подготовка сервиса кластеров Novell к обновлению (при условии).
	- Обновление объекта 'Сертифицирующая организация' (СА).
	- Подготовка к универсальному паролю.
	- Подготовка к CIFS/AFP.
- **4** (Необязательно, но рекомендуется) Под заголовком "Подготовка сети" в левой панели окна навигатора щелкните ссылку "Резервное копирование данных" и выполните резервное копирование всех данных сервера и данных Novell eDirectory в соответствии с отображаемыми инструкциями.

<span id="page-210-0"></span>**5** Под заголовком "Подготовка сети" в левой панели окна навигатора щелкните ссылку "Поиск в дереве версий eDirectory/NDS" для обновления NDS в дереве до уровня, совместимого с версией eDirectory, инсталлированной системой Novell Small Business Suite 6.5.

**ЗАМЕЧАНИЕ:** если в дереве используется NDS, *необходимо*, чтобы совместимая версия NDS функционировала на всех серверах дерева.

Утилита просмотра и обновления NDS выполняет проверку версий Netware и NDS на всех серверах, а также обновление серверов Netware 4/NDS 6 и Netware 5/NDS 7, чтобы они стали совместимыми с eDirectory. Обновление серверов NetWare, на которых уже функционирует eDirectory, не осуществляется.

<span id="page-210-1"></span>**6** Под заголовком "Подготовка сети" в левой панели окна навигатора щелкните ссылку "Подготовка к обновлению eDirectory" и выполните расширение Схемы сети в соответствии с инструкциями.

Это обеспечивает возможность взаимодействия нового сервера Novell Small Business Suite 6.5 с существующим деревом NDS/eDirectory.

Прежде чем выполнять это действие, необходимо обновить серверы Netware 4/NDS 6 и Netware 5/NDS 7 для обеспечения совместимости с eDirectory, как описано в [Шаг](#page-210-0) 5. Кроме того, потребуется доступ к серверу с репликой для чтения/записи корневого раздела.

**7** (При условии) Если в дереве существуют серверы Netware 4.11 или серверы Netware 4.2/NDS 6, под заголовком "Подготовка сети" в левой панели окна навигатора щелкните ссылку "Создание GUID на серверах Netware 4" и следуйте инструкциям по формированию необходимых GUID.

**ЗАМЕЧАНИЕ:** создание GUID с помощью менеджера развертывания возможно только для серверов Netware 4.11 или 4.2 и невозможно для серверов Netware 4.10. Если в дереве существует сервер Netware 4.10, его необходимо удалить, иначе обновление на Novell Small Business Suite 6.5 будет невозможно.

Для этого требуется обновить серверы Netware 4.11 или 4.2/NDS 6, чтобы они стали совместимы с eDirectory, и расширить базовую Схему дерева, как это описано в [Шаг](#page-210-0) 5 и [Шаг](#page-210-1) 6. В [Шаг](#page-210-0) 5 копировались новые файлы ds.nlm и sguid.nlm, поддерживающие формирование GUID, на все выбранные серверы Netware 4. После копирования новых версий указанных файлов, расширения и синхронизации базовой Схемы, а также перезапуска ds.nlm на сервере Netware 4.11 или 4.2/NDS 6 сервер автоматически создает GUID для объектов главных реплик данного сервера.

Несмотря на то, что новое средство создания GUID для Netware 4 помогает избежать проблем совместимости GUID, они все равно могут возникнуть. Всегда выполняйте резервное копирование опекунов файловой системы перед обновлением или миграцией на Novell Small Business Suite 6.5. При возникновении проблем дополнительную информацию см. в документе технической информации TID 1[0078892 - Trustee](http://support.novell.com/cgi-bin/search/searchtid.cgi?/10078892.htm)  [Assignments Appear to No Longer Work After Netware 4x to Netware 6x Upgrade](http://support.novell.com/cgi-bin/search/searchtid.cgi?/10078892.htm) (http:// support.novell.com/cgi-bin/search/searchtid.cgi?/10078892.htm) (Неработающие назначения опекунов после обновления Netware 4x на Netware 6x).

**8** Под заголовком "Подготовка сети" в левой панели окна навигатора щелкните ссылку "Подготовка сервера к обновлению" и, следуя инструкциям, выполните проверку общего состояния сервера, обновляемого на Novell Small Business Suite 6.5.

Утилита, описанная в этом разделе, выполняет проверку общего состояния сервера, чтобы убедиться в наличии достаточной памяти на сервере, наличии тома sys:, а также в том, что сервер соответствует минимальным требованиям к обновлению. Данная

утилита создаст отчет об обнаруженных проблемах, которые могут вызвать сбой при обновлении.

- **9** (При условии) Если выполняется обновление кластера серверов NetWare, под заголовком "Подготовка сети" в левой панели окна навигатора щелкните ссылку "Подготовка кластера к обновлению" и запустите программу подготовки сервиса кластеров Novell к обновлению в соответствии с выводимыми инструкциями.
- **10** Под заголовком "Подготовка сети" в левой панели окна навигатора щелкните ссылку "Обновление объектов "Сертифицирующая организация" и следуйте отображаемым инструкциям по созданию и обновлению контейнерного объекта "Security" и объекта "Сертифицирующая организация (CA)".

Сервер сертификатов NovellTM является интегрированной инфраструктурой открытых ключей (Public Key Infrastructure - PKI), встроенной в eDirectory. В процессе инсталляции Netware сервер сертификатов Novell используется для создания внутренней сертифицирующей организации и выдачи сертификатов для приложений, использующих сервисы Secure Socket Layer (SSL).

Вместе с Netware 5.0 поставлялась PKI основного уровня. Поскольку в сети может быть сконфигурирована инфраструктура PKI из поставки Netware 5.0, для того, чтобы правильно выполнить обновление PKI Netware 5.0 и корректно сконфигурировать сеть для использования сервера сертификатов Novell, необходимо выполнить указанные здесь действия.

- **11** Под заголовком "Подготовка сети" в левой панели окна навигатора щелкните ссылку "Подготовка к универсальному паролю", ознакомьтесь с описанием функции универсального пароля системы Netware 6.5, щелкните ссылку Universal Password Deployment Guide (Руководство по использованию универсальных паролей), затем для настройки функции универсальных паролей выполните пошаговые инструкции, изложенные в руководстве по использованию универсальных паролей.
- **12** Под заголовком "Подготовка сети" в левой панели окна навигатора щелкните ссылку "Подготовка к CIFS/AFP" и следуйте инструкциям по подготовке нового сервера Netware 6.5 к регистрации пользователей CIFS (сетевых рабочих станций Microsoft Windows) и AFP (сетевых рабочих станций Apple Macintosh).
- **13** После выполнения подготовки сети менеджером развертывания Netware щелкните ссылку "Обзор" под заголовком "Опции инсталляции/обновления", чтобы выбрать необходимые параметры инсталляции или обновления.
- **14** (Необязательно) Если необходимо получить инструкции по инсталляции Novell Small Business Suite 6.5 на новом компьютере или по добавлению сервера Novell Small Business Suite 6.5 в существующую сеть, щелкните ссылку "Инсталляция Netware 6.5" под заголовком "Опции инсталляции/обновления".
- **15** (Необязательно) Щелкните ссылку "Автоматизация инсталляции" под заголовком "Опции инсталляции/обновления" для получения инструкций по автоматизации инсталляции сервера с помощью файла ответов, а также для получения доступа к средству формирования файлов ответов.
- **16** (Необязательно) Для просмотра параметров обновления сервера на Novell Small Business Suite 6.5 щелкните ссылку "Обновление на Netware 6.5" под заголовком "Опции инсталляции/обновления".

Если уже существует сервер NetWare, который соответствует минимальным требованиям, можно использовать компакт-диск *Novell Small Business Suite Operating System* для выполнения обновления на месте данной системы на

Novell Small Business Suite 6.5. Можно также удаленно обновить сервер на Novell Small Business Suite 6.5, щелкнув ссылку "Удаленное обновление сервера".

После завершения инсталляции Novell Small Business Suite 6.5 повторно запустите менеджер развертывания и используйте ссылки под заголовком "После инсталляции" для получения информации о следующих действиях:

- Создание дополнительных томов.
- Миграция на новое оборудование с помощью мастера миграции NetWare.
- Консолидация сервера с помощью утилиты консолидации серверов Novell.
- Локальное или удаленное выполнение действий после инсталляции продуктов.
- Использование DSREPAIR.
- Обновление кластера после инсталляции сервера Netware 6.5.

После выбора параметров инсталляции или обновления выйдите из менеджера развертывания Netware и выполните подготовку компьютера к инсталляции сервера Novell Small Business Suite 6.5.

## <span id="page-212-0"></span>**Подготовка компьютера**

Для подготовки существующего сервера к инсталляции операционной системы Novell Small Business Suite 6.5 выполните следующие действия:

- Резервное [копирование](#page-212-1) файлов сервера NetWare (Странице 213)
- [Разрегистрация](#page-212-2) пользователей перед обновлением (Странице 213)
- Подготовка [существующих](#page-212-3) файлов приложений к обновлению (Странице 213)
- Проверка [пригодности](#page-213-1) раздела DOS (Странице 214)

#### <span id="page-212-1"></span>**Резервное копирование файлов сервера NetWare**

Создайте, по крайней мере, одну резервную копию файлов сервера NetWare, включая файлы из раздела DOS. не выполняйте обновление, не имея резервной копии.

#### <span id="page-212-2"></span>**Разрегистрация пользователей перед обновлением**

Рекомендуется отключить всех пользователей от сервера до начала его обновления.

#### <span id="page-212-3"></span>**Подготовка существующих файлов приложений к обновлению**

Для некоторых приложений необходимо выполнение определенных действий перед обновлением сервера на Novell Small Business 6.5.

- **1** (При условии) Если на сервере функционирует ZENworks® 2 для серверов, необходимо инсталлировать ZENworks 3 для серверов.
- **2** (При условии) Если на сервере установлен продукт BorderManager 3.6, следует выполнить инсталляцию пакета обновления 2 или выше для BorderManager перед обновлением операционной системы сервера на Novell Small Business Suite 6.5.
- **3** Завершите работу приложений и сервисов.

Перед началом процедуры обновления необходимо завершить работу всех приложений, продуктов или сервисов (антивирусного программного обеспечения, программ резервного копирования и др.), функционирующих на обновляемом сервере.

#### <span id="page-213-1"></span>**Проверка пригодности раздела DOS**

Сервер Netware использует раздел DOS для запуска компьютера и загрузки системы NetWare. Многие из существующих файлов запуска Netware будут заменены новыми файлами Novell Small Business Suite 6.5. Кроме этого, размер раздела DOS должен превышать минимальный объем пространства, необходимый для размещения новых файлов Novell Small Business Suite 6.5.

Если в разделе DOS доступного дискового пространства недостаточно, обновление сервера невозможно. В таком случае необходимо создать новый раздел DOS и инсталлировать новый сервер. См. [Шаг](#page-59-0) 4 на стр. 60.

**СОВЕТ:** если компьютер не соответствует минимальным требованиям, следует воспользоваться мастером миграции Novell для миграции данных на другой компьютер. Дополнительную информацию см. в электронной документации мастера миграции [NetWare 6.5](http://www.novell.com/documentation/beta/migwiz65/index.html) (http://www.novell.com/documentation/ beta/migwiz65/index.html).

## <span id="page-213-0"></span>**Выполнение обновления операционной системы**

При обновлении на Novell Small Business Suite 6.5 обновляются операционная система и eDirectory. Кроме того, обновляются только инсталлированные продукты и компоненты, входящие в состав NetWare. Другие продукты Novell, которые были инсталлированы отдельно (например, GroupWise<sup>®</sup>, BorderManager<sup>®</sup> или ZENworks), не обновляются.

Кроме этого, при обновлении на Novell Small Business Suite 6.5 выполняется миграция сервера Enterprise на веб-сервер Apache 2. Во время обновления осуществляется проверка существующего сервера Enterprise. Если он присутствует, осуществляется миграция информации конфигурационных файлов сервера Enterprise в конфигурационные файлы сервера Apache 2. После инсталляции веб-сервера Apache 2 сервер Enterprise автоматически удаляется.

**ЗАМЕЧАНИЕ:** при обновлении сервера Novell Small Business Suite 5.1 или 6.0 с веб-сервером Novonyx на Novell Small Business Suite 6.5 корень документов веб-сервера Novonyx сохраняется и не обновляется на корень документов веб-сервера Apache 2. Некоторые веб-сервисы Novell Small Business Suite 6.5, возможно, будут работать неправильно. Для устранения этой проблемы просмотрите и измените конфигурационный файл Apache sys:\apache2\conf\httpd.conf. Замените все экземпляры sys:\novonyx\suitespot\docs на sys:\apache2\htdocs. Каталог sys:\apache2\htdocs является корневым каталогом документов для Apache на NetWare.

При выполнении обновления ряд компонентов уже выбран. Это те компоненты, которые уже инсталлированы на сервере. Если оставить инсталлированные компоненты выбранными, произойдет повторная инсталляция данных продуктов. Если отменить выбор инсталлированных компонентов, продукты не будут деинсталлированы.

Во время обновления сервера эту операцию можно выполнять как на сервере, так и удаленно с рабочей станции.

Процесс обновления включает следующие действия:

- "Запуск локального [обновления](#page-214-0)" на стр. 215 или "Запуск удаленного [обновления](#page-214-1)" на [стр](#page-214-1). 215
- "Принятие [лицензионного](#page-216-0) соглашения" на стр. 217
- "Просмотр резюме проверок [состояния](#page-216-1)" на стр. 217
- "Резервное [копирование](#page-216-2) файлов сервера" на стр. 217
- "Инсталляция [дополнительных](#page-216-3) компонентов" на стр. 217
- "Выбор метода [регистрации](#page-218-0)" на стр. 219
- "[Завершение](#page-218-1) обновления сервера" на стр. 219

#### <span id="page-214-0"></span>**Запуск локального обновления**

Для начала обновления на Novell Small Business Suite 6.5 выполните следующие действия:

- **1** Вставьте компакт-диск *Novell Small Business Suite Operating System* в устройство чтения компакт-дисков и смонтируйте его в качестве тома NetWare, введя команду **LOAD CDDVD.NSS** в командной строке системной консоли.
- **2** В графической консоли сервера (X Server экран графической консоли) щелкните "Novell" > "Инсталляция".
- **3** На странице "Установленные продукты" щелкните "Добавить".
- **4** Когда появится страница "Исходный путь", выберите местоположение программного обеспечения Novell Small Business Suite 6.5.
- **5** Выберите файл product.ni, затем щелкните кнопку "OK".
- **6** Проверьте правильность пути, указанного в окне "Исходный путь", затем щелкните кнопку "OK".

Перейдите к разделу "Принятие [лицензионного](#page-216-0) соглашения" на стр. 217.

#### <span id="page-214-1"></span>**Запуск удаленного обновления**

Одной из особенностей Novell Small Business Suite 6.5 является возможность удаленного обновления любого сервера в сети. Этот простой процесс можно выполнить двумя различными способами:

- "[Использование](#page-214-2) iManager 2.0" на стр. 215
- "[Использование](#page-215-0) менеджера развертывания NetWare" на стр. 216

**СОВЕТ:** при запуске удаленного обновления, если исходные файлы находятся на удаленном сервере, этот сервер должен содержать реплику DS для эффективного копирования файлов между серверами. Если на исходном сервере не существует реплики, копирование файлов может выполняться через рабочую станцию, что происходит значительно медленнее, особенно через каналы глобальной сети.

#### <span id="page-214-2"></span>**Использование iManager 2.0**

Утилита iManager 2.0 должна быть инсталлирована и сконфигурирована так, чтобы ее можно было успешно использовать для удаленного обновления. Информацию об инсталляции и конфигурировании iManager 2.0 см. в документе *Руководство по администрированию Novell iManager 2.0.x* в электронной документации по Netware 6.5.

После инсталляции и конфигурирования iManager 2.0 выполните следующие действия:

- **1** Щелкните ссылку "Инсталляция и обновление", которая отображается в левой части основной страницы iManager.
- **2** Щелкните ссылку "Обновление на Netware 6.5".
- **3** В левой панели страницы щелкните ссылку "Удаленное обновление сервера".
- **4** Щелкните "Просмотр" и просмотрите корень дистрибутива Novell Small Business Suite 6.5 или компакт-диска *Novell Small Business Suite Operating System*.

Выбранный путь будет содержать nw65os. В Novell Small Business Suite 6.5 путь должен представлять собой назначенный диск, пути UNC не поддерживаются.

Если исходный носитель не запрашивается, это объясняется тем, что в прошлом выполнялось обновление с помощью менеджера развертывания, который запускал обновление с того же источника. Если не требуется использовать это предыдущее местоположение, удалите файл program files\common files\novell\ni\data\browserlaunch.rsp.

- **5** Щелкните кнопку "OK".
- **6** Для выполнения удаленного обновления следуйте инструкциям на экране.

Перейдите к разделу "Принятие [лицензионного](#page-216-0) соглашения" на стр. 217.

После первоначальной загрузки в процессе удаленного обновления на экране регистрации может появиться запрос на регистрацию в обновляемом сервере. В этом случае введите информацию регистрации, щелкните "Подробно", введите IP-адрес обновляемого сервера и щелкните "OK".

Если при запуске задач инсталляции/обновления из iManager произошел сбой, возможно, понадобится изменить параметры защиты.

- **1** В Internet Explorer щелкните "Сервис" > "Свойства обозревателя".
- **2** Щелкните "Безопасность" > "Другой".
- **3** Под заголовком "Использование элементов ActiveX, не помеченных как безопасные" выберите "Разрешить".
- **4** Щелкните кнопку "OK".

#### <span id="page-215-0"></span>**Использование менеджера развертывания NetWare**

**1** На рабочей станции Windows NT/2000 или Windows XP Professional Edition, на которой установлена последняя версия клиента для сетей Novell, зарегистрируйтесь в существующей сети как пользователь с правом "Супервизор".

Если при выполнении менеджера развертывания Netware опять появится запрос на регистрацию, можно указать IP-адрес сервера, щелкнув кнопку "Подробно".

- **2** Вставьте компакт-диск с операционной системой *Novell Small Business Suite Operating System* и запустите менеджер развертывания Netware (nwdeploy.exe), который находится в корне компакт-диска.
- **3** Щелкните ссылку "Обновление на Netware 6.5" на левой навигационной панели менеджера развертывания.
- **4** В правом фрейме окна навигатора щелкните ссылку "Удаленное обновление сервера".
- **5** Для выполнения удаленного обновления следуйте инструкциям на экране.

Перейдите к разделу "Принятие [лицензионного](#page-216-0) соглашения" на стр. 217.
## **Принятие лицензионного соглашения**

Принятие обоих лицензионных соглашений путем нажатия кнопки "Я согласен" означает, что Вы прочитали и согласились с условиями, содержащимися в них.

### <span id="page-216-2"></span>**Просмотр резюме проверок состояния**

Novell Small Business Suite осуществляет проверку состояния сервера, чтобы определить, нет ли каких-либо проблем для продолжения обновления. Появляется резюме проверки, где можно просмотреть состояния для каждой выполненной проверки: "Успешно", "Внимание" или "Сбой".

Если в результате проверки состояния не будут получены состояния типа "Внимание" или "Cбой", страница резюме проверки состояния не отображается. В этом случае перейдите к следующему разделу "Резервное [копирование](#page-216-0) файлов сервера" на стр. 217.

Состояния "Успешно" или "Внимание" позволяют продолжить обновление. При состоянии "Сбой" осуществляется останов обновления до устранения обнаруженной проблемы.

- **1** Для просмотра подробного журнала проверки состояния щелкните "Просмотр журнала".
- **2** Щелкните кнопку "Далее".

## <span id="page-216-0"></span>**Резервное копирование файлов сервера**

Это окно позволяет указать, следует ли выполнять резервное копирование файлов сервера Оно также позволяет выбрать, следует ли автоматически перезагружать сервер после выполнения копирования файлов, а также предоставляет возможность выбора типа инсталляции: по умолчанию или вручную.

- **1** Выберите "Да" или "Нет", в зависимости от того, следует ли выполнять резервное копирование файлов.
- **2** (При условии) При выборе "Да" необходимо указать местоположение файлов для резервного копирования.

**ЗАМЕЧАНИЕ:** убедитесь, что в качестве местоположения файлов резервной копии указан правильный диск на сервере.

- **3** Если необходимо, чтобы сервер автоматически перезагружался после копирования файлов, щелкните "Да". В противном случае щелкните "Нет".
- <span id="page-216-1"></span>**4** Выберите тип обновления "По умолчанию" или "Вручную".

Программа обновления по умолчанию автоматически обнаруживает драйверы и обновляет сервер на Novell Small Business Suite 6.5 с использованием параметров по умолчанию.

При обновлении вручную предоставляется возможность настройки драйверов и параметров по умолчанию, используемых при обновлении по умолчанию.

**5** Щелкните кнопку "Далее".

#### **Инсталляция дополнительных компонентов**

По завершении копирования файлов отображается страница "Компоненты", на которой можно указать, какие дополнительные компоненты Novell Small Business Suite необходимо инсталлировать.

Для просмотра описания компонента поместите курсор на имя компонента.

СОВЕТ: поскольку выполняется обновление, несколько компонентов уже выбраны. Это те компоненты, которые уже инсталлированы на сервере. Если оставить инсталлированные компоненты выбранными, произойдет повторная инсталляция данных продуктов. Если отменить выбор инсталлированных компонентов, продукты не будут деинсталлированы.

Чтобы выбрать дополнительные компоненты для инсталляции, выполните следующие лействия:

1 Выберите компоненты, которые нужно инсталлировать, затем щелкните "Далее".

Выбор элементов по умолчанию может быть отменен при необходимости.

После выбора на странице "Компоненты" инсталлируемых компонентов откроется страница "Резюме", на которой будет отображен список выбранных продуктов и требуемое дисковое пространство (в Мб) для их инсталляции.

ПРЕДУПРЕЖДЕНИЕ: при выборе компонента "Копирование файлов GroupWise и Messenger" осуществляется перезапись важных системных файлов, но не происходит замены или обновления всех файлов существующей системы GroupWise. Если выполняется обновление GroupWise, не выбирайте данный параметр; вместо этого следуйте процедурам, приведенным в Руководстве по uнсталляции GroupWise (http://www.novell.com/documentation/russian/gw65/gw65\_install/data/ a8t9nzp.html).

- 2 (Необязательно) Если требуется что-то изменить в выборе продуктов, щелкните кнопку "Назал" и внесите необходимые изменения.
- 3 После проверки названий продуктов и наличия необходимого места на диске щелкните кнопку "Копировать файлы".
- 4 (При условии) При инсталляции с компакт-диска по запросу извлеките компакт-диск Novell Small Business Suite Operating System, вставьте компакт-диск Novell Small **Business Suite Products и шелкните "OK".**

для выполнения инсталляции iManager может потребоваться до 15 минут. В процессе инсталляции эта страница изменяться не будет.

5 (При условии) Если появится сообщение, извещающее о конфликте файлов, выберите необходимый параметр перезаписи файлов и щелкните кнопку "ОК".

В течение нескольких минут система продолжит процесс копирования файлов, затем произойдет перезагрузка.

Если при выполнении Шаг 4 на стр. 217 был выбран режим "Вручную", будут определены драйверы устройств и появятся экраны, позволяющие изменить их настройки.

Если изменения параметров не требуется, выберите "Продолжить" и нажмите клавишу "Enter".

Если параметры необходимо изменить, выполните следующие действия:

- 1 Выберите "Изменить", затем нажмите клавишу "Enter".
- 2 Выполните необходимые изменения.
- 3 Выберите "Продолжить", затем нажмите клавишу "Enter".

Если при выполнении Шаг 4 на стр. 217 был выбран режим "По умолчанию", система продолжит копирование файлов после перезагрузки.

СОВЕТ: если при выполнении удаленного обновления не удается повторно подключиться к серверу после его перезагрузки, обновление можно завершить локально, введя команду FINISHUP. NCF в командной строке системной консоли.

Когда завершится копирование файлов после перезагрузки, появится экран графической консоли, где будет предложено зарегистрироваться в eDirectory.

- 1 В соответствующие поля введите имя пользователя и пароль.
- 2 Щелкните кнопку "ОК".

Появится страница "Резюме eDirectory".

- **3** Убедитесь, что информация на странице "Резюме eDirectory" является правильной.
- 4 Прежде чем продолжить, запишите пароль пользователя Admin и другую важную информацию.
- 5 Щелкните кнопку "Далее".

## Выбор метода регистрации

Компоненты сервера NMAS™ инсталлируются автоматически при запуске программы инсталляции Novell Small Business Suite 6.5. Затем потребуется выбрать методы регистрации, которые необходимо инсталлировать.

ЗАМЕЧАНИЕ: программное обеспечение клиента NMAS должно быть инсталлировано на каждой клиентской рабочей станции, на которой будут использоваться методы регистрации NMAS. Программное обеспечение клиента NMAS находится на компакт-диске Novell Clients Software.

Выберите методы регистрации, которые необходимо инсталлировать в eDirectory, установив соответствующие флажки на экране "Сервис модульной аутентификации NMAS". При выборе метода регистрации в поле "Описание" появляется описание компонента. Дополнительную информацию о методах регистрации см. в разделе Managing Login and Post-Login Methods and Sequences (Управление регистрационными и послерегистрационными методами и процедурами) документа Novell Modular Authentication Services (NMAS) 2.3 Administration Guide (Руководство по администрированию сервиса модульной аутентификации NMAS 2.3) электронной документации Netware 6.5.

Метод регистрации NDS инсталлируется по умолчанию.

1 На странице "Сервис модульной аутентификации Novell" из предлагаемых вариантов выберите метод регистрации, который необходимо использовать.

Щелкните "Выбрать все", если необходимо инсталлировать все методы регистрации в eDirectory.

Щелкните "Очистить все", если требуется очистить все выбранные элементы.

2 Щелкните кнопку "Далее".

## Завершение обновления сервера

После завершения обновления извлеките компакт-диск Novell Small Business Suite Products и щелкните кнопку "Да" для перезагрузки сервера.

Если выбрана загрузка сервера при перезагрузке компьютера, ПО сервера Novell Small Business Suite автоматически загрузится при перезагрузке компьютера.

Если параметр загрузки сервера при перезагрузке компьютера не выбран, то сервер можно загрузить вручную, щелкнув "Да" в ответ на запрос о перезагрузке компьютера. Когда компьютер перезагрузится, перейдите в каталог запуска, содержащий файлы сервера Netware (c:\nwserver), и введите SERVER.

Перейдите к разделу "Дальнейшие действия" на стр. 230.

## **Обновление закрытого сервера**

Обновление сервера на Novell Small Business Suite 6.5 выполняется на функционирующем сервере с его графической консоли. Однако может потребоваться выполнить обновление на закрытом сервере. Обновление закрытого сервера можно выполнять только при следующих условиях:

- Произошел сбой при обновлении на месте или при удаленном обновлении функционирующего сервера в какой-то момент после завершения действия [Просмотр](#page-216-2) резюме проверок [состояния](#page-216-2) (Странице 217).
- Обновление невозможно запустить повторно после сбоя.

**ПРИМЕЧАНИЕ:** компания Novell не проводила тестирования обновления закрытого сервера на Novell Small Business Suite 6.5 с серверов Novell Small Business, на которых функционируют операционные системы Netware 4.2 или Netware 5.

Процесс обновления на закрытом сервере включает следующие действия:

- "Запуск [обновления](#page-219-0)" на стр. 220
- "Выбор языка и принятие [лицензионного](#page-219-1) соглашения" на стр. 220
- "Выбор типа [обновления](#page-220-0)" на стр. 221
- "Инсталляция [дополнительных](#page-221-0) компонентов" на стр. 222
- "Выбор метода [регистрации](#page-222-0)" на стр. 223

## <span id="page-219-0"></span>**Запуск обновления**

Для обновления закрытого сервера выполните следующие действия:

- **1** Если сервер не закрыт, с консоли сервера введите команду **DOWN**.
- **2** Вставьте компакт-диск *Novell Small Business Suite Operating System* в устройство чтения компакт-дисков сервера.
- **3** Перезагрузите сервер.
- **4** В ответ на запрос нажмите любую клавишу для прерывания процесса инсталляции.
- **5** Введите **P**, чтобы указать параметры инсталляции.
- **6** Введите команду **[inst: upgrade]**.
- **7** Введите **I** для продолжения инсталляции.

#### <span id="page-219-1"></span>**Выбор языка и принятие лицензионного соглашения**

Программа инсталляции может функционировать на нескольких языках.

**1** Выберите необходимый язык и нажмите клавишу "Enter".

Следующая страница позволит принять лицензионные соглашения. Принятие любого лицензионного соглашения означает, что Вы должны прочитать и согласиться с содержащимися в нем условиями.

- **2** Нажмите клавишу "F10", чтобы принять лицензионное соглашение на программное обеспечение Novell.
- **3** Снова нажмите клавишу "F10", чтобы принять лицензионное соглашение на продукт JReport Runtime.

## <span id="page-220-0"></span>**Выбор типа обновления**

Выберите [Обновление](#page-220-1) по умолчанию или [Обновление](#page-220-2) вручную.

#### <span id="page-220-1"></span>**Обновление по умолчанию**

Программа обновления по умолчанию автоматически обнаруживает драйверы и обновляет сервер на Novell Small Business Suite 6.5, используя следующие параметры по умолчанию:

- $\bullet$  Резервная копия текущего каталога запуска сохраняется в каталоге c:\nwserver.old.
- Осуществляется автообнаружение и загрузка драйверов дисковых устройств и ЛС.
- **1** Выберите "По умолчанию".
- **2** Выберите "Продолжить", затем нажмите клавишу "Enter".
- **3** (При условии) Если в каталоге c:\nwserver.old существует резервная копия ранее инсталлированной версии NetWare, появится предупреждение. Выберите "Да" и нажмите клавишу "Enter", чтобы перезаписать резервную копию и продолжить инсталляцию.

Перейдите к разделу "Инсталляция [дополнительных](#page-221-0) компонентов" на стр. 222

#### <span id="page-220-2"></span>**Обновление вручную**

При обновлении вручную можно выбрать конкретные параметры конфигурации для сетевой среды. Кроме того, можно вручную конфигурировать параметры по умолчанию, используемые при инсталляции по умолчанию.

- **1** Выберите "Вручную".
- **2** Выберите "Продолжить", затем нажмите клавишу "Enter".
- **3** (При условии) Если в каталоге c:\nwserver.old существует резервная копия ранее инсталлированной версии NetWare, появится предупреждение. Выберите "Да" и нажмите клавишу "Enter", чтобы перезаписать резервную копию и продолжить инсталляцию.

#### **Параметры сервера**

По умолчанию устанавливаются следующие параметры:

- Для параметра загрузки сервера при перезапуске устанавливается значение "Да".
- Для хранения резервной копии каталога запуска выбран каталог c:\nwserver.old.
- $\bullet$  По умолчанию для видеоадаптера выбрано значение "SVGA Plug N Play".

Для изменения этих параметров по умолчанию или для изменения параметров SET сервера выполните следующие действия:

**1** Выберите "Изменить", затем нажмите клавишу "Enter".

При выборе изменения параметров SET сервера появится экран, где можно указать новые параметры SET или другие команды (LOAD и т.д.). Указанные параметры SET сохраняются в реестре сервера и загружаются из него. Все остальные команды хранятся в файле startup.ncf и загружаются из этого файла.

- **2** Выполните необходимые изменения.
- **3** Выберите "Продолжить", затем нажмите клавишу "Enter".

Начинается процесс копирования файлов.

#### **Параметры драйверов устройств**

Во время копирования определяются драйверы устройств и появляется несколько экранов, позволяющих изменить их настройки.

Если изменения параметров не требуется, выполните следующие действия:

- **1** Выберите "Продолжить".
- **2** Нажмите клавишу "Enter".

Если параметры необходимо изменить, выполните следующие действия:

- **1** Выберите "Изменить", затем нажмите клавишу "Enter".
- **2** Выполните необходимые изменения.
- **3** Выберите "Продолжить", затем нажмите клавишу "Enter".

Начинается следующий процесс копирования файлов. После его завершения будет отображена страница "Компоненты". Перейдите к следующему разделу [Инсталляция](#page-221-0) [дополнительных](#page-221-0) компонентов.

#### <span id="page-221-0"></span>**Инсталляция дополнительных компонентов**

На странице "Компоненты" можно выбрать дополнительные инсталлируемые компоненты Novell Small Business Suite 6.5.

**СОВЕТ:** для просмотра описания компонента поместите курсор на имя компонента.

поскольку выполняется обновление, несколько компонентов уже выбраны. Это те компоненты, которые уже инсталлированы на сервере. Если оставить инсталлированные компоненты выбранными, произойдет повторная инсталляция данных продуктов. Если отменить выбор инсталлированных компонентов, продукты не будут деинсталлированы.

**1** Выберите компоненты, которые нужно инсталлировать, затем щелкните "Далее".

Выбор элементов по умолчанию может быть отменен при необходимости.

После выбора инсталлируемых компонентов откроется экран "Резюме", на котором будет отображен список выбранных продуктов и требуемое дисковое пространство (в Мб) для их инсталляции.

- **2** (Необязательно) Если требуется что-то изменить в выборе продуктов, щелкните кнопку "Назад" и внесите необходимые изменения.
- **3** После проверки названий продуктов и наличия необходимого места на диске щелкните кнопку "Копировать файлы".
- **4** (При условии) При инсталляции с компакт-диска по запросу извлеките компакт-диск *Novell Small Business Suite Operating System*, вставьте компакт-диск *Novell Small Business Suite Products*, затем щелкните "OK".

для выполнения инсталляции iManager может потребоваться до 15 минут. В процессе инсталляции эта страница изменяться не будет.

**5** (При условии) Если появится сообщение, извещающее о конфликте файлов, выберите необходимый параметр перезаписи файлов и щелкните кнопку "OK".

Рекомендуется никогда не перезаписывать более новые файлы.

В течение нескольких минут система продолжит процесс копирования файлов. По завершении копирования необходимо зарегистрироваться в eDirectory.

- **6** В соответствующие поля введите имя пользователя и пароль.
- **7** Щелкните кнопку "OK".

Появится страница "Резюме eDirectory".

- **8** Убедитесь, что информация на странице "Резюме eDirectory" является правильной.
- **9** Прежде чем продолжить, запишите пароль пользователя Admin и другую важную информацию.
- **10** Щелкните кнопку "Далее".

## <span id="page-222-0"></span>**Выбор метода регистрации**

Компоненты сервера NMASTM инсталлируются автоматически при запуске программы инсталляции Novell Small Business Suite 6.5. Необходимо выбрать методы регистрации для инсталляции.

**ЗАМЕЧАНИЕ:** программное обеспечение клиента NMAS должно быть инсталлировано на каждой клиентской рабочей станции, на которой будут использоваться методы регистрации NMAS. Программное обеспечение клиента NMAS находится на компакт-диске *Novell Clients Software*.

Выберите методы регистрации, которые необходимо инсталлировать в eDirectory, установив соответствующие флажки на экране "Сервис модульной аутентификации NMAS". При выборе метода регистрации в поле "Описание" появляется описание компонента. Дополнительную информацию о методах регистрации см. в разделе Managing Login and Post-Login Methods and Sequences (Управление регистрационными и послерегистрационными методами и процедурами) документа *Novell Modular Authentication Services (NMAS) 2.3 Administration Guide* (Руководство по администрированию сервиса модульной аутентификации NMAS 2.3) электронной документации Netware 6.5.

Метод регистрации NDS инсталлируется по умолчанию.

**1** На странице "Сервис модульной аутентификации Novell" из предлагаемых вариантов выберите метод регистрации, который необходимо использовать.

Щелкните "Выбрать все", если необходимо инсталлировать все методы регистрации в eDirectory.

Щелкните "Очистить все", если требуется очистить все выбранные элементы.

**2** Щелкните кнопку "Далее".

## **Обновление томов NSS**

При обновлении операционной системы сервера Novell Small Business Suite 5.1 на сервер Novell Small Business Suite 6.5 тома NSS автоматически не обновляются и не будут функционировать, пока Вы их не обновите. При обновлении сервера с Novell Small Business Suite 6 на Novell Small Business Suite 6.5 обновление NSS не требуется.

Для обновления томов NSS необходимо выполнить следующую процедуру:

**1** По завершении обновления согласитесь с предложением перезагрузить компьютер.

- 2 Убедитесь, что завершены все процессы, связанные с обновлением на Novell Small Business Suite 6.5.
- 3 В командной строке системной консоли введите следующую команду:

#### NSS /ZLSSVOLUMEUPGRADE=ALL

Теперь тома NSS могут быть смонтированы на сервере Novell Small Business Suite 6.5.

Для получения дополнительной информации см. раздел "Upgrading Netware 5 Volumes Using Volume Copy Upgrade (Обновление томов Netware 5 с помощью обновления копии тома) документа Novell Storage Services Administration Guide for Netware 6.5 (Руководство по администрированию сервиса хранения данных Novell для Netware 6.5) в электронной документации по Netware 6.5.

## Копирование данных традиционных томов на тома NSS

Если выполняется обновление с предыдущей версии ОС, традиционные тома не обновляются на тома NSS. Некоторым компонентам, например, CIFS/AFP и MySQL необхолимы тома NSS.

Обновление копии тома (Volume Copy Upgrade - VCU) - это утилита преобразования томов, позволяющая копировать метаданные и данные пользователя с существующих ранее традиционных томов Netware 5 и томов NSS на тома NSS Netware 6.5. Перед запуском обновления убедитесь, что в пуле NSS, на который копируются данные, достаточно места для размещения данных исходного тома. Например, если необходимо перенести данные объемом 2 Гб (не принимая во внимание свободные блоки или блоки восстановления), на томе NSS должно быть, по крайней мере, 2 Гб доступного дискового пространства.

Утилиту VCU можно запустить из командной строки сервера или из графического приложения, функционирующего на сервере или рабочей станции. Для получения инструкций см. следующие разделы:

- "Использование VCU из командной строки" на стр. 224
- "Использование VCU из Java-приложения" на стр. 226

## <span id="page-223-0"></span>Использование VCU из командной строки

#### Копирование томов

1 В командной строке укажите том, который необходимо скопировать, и пул NSS, на котором требуется сохранить данные тома (VCU может преобразовывать тома с длинными именами), используя следующий формат:

vcu имя исходного тома имя пула NSS

Параметры настройки см. в разделе "Использование ключей для настройки VCU" на стр. 225.

Например, если необходимо скопировать том Apps и поместить данные на том Pool2, с консоли сервера введите следующую команду:

vcu apps pool2

В данном примере VCU копирует данные тома Apps и размещает их на томе Pool2 с именем apps new.

При копировании томов с помощью VCU в указанном пуле автоматически создается новый том NSS с именем имяисходноготома new. Если длина имени исходного тома превышает 10 символов или имя вновь созданного тома NSS конфликтует с другими существующими томами, новый том NSS будет именоваться усшхххх new, где хххх случайное число, сформированное NSS.

2 (Необязательно) Переименуйте тома.

По завершении копирования томов VCU запрашивает, нужно ли переименовывать тома. Если выбрано "Нет", утилита VCU завершит работу. Если выбрано "Да", VCU изменит имена исходных томов на имяисходноготома old, а новым томам NSS вернет их исходные имена вместо имяисходноготома new.

**COBET:** с помощью ключа /m утилита VCU также позволяет переименовать объект по умолчанию для тома. Это относится как к томам NSS, так и к традиционным томам (за исключением тома sys:).

3 Изучите информацию раздела "После копирования томов" на стр. 229.

#### Восстановление томов

С консоли сервера введите:

#### vcu /r ИмяцелевоготомаVCU ИмяцелевоготомаVCU old

Например, для восстановления тома Vol2 необходимо ввести следующую команду:

vcu /r Vol2 new Vol2 old

Утилита VCU удалит Vol2 new, а затем снова вернет тому Vol2 old исходное имя Vol2.

СОВЕТ: чтобы переименовать объект по умолчанию для тома в eDirectory, в командной строке добавьте ключ /m.

#### <span id="page-224-0"></span>Использование ключей для настройки VCU

В данном разделе описываются различные параметры настройки (ключи), которые можно использовать при копировании или восстановлении томов.

Чтобы просмотреть доступные ключи, с консоли сервера введите команду:

#### $vcu/h$

Эти ключи являются необязательными; в командную строку VCU можно добавлять любые их комбинации.

В следующей таблице приводится список ключей VCU, доступных при копировании томов:

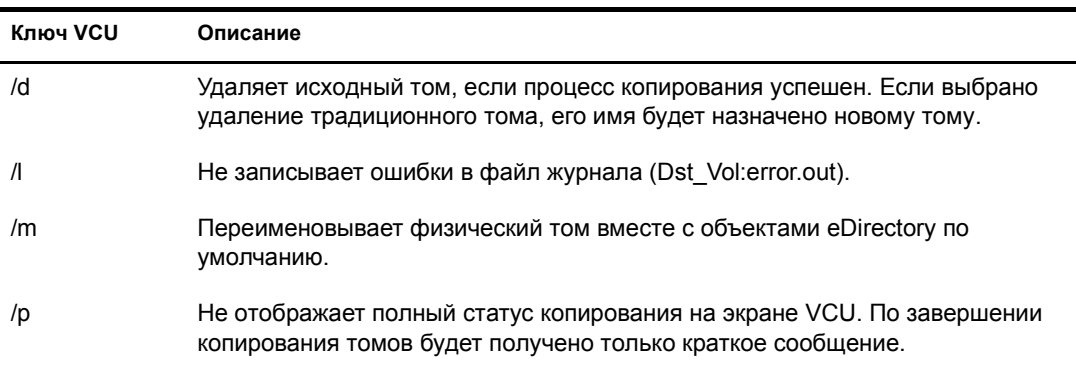

В следующей таблице приводится список ключей VCU, доступных при восстановлении томов:

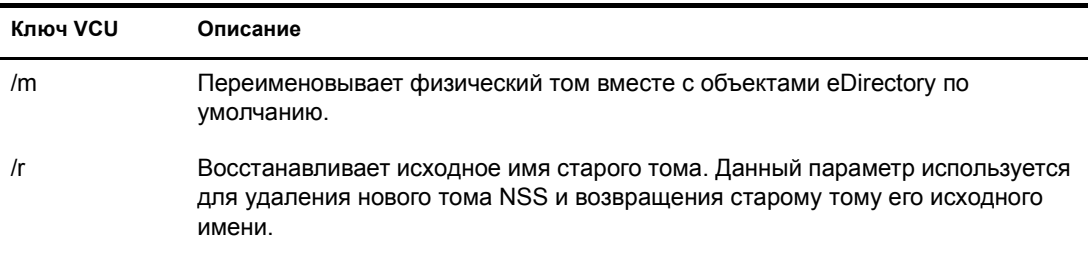

## <span id="page-225-0"></span>**Использование VCU из Java-приложения**

Тома можно также обновлять с помощью Java-приложения VCU, которое называется vcuApp.jar. Доступ к графическому приложению VCU можно получить с сервера или с рабочей станции.

#### **Доступ к VCU с сервера**

Выполните одно из следующих действий:

С консоли сервера введите:

#### **vcux**

В графической консоли щелкните "Novell" > "Утилиты" > "Обновление копии тома".

#### **Доступ к VCU с рабочей станции**

- **1** Убедитесь, что на рабочей станции установлена среда Java 1.4 или более поздней версии.
- **2** Назначьте букву устройства на том \_Admin.
- **3** Запустите приложение VCU из файлов сервера.
	- **3a** Назначьте букву устройства рабочей станции в каталог sys:java\lib\ сервера.
	- **3б** Откройте назначенное устройство в окне навигатора каталога, затем дважды щелкните значок "vcuApp.jar".
- **4** Запустите приложение VCU локально из файлов на рабочей станции.
	- **4a** Выберите каталог sys:\java\lib\vcuApp.jar на сервере.
	- **4б** Скопируйте vcuApp.jar в каталог на рабочей станции.
	- **4в** Выполните одно из следующих действий:
		- Откройте локальный каталог, затем дважды щелкните значок "vcuApp.jar".
		- В командной строке DOS введите команду:

#### **java -jar** *каталог***\vcuApp.jar**

Перейдите к следующему разделу "[Копирование](#page-226-0) томов."

#### <span id="page-226-0"></span>Копирование томов

1 Остановите выполнение всех приложений на сервере, которые имеют доступ к копируемым томам.

ПРЕДУПРЕЖДЕНИЕ: перед использованием данной утилиты для копирования традиционных томов или томов NSS, остановите выполнение всех приложений, которые имеют доступ к копируемому тому. Это особенно важно для тома sys: том. Если в момент начала восстановления томов на томе sys: открыто какое-либо приложение, том sys: может быть поврежден, что приведет к неработоспособности сервера.

2 Запустите утилиту VCU.

Для получения инструкций см. раздел "Использование VCU из Java-приложения" на стр. 226.

На следующем рисунке приведен пример диалогового окна копирования VCU.

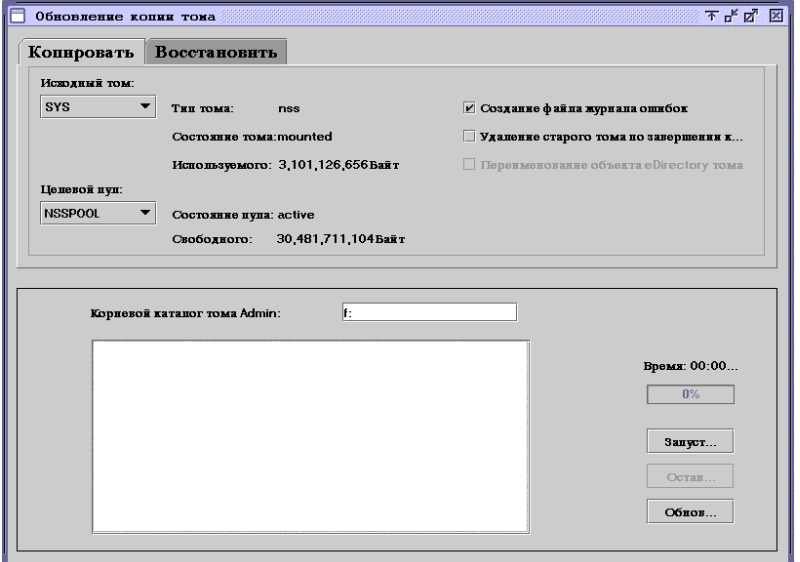

- 3 Щелкните вкладку "Копировать".
- 4 (При условии) Если утилита VCU запущена с рабочей станции, в текстовое поле "Корневой каталог тома Admin" введите букву устройства, назначенного тому Admin, поставьте двоеточие (:) и щелкните "Обновить".

Если утилита VCU запущена с сервера, текстовое поле "Корневой каталог тома Admin" заполняется автоматически.

5 Выберите из раскрывающегося списка исходный том и целевой пул.

Если пул или том были недавно добавлены через iManager, щелкните кнопку "Обновить", чтобы увидеть новый пул или том в раскрывающемся списке.

Убедитесь, что на целевом пуле достаточно места для размещения данных, копируемых с исхолного тома.

6 См. приведенную ниже таблицу, чтобы определить, нужно ли создавать журнал ошибок, переименовывать объект eDirectory по умолчанию для копируемого тома или удалять старый том после копирования данных:

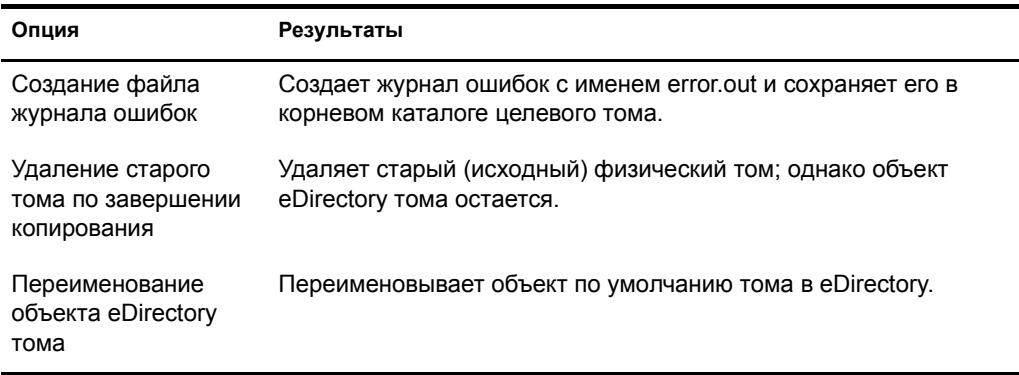

7 Щелкните "Запустить", чтобы начать копирование тома.

Если по какой-то причине копирование томов было приостановлено, после повторного нажатия кнопки "Запустить" копирование томов не будет продолжено, а начнется заново.

8 (Необязательно) Переименуйте тома.

По завершении копирования томов VCU запрашивает, нужно ли переименовывать тома. Если щелкнуть "Отмена", утилита VCU завершит работу. Если щелкнуть "Да", VCU изменит имена исходных томов на имяисходноготома old, а новым томам NSS вернет их исходные имена вместо имяисходноготома new.

9 Изучите информацию раздела "После копирования томов" на стр. 229.

#### Восстановление томов

1 Остановите выполнение всех приложений на сервере, которые имеют доступ к восстанавливаем томам.

ПРЕДУПРЕЖДЕНИЕ: перед использованием данной утилиты для восстановления традиционных томов или томов NSS, остановите выполнение всех приложений, которые имеют доступ к копируемому тому. Это особенно важно для тома sys: том. Если в момент начала восстановления томов на томе sys: открыто какое-либо приложение, том sys: может быть поврежден, что приведет к неработоспособности сервера.

2 Запустите утилиту VCU.

Для получения инструкций см. раздел "Использование VCU из Java-приложения" на стр. 226.

На следующем рисунке приведен пример диалогового окна восстановления VCU.

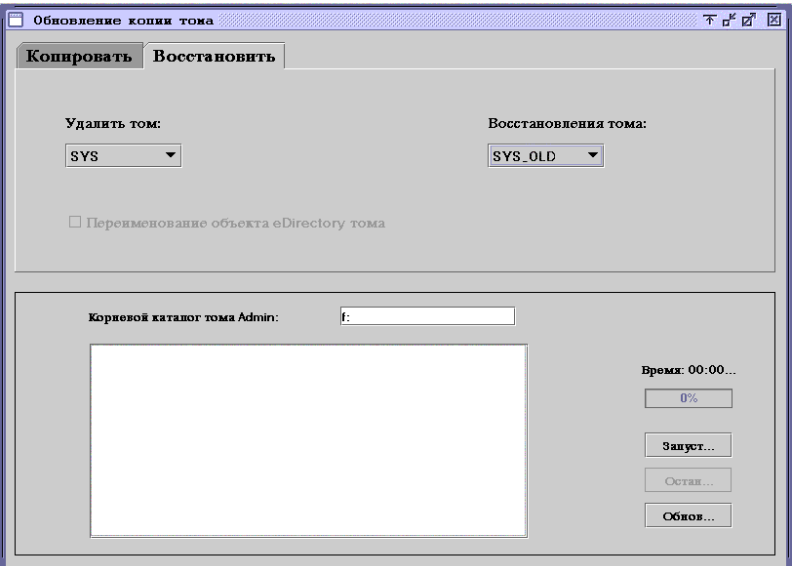

- **3** Щелкните вкладку "Восстановить".
- **4** (При условии) Если утилита VCU запущена с рабочей станции, в текстовое поле "Корневой каталог тома Admin" введите букву устройства, назначенного тому \_Admin, поставьте двоеточие (:) и щелкните "Обновить".

Если утилита VCU запущена с сервера, текстовое поле "Корневой каталог тома Admin" заполняется автоматически.

**5** Выберите из раскрывающегося списка том, который необходимо удалить или восстановить.

Если пул или том были недавно добавлены через iManager, щелкните кнопку "Обновить", чтобы увидеть новый пул или том в раскрывающемся списке.

- **6** Определите, нужно ли переименовывать объект по умолчанию тома в eDirectory.
- **7** Щелкните "Запустить".

Если щелкнуть "Запустить", восстанавливаемому тому будет автоматически присвоено имя удаляемого тома.

### <span id="page-228-0"></span>**После копирования томов**

- Если выполняется обновление тома sys:, перезапустите сервер, чтобы удостовериться, что том был скопирован правильно.
- Убедитесь, что данные тома были скопированы успешно.

**ЗАМЕЧАНИЕ:** после копирования данных традиционного тома на том NSS доступ к новому тому NSS из Netware 5.1 невозможен. Необходимо либо восстановить данные на традиционном томе, либо скопировать данные обратно на традиционный том.

## <span id="page-229-0"></span>**Дальнейшие действия**

После перезагрузки сервера, возможно, понадобится получить доступ к веб-сайту приветствия. На веб-сайте представлена полезная информация для получения дополнительных сведений о новом сервере Novell Small Business Suite 6.5.

Для доступа к веб-сайту приветствия откройте навигатор на рабочей станции, имеющей доступ к новому серверу Novell Small Business Suite 6.5, и перейдите по адресу: http:// *xxx.xxx.xxx.xxx*, где *xxx.xxx.xxx.xxx* - IP-адрес или имя домена нового сервера.

После обновления операционной системы сервера следует осуществить настройку сервера, выполнив задачи, описанные в одном или нескольких следующих разделах:

- Обновление [GroupWise \(](#page-230-0)Странице 231)
- Обновление [BorderManager \(](#page-232-0)Странице 233)
- Обновление [BorderManager \(](#page-232-0)Странице 233)
- Обновление с [ZENworks 3.2](#page-234-0) для рабочих станций на ZENworks 4.0.1 для рабочих станций ([Странице](#page-234-0) 235)
- [Инсталляция](#page-202-0) обновлений продуктов (Странице 203)

## <span id="page-230-0"></span>**21 Обновление GroupWise**

Можно выполнить обновление системы Novell® GroupWise® 5.*x* или GroupWise 6.x на GroupWise 6.5. Для обновления системы GroupWise 4.*x* на GroupWise 6.5 эту систему сначала нужно обновить на GroupWise 5.*x*.

**ЗАМЕЧАНИЕ:** при обновлении системы GroupWise используйте программное обеспечение и процесс, описанный в документации по GroupWise. Не применяйте копирование файлов или шаблоны инсталляции Novell Small Business Suite для новых инсталляций GroupWise.

Перед началом обновления системы GroupWise на GroupWise 6.5 следует изучить указанные ниже разделы под заголовком [Обновление](http://www.novell.com/documentation/russian/gw65/gw65_install/data/a8t9nzp.html) GroupWise в документе *[Руководство](http://www.novell.com/documentation/russian/gw65/gw65_install/data/a8t9nzp.html) по инсталляции [GroupWise 6.5](http://www.novell.com/documentation/russian/gw65/gw65_install/data/a8t9nzp.html)* (http://www.novell.com/documentation/russian/gw65/ gw65\_install/data/a8t9nzp.html). В следующих разделах описывается процесс обновления, который поможет спланировать и реализовать успешную стратегию обновления:

- Расширение Схемы Novell eDirectory.
- Инсталляция программного обеспечения GroupWise.
- Обновление баз данных домена и почтового отделения GroupWise.
- Обновление клиента GroupWise.
- Обновление Интернет-агента GroupWise.
- Обновление GroupWise WebAccess.
- Использование шлюзов в GroupWise.

Список усовершенствований и новых функций GroupWise 6.5 см. в разделе Что [нового](http://www.novell.com/documentation/russian/gw65/gw65_install/data/aady5l3.html#aady5l3) в [GroupWise 6.5](http://www.novell.com/documentation/russian/gw65/gw65_install/data/aady5l3.html#aady5l3) документа *[Р](http://www.novell.com/documentation/russian/gw65/gw65_install/data/aady5l3.html#aady5l3)уководство по инсталляции [GroupWise 6.5](http://www.novell.com/documentation/russian/gw65/gw65_install/data/aady5l3.html#aady5l3)*(http:// www.novell.com/documentation/russian/gw65/gw65\_install/data/aady5l3.html#aady5l3).

В некоторых случаях при развертывании системы GroupWise 6.5 может потребоваться поддерживать среду с несколькими версиями. Таблица, содержащая информацию о том, какие компоненты GroupWise 5.*x* и 6.*x* можно использовать совместно, приводится в документе [GroupWise Version Compatibility Matrix](http://www.novell.com/documentation/russian/gw65/gw65_install/data/a4dx2sf.html#a4dx2sf) (http://www.novell.com/documentation/ russian/gw65/gw65\_install/data/a4dx2sf.html#a4dx2sf) (Матрица совместимости версий GroupWise).

## <span id="page-232-0"></span>**22 Обновление BorderManager**

Novell® Small Business Suite 6.5 включает в себя Novell BorderManager® 3.8. Для запуска BorderManager на сервере Novell Small Business Suite 6.5 необходимо использовать BorderManager 3.8 или более поздней версии. Предыдущие версии BorderManager в системе Novell Small Business Suite 6.5 не запускаются.

Если необходимо осуществить обновление инсталлированной ранее версии, сначала надо выполнить обновление на BorderManager 3.6.2 или более поздней версии перед обновлением сервера на Novell Small Business Suite 6.5.

Если осуществляется обновление BorderManager 3.6, необходимо использовать для BorderManager пакет обновления 2 или выше *перед* обновлением сервера на Novell Small Business Suite 6.5.

Если обновление сервера выполняется до обновления BorderManager, описанный здесь процесс обновления использовать нельзя. Необходимо деинсталлировать текущую версию BorderManager, а затем установить новую версию BorderManager 3.8.

**ЗАМЕЧАНИЕ:** если обновление BorderManager выполняется с более ранней версии данного продукта, остановите выполнение всех сервисов BorderManager перед инсталляцией Novell BorderManager 3.8.

Полное описание процедур см. в разделе [Installing Novell BorderManager \(](http://www.novell.com/documentation/russian/nbm38/inst_admin/data/ao24swv.html)Инсталляция [Novell BorderManager\)](http://www.novell.com/documentation/russian/nbm38/inst_admin/data/ao24swv.html) документа *Novell BorderManager 3.8 Installation and Administration Guide* (Руководство по инсталляции и администрированию [Novell BorderManager 3.8\)](http://www.novell.com/documentation/russian/nbm38/inst_admin/data/ao24swv.html) в электронной документации по [BorderManager](http://www.novell.com/documentation/russian/nbm38/inst_admin/data/ao24swv.html) (http://www.novell.com/documentation/russian/ nbm38/inst\_admin/data/ao24swv.html).

## **Обновление сервисов VPN**

Более ранние версии серверов BorderManager VPN используют SKIP для управления ключами. В них также используются утилиты VPNCFG и Netware Administrator для конфигурирования. Продукт Novell BorderManager 3.8 поддерживает промышленный стандарт IKE для управления ключами, а также обратную совместимость с Novell BorderManager 3.7 в режиме SKIP. Если необходимо выполнить миграцию конфигурации VPN перед обновлением на Novell BorderManager 3.8, убедитесь, что сервис VPN сконфигурирован.

Подробное описание процедуры обновления Novell BorderManager 3.8 для сервисов VPN см. в разделе [Upgrading Virtual Private Networks \(](http://www.novell.com/documentation/russian/nbm38/inst_admin/data/hk713201.html)Обновление виртуальных частных сетей) [документа](http://www.novell.com/documentation/russian/nbm38/inst_admin/data/hk713201.html) *Novell BorderManager 3.8 Installation and Administration Guide* ([Руководство](http://www.novell.com/documentation/russian/nbm38/inst_admin/data/hk713201.html) по инсталляции и обновлению [Novell BorderManager 3.8\)](http://www.novell.com/documentation/russian/nbm38/inst_admin/data/hk713201.html) в электронной документации по [BorderManager](http://www.novell.com/documentation/russian/nbm38/inst_admin/data/hk713201.html) (http://www.novell.com/documentation/russian/nbm38/inst\_admin/data/ hk713201.html).

## <span id="page-234-0"></span>**23 Обновление <sup>с</sup> ZENworks 3.2 для рабочих станций на ZENworks 4.0.1 для рабочих станций**

Если необходимо развернуть Novell® ZENworks® 4.0.1 для рабочих станций в сетевой среде, где уже инсталлирован и функционирует продукт ZENworks 3.2 для рабочих станций или если нужно предоставить пользователям Windows 95 новые функциональные возможности ZENworks 4.0.1 для рабочих станций, сохранив при этом функции продукта ZENworks 3.2 для рабочих станций, необходимо понимать различия в возможностях этих версий, а также процесс обновления с одной версии на другую.

Эту информацию можно получить в документе *[ZENworks for Desktops 4.0.](http://www.novell.com/documentation/russian/zdpr/index.html?page=/documentation/russian/zdpr/zdprupgr/data/ahjoi9u.html)1 Upgrade Guid[e](http://www.novell.com/documentation/russian/zdpr/index.html?page=/documentation/russian/zdpr/zdprupgr/data/ahjoi9u.html)* (Руководство по обновлению [ZENworks 4.0.](http://www.novell.com/documentation/russian/zdpr/index.html?page=/documentation/russian/zdpr/zdprupgr/data/ahjoi9u.html)1 для рабочих станций) в электронной [документации](http://www.novell.com/documentation/russian/zdpr/index.html?page=/documentation/russian/zdpr/zdprupgr/data/ahjoi9u.html) по ZENworks для рабочих станций (http://www.novell.com/documentation/ russian/zdpr/index.html?page=/documentation/russian/zdpr/zdprupgr/data/ahjoi9u.html).

Раздел руководства, в котором рассматривается процесс обновления с ZENworks 3.2 для рабочих станций на ZENworks 4.0.1 для рабочих станций, содержит следующую информацию:

- Совместное существование двух версий ZENworks для рабочих станций.
- Процедура обновления.
- Обновление управляемых рабочих станций.
- Проверка удаленного управления.
- Что делать после обновления.

За дополнительной помощью при обновлении ZENworks 3.2 для рабочих станций на ZENworks 4 для рабочих станций можно обратиться к следующим ресурсам:

- Сообщество ZENworks for Desktops Cool Solutions на веб-сайте [http://www.novell.com/](http://www.novell.com/coolsolutions/zenworks) [coolsolutions/zenworks](http://www.novell.com/coolsolutions/zenworks) (http://www.novell.com/coolsolutions/zenworks).
- База знаний технической поддержки Novell на веб-сайте <http://support.novell.com>(http:/ /support.novell.com).
- Консалтинг Novell Ngage<sup>SM</sup> на веб-сайте [http://www.novell.com/solutions/ngage/](http://www.novell.com/solutions/ngage/consulting.html) [consulting.html](http://www.novell.com/solutions/ngage/consulting.html) (http://www.novell.com/solutions/ngage/consulting.html).

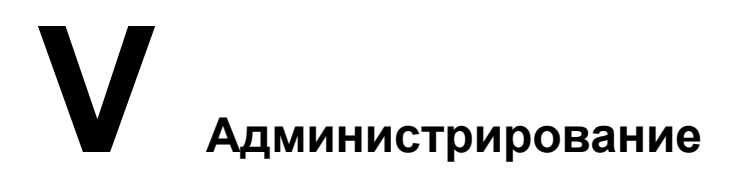

Раздел администрирования в данной документации включает следующую информацию:

- Глава 24, "Обзор утилит [администрирования](#page-238-0)" на стр. 239
- Глава 25, "Веб-сайт [приветствия](#page-240-0)" на стр. 241
- Глава 27, "Общие задачи [администрирования](#page-254-0)" на стр. 255
- Глава 28, "[Поддерживаемые](#page-276-0) веб-навигаторы" на стр. 277

## <span id="page-238-0"></span>**24 Обзор утилит администрирования**

В состав Novell® Small Business Suite входят несколько утилит администрирования, которые позволяют управлять любым компонентом сети, начиная с конфигурирования и управления Novell eDirectoryTM и заканчивая настройкой сетевых сервисов и программного обеспечения с открытыми исходными кодами, например, Apache и Tomcat.

На веб-сайте приветствия содержится информация о многих утилитах управления и программном обеспечении, управление которым они осуществляют. Версия веб-сайта приветствия для конечных пользователей, доступ к которой можно получить через незащищенный порт 80, содержит описание многих доступных продуктов Novell и ссылки на документацию. Версия для администраторов (доступная через защищенный порт 2200) также включает описание продуктов, но предлагает и активные ссылки на многие утилиты администрирования.

В данной главе рассматриваются следующее темы:

- "Об утилитах [администрирования](#page-238-1)" на стр. 239
- "О веб-сайте [приветствия](#page-240-1)" на стр. 241
- "[Дальнейшие](#page-239-0) действия" на стр. 240

## <span id="page-238-1"></span>**Об утилитах администрирования**

Некоторые утилиты администрирования, например, ConsoleOne<sup>®</sup> представляют собой приложения, которые используют собственный набор интерфейсов API и запускаются на определенных платформах. Другие утилиты основаны на веб-технологиях и требуют наличия веб-навигатора. Однако не все веб-навигаторы подходят для запуска этих утилит. Дополнительную информацию см. в разделе Глава 28, "[Поддерживаемые](#page-276-0) веб-навигаторы" на стр[. 277](#page-276-0).

Характерной особенностью веб-утилит администрирования является гибкость в использовании веб-навигатора, а именно, возможность управления программным обеспечением из удаленных местоположений и выполнения задач на множестве различных платформ с предоставлением этим платформам поддержки соответствующего веб-навигатора.

Некоторые задачи можно выполнять только с помощью определенной утилиты, в то время как для выполнения других задач можно использовать одну из нескольких утилит. Подробную информацию об инструментальных средствах, рекомендуемых для различных задач, см. в Глава 27, "Общие задачи [администрирования](#page-254-0)" на стр. 255.

Список ссылок для оперативного доступа к информации см. в разделе Доступ к утилитам администрирования в документе *Small Business Suite* Краткое руководство.

## **О веб-сайте приветствия**

Веб-сайт приветствия - это набор веб-страниц, инсталлированных на сервере, которые содержат информацию о каждом продукте, входящем в состав NetWare, и предоставляют доступ к веб-средствам управления, информации о продуктах и к документации.

Данный сайт способствует экономии времени и усилий за счет предоставления вводной информации о каждом продукте Netware и удобного доступа ко всем веб-утилитам администрирования, таким, как iManager и удаленный менеджер NetWare<sup>®</sup>.

Для получения информации о доступе к веб-сайту приветствия и его использовании см. Глава 25, "Веб-сайт [приветствия](#page-240-0)" на стр. 241.

## <span id="page-239-0"></span>**Дальнейшие действия**

- Самый быстрый способ ознакомления с Netware изучение информации на веб-сайте приветствия. Обзорную информацию см. в Глава 25, "Веб-сайт [приветствия](#page-240-0)" на стр[. 24](#page-240-0)1.
- Информацию о доступе к одной из наиболее распространенных утилит администрирования, например, к удаленному менеджеру Netware или iManager, см. Глава 26, "Утилиты [администрирования](#page-246-0) Netware 6.5" на стр. 247.
- Если необходимо выполнить специфические задачи и нет уверенности, какую утилиту необходимо использовать, см. Глава 27, "Общие задачи [администрирования](#page-254-0)" на стр[. 255](#page-254-0).
- Информацию о том, какие комбинации платформ и веб-навигаторы подходят для запуска конкретных утилит администрирования или функций, см. в [Глава](#page-276-0) 28, "[Поддерживаемые](#page-276-0) веб-навигаторы" на стр. 277.

## <span id="page-240-0"></span>**25 Веб-сайт приветствия**

Веб-сайт приветствия - это набор веб-страниц, инсталлированных на сервере, которые содержат информацию о каждом продукте, входящем в состав NetWare, и предоставляют доступ к веб-средствам управления, к информации о продуктах и документации. Данный сайт способствует экономии времени и усилий за счет предоставления вводной информации о каждом продукте Netware и удобного доступа ко всем веб-утилитам администрирования, таким, как iManager и удаленный менеджер NetWare.

- "Об утилитах [администрирования](#page-238-1)" на стр. 239
- "Доступ к веб-сайту [приветствия](#page-243-0)" на стр. 244
- "Обзор веб-сайта [приветствия](#page-243-1)" на стр. 244
- "[Изменение](#page-244-0) настроек" на стр. 245
- "Определение [альтернативной](#page-245-0) основной страницы по умолчанию" на стр. 246
- "[Дальнейшие](#page-245-1) действия" на стр. 246

## <span id="page-240-1"></span>**О веб-сайте приветствия**

Веб-сайт приветствия предназначен как для администраторов, так и для конечных пользователей. Администраторы регистрируются на веб-сайте приветствия и получают доступ к дополнительным функциям, недоступным конечным пользователям.

Веб-сайт приветствия предоставляет следующие преимущества:

- Обзор информации о каждом продукте NetWare.
- Доступ к дополнительной информации о продуктах по адресу www.novell.com.
- Доступ к документации по продуктам по адресу www.novell.com/documentation.
- Доступ к веб-утилитам администрирования (только для администраторов).

## **Информация для администраторов**

Доступ к веб-сайту приветствия для администраторов осуществляется через защищенный протокол (https) и защищенный порт 2200. Этот веб-сайт является не только источником информации о продуктах. Он также выступает в качестве сервера администратора и предлагает дополнительные возможности, которые отсутствуют на веб-сайте пользователей, например, доступ к веб-утилитам администрирования.

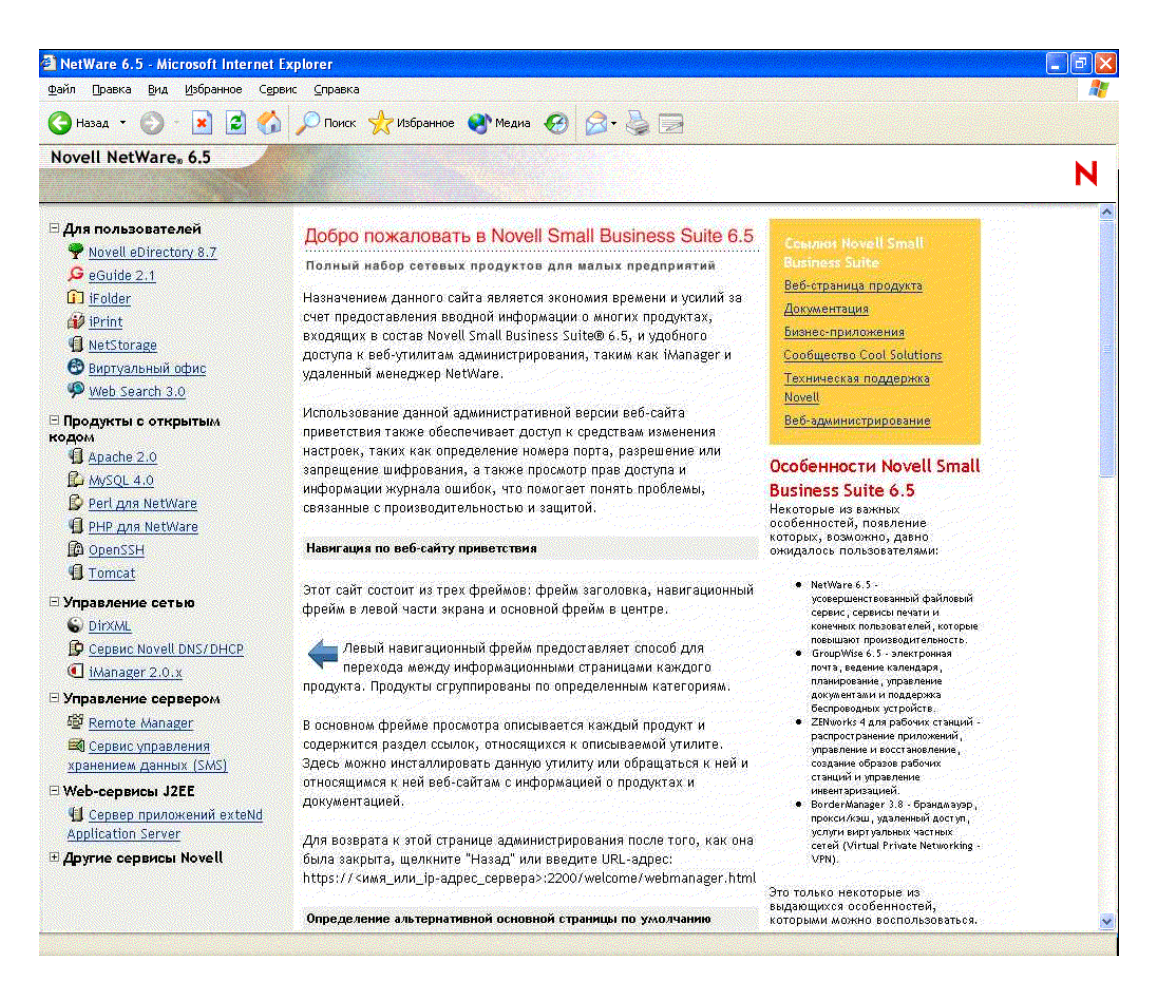

Если продукт еще не инсталлирован, диалоговое окно "Ссылки" будет содержать ссылку на инсталляцию продукта. При щелчке ссылки происходит загрузка iManager. Продукт можно инсталлировать с помощью этой утилиты.

В некоторых случаях после загрузки инсталляции продуктов веб-сайт приветствия не обновляется и не отображает, что продукт уже инсталлирован. Поэтому после инсталляции продукта необходимо перезагрузить веб-сервер, чтобы веб-сайт обновился. Дополнительную информацию о перезагрузке веб-сервера см. в документе *Apache Web Server Administration Guide for Netware 6.5* (Руководство по администрированию вебсервера Apache для Netware 6.5) электронной документации Netware 6.5.

Продукты Novell<sup>®</sup> GroupWise<sup>®</sup>, BorderManager<sup>®</sup> и ZENworks<sup>®</sup> не полностью интегрированы с веб-сайтом приветствия.

В защищенной версии веб-сайта приветствия администраторы могут также изменять настройки сервера администрирования, например, номер порта, назначенный данной защищенной версии веб-сайта приветствия.

## **Информация для конечных пользователей**

Для конечных пользователей веб-сайт приветствия является, прежде всего, источником информации, помогающим ознакомиться с доступными для них возможностями продуктов. Конечные пользователи осуществляют доступ к веб-сайту через незащищенный протокол (http) и стандартный порт 80. Данная версия веб-сайта содержит информацию о каждом продукте, ссылки на документацию и сведения продуктах, которые еще не инсталлированы.

Если сервер коллективной работы Novell Small Business был инсталлирован с помощью шаблона виртуального офиса, страница виртуального офиса становится порталом конечных пользователей по умолчанию. С помощью предоставленных ссылок можно настроить эту страницу в соответствии с потребностями Вашей организации. Для получения дополнительной информации о настройке виртуального офиса см. ссылки, представленные на указанной странице, и *Руководство по настройке виртуального офиса Novell*.

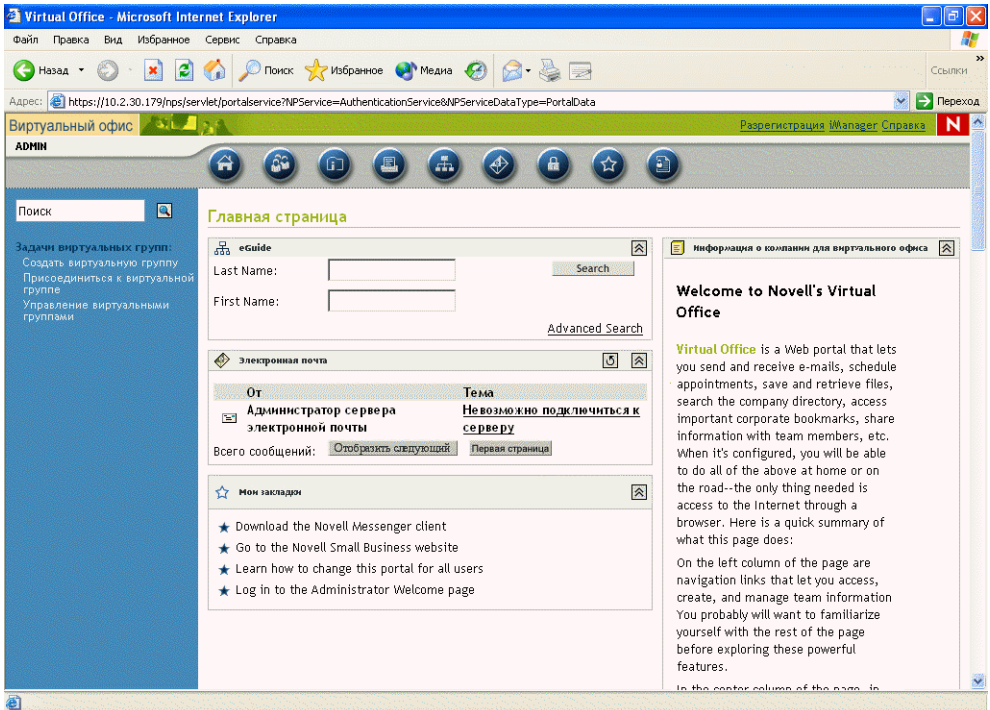

## <span id="page-243-0"></span>**Доступ к веб-сайту приветствия**

Доступ к веб-сайту приветствия осуществляется через любой веб-навигатор, имеющий активное соединение TCP с сетью, путем ввода URL или IP-адреса сервера.

## **Доступ к сайту администратора**

- **1** Откройте веб-навигатор, имеющий соединение TCP с сетью, в которой инсталлирован сервер Novell Small Business Suite 6.5.
- **2** В поле "Адрес" навигатора введите URL-адрес сервера, используя защищенный протокол https и указав порт 2200.

Например:

```
https://myserver.mycompany.com:2200
```
или

https://192.81.59.231:2200

**3** Когда будет предложено, введите имя администратора и пароль.

**СОВЕТ:** администраторы могут получить доступ к защищенному веб-сайту приветствия через незащищенный сайт, щелкнув ссылку "Веб-администрирование" в желтом диалоговом окне "Ссылки Netware 6.5".

### **Доступ к сайту конечных пользователей**

- **1** Откройте веб-навигатор, имеющий соединение TCP с сетью, в которой инсталлирован сервер Novell Small Business Suite 6.5.
- **2** Введите URL-адрес сервера, используя стандартный протокол http. Например:

```
http://myserver.mycompany.com
```
или

http://192.81.59.231

Поскольку веб-сайт конечных пользователей использует стандартный порт 80, номер порта указывать не нужно.

## <span id="page-243-1"></span>**Обзор веб-сайта приветствия**

Основная страница веб-сайта приветствия организована в виде трех фреймов: фрейм заголовка, навигационный фрейм в левой части экрана и основной фрейм в центре.

## **Навигация по веб-сайту приветствия**

Левый фрейм веб-сайта приветствия позволяет переходить со страницы приветствия одного продукта на страницу приветствия любого другого продукта. Продукты сгруппированы по определенным категориям. Например, вторая категория "Продукты с открытым кодом" содержит ссылки на каждый продукт с открытым кодом, входящий в состав Netware 6.5: Apache, MySQL, OpenSSH и Tomcat.

Для просмотра страницы приветствия конкретного продукта щелкните ссылку продукта в левом фрейме, чтобы отобразить соответствующую продукту страницу приветствия в основном фрейме.

## **Просмотр информации о продукте и доступ к веб-утилитам администрирования**

Основной фрейм предоставляет обзорную информацию о продукте, а боковое меню содержит соответствующие продукту ссылки. В диалоговом окне "Ссылки Netware 6.5" в верхнем правом углу представлены ссылки на дополнительную информацию о продукте, документацию по продукту и на веб-утилиты администрирования (доступные только на административном веб-сайте приветствия).

## <span id="page-244-0"></span>**Изменение настроек**

Используя административный веб-сайт приветствия, администраторы могут осуществлять изменение настроек, таких, как определение номера порта, разрешение или запрещение шифрования, а также просмотр прав доступа и информации журнала ошибок, что помогает им в устранении проблем, связанных с производительностью и защитой.

Чтобы получить доступ к настройкам, выполните следующие действия:

- **1** Используя веб-навигатор, зайдите на веб-сайт приветствия для администраторов (защищенный).
- **2** В диалоговом окне "Ссылки Netware 6.5" в верхнем правом углу страницы щелкните "Настройки сервера администрирования".

Появится страница аналогичная следующей:

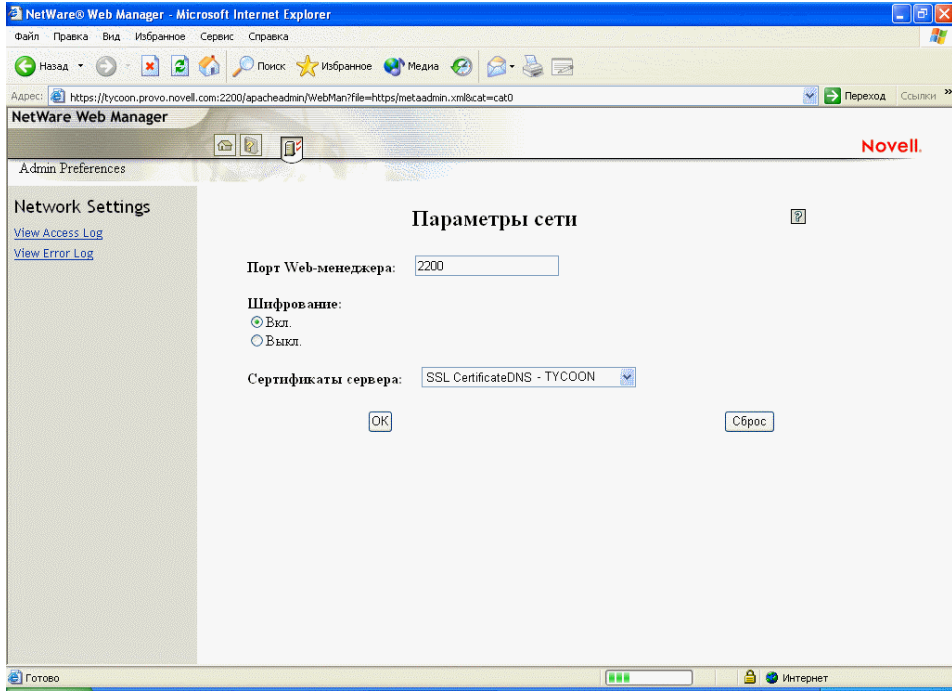

## <span id="page-245-0"></span>Определение альтернативной основной страницы по умолчанию

Если известно, какие из инсталлированных продуктов будут использоваться наиболее часто, можно выбрать страницу приветствия (или утилиту) этого продукта в качестве основной страницы по умолчанию для веб-сайта приветствия. Когда пользователи получают доступ к веб-сайту приветствия через порт 80 (незащищенный), они смогут автоматически перейти к данной странице.

Например, если инсталлирован сервер Netware Web Search, Вы можете выбрать его в качестве основной страницы по умолчанию. Когда пользователи получают доступ к вебсайту приветствия, появляется форма Web Search, позволяющая им осуществлять поиск на веб-сайте и в содержимом файловых серверов.

ПРИМЕЧАНИЕ: при использовании Netscape\* версии 7.02 и определении альтернативной основной страницы, необходимо очистить навигатор перед просмотром новой основной страницы. Это может относиться и к некоторым версиям Internet Explorer.

Для определения альтернативной основной страницы по умолчанию выполните следующие действия:

- 1 Используя веб-навигатор, зайдите на веб-сайт приветствия для администраторов (защищенный).
- 2 Под заголовком "Страница по умолчанию" выберите продукт или сервис Novell, который необходимо установить в качестве новой основной веб-страницы приветствия по умолчанию (для незащищенного порта 80).

Не все продукты можно указать в качестве основной страницы по умолчанию. Из возможных продуктов в данном списке отображаются только те, которые уже инсталлированы. Если в списке нет продукта, который необходимо установить в качестве основной страницы по умолчанию, убедитесь, что он инсталлирован, перейдя на страницу приветствия. Если продукт не инсталлирован, выполните инсталляцию и вернитесь на веб-страницу приветствия.

- 3 Щелкните кнопку "Установить страницу".
- 4 Щелкните появившуюся ссылку, чтобы открыть новую основную страницу по умолчанию в новом окне навигатора.

## <span id="page-245-1"></span>Дальнейшие действия

Для знакомства с некоторыми основными веб-утилитами администрирования см. Глава 26, "Утилиты администрирования Netware 6.5" на стр. 247.

Информацию о том, какое веб-средство администрирования необходимо использовать для выполнения конкретных задач администрирования см. в Глава 27, "Общие задачи администрирования" на стр. 255.

# <span id="page-246-0"></span>**26 Утилиты администрирования Netware 6.5**

В данной главе приводится обзор следующих основных утилит администрирования для управления сервером Novell<sup>®</sup> NetWare<sup>®</sup> 6.5 и ключевыми компонентами программного обеспечения:

- [iManager \(](#page-246-1)Странице 247)
- [ConsoleOne \(](#page-248-0)Странице 249)
- [Удаленный](#page-249-0) менеджер NetWare (Странице 250)
- Удаленное управление сервером [\(RConsoleJ\) \(](#page-250-0)Странице 251)
- [OpenSSH \(](#page-250-1)Странице 251)
- [Менеджер](#page-252-0) Apache (Странице 253)

## <span id="page-246-1"></span>**iManager**

Novell iManager 2.0 представляет собой веб-приложение для управления сетью и используется для cледующих целей:

- Управление сервером и средой Netware 6.5.
- Конфигурирование сетевых сервисов.
- Настройка дерева Novell eDirectory<sup>™</sup> и управление им.
- Создание объектов eDirectory, включая пользователей, группы, принтеры и др., и управление ими.

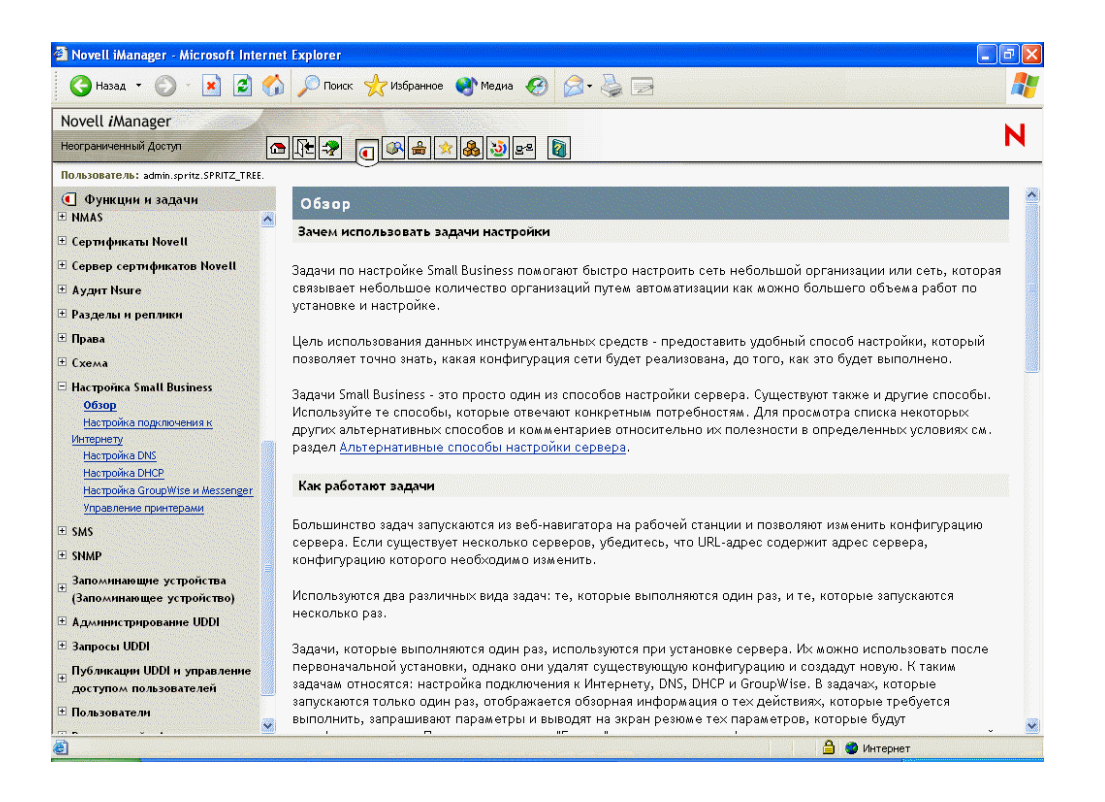

Несколько продуктов Novell используют подключаемые модули iManager. Более подробную информацию о параметрах подключаемых модулей см. в специальной документации по используемому продукту Novell.

Рекомендуется использовать iManager с Internet Explorer 6 (или более поздней версии) или Netscape 7 (или более поздней версии).

Дополнительную информацию об утилите iManager см. в электронной [документации](http://www.novell.com/documentation/russian/imanager20) [iManager](http://www.novell.com/documentation/russian/imanager20) (http://www.novell.com/documentation/russian/imanager20).

Доступ к странице iManager можно получить, введя правильный URL-адрес в веб-навигаторе, или с веб-сайта приветствия.

iManager можно запустить в одном из двух режимов: обычном и простом. Для запуска iManager в обычном режиме откройте веб-навигатор и введите IP-адрес или DNS-имя сервера, за которым следует /nps/iManager.html. Например:

http://172.16.135.150/nps/iManager.html

или

http://myserver.mycompany.com/nps/iManager.html

## <span id="page-248-0"></span>**ConsoleOne**

Утилита ConsoleOne<sup>®</sup> представляет собой Java-утилиту для управления сетью и ее ресурсами, включая следующие:

- Объекты Novell eDirectory, Схема, разделы и реплики.
- Ресурсы сервера NetWare.

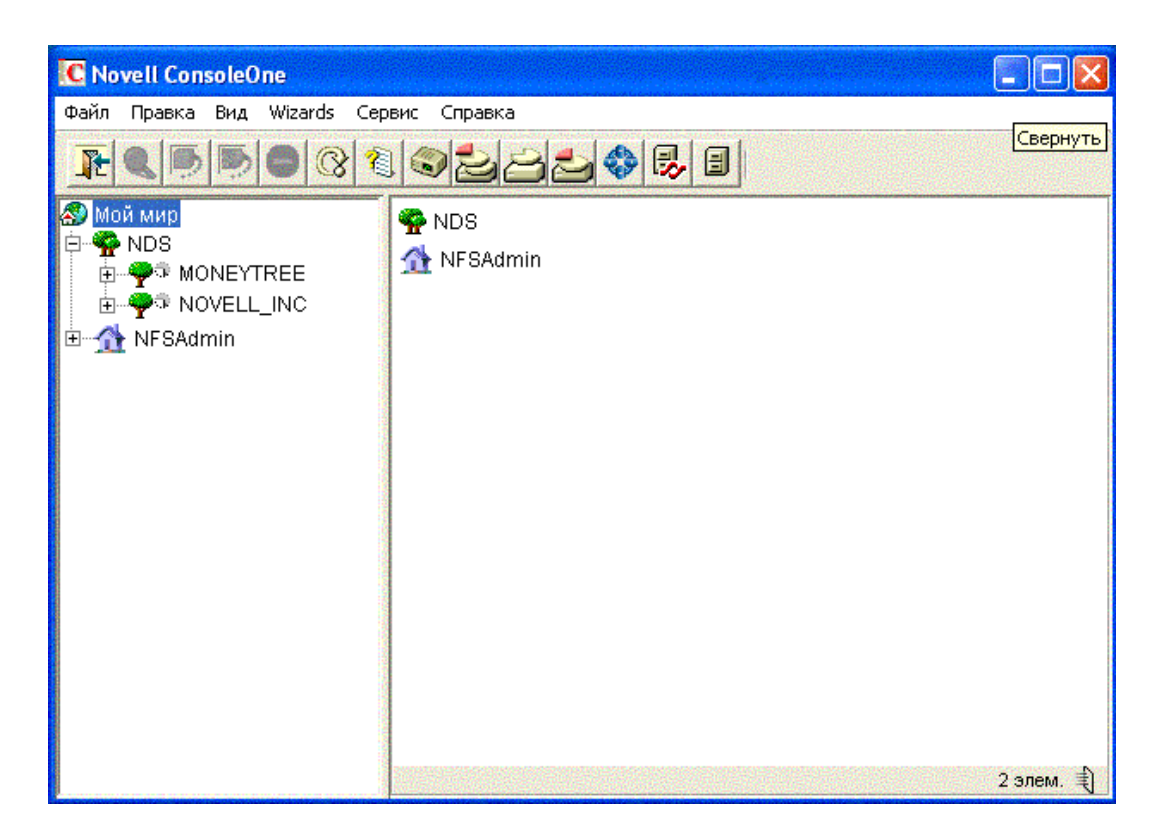

Подключаемые модули ConsoleOne используются несколькими продуктами Novell. Более подробную информацию о параметрах подключаемых модулей см. в документации по используемому продукту Novell.

Дополнительную информацию об утилите ConsoleOne см. в электронной [документации](http://www.novell.com/documentation/russian/consol13/index.html) [ConsoleOne](http://www.novell.com/documentation/russian/consol13/index.html) (http://www.novell.com/documentation/russian/consol13/index.html).

Для доступа к утилите ConsoleOne с рабочей станции клиента назначьте букву диска на сервер Small Business и активируйте файл consoleone.exe, который находится в каталоге *sys*:\public\mgmt\consoleone\1.2\bin.

## <span id="page-249-0"></span>Удаленный менеджер NetWare

Удаленный менеджер Netware (portal.nlm) - это утилита, запускаемая из навигатора и используемая для управления серверами Netware с любой рабочей станции сети, на которой функционирует Netscape 4.5 (или более поздней версии) либо Internet Explorer (или более поздней версии).

Удаленный менеджер Netware используется для мониторинга состояния сервера, изменения его конфигурации или выполнения задач по диагностике и отладке.

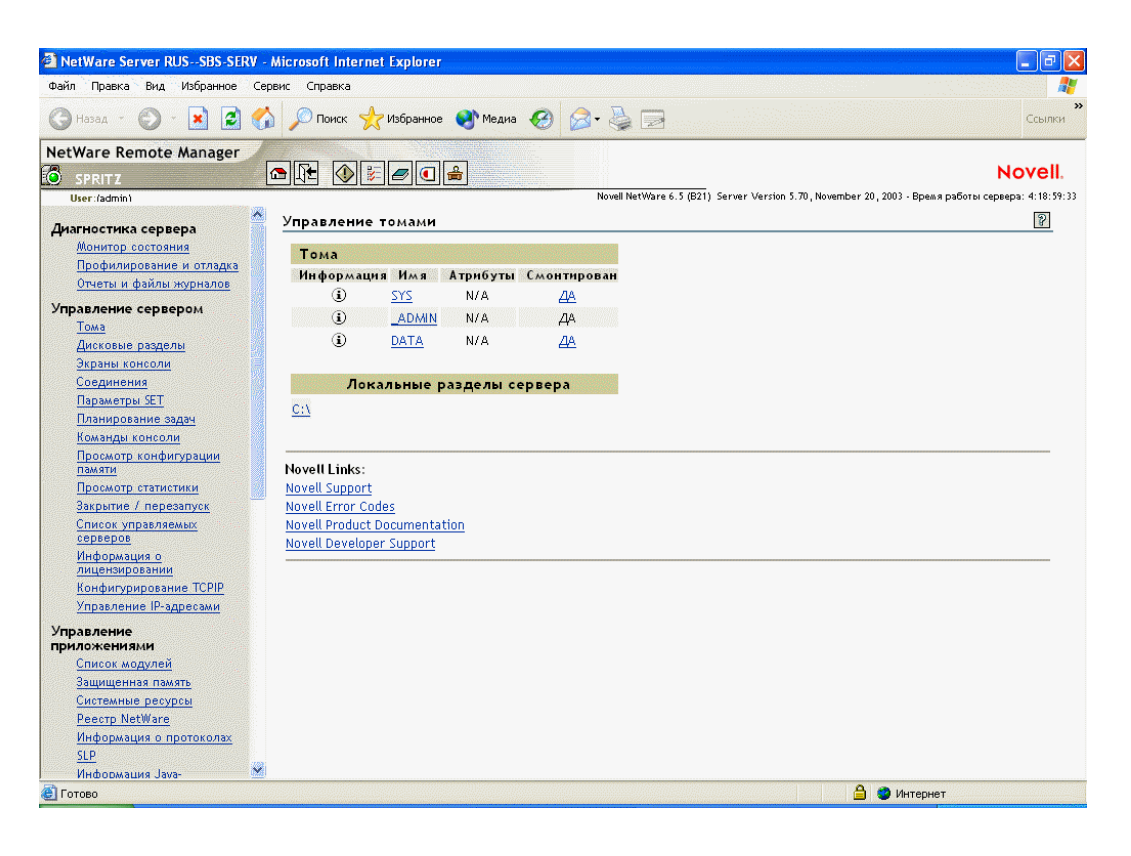

Дополнительную информацию см. в документе Netware Remote Manager Administration Guide (http://www.novell.com/documentation/russian/nw65/index.html?page=/documentation/ russian/nw65/remotemgr/data/a7hjvxo.html) (Руководство по администрированию с помощью удаленного менеджера NetWare).

Для запуска удаленного менеджера Netware введите правильный URL в веб-навигаторе или щелкните ссылку на веб-странице приветствия удаленного менеджера NetWare.

Для доступа к удаленному менеджеру Netware в веб-навигаторе введите IP адрес или DNS имя сервера, затем укажите порт ":8009". Например:

```
https://172.16.135.150:8009
```
или

https://myserver.mycompany.com:8009

## <span id="page-250-0"></span>Удаленное управление сервером (RConsoleJ)

Утилита RConsoleJ позволяет контролировать удаленный сервер Netware и управлять им с помощью сетевой рабочей станции. Серверы можно поместить в надежное место, отключить от них клавиатуры и мониторы, а затем, если понадобится доступ к консоли сервера, запустить сеанс удаленного управления с рабочей станции.

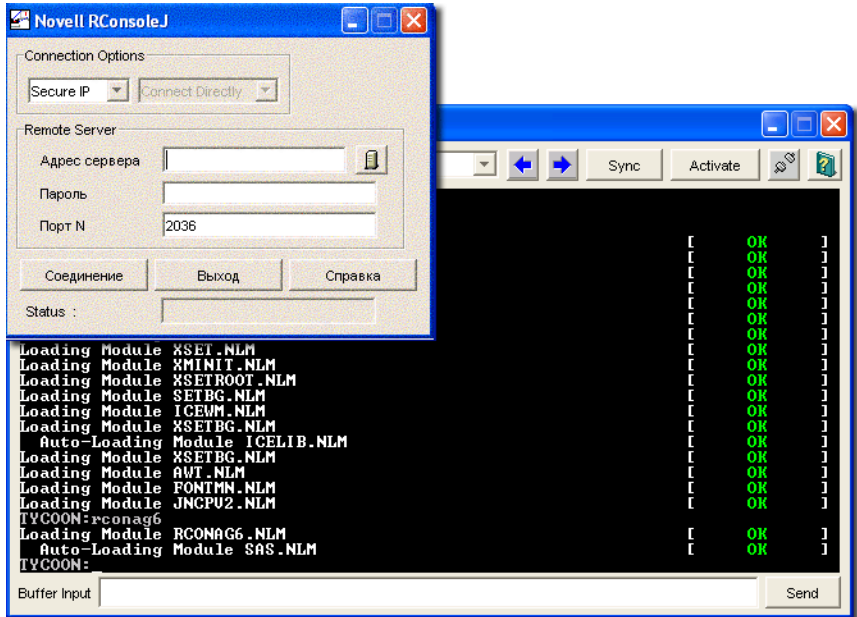

Дополнительную информацию см. в документе Remote Server Management Administration Guide (Руководство по администрированию с помощью удаленного управления сервером) электронной документации Netware 6.5 (http://www.novell.com/documentation/russian/nw65/ index.html?page=/documentation/russian/nw65/sman\_enu/data/hw63v9ob.html).

Для доступа к утилите RConsoleJ с клиентской рабочей станции назначьте букву диска на сервер Small Business и активируйте файл rconj.exe из каталога *volume*:\public\mgmt\consoleone\1.2.

В ответ на запрос введите IP-адрес или DNS-имя (без указания http или https) и пароль администратора, затем щелкните "Соединить".

## <span id="page-250-1"></span>**OpenSSH**

OpenSSH представляет собой технологию с открытыми исходными кодами, которая интегрирована с NetWare. Этот компонент обеспечивает защищенную оболочку, использующую шифрование, предоставляемое технологией международной инфраструктуры шифрования NICI, а не SSL, для реализации 128-битного (и более) шифрования. Использование NICI позволяет также уменьшить количество ограничений при импорте программного обеспечения.

OpenSSH шифрует весь трафик (включая пароли) для предотвращения перехватов и подделки соединений и других атак на сетевом уровне. Кроме того, OpenSSH предоставляет многочисленные возможности защищенного туннелирования.

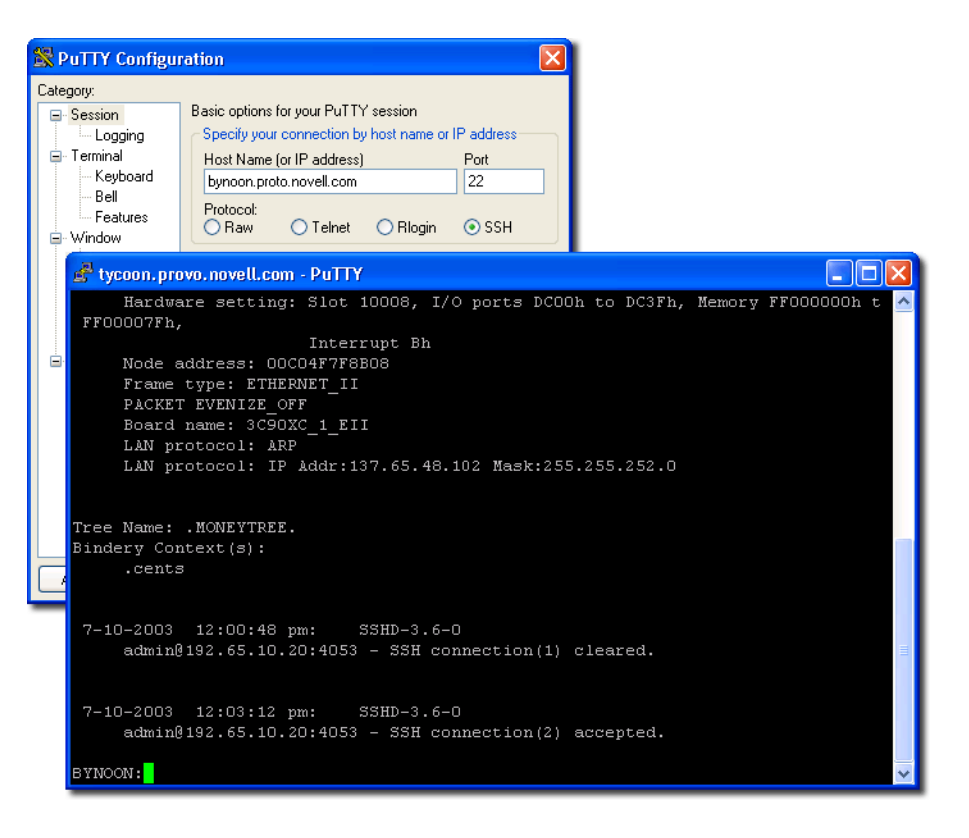

Для доступа к утилите OpenSSH выполните следующие действия:

- **1** Убедитесь в том, что программное обеспечение OpenSSH инсталлировано.
- **2** С консоли системы загрузите sshd.nlm.
- **3** Загрузите, инсталлируйте и запустите совместимый с SSH клиент на рабочей станции сети.

Его можно загрузить из WWW. Некоторые клиенты, совместимые с SSH, включают следующие компоненты:

- PuTTy\* (протестирован с Netware 6.5).
- MindTerm.
- AbsoluteTelnet\*.
- Клиенты OpenSSH из поставки Red Hat Linux (протестированы с Netware 6.5).

Необходимо знать IP-адрес сервера или DNS-имя, а также имя и пароль администратора сервера.

Дополнительную информацию см. в разделе [Setting Up SSH at Workstations \(](http://www.novell.com/documentation/russian/nw65/secure_shell/data/ajpc4nl.html)Настройка SSH на рабочих станциях) [документа](http://www.novell.com/documentation/russian/nw65/secure_shell/data/ajpc4nl.html) *[OpenSSH Administration Guide](http://www.novell.com/documentation/russian/nw65/secure_shell/data/ajpc4nl.html)*(http://www.novell.com/ documentation/russian/nw65/secure\_shell/data/ajpc4nl.html) (Руководство по администрированию OpenSSH).
#### **Менеджер Apache**

Поскольку для конфигурирования Apache на других платформах необходимо изменять конфигурационные файлы вручную, Netware включает простой графический пользовательский веб-интерфейс, который обновляет конфигурационные файлы. Менеджер Apache.

Если существует несколько экземпляров Apache, функционирующих на различных платформах в сети и называемых иногда *группой серверов*, всеми ими можно управлять со страниц администрирования нескольких серверов менеджера Apache, предоставляющего централизованный доступ и возможность управления всеми веб-серверами.

Менеджер Apache имеет множество преимуществ по сравнению с конфигурированием Apache вручную:

- Изменение директив осуществляется электронно, что снижает риск возникновения ошибок.
- Для конфигурирования Apache необязательно знать все директивы или модули Apache.
- Можно осуществлять управление несколькими инсталляциями веб-сервера Apache из одного интерфейса.
- Исчезает необходимость в изменении и обслуживании большого количества конфигурационных файлов, если на каждом веб-сервере Apache используется множество одинаковых директив.
- Предоставляется полная справочная система, включающая гипертекстовые ссылки на руководство (*Apache Web Server Administration Guide for Netware 6.5* (Руководство по администрированию веб-сервера Apache для Netware 6.5) и определенные разделы в официальном комплекте документации Apache (на сайте apache.org).

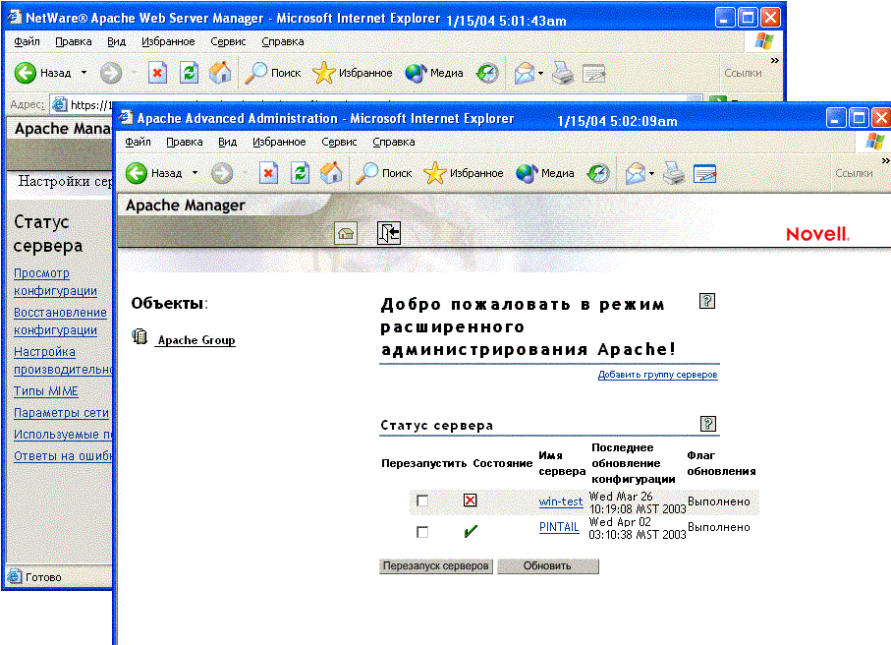

Для доступа к менеджеру Apache с защищенного веб-сайта приветствия выполните следующие действия:

**1** Откройте защищенную версию веб-сайта приветствия, используя URL-адрес сервера.

Например,

```
https://myserver.mycompany.com:2200
```
или

https://192.560.890.100:2200

- **2** В ответ на запрос введите имя и пароль администратора и щелкните "Регистрация".
- **3** В левом фрейме основной страницы веб-сайта приветствия щелкните значок  $\mathbb{H}$ , расположенный рядом с заголовком "Продукты с открытым кодом" и щелкнит" Apache 2.0.
- **4** После загрузки страницы приветствия Apache 2.0 щелкните "Администрирование отдельного сервера Apache" в окне ссылок Apache 2.0 в верхнем правом углу основного фрейма.

#### **Дальнейшие действия**

Полный список документации по всем продуктам, утилитам и сервисам Netware 6.5 см. в электронной [документации](http://www.novell.com/documentation/russian/nw65) Netware 6.5 (http://www.novell.com/documentation/russian/ nw65).

# **27 Общие задачи администрирования**

В следующей таблице приведены некоторые общие элементы, управление которыми можно осуществлять в сети при использовании NetWare® 6.5 из Novell Small Business 6.5, и задачи, ассоциированные с этими элементами. В таблице также представлены утилиты, рекомендуемые Novell® для выполнения задачи, а также источник дополнительной информации по задачам и утилитам.

При возникновении вопросов об утилите или загружаемом модуле NetWareTM (NLMTM) см. документ *Netware 6.5 Utilities Reference* (Справочник по утилитам Netware 6.5) и *NLM Reference for Netware 6.5* (Справочник по NLM для Netware 6.5) в электронной документации Netware 6.5.

#### **Общие задачи администрирования**

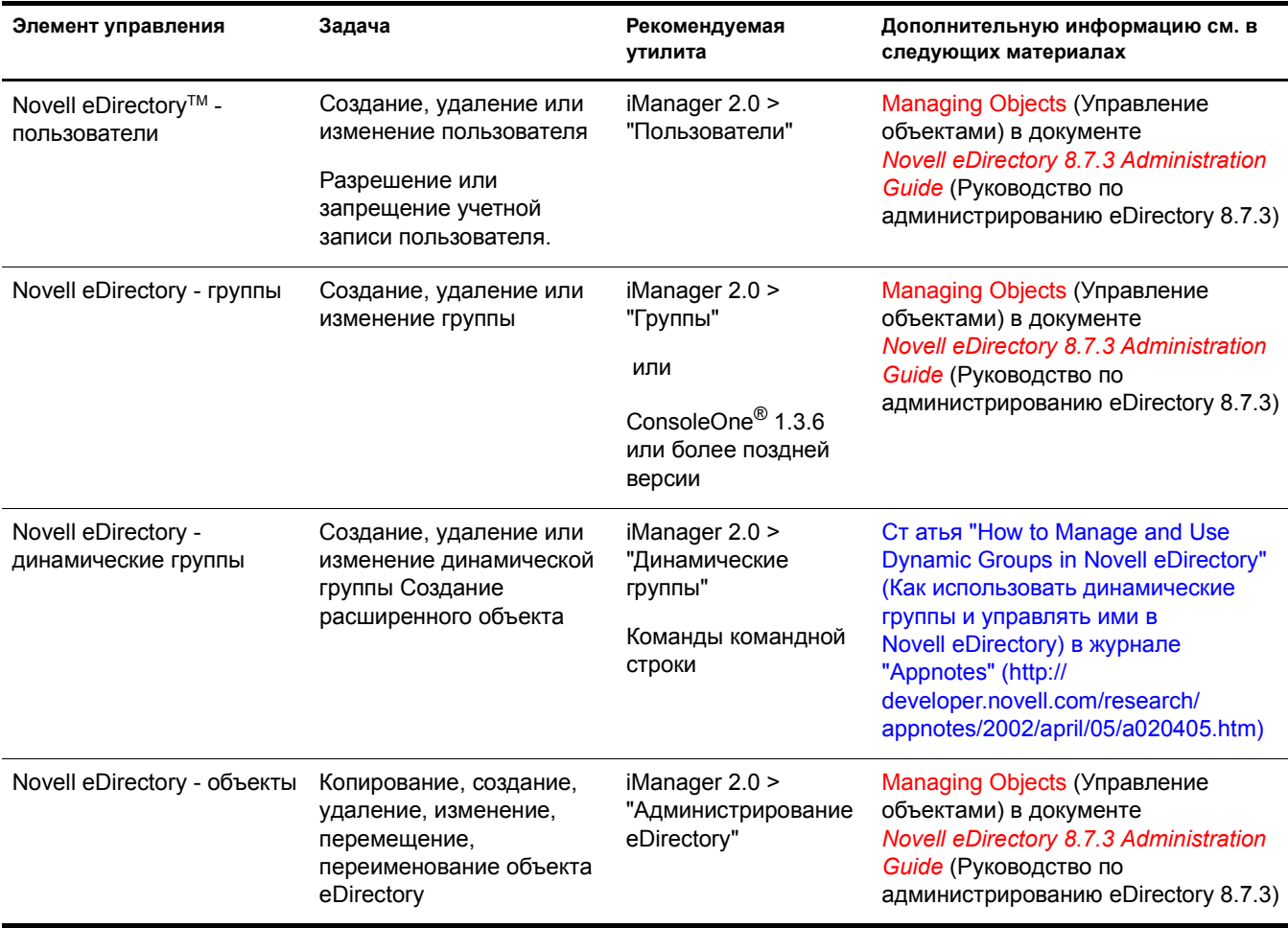

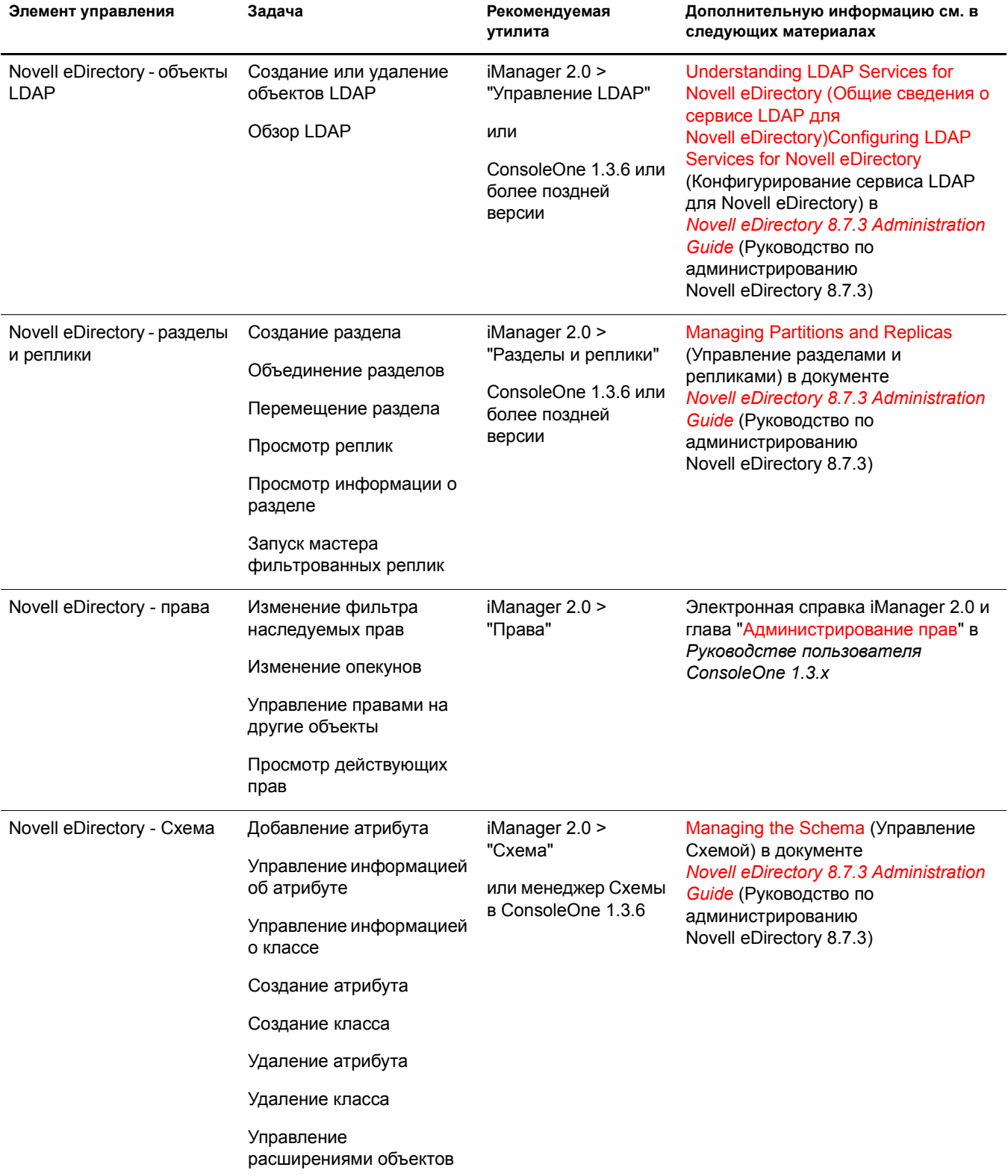

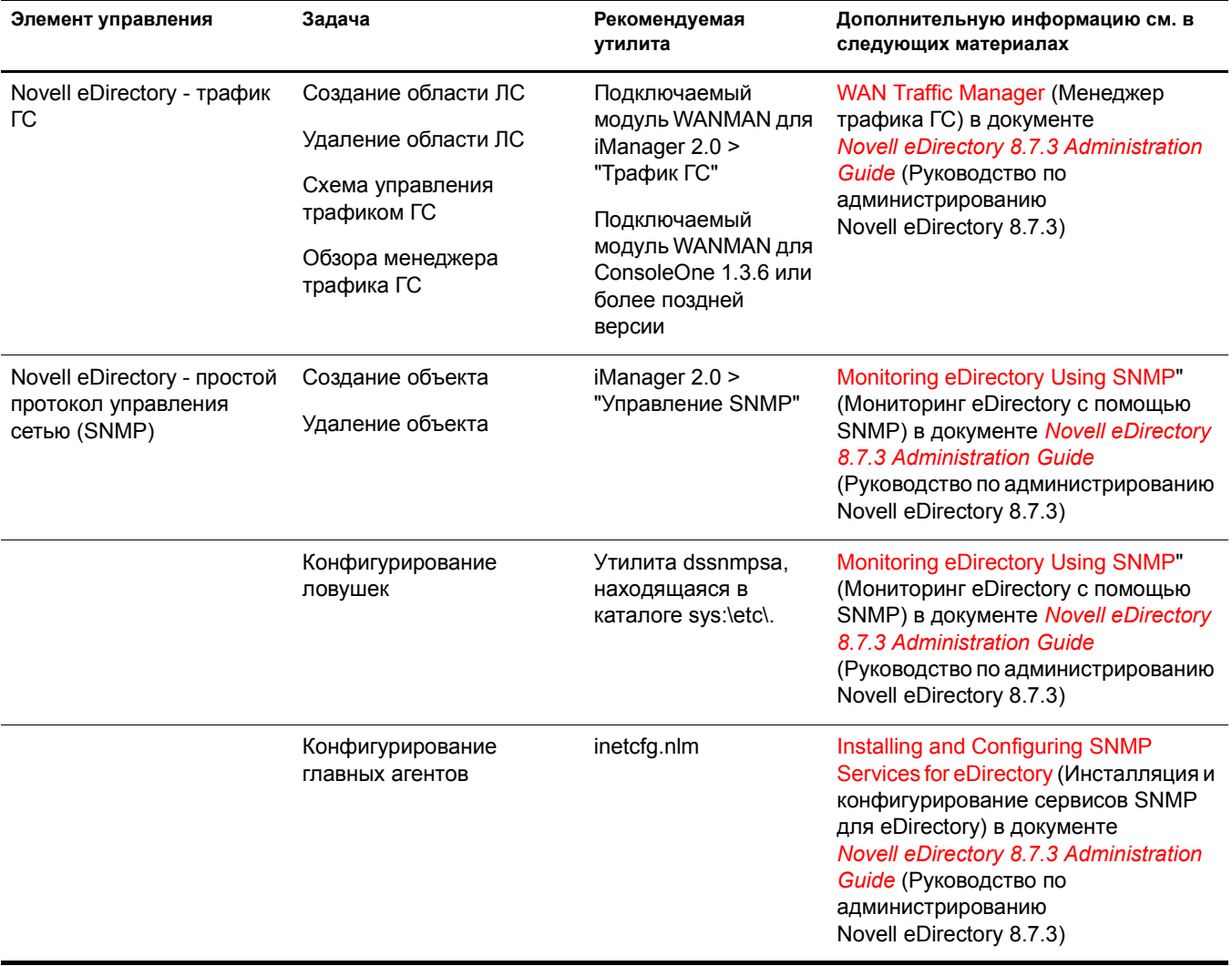

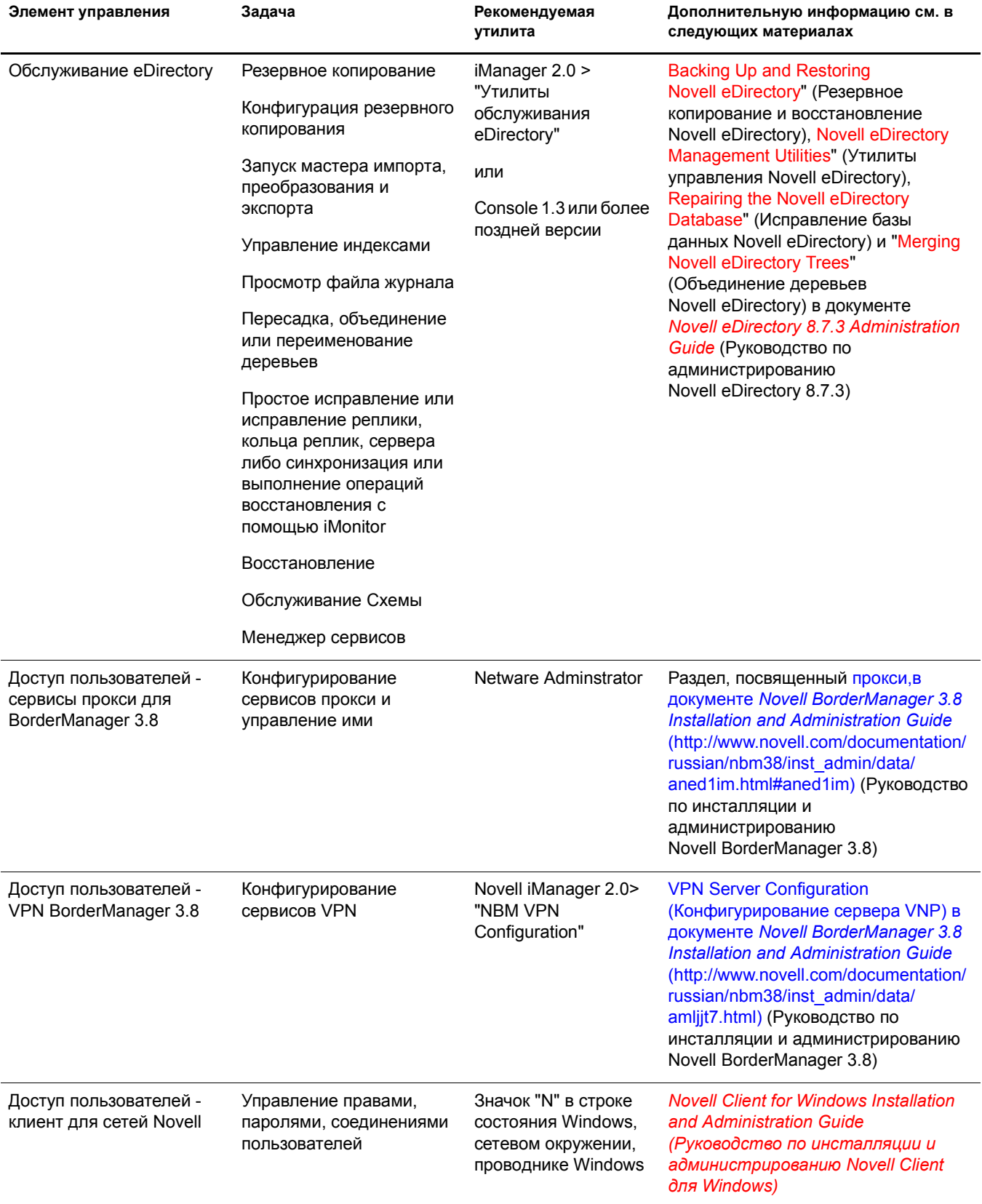

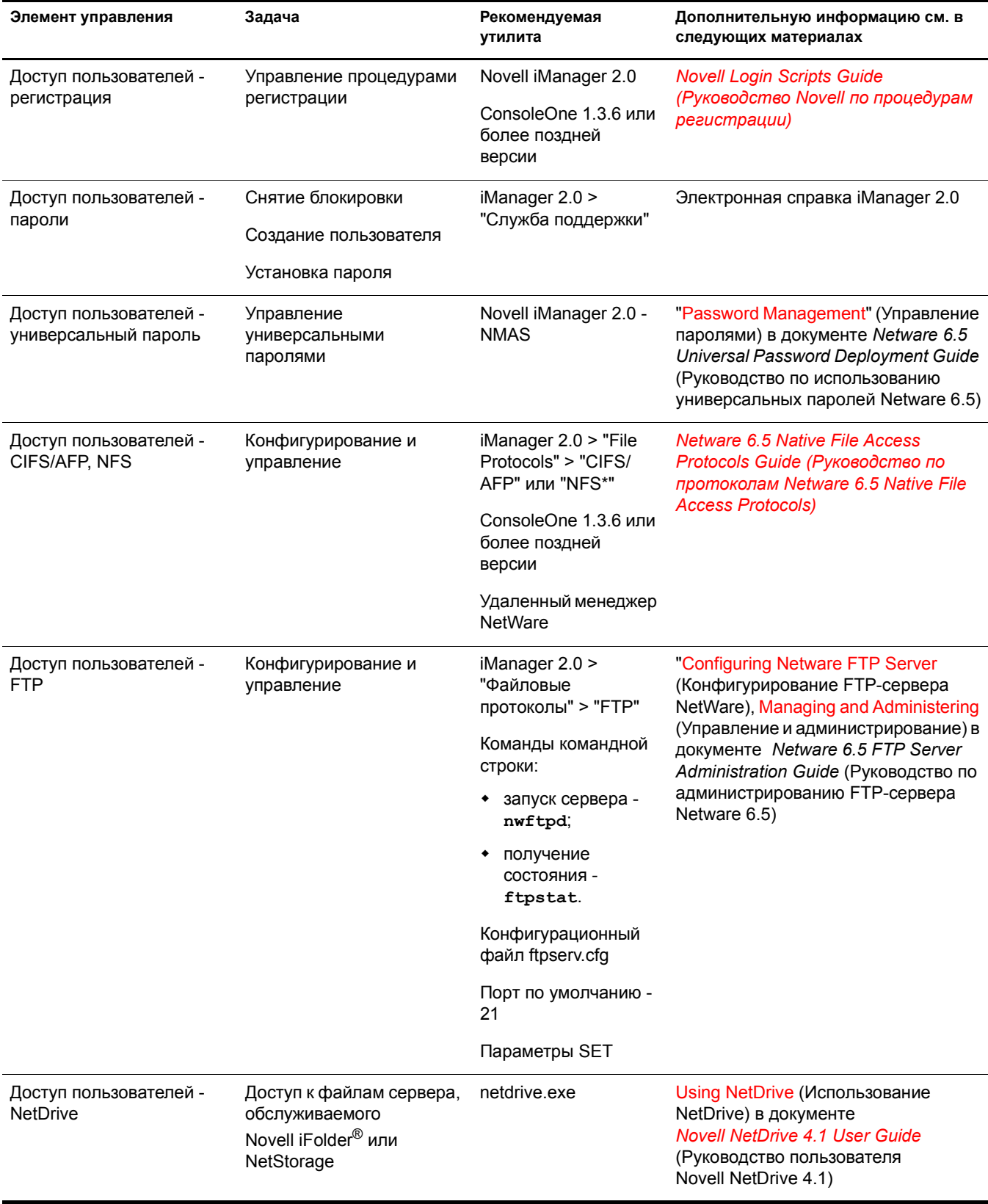

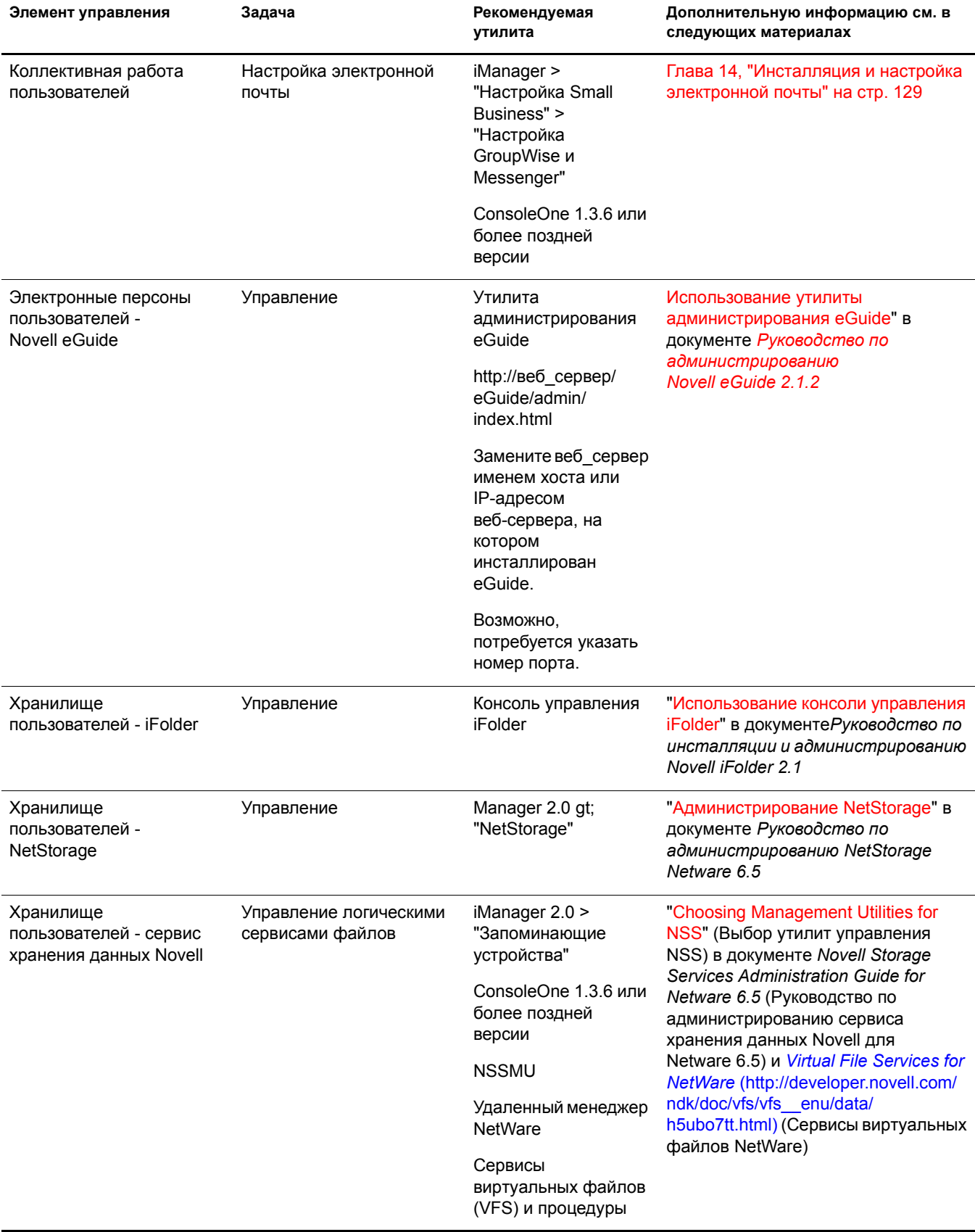

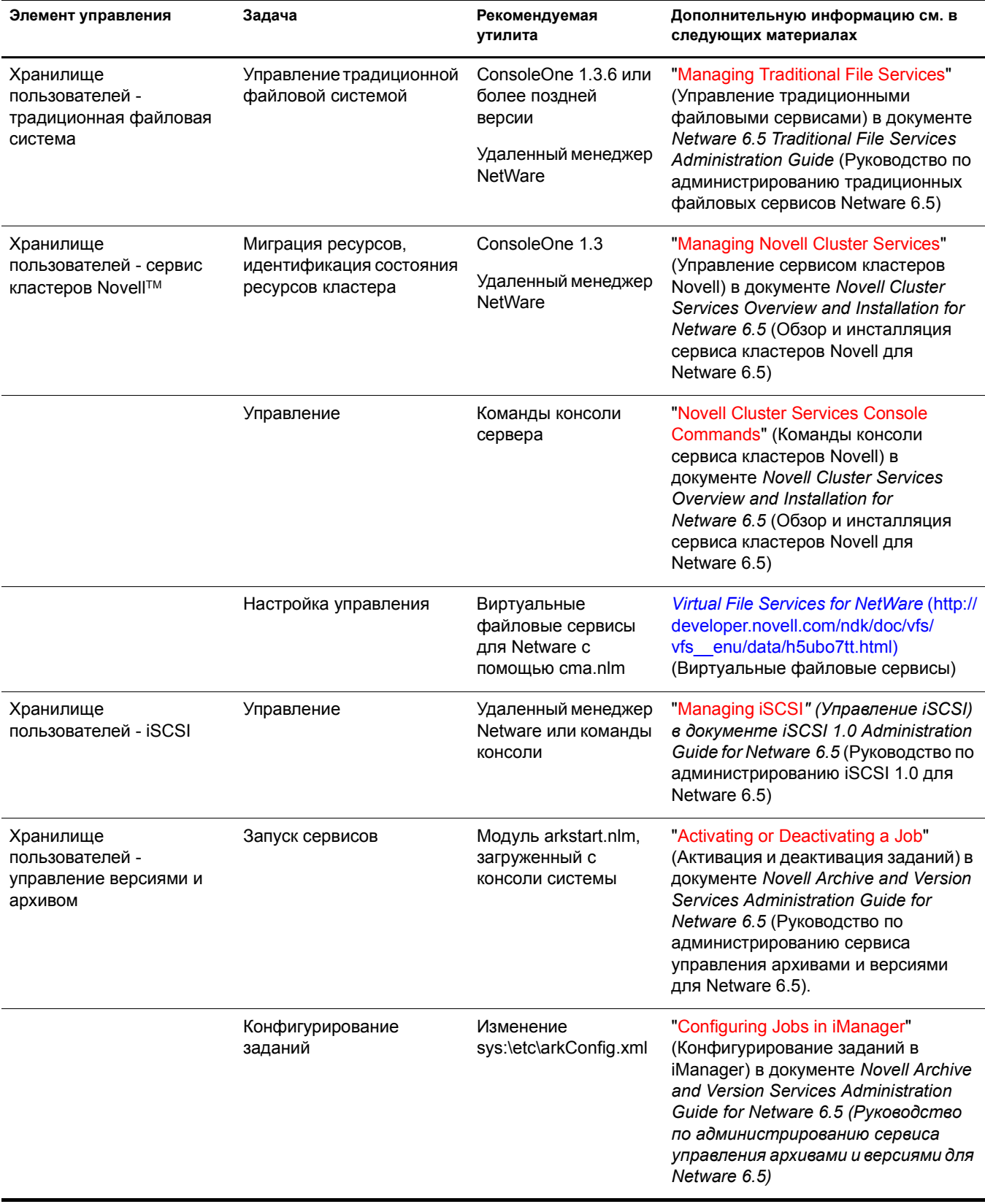

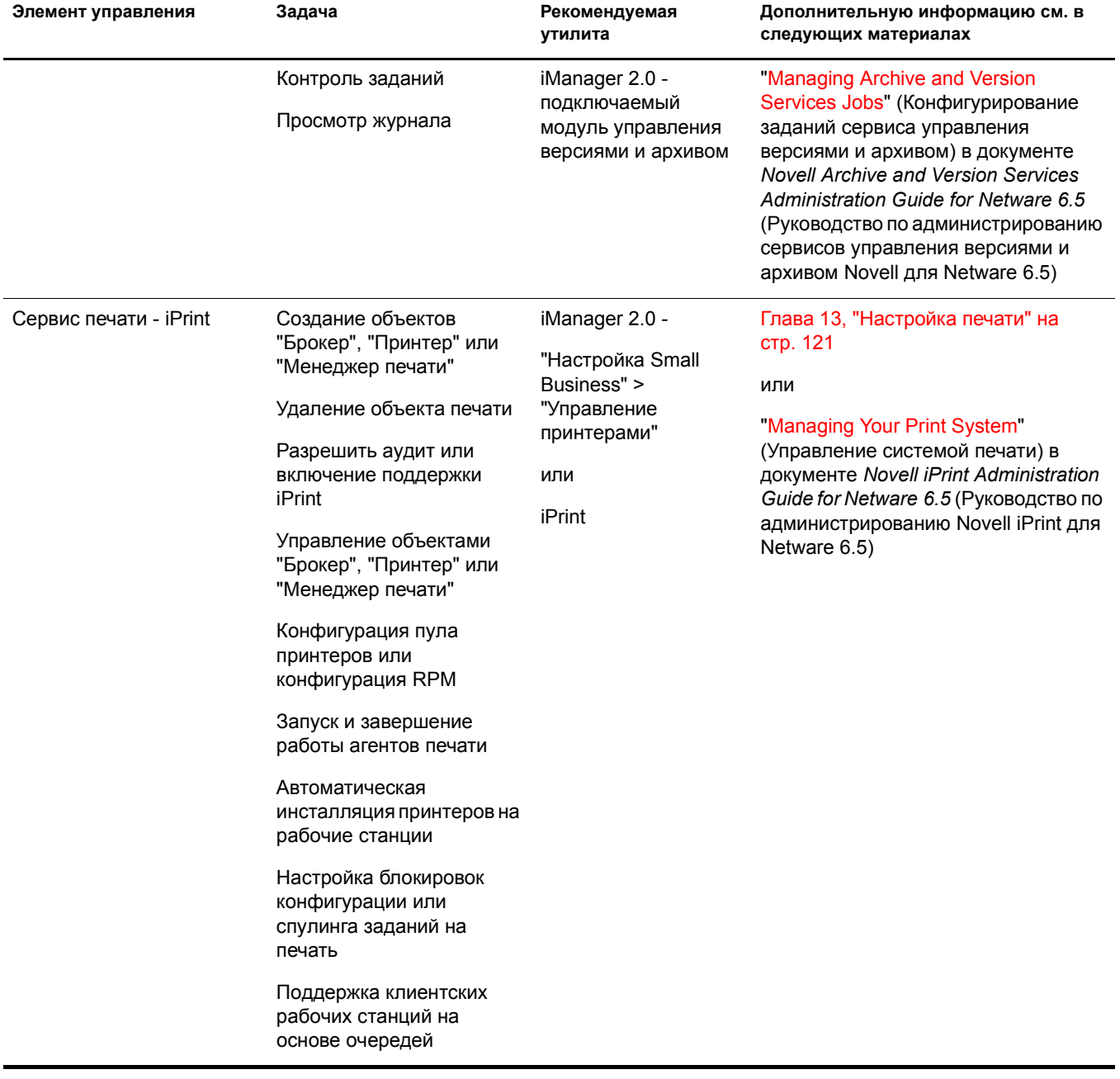

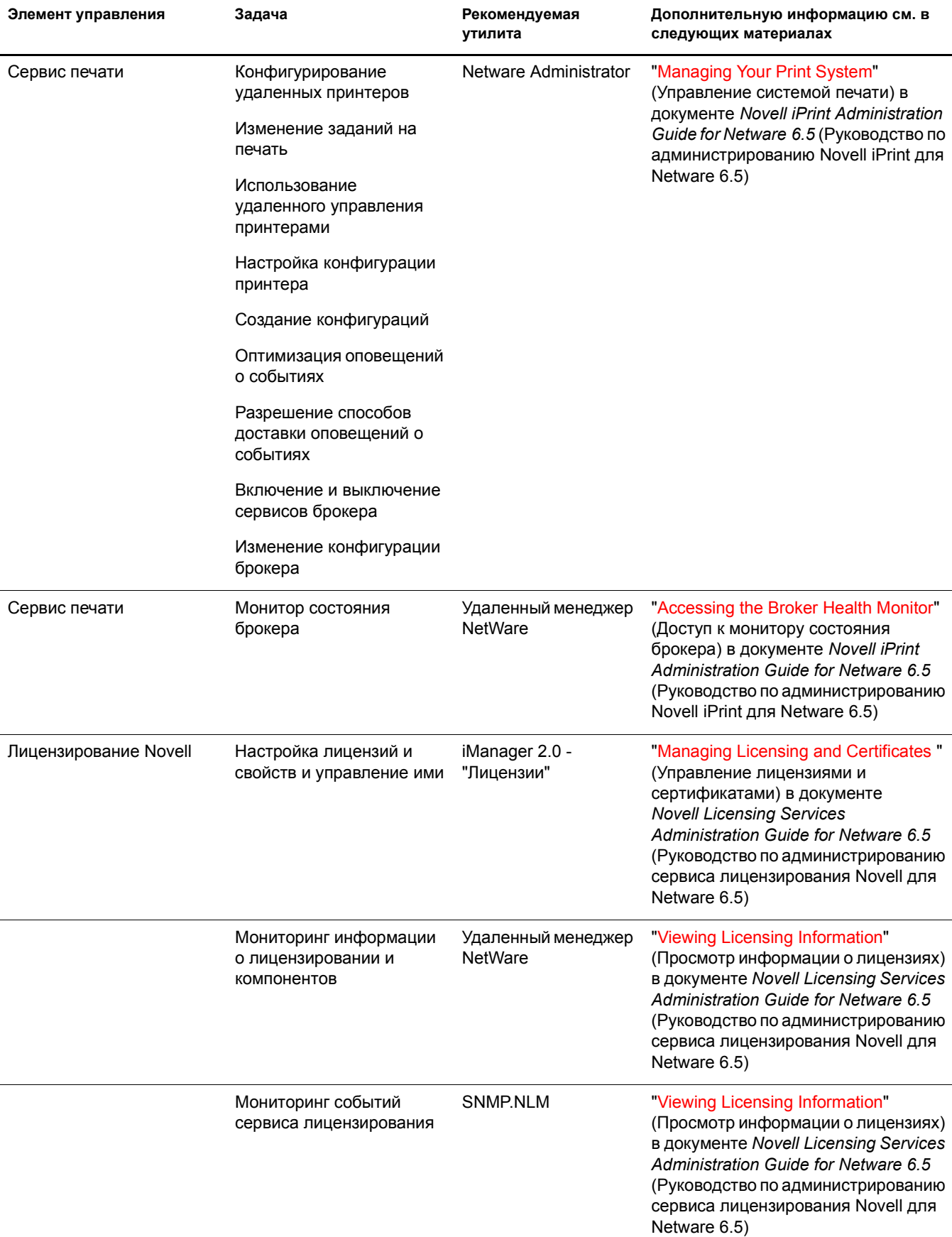

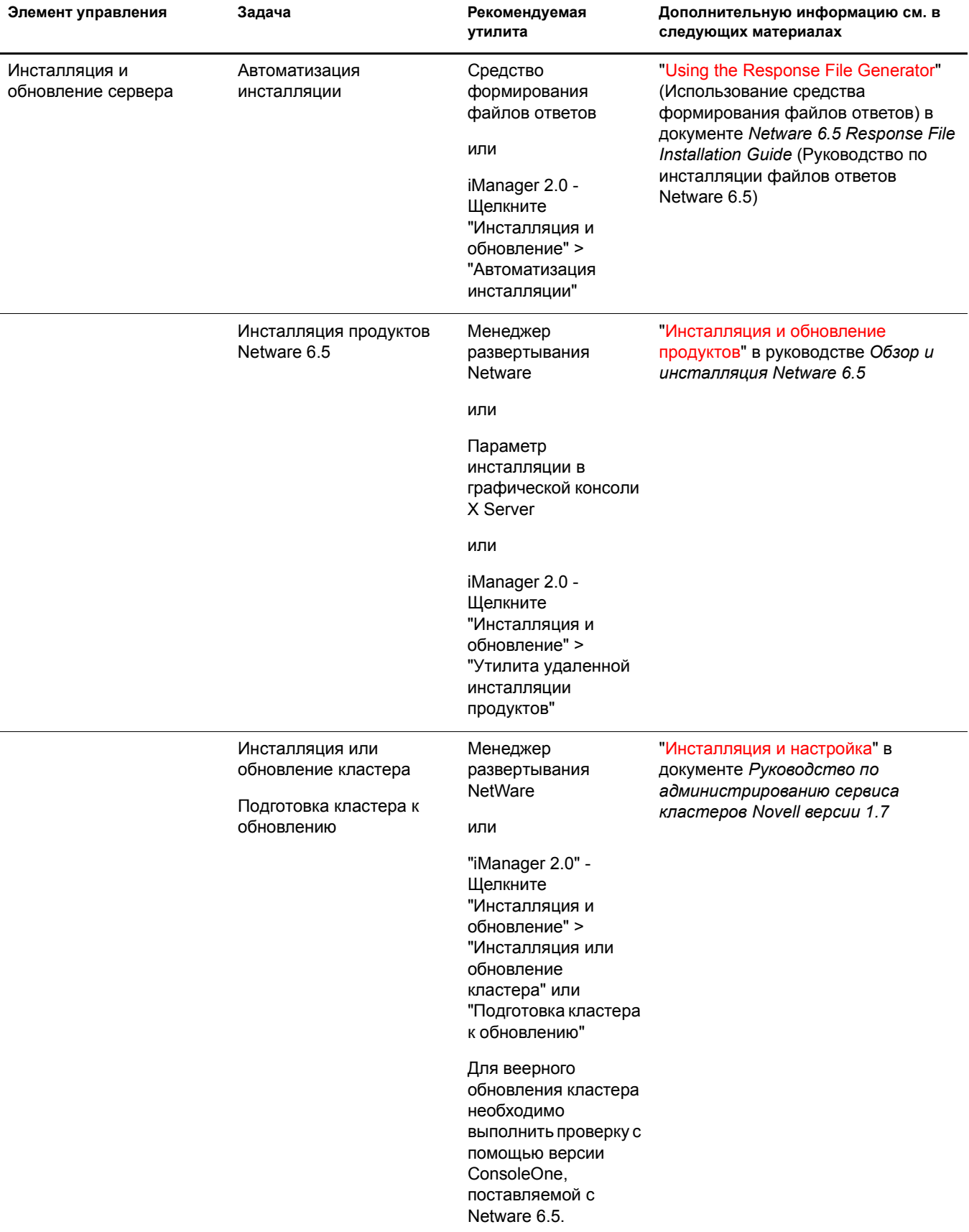

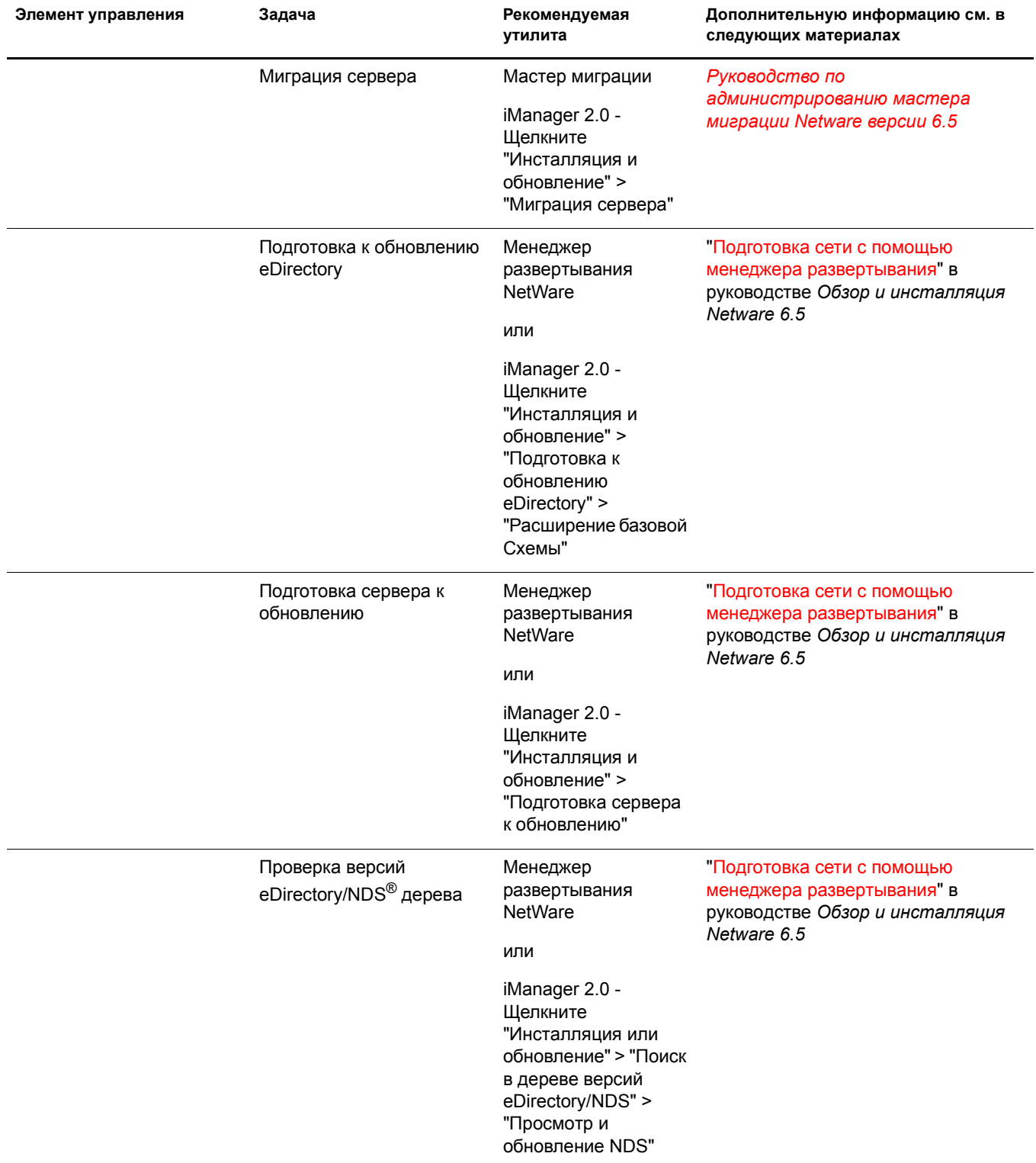

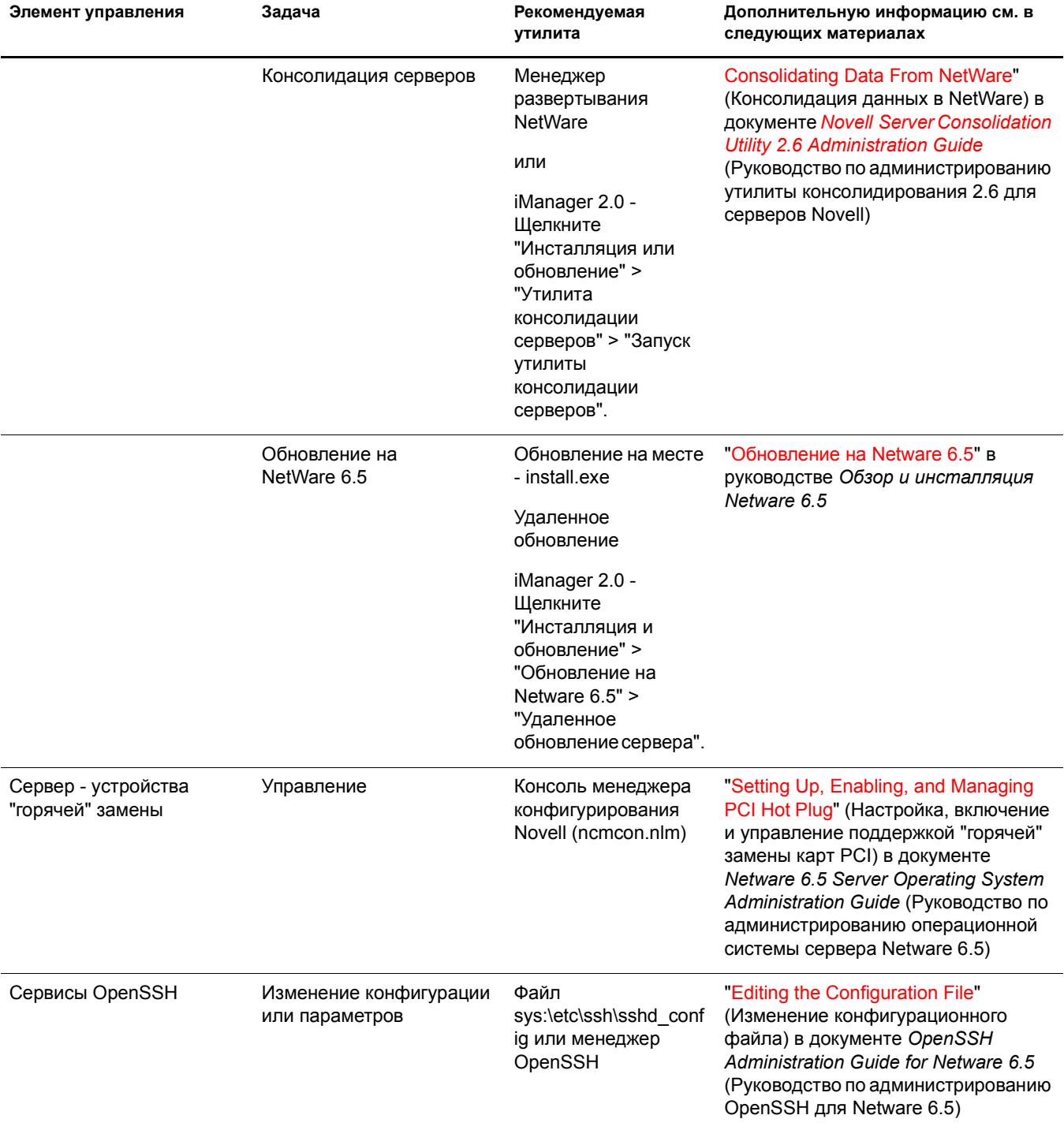

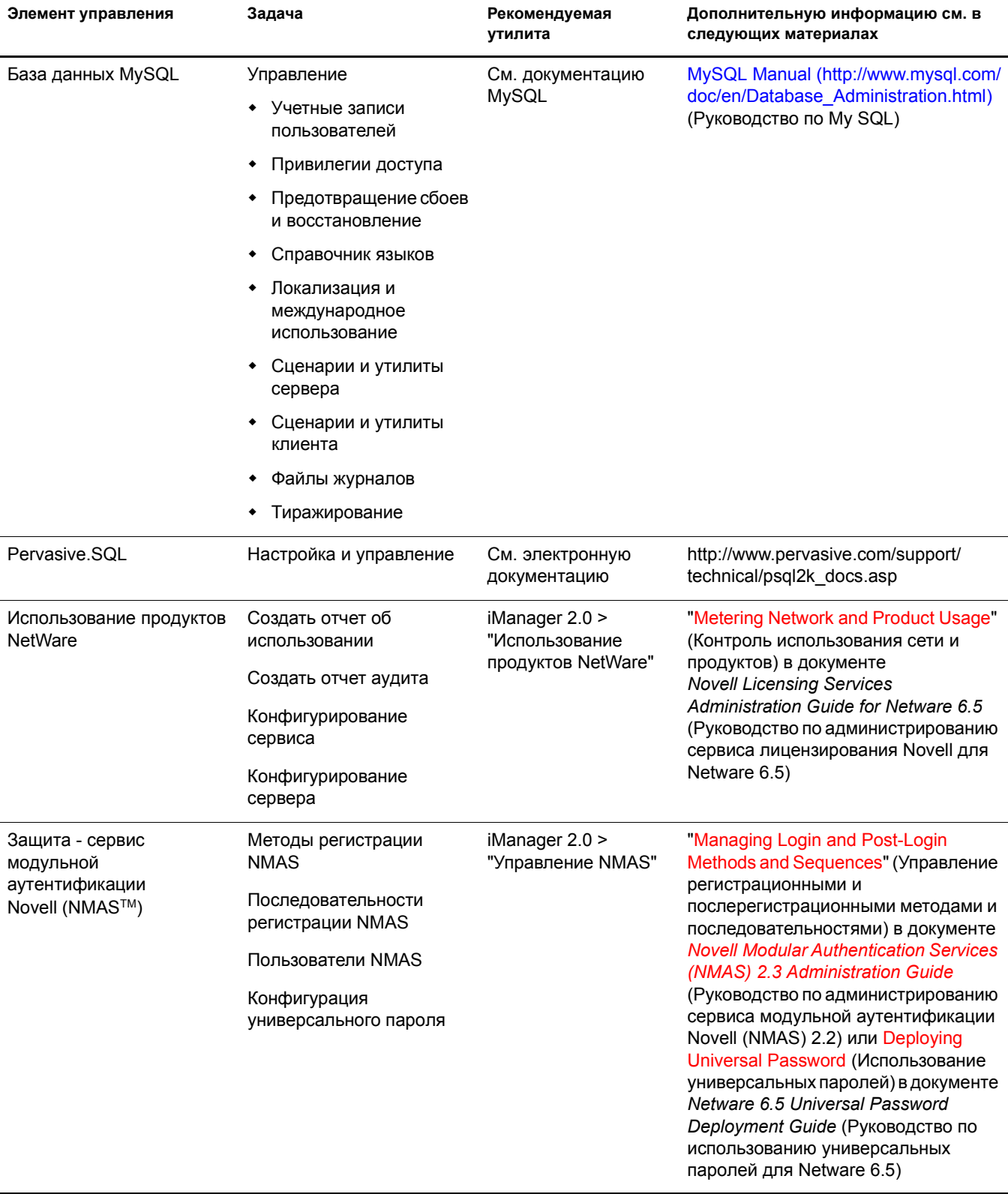

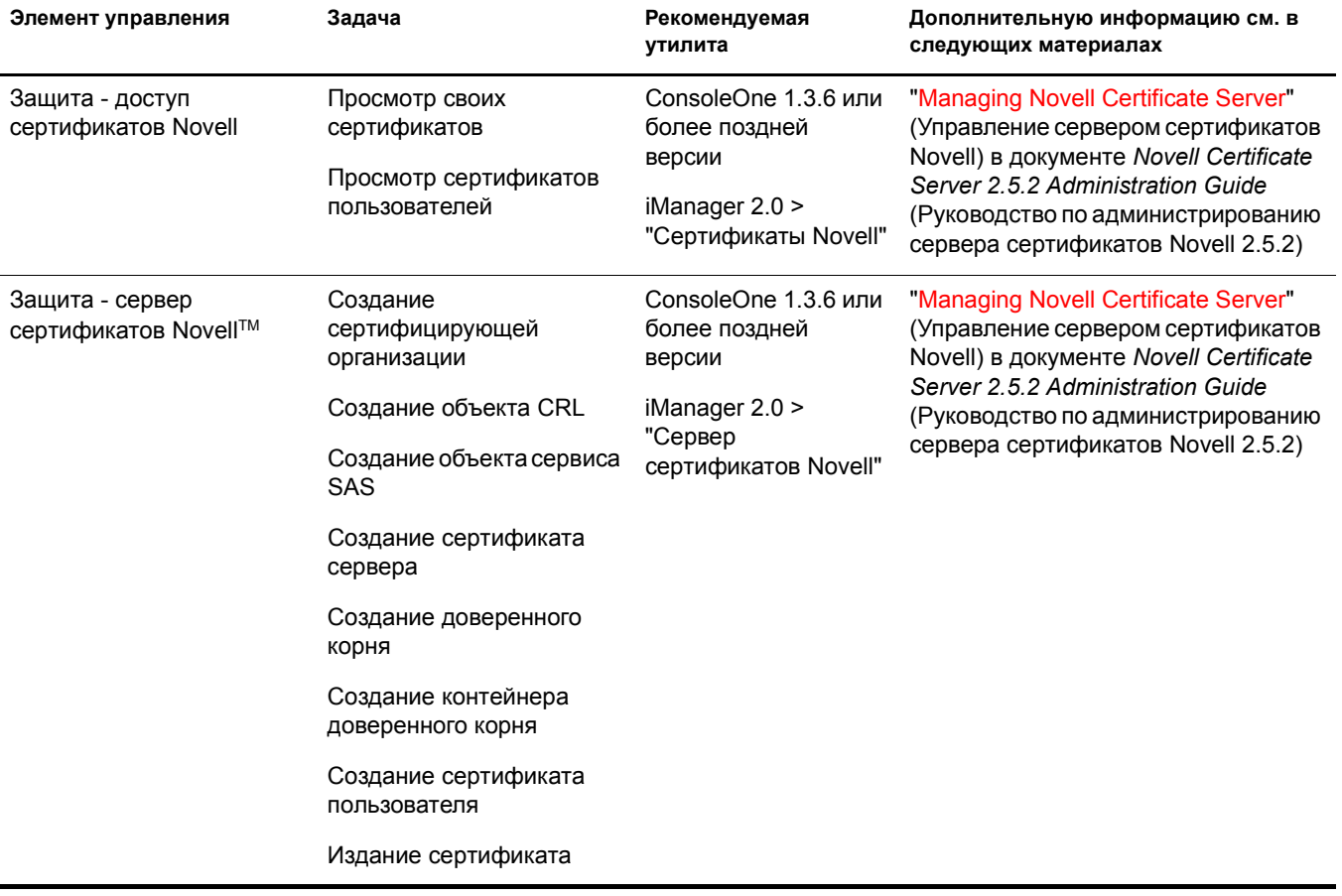

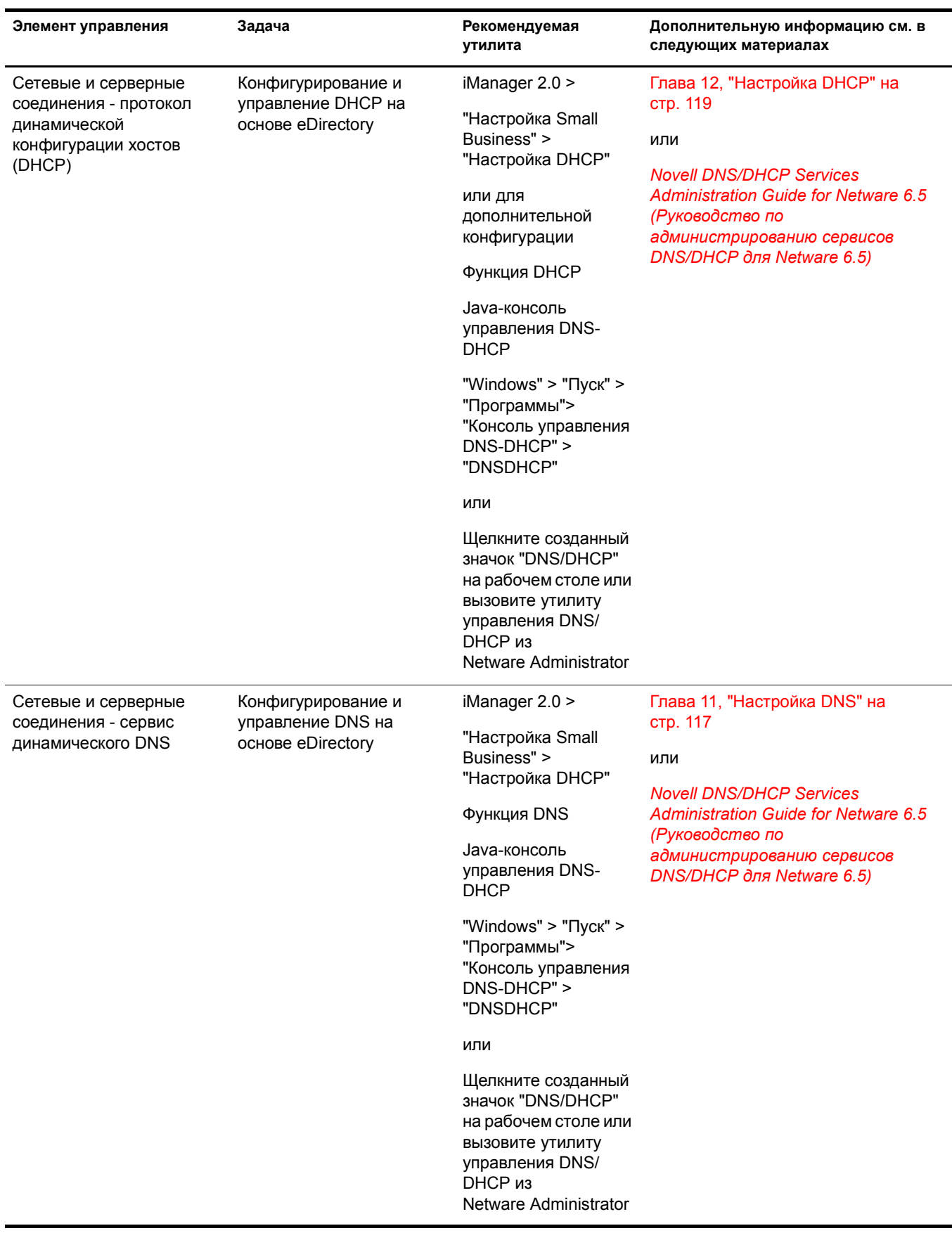

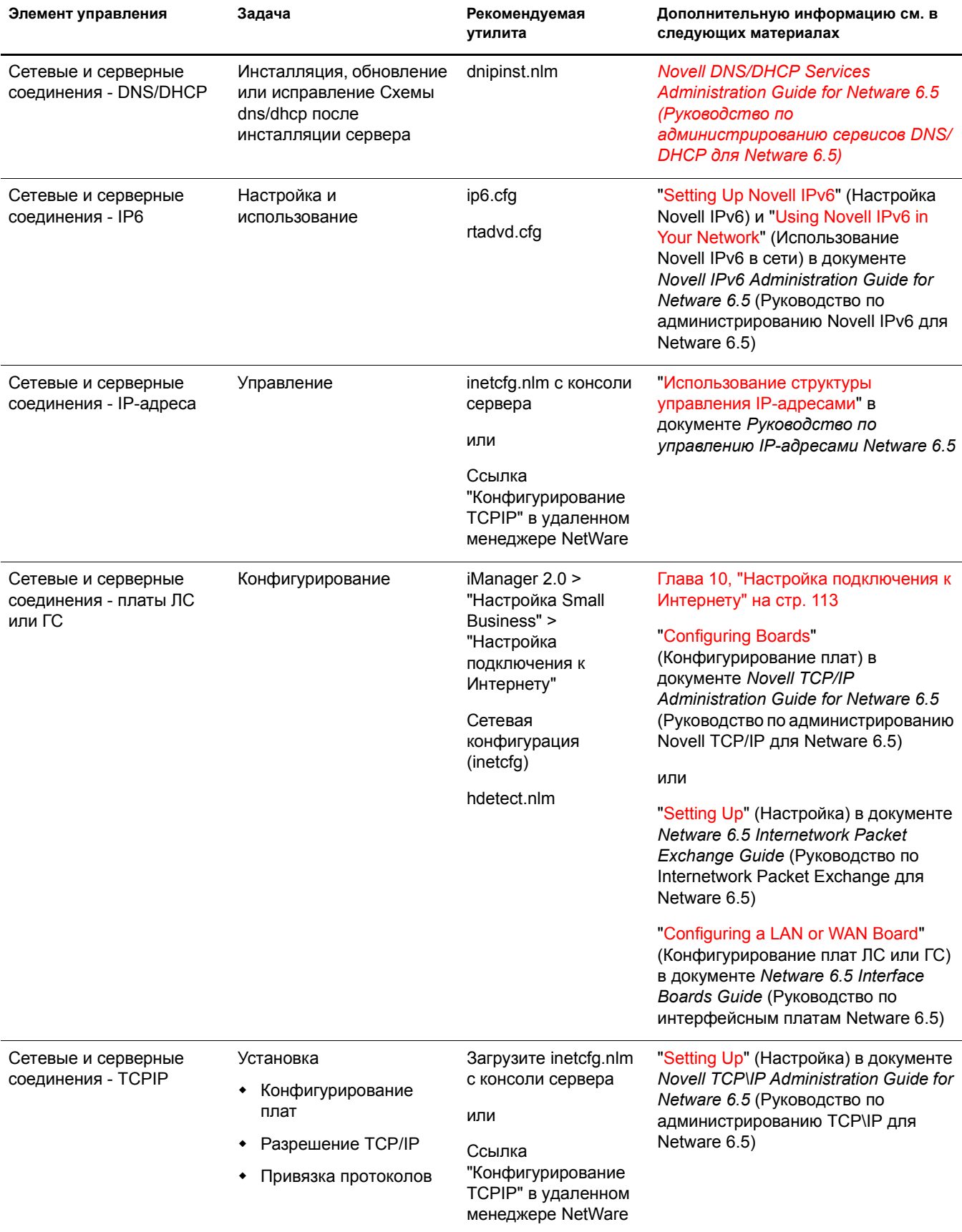

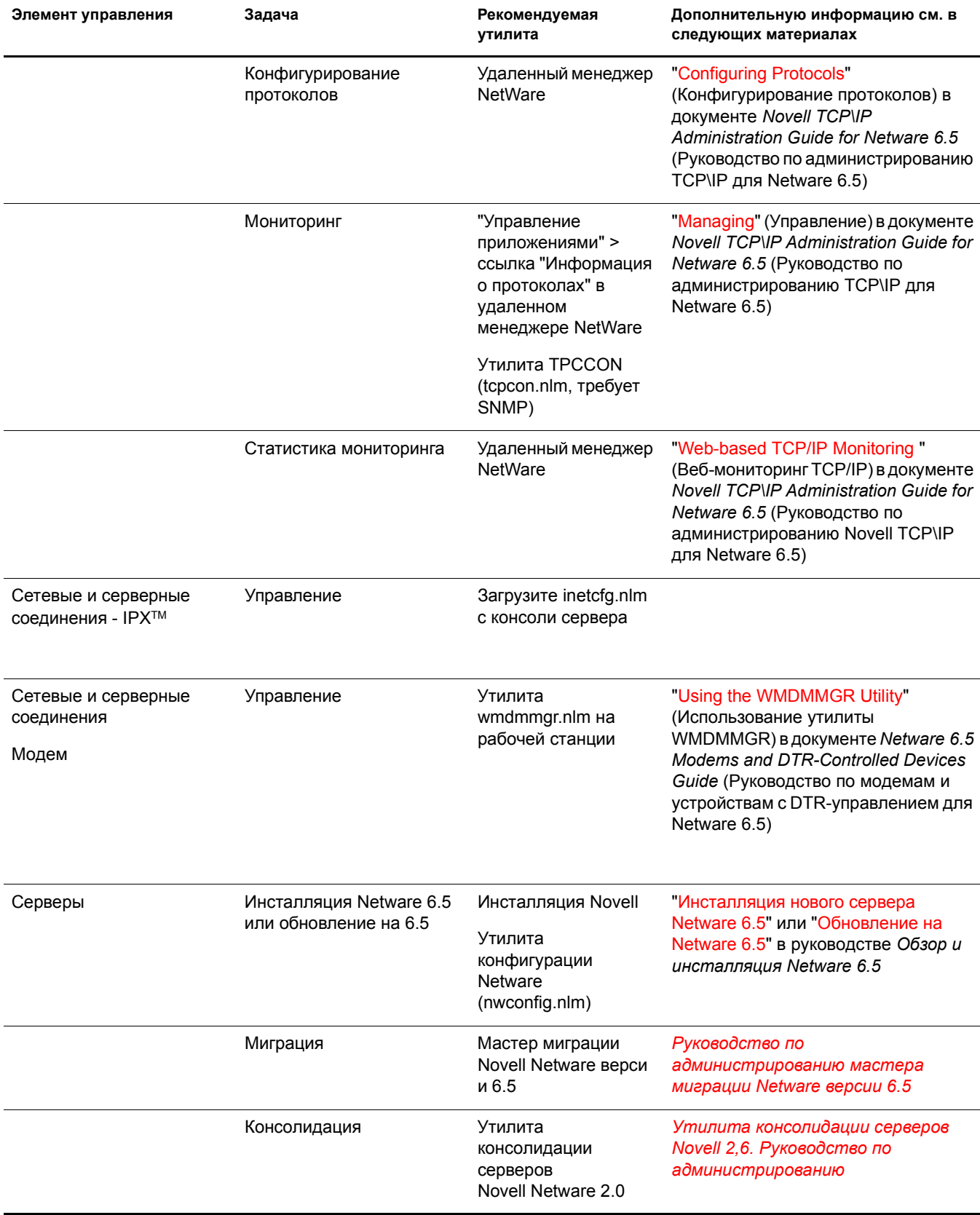

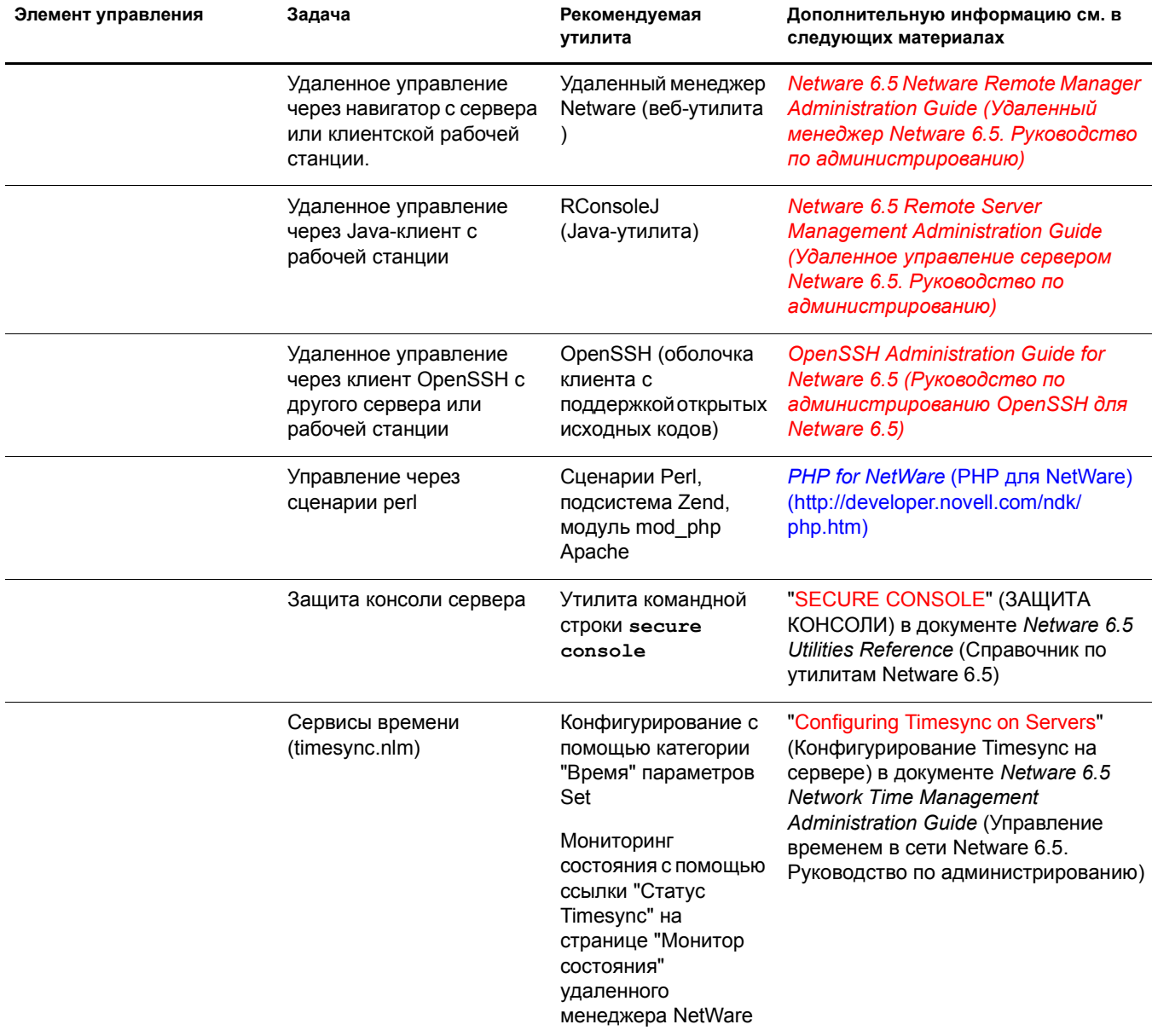

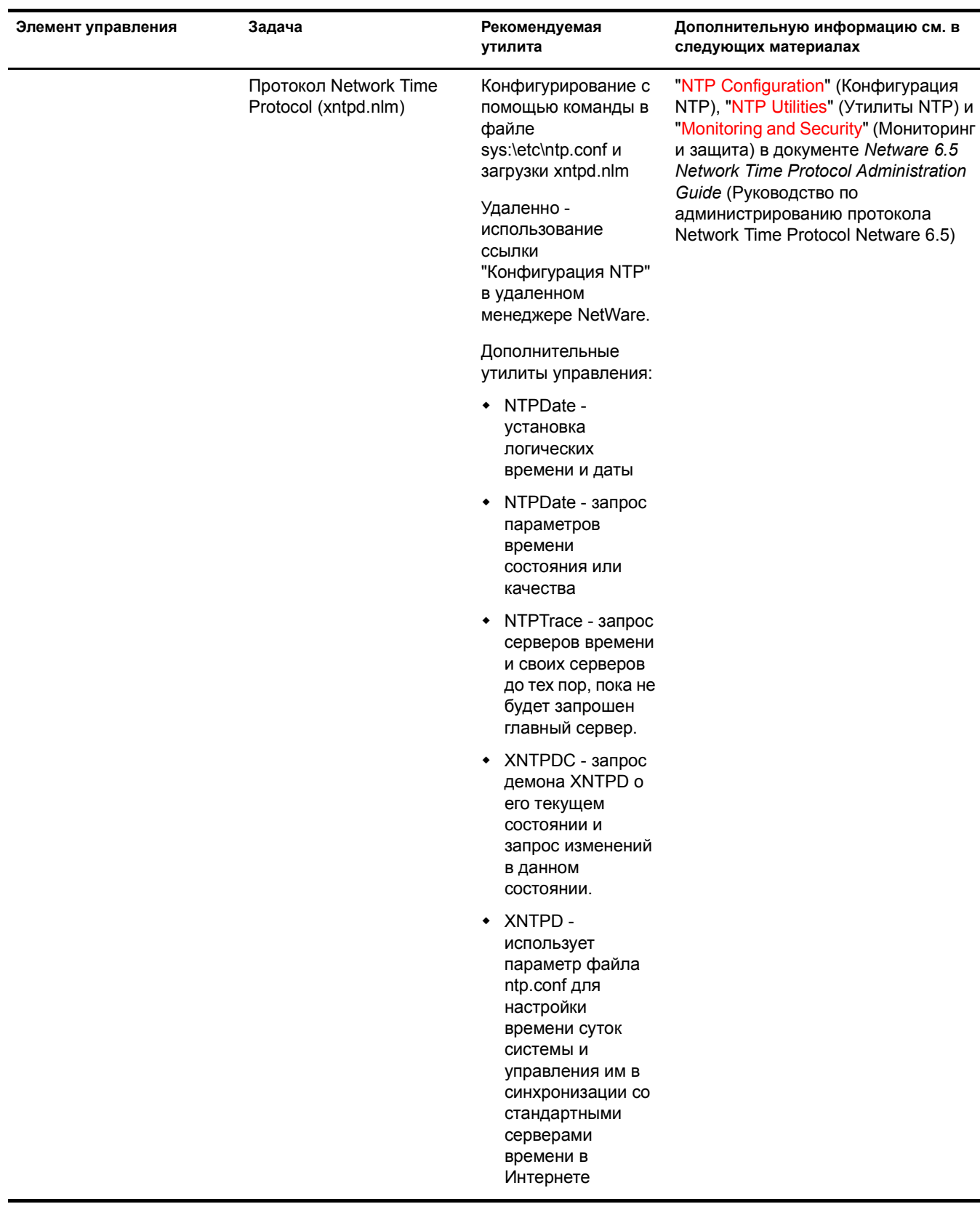

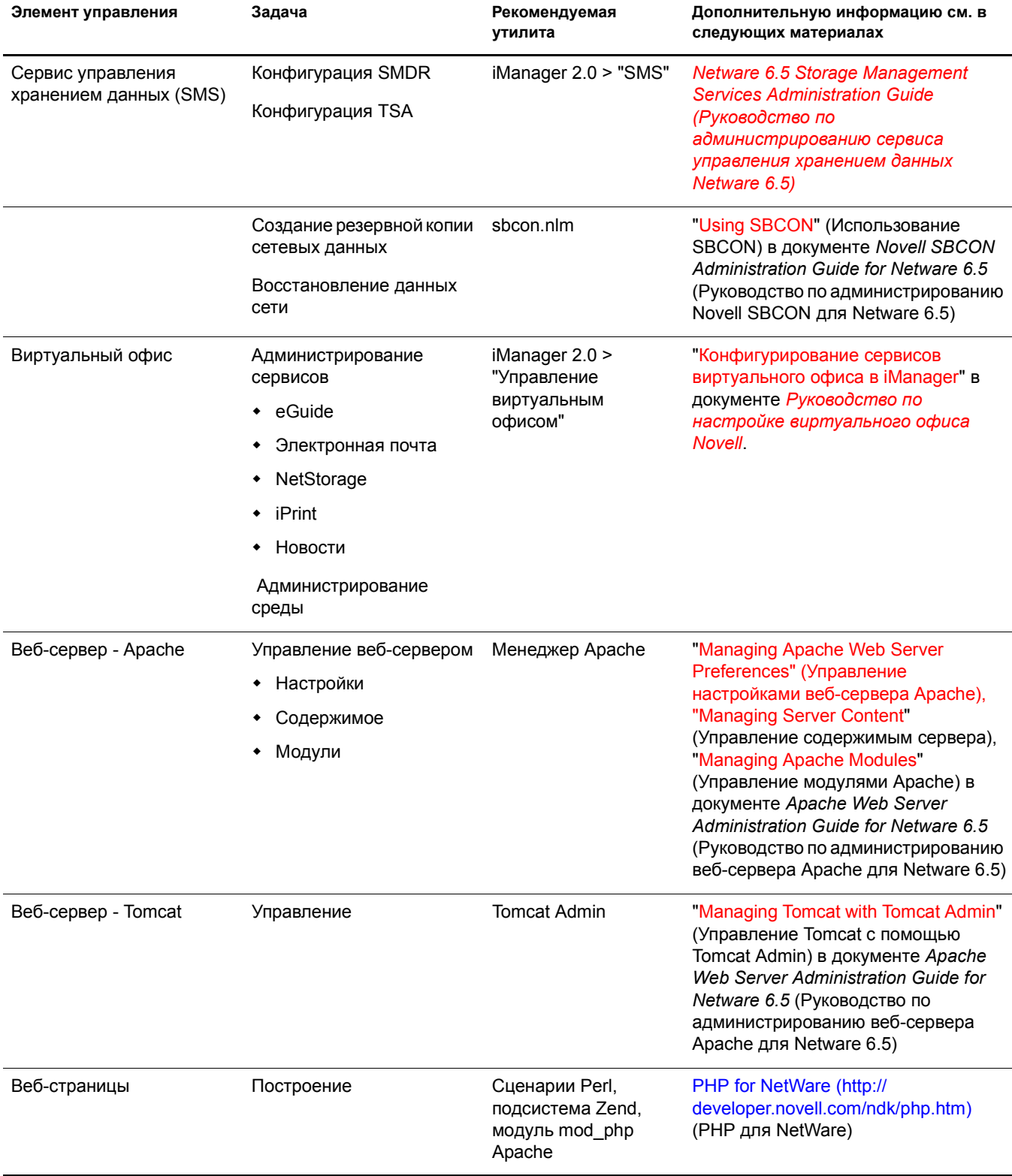

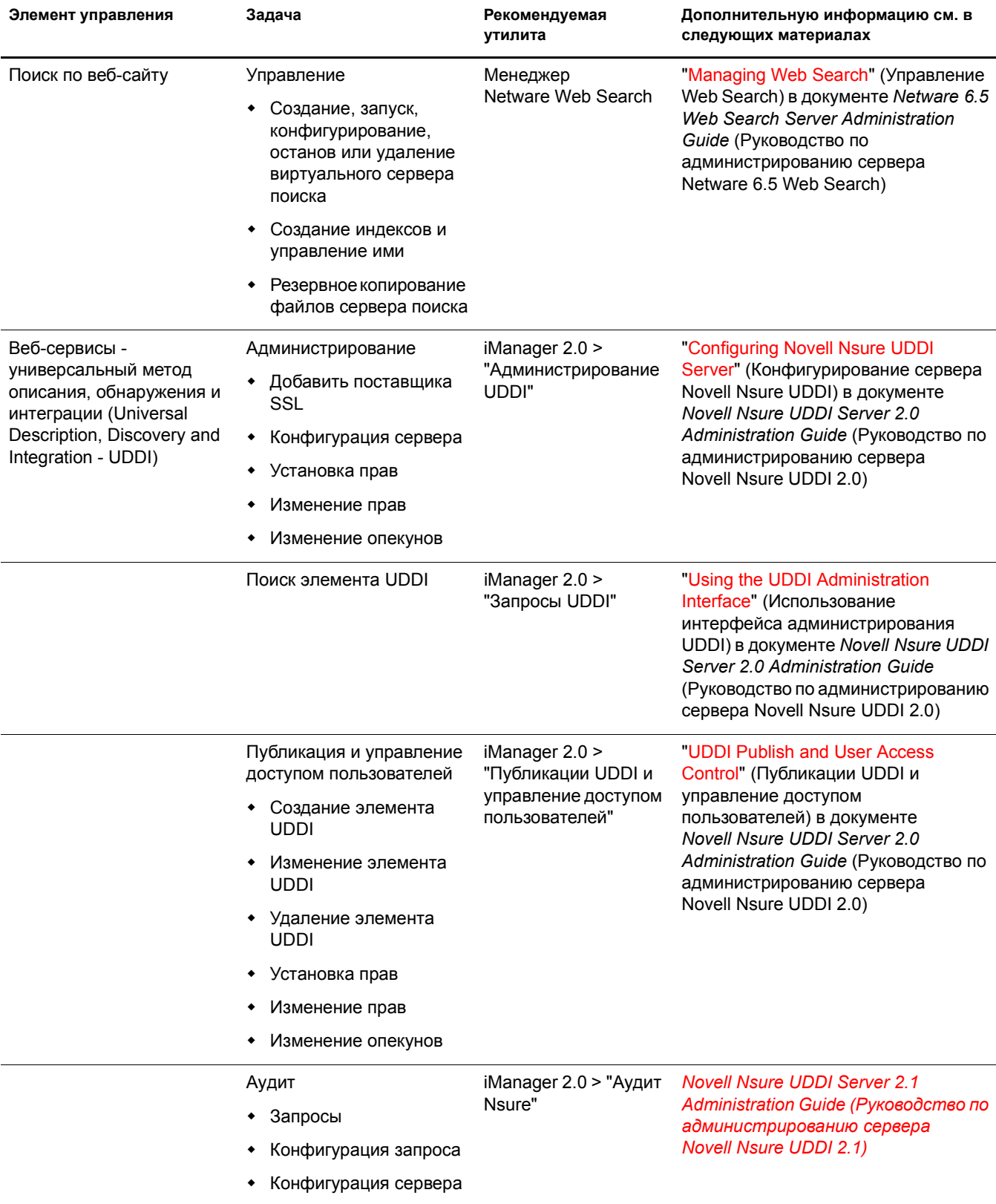

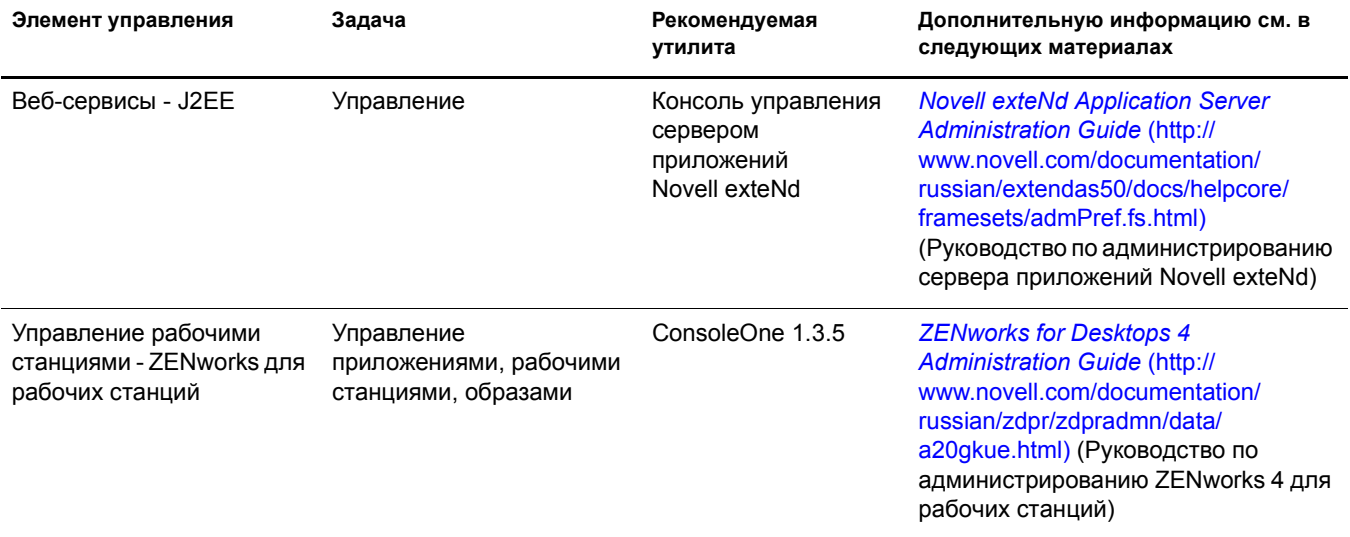

## **28 Поддерживаемые веб-навигаторы**

Novell Small Business Suite поддерживает веб-утилиты администрирования, предоставляющие администраторам значительную гибкость управления в алминистрировании сервисов Novell<sup>®</sup>.

Однако на различных платформах рабочих станций клиентов могут функционировать веб-навигаторы различных типов и версий. Каждый веб-навигатор (и платформа, на которой он функционирует) предлагает широкий спектр функциональных возможностей. Так как существует множество веб-навигаторов и платформ, компании Novell необходимо было решить, какие из этих веб-навигаторов и платформ будут поддерживаться.

В данной главе содержатся таблицы с информацией о том, какие утилиты администрирования и функции Novell поддерживаются, на каких платформах поддерживаются и какими веб-навигаторами. Глава включает следующие разделы:

- "Информация о [тестировании](#page-276-0)" на стр. 277
- "Условные [обозначения](#page-277-0)" на стр. 278
- "Компоненты конечных [пользователей](#page-277-1)" на стр. 278
- "Компоненты [администрирования](#page-279-0)" на стр. 280
- "Функции [удаленного](#page-280-0) менеджера NetWare" на стр. 281
- "Функции [iManager"](#page-281-0) на стр. 282

#### <span id="page-276-0"></span>**Информация о тестировании**

В приведенных ниже таблицах указаны платформы и веб-навигаторы, на которых проводилось тестирование веб-утилит и функций администрирования Novell.

В качестве основной платформы выбрана Windows 2000 или XP с навигатором Internet Explorer версии 6, поскольку на этой платформе гарантируется нормальная работа веб-интерфейсов Novell в NetWare.

Тестирование проводилось и для других платформ: RedHat Linux, Suse Linux, Macintosh\* и средство просмотра сервера NetWare.

В настоящее время на платформе Macintosh не поддерживается ни одна утилита администрирования. Причина заключается в том, что Internet Explorer для Macintosh не обеспечивает надлежащей поддержки сертификатов защиты для защищенных соединений, а навигатор Netscape для Macintosh не поддерживает должным образом веб-интерфейсы пользователей. Веб-навигатор Apple\* Safari в настоящее время тестируется и, возможно, станет доступным в будущем.

Средство просмотра сервера Netware не поддерживает интерфейсы конечных пользователей.

Готовящиеся к выходу пакеты обновления и версии программного обеспечения обеспечат более широкую поддержку для доступных сегодня платформ и веб-навигаторов. По мере того, как производители платформ совершенствуют свои продукты, компания Novell использует эти улучшения, чтобы сделать работу с веб-утилитами Novell еще более удобной.

#### <span id="page-277-0"></span>**Условные обозначения**

Значок в строке и столбце утилиты (или функции) администрирования означает, что компания Novell протестировала утилиту на указанной платформе и в указанном веб-навигаторе, и эта утилита будет поддерживаться на указанной платформе и в указанном навигаторе.

Значок **в** строке и столбце утилиты администрирования означает, что компания Novell протестировала утилиту Novell на указанной платформе и в указанном веб-навигаторе, и установлено, что эта утилита не будет поддерживаться на указанной платформе и в указанном навигаторе.

Сокращение Н/П (не применимо) означает, что утилита или компонент не предназначены для использования при указанном сочетании платформы и навигатора.

Ознакомьтесь с информацией, представленной в следующих таблицах:

- Информацию о компонентах конечных пользователей см. в [Таблица](#page-277-2) 2 и [Таблица](#page-278-0) 3.
- Информацию о компонентах администрирования см. в [Таблица](#page-279-1) 4 и [Таблица](#page-279-2) 5.
- Информацию о функциях удаленного менеджера Netware (NRM) см. в [Таблица](#page-280-1) 6.
- Информацию о функциях iManager см. в [Таблица](#page-281-1) 7.

#### <span id="page-277-1"></span>**Компоненты конечных пользователей**

<span id="page-277-2"></span>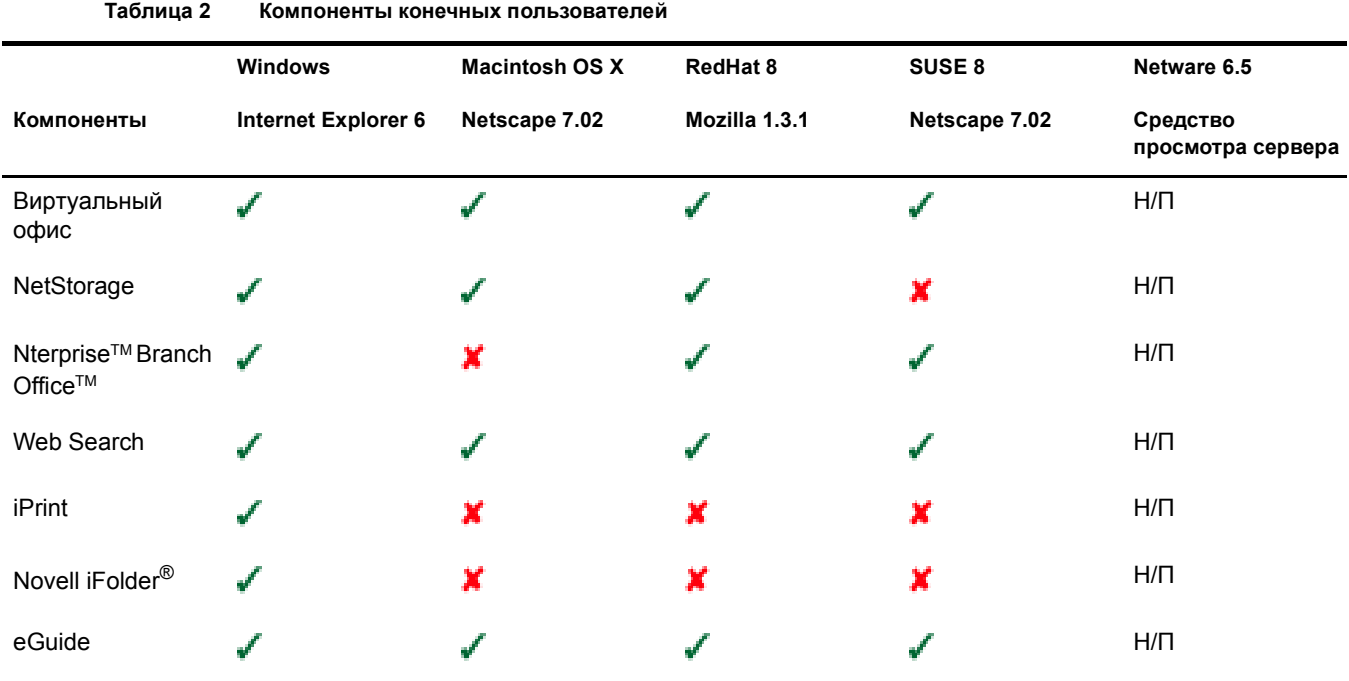

<span id="page-278-0"></span>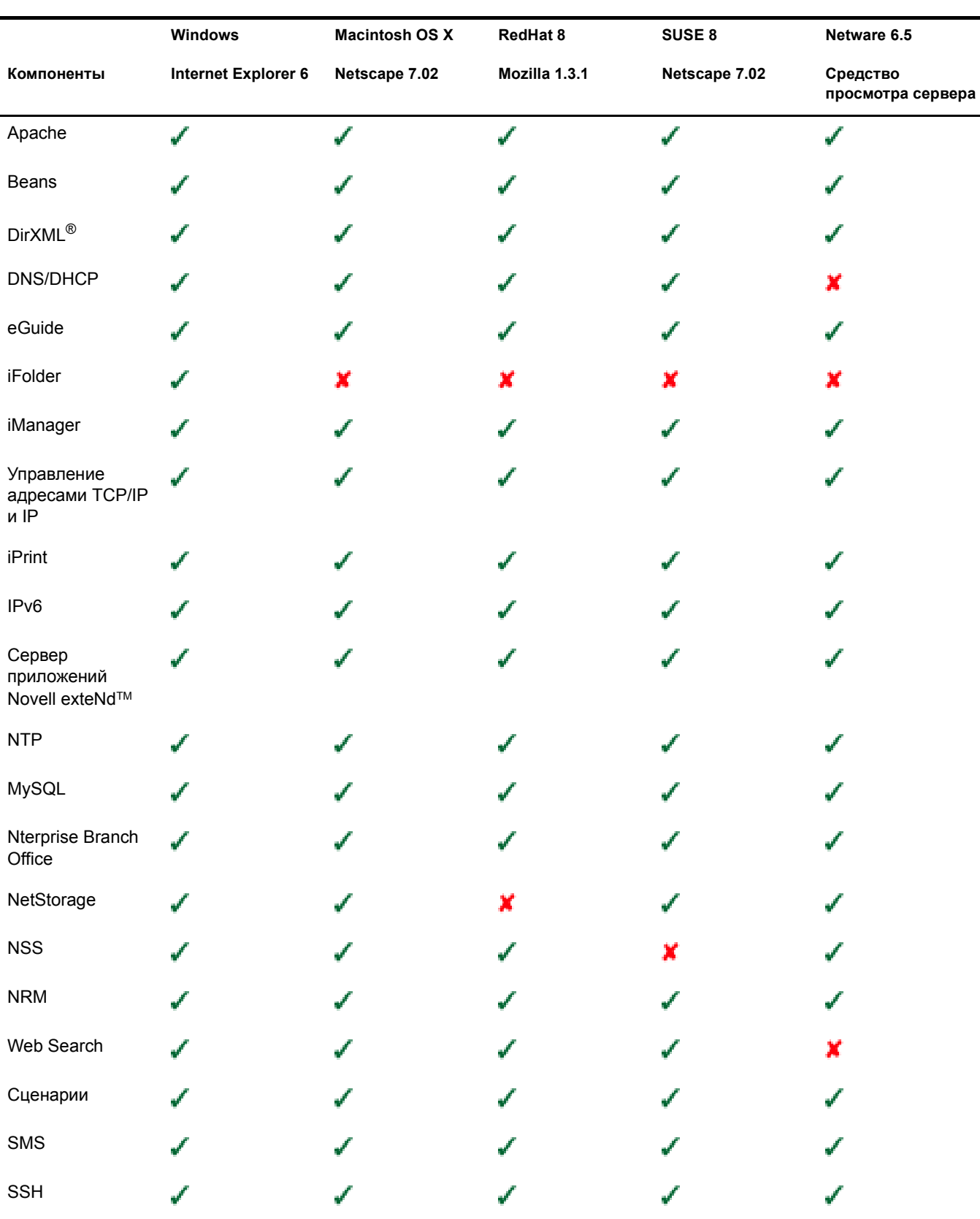

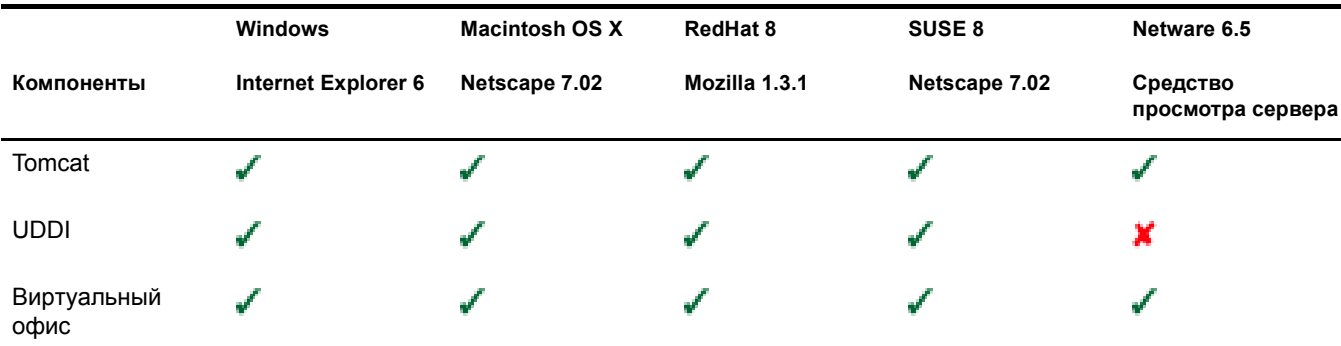

#### <span id="page-279-0"></span>**Компоненты администрирования**

<span id="page-279-1"></span>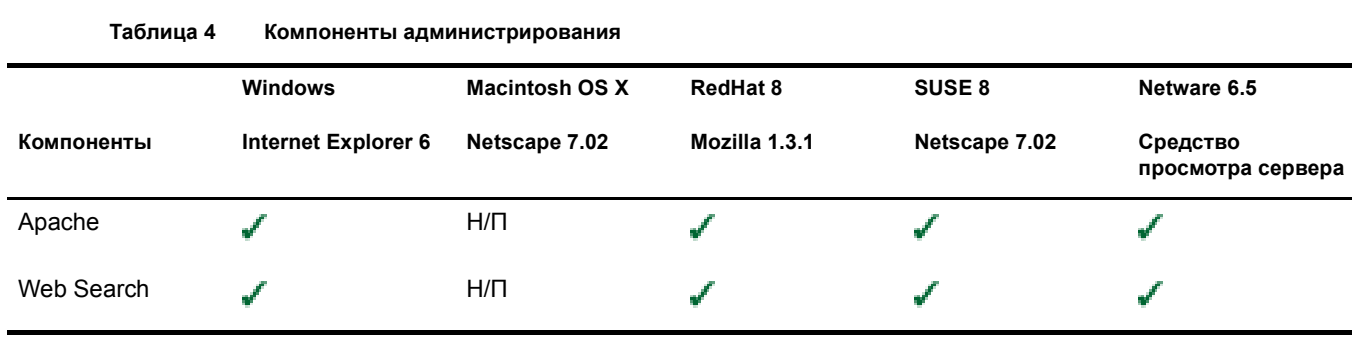

**Таблица 5 Компоненты администрирования, доступные через защищенную версию администрирования веб-сайта приветствия**

<span id="page-279-2"></span>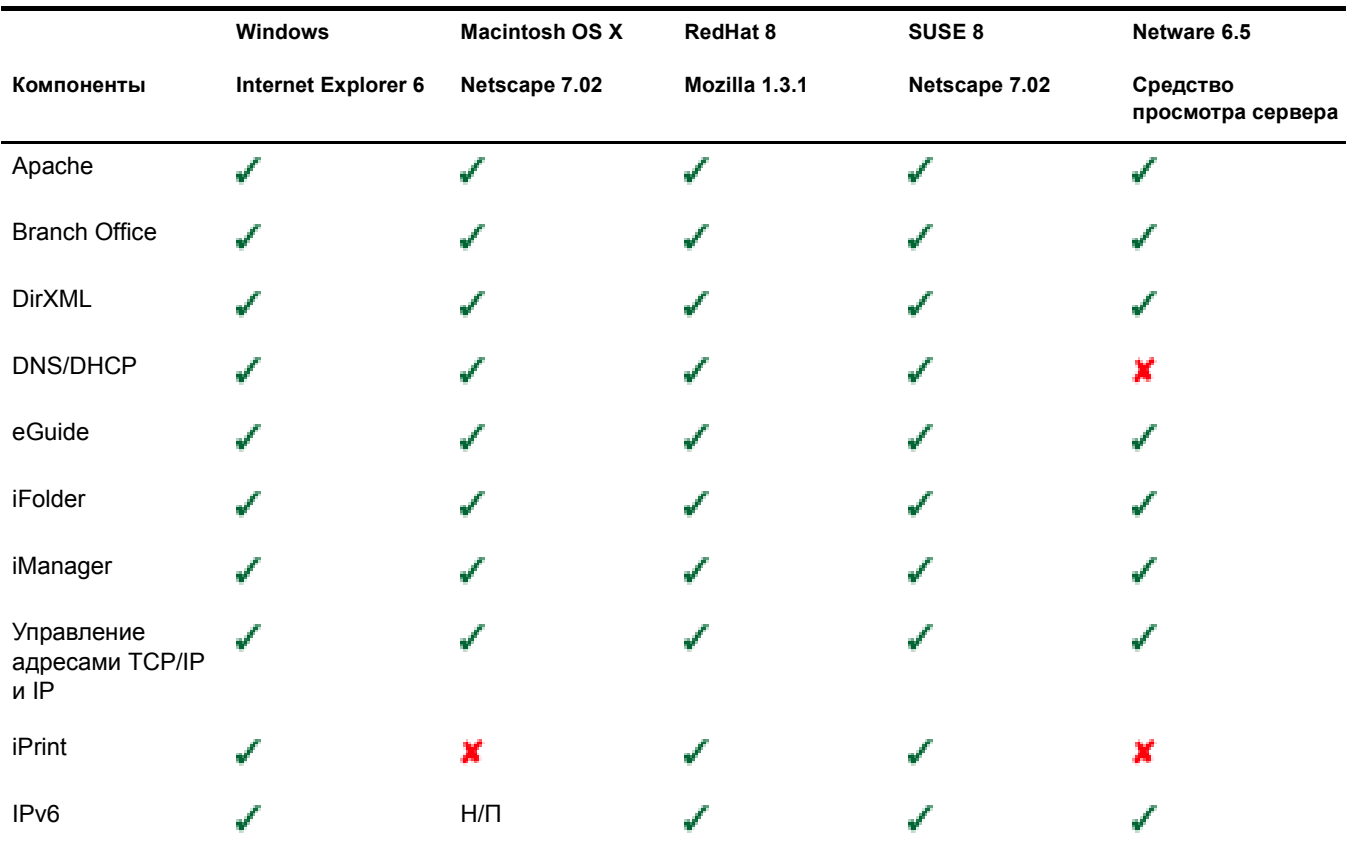

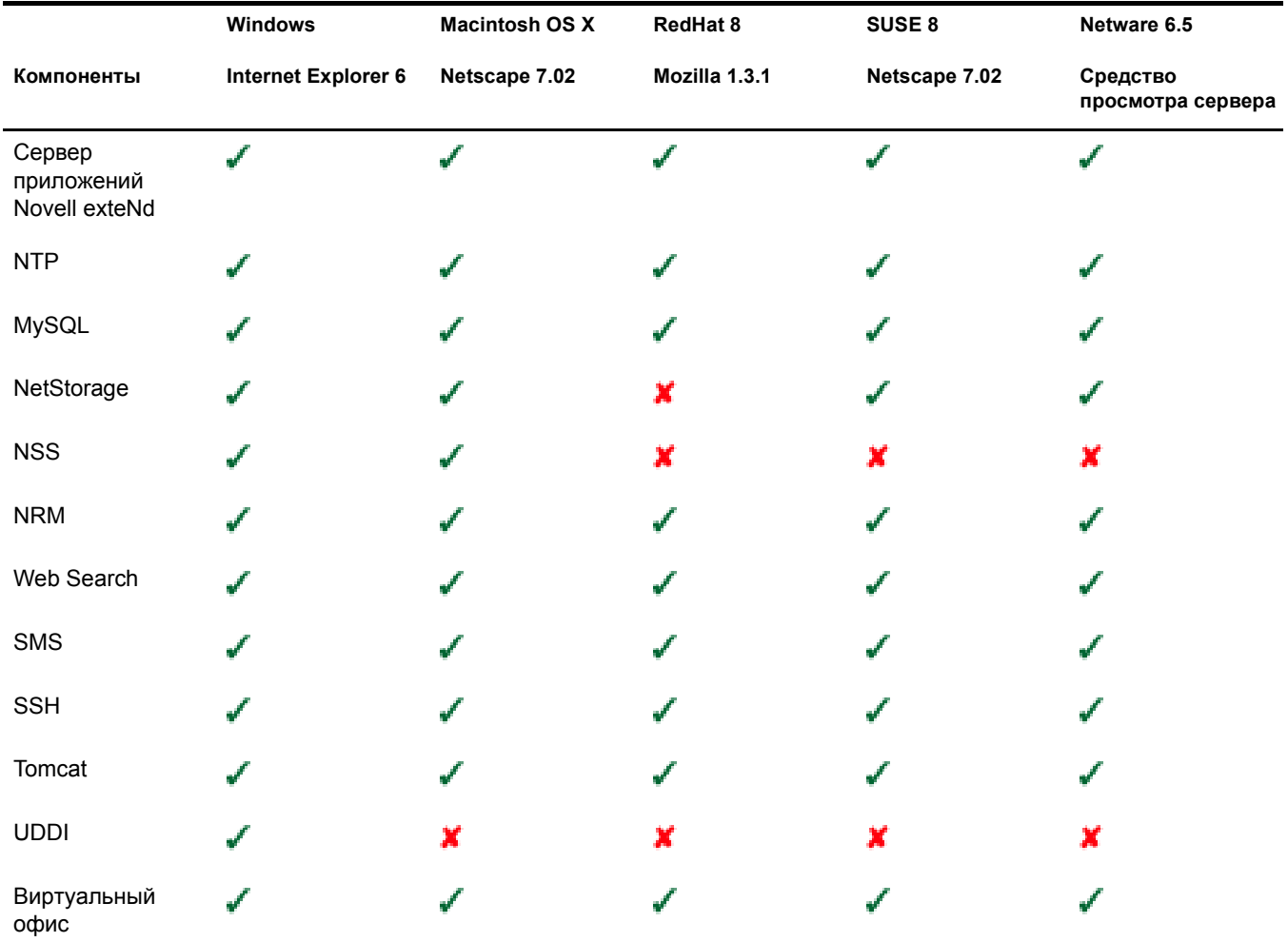

### <span id="page-280-0"></span>**Функции удаленного менеджера NetWare**

**Таблица 6 Функции удаленного менеджера NetWare**

<span id="page-280-1"></span>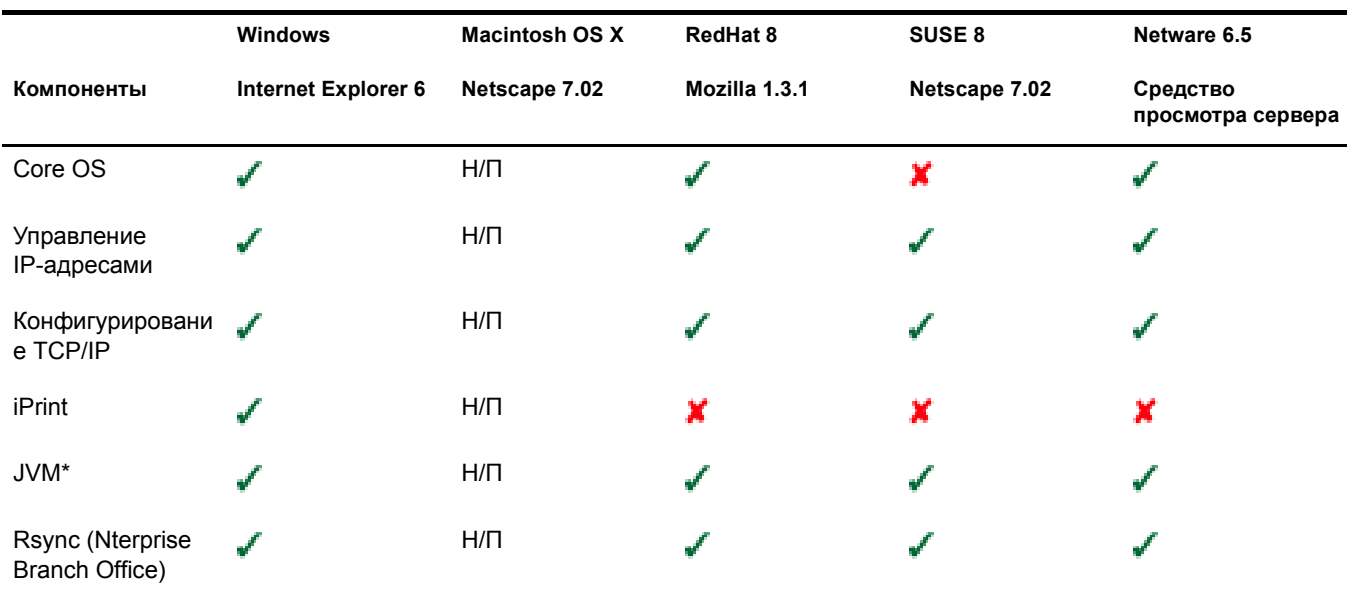

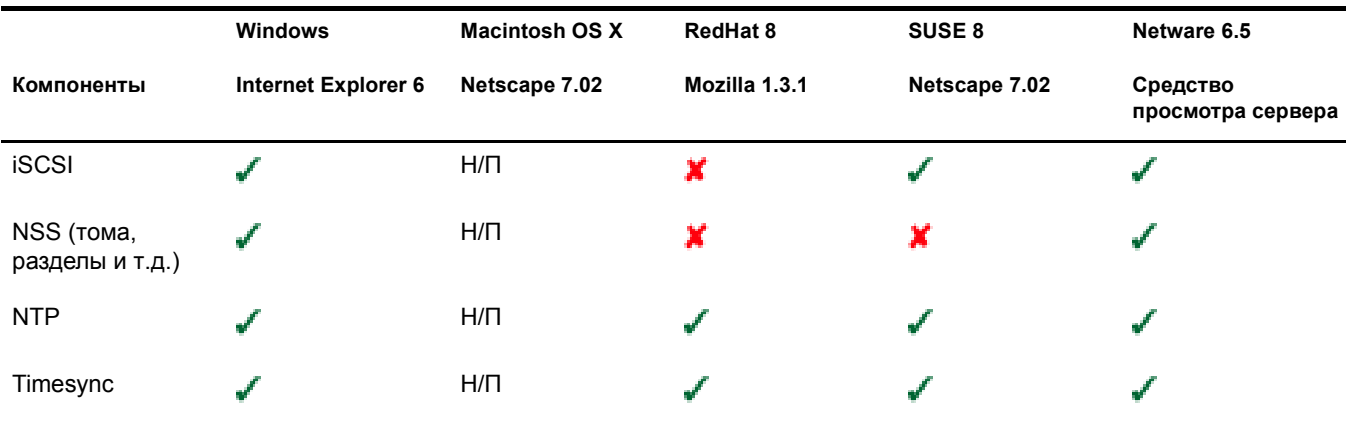

### <span id="page-281-0"></span>**Функции iManager**

**Таблица 7 Функции iManager**

<span id="page-281-1"></span>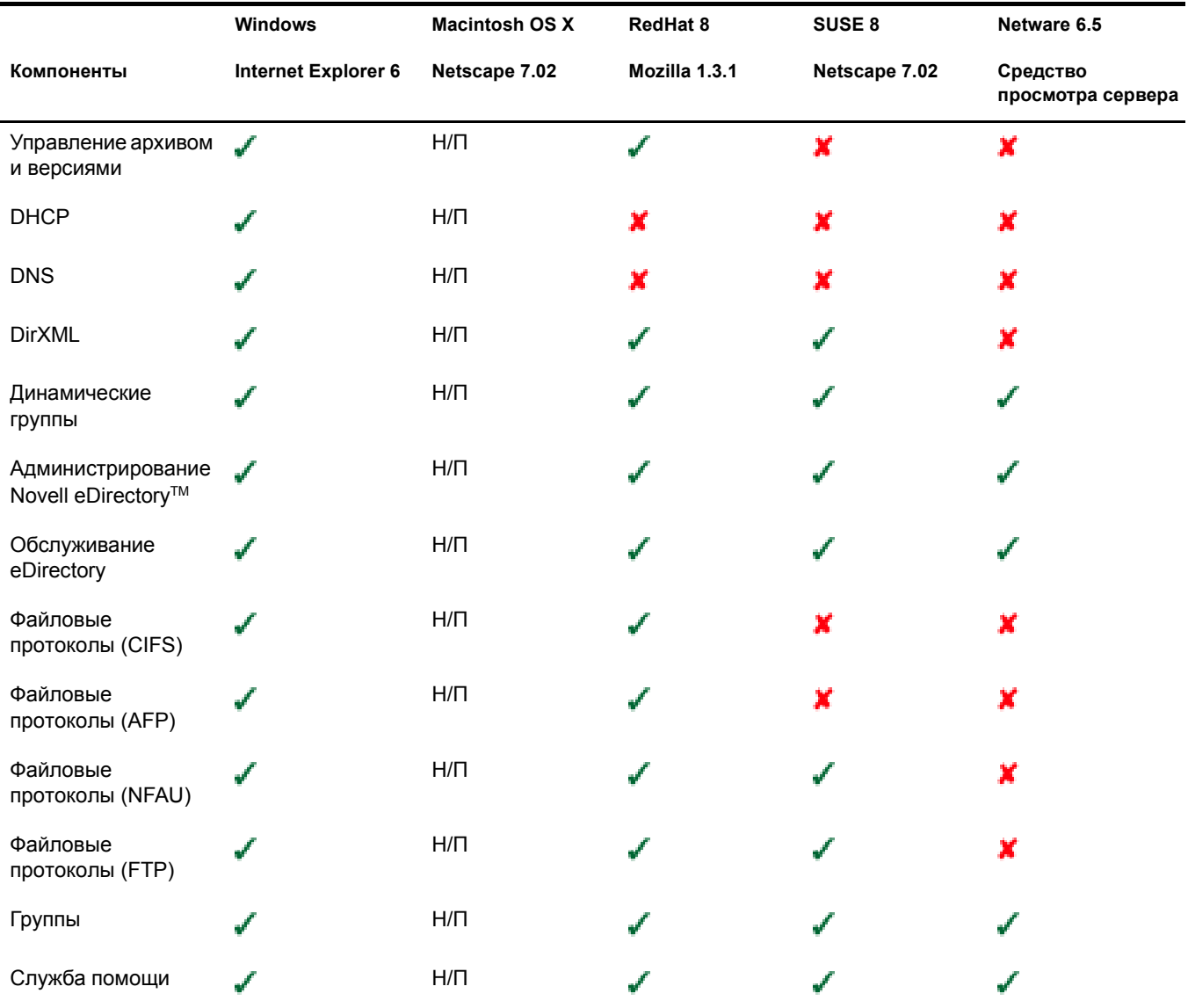

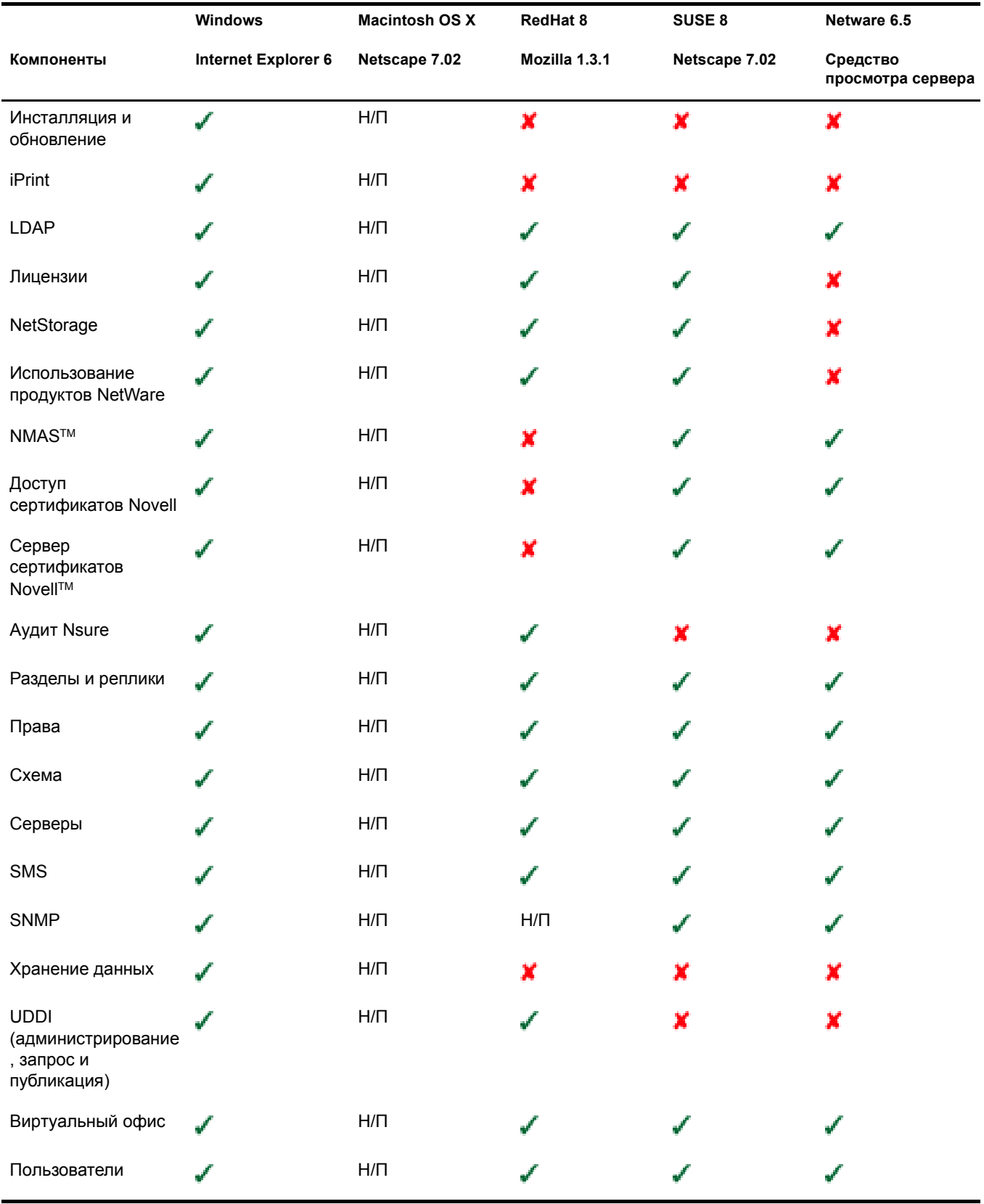

# **VI Приложения**

Эти приложения содержат следующие разделы:

- Команды [клавиатуры](#page-286-0) (Странице 287)
- [Конфигурирование](#page-288-0) нескольких модемов для коммутируемой линии (Странице 289)

## <span id="page-286-0"></span>**A Команды клавиатуры**

Для навигации по программе инсталляции рекомендуется использовать мышь, но допускается использование команд клавиатуры, перечисленных в следующей таблице. Для перемещения курсора используйте клавиши со стрелками на цифровой клавиатуре.

Чтобы воспользоваться клавишами перемещения курсора, необходимо включить индикатор NumLock на клавиатуре.

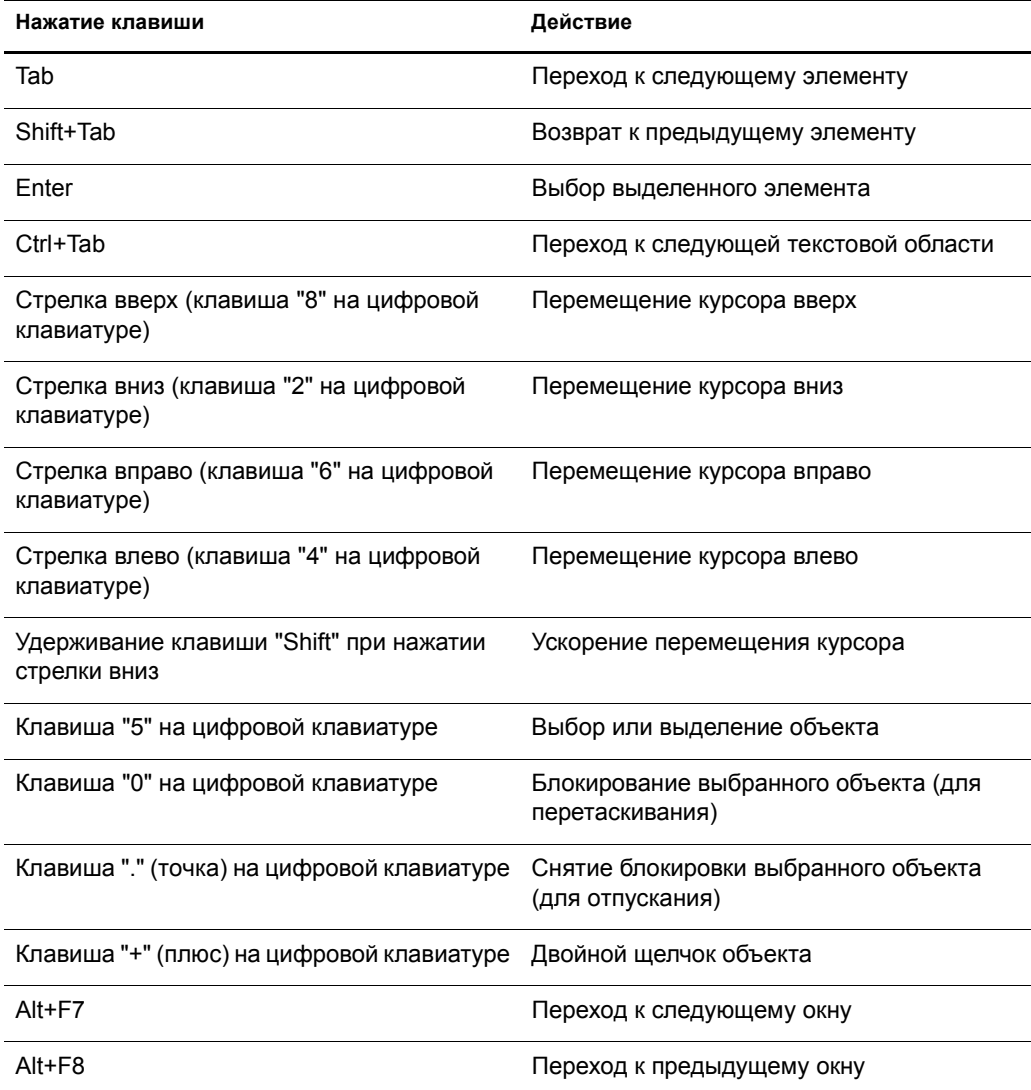
# **Б Конфигурирование нескольких модемов для коммутируемой линии**

При использовании FatPipe нужно сконфигурировать несколько модемов для подключения к Интернету. Можно использовать процедуры, приведенные в Глава 10, "[Настройка](#page-112-0) [подключения](#page-112-0) к Интернету" на стр. 113, для конфигурирования первого модема. Для конфигурирования другого модема нужно использовать утилиту конфигурирования межсетевого взаимодействия (inetcfg.nlm).

Для конфигурирования модема выполните следующие действия:

**1** С консоли сервера загрузите модуль inetcfg.nlm.

**СОВЕТ:** Если требуется использовать эту процедуру удаленно, можно получить доступ к экрану консоли сервера с помощью удаленного менеджера Netware и работать с утилитой inetcfg удаленно. См. "[Удаленный](#page-249-0) менеджер NetWare" на стр. 250.

Если будет предложено импортировать драйверы из файла autoexec.ncf, выберите "Yes" (Да) и нажмите "Enter".

Если будет предложено выбрать быстрый метод установки, выберите "No" (Нет). Выберите стандартный метод и нажмите "Enter".

- **2** В утилите конфигурирования межсетевого взаимодействия выберите "Boards" (Платы).
- **3** Нажмите клавишу "Insert".
- **4** Создайте интерфейс ГС, для этого выполните следующие действия:
	- **4a** Выберите драйвер WHSMAIO, затем нажмите "Enter".

**СОВЕТ:** нажатие клавиши "W" приведет к быстрому переходу к элементам списка, начинающимся на букву "W".

- **4б** Укажите имя платы, например, com1, com2 или modem1, затем нажмите "Enter".
- **4в** В поле "AIO Board Options" (Параметры платы AIO) нажмите "Enter", выберите "Yes" (Да), затем нажмите "Enter" еще раз, чтобы утилита inetcfg.nlm автоматически загрузила драйвер AIO.
- **4г** Выберите драйвер AIOCOMX Serial Port (Comx), затем нажмите "Enter".
- **4д** Выберите "I/O Base", нажмите "Enter", выберите параметр и снова нажмите "Enter".

3F8 для COM1 и 2F8 для COM2 являются рекомендуемыми элементами выбора.

**4е** Выберите "Interrupt" (Прерывание), нажмите "Enter", выберите параметр и снова нажмите "Enter".

Для COM1 рекомендуется использовать значение 4, а для COM2 значение 3.

**4ё** Выберите "Speed Rating" (Скорость передачи), нажмите "Enter", выберите параметр и снова нажмите "Enter".

Использование скорости, превышающей значение 38400, не рекомендуется.

- **4ж** Нажмите дважды "Esc", выберите "Yes" (Да), затем снова нажмите "Enter" для сохранения изменений.
- **4з** Нажмите "Esc" для возврата в главное меню утилиты конфигурирования межсетевого взаимодействия.
- **5** Сконфигурируйте модем для маршрутизации PPP, для этого выполните следующие действия:
	- **5a** В главном меню утилиты конфигурирования межсетевого взаимодействия выберите "Network Interfaces" (Сетевые интерфейсы), затем нажмите "Enter".
	- **5б** Выберите плату, которую нужно сконфигурировать, нажмите "Enter".
	- **5в** Выберите среду, затем нажмите "Enter".

Можно выбрать только один параметр "PPP Routing" (Маршрутизация PPP).

**5г** Выберите "Modem/DCE Type" (Тип модема/DCE), затем нажмите "Enter".

В списке "PPP Modem/DCE Device Type" (Тип устройства модема/DCE для РРР) выберите тип модема, затем нажмите "Enter". Если устройство отсутствует в списке, выберите наиболее подходящее. Устройства Winmodems не работают.

- **5д** Выберите "Local Telephone Number" (номер локального телефона), нажмите "Enter", укажите телефонный номер Вашего поставщика услуг Интернета, затем нажмите "Enter".
- **5е** Выберите "Authentication Options" (Параметры аутентификации), затем нажмите клавишу "Enter".

Нажмите "Esc" для использования значений по умолчанию. Если модем набирает номер поставщика услуг Интернета, подключается к нему, а затем через несколько секунд происходит отключение, возможно, пароль не распознается. Попробуйте использовать CHAP или PAP в качестве параметра аутентификации.

**5ё** Выберите "Negotiation Options" (Параметры согласования), затем нажмите клавишу "Enter".

Нажмите "Esc" для использования значений по умолчанию. Если возникли проблемы с соединением, можно снизить значение параметра "MRU Minimum Size" (Минимальный размер MRU), установив 572 байта. Для этого выберите поле, укажите новое значение, нажмите "Enter", затем нажмите "Esc".

- **5ж** Нажмите "Esc", выберите "Yes" (Да), затем снова нажмите "Enter" для сохранения изменений.
- **5з** Нажмите "Esc" для возврата в главное меню утилиты конфигурирования межсетевого взаимодействия.
- **6** Сконфигурируйте назначение вызова, для этого выполните следующие действия:
	- **6a** В главном меню утилиты конфигурирования межсетевого взаимодействия выберите "WAN Call Directory" (Каталог вызова ГС), затем нажмите "Enter".
	- **6б** Нажмите клавишу "Insert".
	- **6в** В поле "Call Destination" (Назначение вызова) укажите имя поставщика услуг Интернета, затем нажмите "Enter".

При наличии нескольких поставщиков услуг Интернета нужно установить несколько имен в этом поле, при этом, одно будет использоваться в качестве основного, а другие, как дополнительные.

- **6г** В меню "Choose a Supported Wide Area Medium" (Выбор поддерживаемой среды ГС), выберите параметр "PPP Routing" (Маршрутизация РРР), затем нажмите "Enter".
- **6д** (При условии) Если нужно изменить постоянный тип соединения, выберите поле "Call Type" (Тип вызова), измените параметр "Permanent" (Постоянное) на "On Demand" (По требованию), затем нажмите "Enter".
- **6е** Выберите "Interface Name" (Имя интерфейса), нажмите "Enter", выберите последовательный порт, затем нажмите "Enter".
- **6ё** Выберите "Telephone Number" (Номер телефона), нажмите "Enter", укажите телефонный номер поставщика услуг Интернета, затем нажмите "Enter".
- **6ж** (При условии) Примите значения по умолчанию в поле "Outbound Authentication" (Исходящая аутентификация), нажав "Enter".

Измените значение по умолчанию параметра "Either PAP or CHAP" (PAP или CHAP) только в случае, если невозможно аутентифицироваться у поставщика услуг Интернета.

Если конфигурируется постоянное соединение, данное поле является необязательным.

**6з** Выберите "Local ID" (Локальный ИД), нажмите "Enter", укажите имя пользователя поставщика услуг Интернета, затем нажмите "Enter".

Это значение является зависимым от регистра, поэтому убедитесь, что оно введено в точном соответствии с требуемым значением поставщика услуг Интернета.

Если будет предложено преобразовать значение в верхнем регистре, выберите "No" (Нет), затем нажмите "Enter".

- **6и** Выберите "Password" (Пароль), нажмите "Enter", укажите пароль для соединения по коммутируемой линии, который был определен поставщиком услуг Интернета, затем нажмите "Enter".
- **6й** Выберите "Remote ID" (Удаленный ИД), нажмите "Enter", укажите имя поставщика услуг Интернета, затем нажмите "Enter".
- **6к** Нажмите "Esc", выберите "Yes" (Да), затем снова нажмите "Enter" для сохранения изменений.
- **6л** Нажмите "Esc" для возврата в главное меню утилиты конфигурирования межсетевого взаимодействия.
- **7** Сконфигурируйте протокол для порта, для этого выполните следующие действия:
	- **7a** В главном меню утилиты конфигурирования межсетевого взаимодействия выберите "Protocols" (Протоколы), затем нажмите "Enter".
	- **7б** В меню "Protocols Configuration" (Конфигурация протоколов) выберите "TCP/IP", затем нажмите "Enter".
	- **7в** Выберите "IP Packet Forwarding" (Пересылка пакетов IP), нажмите "Enter", выберите параметр "Enable" (Включить) ("Router"), затем нажмите "Enter".
	- **7г** Выберите "DNS Resolver Configuration" (Конфигурирование определителя DNS), затем нажмите "Enter".

В поле "Domain name" (Имя домена) оставьте поле имени пустым или укажите собственное имя домена, затем нажмите "Enter".

Если Вы указали имя DNS, также укажите IP-адрес не менее двух серверов DNS в Интернете в полях имени серверов. Используйте адреса, назначенные поставщиком услуг Интернета.

- **7д** Нажмите "Esc", выберите "Yes" (Да), затем снова нажмите "Enter" для обновления конфигурации.
- **7е** Нажмите "Esc" для возврата в главное меню утилиты конфигурирования межсетевого взаимодействия.
- **8** Создайте привязку для интерфейса.
	- **8a** В главном меню утилиты конфигурирования межсетевого взаимодействия выберите "Bindings" (Привязки), затем нажмите "Enter".
	- **8б** Нажмите "Insert" для создания новой привязки к интерфейсу.
	- **8в** Выберите "TCP/IP" из списка сконфигурированных протоколов, затем нажмите "Enter".
	- **8г** В меню "Bind To" (Привязать к) выберите "Network Interface" (сетевой интерфейс), затем нажмите "Enter".
	- **8д** Выберите сетевой интерфейс, созданный ранее, затем нажмите "Enter".

На следующем экране предоставлены три параметра для конфигурирования. Выбранный параметр зависит от информации, полученной от поставщика услуг Интернета.

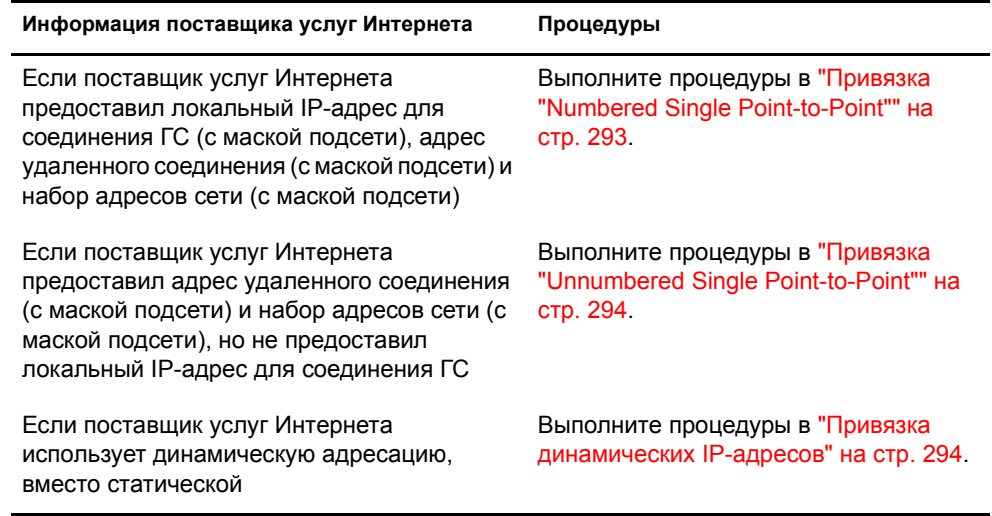

**9** В главном меню утилиты конфигурирования межсетевого взаимодействия выберите "Reinitialize System" (Переинициализация системы), чтобы все изменения вступили в силу.

**10** Выполните инструкции в "Тестирование [конфигурации](#page-294-0)" на стр. 295, чтобы убедиться, что соединение работает.

### <span id="page-292-0"></span>**Привязка "Numbered Single Point-to-Point"**

Для выполнения этой привязки выполните следующие действия:

- **1** Выберите "Remote Router will Dynamically Assign the IP Address" (Удаленный маршрутизатор будет динамически назначать IP-адрес), нажмите "Enter", выберите "No" (Нет), затем нажмите "Enter".
- **2** Выберите "WAN Network Mode" (Сетевой режим ГС), нажмите "Enter", выберите "Numbered Single Point-to-Point", затем нажмите "Enter".
- **3** Выберите "Local IP Address" (Локальный IP-адрес), нажмите "Enter", введите адрес, назначенный поставщиком услуг Интернета для соединения ГС, затем нажмите "Enter".
- **4** Выберите "Subnet Mask of Connected Network" (Маска подсети для подключаемой сети), нажмите "Enter", введите маску подсети, назначенную поставщиком услуг Интернета, нажмите "Enter".
- **5** Выберите "WAN Call Destinations" (Назначение вызова ГС), затем нажмите "Enter".
- **6** Нажмите "Insert" в окне "Configured WAN Call Destinations" (Сконфигурированные назначения вызова ГС).
- **7** Выберите "WAN Call Destination" (Назначения вызова ГС), нажмите "Enter", выберите параметр "WAN Call Destination" (Назначения вызова ГС), определенный ранее, затем нажмите "Enter".
- **8** Выберите "Remote IP Address" (Удаленный IP-адрес), нажмите "Enter", укажите адрес системы поставщика услуг Интернета, затем нажмите "Enter".
- **9** Выберите "Static Routing Table" (Таблица статистической маршрутизации), затем нажмите "Enter".
- **10** Нажмите "Insert" для создания нового статичного маршрута.
- **11** Выберите тип маршрута, нажмите "Enter", выберите "Network" (Сеть), затем нажмите "Enter".
- **12** Выберите IP-адрес сети/хоста, нажмите "Enter", введите 0.0.0.0, затем нажмите "Enter".
- **13** Нажмите дважды "Esc". Выберите "Yes" в ответ на запрос об обновлении базы данных, затем нажмите "Enter".
- **14** Нажмите "Esc" для возврата в окно "Configured WAN Call Destinations" (Сконфигурированные назначения вызова ГС).
- **15** Нажмите "Esc", выберите "Yes" (Да) в окне "Update Database" (Обновление базы данных), затем нажмите "Enter".
- **16** Нажмите "Esc", выберите "Yes" (Да) в окне "Update TCP/IP Configuration" (Обновление конфигурации TCP/IP), затем нажмите "Enter".
- **17** Нажмите "Esc" для возврата в меню утилиты конфигурирования межсетевого взаимодействия.

Блок адресов, предоставленных поставщиком услуг Интернета, должен быть назначен для сетевой платы в сервере и для рабочих станций в ЛС.

## <span id="page-293-0"></span>**Привязка "Unnumbered Single Point-to-Point"**

Для выполнения этой привязки выполните следующие действия:

- **1** Выберите "Remote Router will Dynamically Assign the IP Address" (Удаленный маршрутизатор будет динамически назначать IP-адрес), нажмите "Enter", выберите "No" (Нет), затем нажмите "Enter".
- **2** Выберите "WAN Network Mode" (Сетевой режим ГС), нажмите "Enter", выберите "Unnumbered Point-to-Point", затем нажмите "Enter".
- **3** Выберите "WAN Call Destinations" (Назначения вызова ГС), затем нажмите "Enter".
- **4** Нажмите "Insert" в окне "Configured WAN Call Destinations" (Сконфигурированные назначения вызова ГС).
- **5** Выберите "WAN Call Destination" (Назначения вызова ГС), нажмите "Enter", выберите параметр "WAN Call Destination" (Назначение вызова ГС), определенный ранее, затем нажмите "Enter".
- **6** Выберите "Static Routing Table" (Таблица статистической маршрутизации), затем нажмите "Enter".
- **7** Нажмите "Insert" для создания нового статичного маршрута.
- **8** Выберите тип маршрута, нажмите "Enter", выберите "Network" (Сеть), затем нажмите "Enter".
- **9** Выберите IP-адрес сети/хоста, нажмите "Enter", введите 0.0.0.0, затем нажмите "Enter".
- **10** Дважды нажмите "Esc", выберите "Yes" (Да) в ответ на запрос "Update Database" (Обновление базы данных), затем нажмите "Enter".
- **11** Нажмите "Esc" для возврата в окно конфигурирования назначений вызова ГС.
- **12** Нажмите "Esc", выберите "Yes" (Да) в ответ на запрос "Update Database" (Обновление базы данных), затем нажмите "Enter".
- **13** Нажмите "Esc", выберите "Yes" (Да) в окне "Update TCP/IP Configuration" (Обновление конфигурации TCP/IP), затем нажмите "Enter".
- **14** Нажмите "Esc" для возврата в меню утилиты конфигурирования межсетевого взаимодействия.

Блок адресов, предоставленных поставщиком услуг Интернета, должен быть назначен для сетевой платы в сервере и для рабочих станций в ЛС.

#### <span id="page-293-1"></span>**Привязка динамических IP-адресов**

Для выполнения динамической привязки выполните следующие действия:

- **1** Выберите "Remote Router will Dynamically Assign the IP Address" (Удаленный маршрутизатор будет динамически назначать IP-адрес), нажмите "Enter", выберите "Yes" (Да), затем нажмите "Enter".
- **2** Выберите "WAN Call Destinations" (Назначения вызова ГС), затем нажмите "Enter".
- **3** Нажмите "Insert" в окне "Configured WAN Call Destinations" (Сконфигурированные назначения вызова ГС).
- **4** Выберите "WAN Call Destination" (Назначения вызова ГС), нажмите "Enter", выберите параметр "WAN Call Destination" (Назначение вызова ГС), определенный ранее, затем нажмите "Enter".
- **5** Выберите "Static Routing Table" (Таблица статистической маршрутизации), затем нажмите "Enter".
- **6** Нажмите "Insert" для создания нового статичного маршрута.
- **7** Выберите тип маршрута, нажмите "Enter", выберите "Network" (Сеть), затем нажмите "Enter".
- **8** Выберите IP-адрес сети/хоста, нажмите "Enter", введите 0.0.0.0, затем нажмите "Enter".
- **9** Дважды нажмите "Esc", выберите "Yes" (Да) в ответ на запрос "Update Database" (Обновление базы данных), затем нажмите "Enter".
- **10** Нажмите "Esc" для возврата в окно конфигурирования назначений вызова ГС.
- **11** Нажмите "Esc", выберите "Yes" (Да) в ответ на запрос "Update Database" (Обновление базы данных), затем нажмите "Enter".
- **12** Нажмите "Esc", выберите "Yes" (Да) в окне "Update TCP/IP Configuration" (Обновление конфигурации TCP/IP), затем нажмите "Enter".
- **13** Нажмите "Esc" для возврата в меню утилиты конфигурирования межсетевого взаимодействия.

#### <span id="page-294-0"></span>**Тестирование конфигурации**

После переинициализации системы можно использовать следующую информацию для тестирования конфигурации.

В системной консоли введите команду callmgr, затем нажмите "Enter".

Если интерфейс конфигурировался для постоянного соединения, вызов должен отобразится автоматически. Если сконфигурировано динамическое соединение, нажмите "Insert", затем выберите параметр "WAN Call Destination" (Назначение вызова ГС), который был сконфигурирован, а также протокол IP. В столбце статуса окна "Call Connection Manager" (Менеджер соединения вызова) должно отображаться исходящее соединение, а модем должен сразу же набирать номер. Если нажать "Alt+Esc" и перейти на консоль сервера, можно увидеть сообщение, что соединение установлено.

Чтобы убедиться в активности соединения с Интернетом выполните следующие действия:

- **1** С системной консоли введите команду ping, затем нажмите "Enter".
- **2** В поле имени хоста введите IP-адрес известного сервера.

Для начала попробуйте ввести IP-адрес поставщика услуг Интернета.

**3** Нажмите "ESC".

Утилита Ping начнет обмениваться пакетами. Можно просматривать отправленные и полученные пакеты.

**4** Нажмите "Insert" и введите другой адрес, который находится вне сети поставщика услуг Интернета, например, адрес DNS сервера Novell (137.65.1.1).

Можно увидеть отправленные и полученные пакеты от сервера назначения.

При отладке соединения можно также просмотреть трафик PPP между сервером и поставщиком услуг Интернета, для этого нужно использовать серверную утилиту PPPTRACE. Данная утилита позволяет просматривать, перехватывать и воспроизводить сеансы PPP.

Для просмотра трафика PPP между сервером и поставщиком услуг Интернета выполните следующие действия:

- **1** С системной консоли введите команду ppptrace, затем нажмите "Enter".
- **2** В меню "Available Options" (Доступные параметры), выберите "Real-Time Monitor" (Монитор реального времени), затем нажмите "Enter".

Монитор реального времени сообщает следующую информацию:

- Отправляются ли правильные команды в модем.
- Отвечает ли модем на команды.
- Появляется ли сообщение об ошибке при ответе модема.
- Установлено ли соединение.
- Скорость соединения в зависимости от строк установки, отправляемых модему.
- Проблемы с паролем.

Если от поставщика услуг Интернета приходят три пакета PAP или CHAP, это значит, что пароль не принят. Это означает, что нужно переконфигурировать параметр для использования CHAP или PAP. Обычная индикация показывает, что соединение установлено, происходит обмен пакетами, а также она отображает, когда поставщик услуг Интернета отправляет пакеты модему, который не отвечает. После интервала в 30 секунд соединение разрывается поставщиком услуг Интернета.

Для определения, возникли ли проблемы с маршрутизацией, введите с системной консоли следующую команду:

#### **set tcp ip debug=1**

Данная команда отображает IP-пакеты.

Чтобы посмотреть назначенные адреса, введите в командной строке системной консоли следующую команду:

#### **config**

Данная информация позволяет просмотреть, успешно ли установлено соединение на этапе, когда поставщик услуг Интернета назначает IP-адрес модему.

# **Дополнительная информация**

Для получения дополнительных советов по установке модемных соединений с Интернетом см. следующие источники:

- *[Using the Novell Internet Access Server \(NIAS\) and a Modem to Connect Your](http://developer.novell.com/research/appnotes/1998/april/04/a980404_.pdf)  [Netware Server to an ISP](http://developer.novell.com/research/appnotes/1998/april/04/a980404_.pdf)* (http://developer.novell.com/research/appnotes/1998/april/04/ a980404\_.pdf) (Использование сервера доступак к Интернуту Novell (NIAS) и модема для подключения сервера Netware к поставщику услуг Интернета).
- Веб-сайт Крэга Джонсона [Craig Johnson](http://www.craigjconsulting.com) (http://www.craigjconsulting.com). См. совет 37, *Configuring a Server to Connect to an ISP with a Standard Analog Modem.* (Конфигурирование сервера для подключения к поставщику услуг Интернета с помощью обычного аналогового модема).